# **ОСНОВЫ ИНФОРМАТИКИ**

# **УЧЕБНО-МЕТОДИЧЕСКИЙ КОМПЛЕКС**

для студентов факультета журналистики

> МИНСК БГУ 2003

# Автор-составитель

# **Т. А. Ягелло**

Р е ц е н з е н т ы: кандидат филологических наук, доцент *В. Р. Вашкевич*; старший преподаватель кафедры источниковедения исторического факультета БГУ *Е. Э. Попова*

Утверждено на заседании кафедры технологий коммуникации факультета журналистики 17 декабря 2002 г., протокол № 5

**Основы информатики**. Учеб.-метод. комплекс для студентов факультета журналистики / Авт.-сост. Т. А. Ягелло. – Мн.: БГУ, 2003. – 195 с.

ISBN 985-445-995-0.

Определены цели, задачи и требования к уровню освоения курса «Основы информатики», выполнен обзор отдельных основных категорий аппаратных и программных средств вычислительной техники, приведены эффективные приемы работы с распространенными программными пролуктами, даны методические подходы к изучению курса.

Предназначается для студентов факультета журналистики.

#### **УДК 002:004(075) ББК 32.81**

© Ягелло Т. А., 2003

**ISBN 985-445-995-0** © БГУ, 2003

О-75

# **ОРГАНИЗАЦИОННО-МЕТОДИЧЕСКИЙ РАЗДЕЛ**

**I. ПРОГРАММА курса «ОСНОВЫ ИНФОРМАТИКИ»**

#### **Цель курса**

Нелью курса является полготовка стулентов к работе на высоком профессиональном уровне, обучение их приемам создания, хранения, воспроизведения, обработки и передачи ланных средствами вычислительной техники.

#### **Задачи курса**

В соответствии с программой курса основные его задачи состоят в том, чтобы помочь студентам:

- получить представление о современных компьютерных технологиях:
- овлалеть приемами и метолами работы с аппаратными и программными средствами вычислительной техники;
- получить практические навыки в создании различного рода  $\pi$ <sup>O</sup> $K$ *VMe<sub>HTOB</sub>*.

# **Требования к уровню освоения курса**

В процессе обучения студенты должны:

- освоить пользовательский интерфейс (методы и средства взаимолействия человека с аппаратными и программными средствами):
- научиться обслуживать файловую структуру данных;
- создавать, сохранять, открывать, редактировать текстовые документы:
- создавать презентации;
- создавать и редактировать простейшие рисунки;
- получить начальные сведения о создании печатных изданий средствами настольной издательской системы;
- получить представление о компьютерной безопасности:
- ознакомиться со службами Интернета, научиться открывать и просматривать Web-страницы, осуществлять поиск информации во Всемирной паутине.

# **СОДЕРЖАНИЕ КУРСА**

# **Разделы курса**

# Раздел 1. Введение в информатику

 $N$ *нформатика*. Терминология информатики. Объект информатики. Прелмет информатики. Краткая история развития информатики.

 $\overline{a}$ йнные. Носители данных. Операции с данными. Колирование данных двоичным кодом. Кодирование текстовых данных. Универсальная система кодирования текстовых данных. Основные cтруктуры данных.

Файлы и файловая структура. Единицы представления данных. Единицы измерения данных. Единицы хранения данных. Понятие о файловой структуре.

Методы классификации компьютеров. Классификация по назначению. Лоугие вилы классификации.

#### Раздел 2. Устройство персонального компьютера

Состав вычислительной системы: аппаратное и программное обеспечение. Программное обеспечение: базовый уровень.  $\alpha$ истемный уровень, служебный уровень, прикладной уровень.

*Базовая аппаратная конфигирация. Системный блок (материн*ская плата, жесткий диск, дисковод гибких дисков, дисковод компакт-дисков CD-ROM, видеоадаптер, звуковая карта). Монитор  $(a^{\text{max}})$  монитора, шаг маски, частота регенерации, класс зашиты). Клавиатура. Мышь.

# Раздел 3. Функции операционных систем персональных компьютеров

*Îáåñïå÷åíèå èíòåðôåéñà ïîëüçîâàòåëÿ. Îáåñïå÷åíèå àâòîìàòè÷åñêîãî çàïóñêà. Îðãàíèçàöèÿ ôàéëîâîé ñèñòåìû.*

Обслуживание файловой структуры. Создание и именование файлов, создание каталогов (папок), копирование и перемешение  $\overline{a}$ айлов, удаление файлов и каталогов (папок), навигация по файловой структуре, управление атрибутами файлов.

*Óïðàâëåíèå óñòàíîâêîé, èñïîëíåíèåì è óäàëåíèåì ïðèëîæåíèé.* Понятие многозадачности. Установка приложений. Удаление приложений.

*Îáåñïå÷åíèå âçàèìîäåéñòâèÿ ñ àïïàðàòíûì îáåñïå÷åíèåì.*

Обслуживание компьютера.

*Ïðî÷èå ôóíêöèè îïåðàöèîííûõ ñèñòåì.*

# Раздел 4. Создание текстовых документов

 $C$ редства работы с текстовыми документами. Основные *ïðèíöèïû ïðàêòè÷åñêîé ðàáîòû â òåêñòîâîì ïðîöåññîðå.*

*Îáùèå ñâåäåíèÿ î òåêñòîâîì ïðîöåññîðå Microsoft Word*  97. Microsoft Word 97 как компонент пакета Microsoft Office 97. Формат файлов текстового процессора Microsoft Word 97. Интерфейс программы. Режимы отображения документов. Основные принципы практической работы с текстовым процессором Microsoft Word 97.

*Ïðèåìû ðàáîòû ñ òåêñòîì â òåêñòîâîì ïðîöåññîðå Microsoft Word97.* Создание документа. Ввод текста с помощью клавиатуры. Сохранение созданного документа. Специальные средства ввода текста: автотекст, автозамена при вводе, ввод специальных и произвольных символов. Приемы редактирования документов. Спепиальные средства редактирования текста. Средства автоматизации проверки правописания. Форматирование текста.

*Íåêîòîðûå ïðèåìû è ñðåäñòâà àâòîìàòèçàöèè ðàçðàáîòêè*   $\partial$ окиментов в программе Microsoft Word 97. Работа со стилями. Шаблоны документов.

# Раздел 5. Введение в компьютерную графику

*Виды компьютерной графики*. Растровая графика. Векторная графика. Колирование полутоновых изображений. Колирование цветных изображений.

Иветовые модели. Монохромные цветовые модели. Индексные пветовые молели. Полнопветные пветовые молели. Иветовая  $M$  $O$  $n$  $P$  $n$  $K$ .

*Иифровые изображения*. Ввод цифровых изображений. Создание цифровых изображений. Хранение цифровых изображений.

 $\overline{\Pi}$ рограммы обработки графики. Графический редактор Paint как инструмент для работы с растровой графикой. Графический  $\beta$ едактор CorelDRAW 9 как инструмент для работы с векторной графикой.

# Раздел 6. Основы настольных издательских систем

*Компьютерные технологии в издательском деле*. Компьютерные формы подачи информации. Компьютерный набор и электронная верстка страниц в повседневной деятельности издательств.

Общие сведения о программе PageMaker 6.51. Интерфейс пользователя. Палитры. Работа с файлами. Импорт текста и графики в публикацию.

 $\tilde{\boldsymbol{\Phi}}$ орматирование текста. Три основных режима форматирования текста. Три способа залания значений атрибутов

форматирования символов. Три способа задания значений атрибутов форматирования абзацев. Основные атрибуты форматирования абзапев.

*Основы работы в Редакторе материалов*. Открытие материала è ñìåíà ðåæèìîâ îòîáðàæåíèÿ. Ñïåöèôèêà *Ðåäàêòîðà ìàòåðèàëîâ*.

*Шрифты*. Общие свеления о шрифтах. Меры и размеры шрифтов. Шрифты в компьютерных системах.

*Îðèãèíàë-ìàêåò — êîíå÷íûé ðåçóëüòàò êîìïüþòåðíîé верстки*. Понятие о макетировании и верстке. Оригинал-макет как пробная распечатка и как эталон. Высокое качество оригинал**макета** — залог высокого качества излания.

> Раздел 7. Компьютерные сети. Интернет. Компьютерная безопасность

*Компьютерные сети*. Локальные и глобальные сети (основные понятия). Сетевые службы (основные понятия).

*Интернет (основные понятия).* Теоретические основы Интернета. Службы Интернета.

Получение информации из Интернета. Основные понятия World Wide Web. Работа с программой Internet Explorer 6.0. Поиск информации в World Wide Web.

Вопросы компьютерной безопасности. Понятие о компьютерной безопасности. Компьютерные вирусы. Методы защиты от компьютерных вирусов.

# **Рекомендуемая методика проведения лабораторных занятий по группам**

Обучение студентов в форме лабораторных занятий проводится под руководством преподавателя в компьютерном классе. Для каждого студента организуется рабочее место за персональным компьютером, на котором установлено программное обеспечение: Windows 98, Microsoft Office 97, CorelDRAW 9, PageMaker 6.51.

С целью контроля эффективности занятий студентам предлагается создать электронные версии публикаций. руководствуясь разработанными преподавателем «Методическими  $\overline{v}$ казаниями к лабораторным работам». После отработки лабораторных занятий по опрелеленной теме проводится контролируемое самостоятельное занятие, на котором студентам предлагается выполнить задание по пройденной теме.

# **Примерная тематика лабораторных работ**

Тема «Windows 98»

*Лабораторная работа 1.* Çíàêîìñòâî ñ Windows 98.

- *• Ðàáî÷èé ñòîë. Ïàíåëü çàäà÷.* Êíîïêà *Ïóñê. Ãëàâíîå ìåíþ.*  Пиктограмма. Ярлык.
- Приемы управления с помощью мыши: одинарный и двойной шелчок левой кнопкой мыши, шелчок правой кнопкой мыши. Выпадающее меню. Контекстное меню. Kvocop.
- $\cdot$  Состав клавиатуры.
- Работа с окнами. Кнопки Свернуть, Развернуть, Закрыть. Приемы переключения из одного окна в другое. Изменение размера окна. Перемещение окна.
- $\cdot$  Запуск программ с помощью  $\Gamma$ лавного меню. Работа с окнами.

*Лабораторная работа 2.* Управление файлами и папками:<br>программы Мой компьютер и Проводник.

- $\cdot$  Способы отображения в окне файлов и папок.
- $\cdot$  Свойства папки. Созлание папок.
- Системный буфер обмена. Копирование и перемещение файлов и папок. Переименование файлов и папок.

Лабораторная работа 3. Создание и редактирование документов (программа Блокнот). Удаление файлов и папок. Поиск файлов и папок.

- $\cdot$  Создание нового документа. Сохранение документа. Открытие ранее созданного документа. Быстрый просмотр документа.
- $\cdot$  Редактирование документа. Полосы прокрутки. Переключение между русскими и латинскими символами. Клавиши ENTER, BACKSPACE, DELETE.
- $\cdot$ Форматирование текста: выбор гарнитуры, кегля.
- $\cdot$  Настройка папки Корзина. Удаление файлов и папок. Восстановление файлов и папок.
- Поиск файлов и папок.

Лабораторная работа 4. Работа с дискетой. Работа в многозадачном режиме.

- Форматирование дискеты: способы форматирования, вывод отчета о результатах.
- Копирование на дискету и с дискеты файлов и папок.
- Удаление с дискеты файлов и папок.
- Работа в многозадачном режиме.
- $\cdot$ Использование системного буфера обмена для обмена данными между различными приложениями.

Контролируемая самостоятельная работа по теме «Windows 98».

# Тема «Текстовый процессор Microsoft Word 97»

*Лабораторная работа 1.* Интерфейс Word. Создание<br>документов.

- $\cdot$  Строка меню. Панели инструментов.
- $\cdot$  Придание документу функционального вида.
- Создание документа на основе шаблона Обычный. Ввод текста с помошью клавиатуры. Сохранение документа. Открытие ранее созданного документа.
- Редактирование текста.
- Форматирование текста.

*Лабораторная работа 2.* Специальные средства ввода текста.<br>Автоматизация выполнения залач.

- Использование эффектов нижних и верхних индексов.
- $\cdot$  Ввод специальных и произвольных символов.
- Знакомство с функцией *Автозамена*.
- $\cdot$ Вставка текста с помошью функции *Автотекст*.

Контролируемая самостоятельная работа № 1 по теме «Текстовый процессор Microsoft Word 97».

*Лабораторная работа 3. Правописание.*<br>• Использование *Тезауруса*.

- 
- $\cdot$  Два режима проверки правописания.
- $\cdot$  Проверка орфографии. Проверка грамматики.
- $\cdot$  Повторная проверка правописания.
- $\cdot$  Выбор электронного словаря.
- $\cdot$ Исключение отдельных фрагментов текста из процесса проверки правописания.

Контролируемая самостоятельная работа № 2 по теме «Текстовый процессор Microsoft Word 97».

Лабораторная работа 4. Еще раз о создании документов.<br>Форматирование документов. Форматы файлов.

- Создание документа на основе существующего документа. Применение готовых стилей.
- Создание колонтитула, обычной сноски.
- Определение формата файла при открытии. Сохранение документа в другом формате.
- $\cdot$ Использование средства  $I$ *Юиск и замена* при редактировании документа.
- Представление информации в виде нумерованных и маркированных списков.
- Использование табуляции. Сортировка текста.

Лабораторная работа 5. Создание таблиц. Рисование.

• Создание и форматирование таблиц. Сортировка таблиц.

 $\cdot$ Созлание простейших изображений: панель *Рисование*, тип и пвет линий, пвет заливки, группирование объектов.

# Лабораторная работа 6. И вы можете стать издателем.

- $\cdot$  Параметры страницы.
- Создание колонок. Применение специальных символов для  $v$ странения ошибок верстки.
- $\cdot$  Вставка рисунка из коллекции ClipArt. Обтекание рисунка текстом.
- Создание буквицы.
- Границы и заливка.
- $\cdot$  Созлание титульного листа.

Контролируемая самостоятельная работа № 3 по теме «Текстовый процессор Microsoft Word  $97$ ».

# Тема «Приложение Microsoft PowerPoint 97»

Лабораторная работа. Создание слайд-фильма.

- Выбор дизайна презентации.
- Создание титульного слайда.
- $\cdot$  Назначение эффектов построения.
- $\cdot$  Лобавление второго и третьего слайдов.
- $\cdot$ Изменение фона. Шрифтовое оформление. Поворот текста. Вставка рисунка из коллекции ClipArt.
- Организация перехолов.
- Настройка показа презентации.
- Показ слайд-фильма.

# Тема «Растровая графика»

Лабораторная работа. Графический редактор Paint.

- $\cdot$ Интерфейс графического редактора Paint: строка меню, палитра инструментов, палитра пветов.
- $\cdot$  Рисование изображения по образцу; инструменты  $\it{Kapan}$ даш, Линия, выбор пвета линии, заливка замкнутого контура.
- Вставка в рисунок изображения, созданного ранее.
- $\cdot$  Релактирование рисунка: инструменты Ластик, Выделение. *Âûäåëåíèå ïðîèçâîëüíîé îáëàñòè, Çàëèâêà, Ðàñïûëèòåëü,*   $Kuchb$ **.**
- Масштабирование рисунка.
- Команды преобразования рисунка: отобразить, повернуть, растянуть, наклонить.
- $\cdot$  Создание надписи.

# Тема «Векторная графика (графический редактор CorelDRAW9)»

Лабораторная работа 1. Первые шаги в создании векторной графики.

- $\cdot$ Интерфейс графического редактора CorelDRAW 9.
- Созлание многостраничного локумента.
- $\cdot$  Рисование форм-примитивов.
- $\cdot$  Heerobые заливки объектов.
- $\cdot$ Обводка контуров объектов.

Лабораторная работа 2. Создание простейших рисунков.<br>• Рисование инструментом *Кривая*.

- 
- Использование специальных символов и знаков при создании рисунка.
- $\cdot$  Перемешение, врашение, изменение размеров, изменение порядка расположения, выравнивание и распределение, группирование объектов.
- $\cdot$  Произвольное разрезание объекта.

Лабораторная работа 3. Создание фигурного текста âCorelDRAW9.

- $\cdot$  Создание фигурного текста.
- Использование инструмента Форма для создания разрядки фигурного текста.
- $\cdot$ Заливка символов фигурного текста.
- Интерактивное размещение текста на разомкнутой кривой.
- Размешение текста влоль замкнутой траектории.

# *Лабораторная работа 4.* Ýôôåêòû ïðîãðàììû CorelDRAW9.

- $\cdot$ Эффект перспективы.
- $\cdot$ Эффект фигурной обрезки при оформлении текста.
- $\cdot$ Эффект перетекания.
- Эффект оболочки, или огибающей.
- Эффект экструзии, или вылавливания.

Контролируемая самостоятельная работа по теме «Векторная графика (графический редактор CorelDRAW 9)».

> Тема «Первые шаги в компьютерной верстке (настольная издательская система PageMaker 6.51)»

Лабораторная работа 1. Основы компьютерной верстки.

- Интерфейс программы PageMaker 6.51.
- Текстовый блок. Текстовый материал.
- $\cdot$  Знакомство со спепленным текстом.
- Изменение размеров текстового блока.
- Разбиение текстовых блоков.
- $\cdot$  Объелинение текстовых блоков.
- Лобавление спепленного текста между двумя текстовыми  $6\pi$ <sup>o</sup> $\kappa$ <sup>a</sup> $\mu$ <sub> $\kappa$ </sub>
- Преобразование части сцепленного текста в независимый материал.
- $\cdot$  Перемещение сцепленного текста со страницы на страницу.
- $\cdot$ Объелинение независимых материалов.

# Лабораторная работа 2. Графика в программе PageMaker6.51.

- Построение линий и геометрических фигур.
- Масштабирование, наклон, поворот и зеркальное отображение графических объектов.
- $\cdot$  Импорт графики.

# Лабораторная работа 3. Создание публикации.

- Создание новой публикации заданного формата.
- Создание двухстраничного шаблона.
- Автоматическая нумерация страниц публикации.
- Применение нового двухстраничного шаблона к реальным страницам публикации.
- $\cdot$  Импорт текста.
- $\cdot$ Форматирование текста.

Контролируемая самостоятельная работа по теме «Первые шаги <u>в компьютерной верстке»</u>.

# Тема «Интернет»

Лабораторная работа 1. Настройка и использование браузера Internet Explorer.

- Загрузка браузера Internet Explorer.
- Настройка параметров браузера Internet Explorer.
- $\cdot$  OTKDMTHE Web-site.
- Параллельная работа с Web-site.
- $\cdot$  Сохранение адреса текушей страницы в виде закладки в папке *Избранное*.
- $\cdot$  Сохранение текста текущей страницы в текстовом формате.
- Сохранение текста текущей страницы в формате  $.html$ .
- $\cdot$  Сохранение рисунка, расположенного на текушей странице.

# Лабораторная работа 2. Поиск информации в Интернете.

- $\cdot$  Поисковые системы.
- $\cdot$ Составление запросов с использованием логических oneparopob.
- Поиск информации на заданную тему.

# **Тематический план курса**

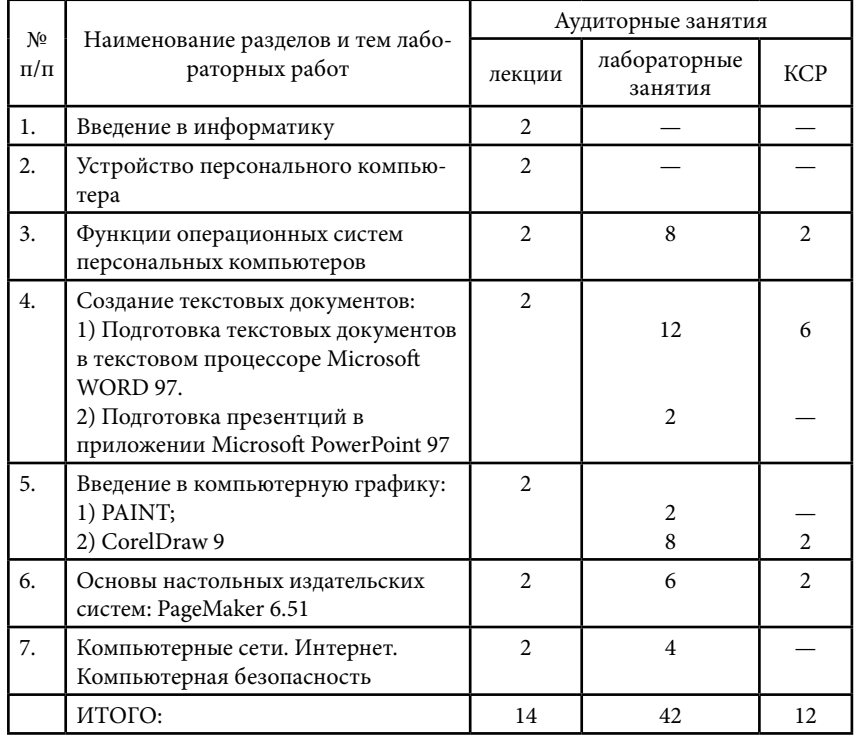

#### **Рекомендуемая литература**

1. Острейковский В. А. Информатика. М., 1999. 511 с.

2. *Симонович С. В. и др. Информатика*. Базовый курс. Учеб. для вузов. СПб., 2001. 640 с.

 $3.$   $CuMoho$ *вич*  $C.$   $B.$   $u$   $\partial p.$  Специальная информатика. Учеб. пособ. M., 2002. 480 c.

4. Фигурнов В. Э. IBM РС для пользователя. М., 1995. 432 с.

5. Винтер П. Microsoft Word 97: Справочник. СПб., 1999. 320 с.

6. *Дадлей К., Кокс Дж., Урбан П.* Microsoft Office 97: Краткий

 $k$ vpc. C $\Pi$ 6., 1999. 384 c.

7. Вовк Е. Т. PageMaker 6.5. Самоучитель. М., 2000. 250 с.

8. Практический курс Adobe PageMaker 6.5 / Пер. с англ. М., 1997. 352ñ.

9. Левин А. Самоучитель полезных программ. М., 2000. 496 с.

10. *Кобирн Ф., Маккормик П.* Эффективная работа с CorelDRAW 9. СПб., 2000. 832 с.<br>11. *Бирлаков М*. CorelDRAW 10: Справочник. СПб., 2001. 592 с.

12. И́нтернет: Энциклопелия / Пол рел. С. Мелиховой. СПб., 2000. 528 c.

13. Современный самоучитель работы в сети Интернет. Самые популярные программы: Практическое пособиеы / Под ред. В. Комягина. М., 2002. 496 с.

14. Персон Р. Windows 95. Энциклопедия ресурсов. Наиболее полное руководство в подлиннике. СПб., 1997. 736 с.<br>15. *Уоллес Р. PageMaker 6.5 для Windows 95. Наиболее полное* руководство в подлиннике / Пер. с англ. СПб., 19

16. *Juuuu C. A. Hayvaem Photoshop. CII6., 2003. 411 c.* 

# **Лекция 1. ВВЕДЕНИЕ В ИНФОРМАТИКУ**

#### *План*

- 1. Терминология информатики.<br>2. Объект информатики.
- 2. Объект информатики.<br>3. Предмет информатики
- 3. Предмет информатики.<br>4. Краткая история развич
- 4. Краткая история развития информатики.<br>5. Ланные.
- 5. Данные.<br>6. Файлы и
- Файлы и файловая структура.
- 7. Метолы классификации компьютеров.

#### **Терминология информатики**

Термин «информация» имеет множество определений. Латинское *informatio* означает «разъяснение, изложение, осведомленность». В широком смысле *информация* — это отражение реального мира, в узком смысле — любые свеления. являющиеся объектом хранения, перелачи и преобразования.

С практической точки зрения информация всегда представляется в виде сообщения. Информационное сообщение ñâÿçàíî ñ *èñòî÷íèêîì ñîîáùåíèÿ*, *ïîëó÷àòåëåì ñîîáùåíèÿ* è *еаналом связи. Все процессы, происходящие в вычислительной системе,* 

связаны непосредственно с различными физическими носителями *информационных сообщений*, а все узлы и блоки этой системы являются физической сферой, в которой осушествляются информационные процессы.

Очень широко используется также термин «данные». Он применяется в отношении информации, представленной в виде, позволяющем хранить, передавать или обрабатывать ее с помощью технических средств. Поэтому наряду с терминами «ввод информации», «обработка информации», «хранение информации», «поиск информации» используются термины «ввод данных», «обработка данных», «хранение данных» и т. д.

Автоматизация работ с данными имеет свои особенности и  $\alpha$ тличия от автоматизации лругих типов работ. Для этого класса задач используют особые виды устройств, большинство из которых являются электронными приборами. Совокупность устройств. предназначенных для автоматической или автоматизированной<br>обработки ланных, называют вычислительной техникой. Конкретный набор взаимодействующих между собой устройств и программ, предназначенных для обслуживания одного рабочего vчастка, называют вычислительной системой. Центральным vстройством большинства вычислительных систем является компьютер.

 $K$ омпьютер — это электронный прибор, предназначенный для автоматизации создания, хранения, обработки и транспортировки данных. Синоним термина «компьютер» — «вычислительная машина», чаше «электронная вычислительная машина» (ЭВМ).

В современном мире информация, как правило, обрабатывается на вычислительных машинах. Поэтому информатика тесно связана с инструментарием — вычислительной машиной.

 $N$ нформатика — это техническая наука, систематизирующая приемы создания, хранения, воспроизведения, обработки и передачи данных средствами вычислительной техники, а также принципы функционирования этих средств и методы управления ими.<br>Слово «информатика» происходит от французского *informatique*,

Ñëîâî «èíôîðìàòèêà» ïðîèñõîäèò îò ôðàíöóçñêîãî *informatique*, îáðàçîâàííîãî â ðåçóëüòàòå îáúåäèíåíèÿ òåðìèíîâ *informacion* (информация) и *automatique* (автоматика), что выражает суть информатики как науки об автоматической обработке информации. Кроме Франции термин «информатика» используется в ряде стран Восточной Европы. В то же время в большинстве стран Запалной  $E$ вропы и США используется другой термин — «Computer Science»  $(na$ ука о средствах вычислительной техники).

#### **Объект информатики**

Объектом информатики выступают автоматизированные, основанные на ЭВМ и телекоммуникационной технике, информационные системы (ИС) различного рода и назначения. Информатика изучает все стороны их разработки, проектирования, создания, анализа и использования. Информационные технологии  $(HT)$ — это машинизированные (инженерные) способы обработки семантической информации — данных и знаний, которые реализуются посредством автоматизированных информационных  $\overline{\rm G}$ истем (АИС). Переработка информации с помощью ЭВМ и выработка новых знаний, соотнесенных с целями пользователей, являются функциональным назначением ИТ. Информационные технологии включают два основных элемента — машинный и человеческий (социальный), причем послелний выступает главным. Полчеркнем, что объектом информатики являются не сами по себе электронные вычислительные машины как программно-технические комплексы, а информационные технологии. воплошением которых служат компьютеризованные, точнее, социотехнические системы. Вотличие от производственных, энергопреобразующих, информационные  $r$ ехнологии как объект информатики относятся к социальным. знаниепреобразующим технологиям.

Понятие технологии вообще включает комплекс научных и инженерных знаний, воплощенных в приемах труда, наборах

материальных, технических, энергетических, трудовых факторов производства, способов их соединения для создания продукта или vслуги, отвечающих определенным требованиям, стандартам, Втаком понимании термин «технология» неразрывно связан с машинизацией производственного или непроизводственного (социального) процесса. Последнее важно подчеркнуть для обозначения точных исторических границ информатики: информатики не могло быть в домашинный период обработки и представления знаний, когда не было информационных технологий.

Если информация — категория всеобщая, присущая всем историческим периодам, то информатика — категория конкретнойсторическая, которая свойственна лишь современному и будущим историческим периодам.

#### **Предмет информатики**

Информационные технологии явились новым средством превращения знаний в *информационный ресурс (ИР) общества*, который стал основным ресурсом человечества, главной пенностью современной пивилизации.

 $\tilde{I}$ редметом информатики как новой фундаментальной науки выступает информационный ресурс — его сущность, законы функционирования, механизмы взаимолействия с другими ресурсами общества и воздействия на социальный прогресс.

 $\overline{N}$ нформатика как наука о законах получения, передачи и использования информационного ресурса в общественной практике полволит теоретический фунламент пол использование  $\overline{\mathrm{B}}\mathrm{M}$  и автоматизированных систем. Которые предназначены для усиления информационных процессов в обществе, использования ИР. Речь илет прежде всего о специальных ИР, основанных на компьютерной технике и реализующих ИТ, т. е. инженерную обработку знаний.

Таким образом, предметом информатики является информационный ресурс как симбиоз знания и информации.

#### **Краткая история развития информатики**

Информатика как наука стала развиваться с середины XX столетия.  $\frac{1}{2}$ то связано с появлением ЭВМ и начинающейся компьютерной революцией. Появление вычислительных машин в 1950-е годы создало для информатики необходимую аппаратную поддержку, или, иначе говоря, благоприятную среду для ее развития как науки. Сразработкой первых ЭВМ принято связывать возникновение информатики как науки, начало ее истории. Лля такой «привязки» имеется несколько причин. Во-первых, сам термин «информатика» появился на свет благодаря развитию вычислительной техники, и поначалу под ним понималась наука о вычислениях (первые ЭВМ большей частью использовались для проведения числовых  $\alpha$ асчетов). Во-вторых, выделению информатики в отдельную науку  $\overline{c}$ пособствовало такое важное свойство современной вычислительной техники, как елиная форма прелставления обрабатываемой и  $\overline{x}$ ранимой информации. Вся информация, вне зависимости от ее вила, хранится и обрабатывается на ЭВМ влвоичной форме. Так получилось, что компьютер в одной системе объединил хранение и обработку числовой, текстовой (символьной) и аудиовизуальной  $($ звук, изображение) информации. Вэтом состояла инициирующая роль вычислительной техники при возникновении и оформлении новой науки.

#### **Данные**

#### Носители данных

Ланные могут храниться и транспортироваться на носителях различных видов: бумаге, CD-ROM'ах, магнитных лентах, дисках и др.

Носители данных интересуют нас не сами по себе, а постольку, поскольку свойства информации весьма тесно связаны со свойствами ее носителей. От свойств носителя нередко зависят такие свойства информации, как *полнота, доступность*, достоверность. Так, например, мы можем рассчитывать на то, что в базе данных, размещаемой на компакт-диске, проще обеспечить полноту информации, чем в аналогичной по назначению базе данных, размешенной на гибком магнитном диске, поскольку в первом случае плотность записи данных на единице длины дорожки намного выше.

Задача преобразования данных с целью смены носителя  $\alpha$ тносится к $\alpha$ лной из важнейших залач информатики. В структуре стоимости вычислительных систем устройства для ввода и вывода данных, работающих с носителями информации, составляют до половины стоимости аппаратных средств.

#### Операции с данными

В холе информационного процесса данные преобразуются из одного вида в другой. В структуре операций с данными можно выделить основные:

- *сбор данных* накопление информации с целью обеспечения достаточной полноты для принятия решений;
- формализация данных приведение данных, поступающих из разных источников, к одинаковой форме, чтобы сделать их сопоставимыми между собой, т. е. повысить их уровень доступности;
- • $\phi$ ильтрация данных отсеивание «лишних данных», в  $\overline{a}$ которых нет необходимости для принятия решений, при этом достоверность и адекватность данных должны возрасти:
- *copmupoвка данных* упорядочение данных по заданному признаку с пелью улобства пользования, что повышает лоступность информации;
- *архивация данных* организация хранения данных в vлобной и легколоступной форме; служит лля снижения экономических затрат по хранению данных и повышает общую надежность информационного процесса в целом;
- *защита данных* комплекс мер, направленных на предотвращение утраты, воспроизведения и модификации данных;
- *mpaнспортировка данных* прием и передача данных между удаленными участниками информационного процесса, при этом источник данных в информатике принято называть сервером, а потребителя — клиентом;
- *преобразование данных —* перевод данных из одной формы в другую или из одной структуры в другую. Преобразование данных часто связано с изменением типа носителя. Необхолимость в многократном преобразовании ланных возникает также при их транспортировке, особенно если она осуществляется средствами, не предназначенными для транспортировки данного вида данных.

Привеленный список типовых операций с данными далеко не полный. Миллионы люлей во всем мире занимаются созданием. обработкой, преобразованием и транспортировкой данных и на каждом рабочем месте выполняют свои специфические операции, необходимые для управления социальными, экономическими, промышленными, научными и культурными процессами. Полный список вероятных операций составить невозможно, да и не нужно. Сейчас нам важен вывод: работа с информацией может быть очень трудоемкой, и ее надо автоматизировать.

#### Кодирование данных двоичным кодом

 $\Pi$ ля автоматизации работы с ланными, относящимися к различным типам, очень важно унифицировать их форму представления. Для этого обычно используется прием колирования, т. е. выражение данных одного типа через данные другого типа. Например, азбука — это система кодирования компонентов языка с помошью графических символов.

Своя система существует в вычислительной технике. Она называется двоичным кодированием и основана на представлении ланных послеловательностью всего лвух знаков: 0  $\overline{n}$ 1. Эти знаки íàçûâàþòñÿ äâîè÷íûìè öèôðàìè, ïî-àíãëèéñêè — *binary digit*  или сокращенно *bit (бит)*. Одним битом может быть выражено одно из двух понятий: 1 или 0 (да или нет, истина или ложь).

Если количество битов увеличить до двух, то можно выразить уже четыре различных понятия:<br>00 01

 $00 \qquad 01 \qquad 10 \qquad 11.$ 

 $N$ величивая на елиницу количество разрядов в системе  $\pi$ воичного колирования, мы увеличиваем в лва раза количество значений, которое может быть выражено в данной системе, т. е. общая формула имеет вид:

$$
N=2^m,
$$

 $\sum_{i=1}^N$ й $N$  — количество независимых кодируемых значений,  $m$  разрядность двоичного кодирования, принятая в данной системе.

#### Кодирование текстовых данных

Если с каждым символом алфавита сопоставить определенное пелое число (например, порядковый номер), то с помошью двоичного кода можно кодировать и текстовую информацию. Восьми двоичных разрядов достаточно для кодирования 256 различных символов (т. е. по формуле, приведенной выше, получаем 256 = 2<sup>8</sup>). Этого хватит, чтобы выразить различными комбинациями восьми битов все символы английского и  $\overline{D}$ юсского языков, как строчные, так и прописные, а также знаки препинания, символы основных арифметических действий и некоторые общепринятые специальные знаки, например символ $\S$ .

Технически это выглядит очень просто, однако всегда существовали достаточно веские организационные сложности. В первые годы развития вычислительной техники они были связаны сотсутствием необходимых стандартов, а в настоящее время вызваны, наоборот, изобилием одновременно действующих и противоречивых стандартов. Для того чтобы весь мир олинаково колировал текстовые данные, нужны единые таблицы колирования, аэто пока невозможно из-за противоречий межлу символами национальных алфавитов, а также противоречий корпоративного характера.

 $\overline{\Pi}$ ля английского языка, захватившего де-факто нишу международного средства общения, противоречия уже сняты. Институт стандартизации США (ANSI — American National Standard Institute) ввел в действие систему кодирования ASCII (American Standard Code for Information Interchange стандартный код информационного обмена США). В системе ASCII закреплены две таблицы кодирования — базовая и расширенная. Базовая таблица закрепляет значения кодов от 0 до 127, а расширенная относится к символам с номерами от 128 ло 255.

Аналогичные системы кодирования текстовых данных были разработаны и в других странах. Например, в СССР в этой области действовала система кодирования КОИ-7 (код обмена информацией, семизначный). Олнако поллержка произволителей

оборудования и программ вывела американский код ASCII на vровень международного стандарта, и национальным системам кодирования пришлось «отступить» во вторую, расширенную часть системы кодирования. Отсутствие единого стандарта в этой области привело к множественности олновременно лействующих колировок. Так, например, для Беларуси можно указать такие колировки:

- $1.\overline{\text{Windows-1251}}$  ввелена компанией Microsoft, нашла широкое распространение.
- $2.$ КОЙ-8 ее происхождение относится ко временам действия Совета Экономической Взаимопомоши государств Восточной Европы, нашла широкое распространение.
- $3.\text{ISO}$  на практике данная кодировка используется редко.
- $4.\overline{FOCT}$  устаревшая, не используется.
- $5.\overline{\mathrm{FOCT}}$ -альтернатива используется и по сей день на компьютерах, работающих в операционных системах MS-DOS.

#### Универсальная система кодирования текстовых данных

Организационные трудности, связанные с созданием единой системы кодирования текстовых данных, вызваны ограниченным набором колов (256). В то же время очевилно, что если колировать символы не восьмиразрядными двоичными числами, а числами с большим количеством разрядов, то диапазон возможных значений кодов станет намного больше. Такая система, основанная на 16-разрядном кодировании символов, получила название универсальной — UNICODE. Шестнадцать разрядов позволяют обеспечить уникальные коды для 65536 различных символов — этого поля достаточно для размешения в одной таблице символов большинства языков планеты.

Простой механический переход на данную систему долгое время слерживался из-за нелостаточности ресурсов средств вычислительной техники (в системе кодирования UNICODE все текстовые документы автоматически становятся вдвое длиннее). Во второй половине 1990-х годов технические средства достигли необходимого уровня обеспеченности ресурсами, и сегодня мы наблюдаем постепенный перевод документов и программных средств на универсальную систему колирования. Для индивидуальных пользователей это добавило забот по согласованию выполненных в различных системах кодирования документов с программными средствами. Однако данное неудобство надо понимать как трудности переходного периода.

Для кодирования графической информации существуют иные полхолы, о которых мы поговорим позже.

#### Основные структуры данных

Работа с большими наборами данных автоматизируется проше. если данные упорядочены, т. е. образуют заданную структуру. Существуют три основных типа структур данных:

- $1)$  линейные.
- 2) табличные.
- 3) иерархические.

*Линейные структуры* представляют собой хорошо знакомые нам списки. Это простейшая структура данных, отличающаяся тем, что каждый элемент в ней однозначно определяется своим номером в массиве. Обычный журнал посещаемости занятий, например, имеет структуру списка, поскольку все студенты группы зарегистрированы в нем под своими уникальными номерами. Мы называем номера уникальными потому, что в одной группе не могут быть зарегистрированы два студента с одним и тем же номером. В любой структуре данных элементы разлеляются между собой. Разлелителем может быть специальный символ: конец строки, пробел, точка, звездочка и др. При поиске  $\partial$ лемента с номером  $n$  надо просмотреть список, начиная с самого начала, и пересчитать встретившиеся разлелители. Когла булет отсчитан  $n-1$  разделитель, начнется нужный элемент.

Таким образом, линейные структуры данных (списки) — это  $V$ порядоченные структуры, в которых адрес элемента однозначно определяется его номером.

*Табличные структуры* отличаются от списочных тем, что адрес элемента данных в таких структурах определяется адресом ячейки, который состоит не из одного параметра, как в списках, а из нескольких. Для таблицы умножения, например, адрес ячейки определяется номерами строки и столбца. Нужная ячейка находится на их пересечении, а элемент выбирается из ячейки.

При хранении табличных данных количество разделителей лолжно быть больше, чем для данных, имеющих структуру списка. Например, в обычных таблицах, которые мы видим в печатных изданиях, как правило, строки и столбцы разделяются графическими элементами — линиями.

При поиске элемента, имеющего адрес ячейки  $(m, n)$ , надо просмотреть набор данных с самого начала и пересчитать внешние и внутренние разделители.

Таким образом, табличные структуры данных — это vпорядоченные структуры, в которых адрес элемента определяется номером строки и номером столбца, на пересечении которых нахолится ячейка, солержащая искомый элемент.

 $B$  иерархических стриктирах данных адрес каждого элемента определяется путем доступа (маршрутом), ведущим от вершины структуры к данному элементу.

С подобными структурами мы хорошо знакомы в обыденной жизни. Иерархическую структуру имеет система почтовых адресов. Подобные структуры также широко применяются в научных систематизациях и всевозможных классификациях.

#### **Файлы и файловая структура**

#### Единицы представления данных

Итак, мы познакомились с двоичным кодом — системой представления данных в информатике и вычислительной технике. Наименьшей единицей такого представления является бит (двоичный разряд). Совокупность двоичных разрядов из восьми взаимосвязанных битов называют байтом. С конца 60-х годов XX столетия длина байта для разных вычислительных машин стала одинаковой, т. е. машинонезависимой. Группу из 16 взаимосвязанных битов в информатике называют словом.

#### Единицы измерения данных

В информатике для измерения данных используют тот факт, что разные типы данных имеют универсальное двоичное представление, и поэтому вводят свои единицы данных, основанные на нем.

Наименьшей единицей измерения является байт. Поскольку одним байтом, как правило, кодируется один символ текстовой информации, то для текстовых документов размер в байтах соответствует лексическому объему в символах (пока исключение представляет рассмотренная выше универсальная кодировка UNICODE). Более крупная единица измерения — *килобайт* (Кбайт). Условно можно считать, что 1 Кбайт примерно равен 1000 байт. Условность связана с тем. что для вычислительной техники.  $\alpha$ аботающей с лвоичными числами. более улобно прелставление  $\overline{u}$ исел ввиле степени лвойки, и потому на самом леле

1 Кбайт = 
$$
2^{10}
$$
 байт,

а это 1024 байт. Однако всюду, где это не принципиально, синженерной погрешностью (до 3 %) «забывают» о «лишних» байтах.

В килобайтах измеряют сравнительно небольшие объемы данных. Считается, что одна страница неформатированного машинописного текста составляет около 2 Кбайт.

Более крупные единицы измерения образуются добавлением ïðåôèêñîâ *ìåãà-, ãèãà-*:

1 Мбайт = 1024 Кбайт = 
$$
2^{20}
$$
 байт,

1 Гбайт = 1024 Мбайт =  $2^{30}$  байт.

При переходе к более крупным единицам погрешность.  $c$ вязанная с округлением, накапливается и становится нелопустимой.

#### Единицы хранения данных

При хранении данных решаются две проблемы: как сохранить данные в наиболее компактном виле и как обеспечить к ним удобный и быстрый доступ.

 $B$  качестве единицы хранения данных принят объект переменной  $\overline{a}$ лины, называемый файлом.  $\overline{\phi}a\overline{\mu}a$ .  $\overline{\phi}a\overline{\mu}a$  последовательность произвольного числа байтов, обладающая уникальным собственным именем. Обычно в отдельном файле хранятся данные. относящиеся к одному типу. В этом случае тип данных определяет тип файла.

В определении файла особое внимание уделяется имени. Оно фактически несет в себе адресную информацию, без которой данные, хранящиеся в файле, будут потеряны из-за отсутствия метода доступа к ним. Кроме функций, связанных с адресацией, имя файла может хранить и сведения о типе данных, заключенных внем. Для автоматических средств работы с данными это важно, поскольку по имени файла они могут автоматически определить алекватный метол извлечения информации из файла.

#### Понятие о файловой структуре

Понятие уникальности имени файла очевидно — без этого невозможно гарантировать однозначности доступа к данным. В  $c$ релствах вычислительной техники требование уникальности имени обеспечивается автоматически — создать файл с именем, тождественным уже имеющемуся, не может ни пользователь, ни автоматика.

Хранение файлов организуется в иерархической структуре, которая в данном случае называется файловой структурой. В качестве вершины структуры используется имя носителя, на котором сохраняются файлы. Далее файлы группируются в каталоги (папки), внутри которых могут быть созданы вложенные каталоги (папки).

Путь доступа к файлу начинается с имени устройства и включает все имена каталогов (папок), через которые проходит. В качестве разлелителя используется символ  $\setminus$  (обратная косая черта).

Уникальность имени файла обеспечивается тем, что полным именем файла считается собственное имя файла вместе с путем доступа к нему.

Пример записи полного имени файла:

*<èìÿ íîñèòåëÿ>\<èìÿ êàòàëîãà-1>\...\<èìÿ êàòàлога-N>\<cобственное имя файла>*  $(i<sub>h</sub>anoume<sub>D</sub>, C:\ Mou\partial o<sub>K</sub>u<sub>Me</sub>thme<sub>U</sub>\n\langle Pe\phi$ è $o$ àmbi $\langle Mc\phi\rangle$ 

#### **Методы классификации компьютеров**

Существует достаточно много систем классификации компьютеров. Мы рассмотрим лишь некоторые из них. сосредоточившись на тех, которые наиболее часто упоминаются в лоступной технической литературе и средствах массовой информации.

#### Классификация по назначению

Это наиболее ранний метод классификации. Он связан с целями применения компьютеров. По этому принципу различают:

1. *Большие* ЭВМ — это самые мошные компьютеры. Их применяют для обслуживания очень крупных организаций и даже целых отраслей экономики. На базе таких суперкомпьютеров созлают вычислительные пентры. Крупнейший суперкомпьютер Британской академии наук стоит  $\overline{2}$  млн долларов и является одним из наиболее мощных в Европе. Он находится в Даремском vниверситете. Объем его памяти эквивалентен 11 тыс. CD- $ROM'$ ов, апроизводительность — 10 млрд операций в секунду. Космологическая машина собирает данные миллиардов наблюдений за поведением звезд, газов, галактик и таинственного черного вешества во Вселенной, а затем обсчитывает процессы, происходящие при образовании и развитии галактик и звездных систем. Ученые налеются, что новая машина позволит воссозлать весь процесс эволюции Вселенной, начиная с большого взрыва до сегодняшнего дня, и это поможет понять, каким образом возникла íàøà Âñåëåííàÿ («*Êîìïüþòåðíàÿ ãàçåòà». 2001 ã. 7 àâã.*).

 $2.$  *Мини-ЭВМ* — от больших ЭВМ компьютеры этой группы отличаются уменьшенными размерами и, соответственно, меньшей производительностью и стоимостью. Такие компьютеры используются крупными предприятиями, научными vчреждениями, некоторыми высшими учебными заведениями. Для организации работы с мини-ЭВМ тоже требуется специальный  $\overline{B}$ вычи $\overline{C}$ лительный пентр.

 $3.$  *Mukpo-* $\partial BM$  *—* компьютеры данного класса доступны иногим предприятиям. Для обслуживания микро-ЭВМ достаточно небольшой вычислительной лаборатории в составе нескольких человек. Такие ЭВМ используют для внедрения, доводки и  $a$ астройки приобретенного или заказанного программного  $\delta$ беспечения. Они могут применяться и в крупных вычислительных иентрах для предварительной подготовки данных.

4. *Персональные компьютеры* — предназначены для  $\overline{0}$ бслуживания одного рабочего места. Многие современные персональные модели превосходят большие ЭВМ 1970-х годов. мини-ЭВМ 80-х имикро-ЭВМ первой половины 90-х годов.  $\Pi$ ерсональный компьютер (сокращенно  $\Pi K$  или PC) вполне  $c$ пособен уловлетворить большинство потребностей малых предприятий и отдельных лиц.

 $H$ ачиная с 1999 года в области персональных компьютеров начинает действовать международный сертификационный стандарт — сертификация РС99. Он регламентирует принципы классификации персональных компьютеров и оговаривает минимальные и рекоменлуемые требования к кажлой из категорий. Новый стандарт устанавливает следующие категории персональных компьютеров:

- Массовые в эту категорию попадает большинство компьютеров, присутствующих на рынке.
- Деловые минимизированы требования к средствам воспроизвеления графики.
- Портативные обязательным является наличие средств для создания соединений удаленного доступа, т. е. средств компьютерной связи.
- Развлекательные повышены требования к средствам воспроизведения графики и звука.
- Рабочие станции повышены требования к устройствам хранения данных.

# Другие виды классификации компьютеров

1. Классификация по уровню специализации: универсальные и специализированные.

 $2.$  Классификация по типоразмерам: настольные (desktop),  $\overline{m}$ 

3. Классификация по совместимости: совместимость на vровне операционной системы, программная совместимость, совместимость на уровне данных, аппаратная совместимость. В области персональных компьютеров сегодня наиболее широко  $\alpha$ а́спространены две аппаратные платформы — IBM PC и Apple Macintosh.

4. Классификация по типу используемого процессора.

# **Лекция 2. УСТРОЙСТВО ПЕРСОНАЛЬНОГО КОМПЬЮТЕРА**

*План*

1. Состав вычислительной системы.

2. Базовая аппаратная конфигурация.

#### **Состав вычислительной системы**

Оостав вычислительной системы называется *конфигурацией*.<br>Конфигурация вычислительной системы подразделяется на аппаратную и программную.

Критериями выбора аппаратного или программного решения являются производительность и эффективность.

#### Аппаратное обеспечение

К аппаратному обеспечению вычислительных систем относятся устройства и приборы, образующие аппаратную конфигурацию.<br>Современные компьютеры имеют блочно-молульную конструкцию аппаратную конструкцию, необходимую для исполнения конкретных видов работ. Ее можно собирать из готовых узлов и блоков. По способу расположения устройств относительно пентрального процессорного устройства ( $\text{I}(\Pi\text{I})$ ) различают *анутренние и внешние устройства. Внешние устройства называют* еще *периферийными*. Периферийные устройства персонального компьютера подключаются к его интерфейсам и предназначены лля выполнения вспомогательных операций:

- устройства ввола ланных (специальные клавиатуры, различные сканеры, графические планшеты, цифровые  $\phi$ отокамеры):
- устройства вывода данных (матричные, струйные, светодиодные, лазерные принтеры);
- устройства хранения данных (накопители на магнитной ленте, магнитооптические устройства и др.);
- устройства обмена данными (модемы).

Внутренние устройства персонального компьютера будут рассмотрены ниже, в разделе «Базовая аппаратная конфигурация».

#### Программное обеспечение

Состав программного обеспечения вычислительной системы называют программной конфигурацией.

*Программы* — это упорядоченные последовательности команд.  $\rm$ Конечная пель любой компьютерной программы — управление аппаратными средствами. Программное и аппаратное обеспечение в компьютере работают в неразрывной связи и непрерывном взаимолействии.

Базовый **уровень.** Это самый низкий уровень программного  $\delta$ беспечения. Как правило, базовые программные средства непосредственно входят в состав базового оборудования и хранятся вспециальных микросхемах, называемых постоянными запоминающими устройствами ( $\overline{II}3$ У). Комплект программ, находящихся в  $\Pi 3\dot{V}$ , образует базовую систему ввода-вывода BIOS (Basic Input Output System). Основное назначение программ этого пакета состоит в том, чтобы проверить состав и работоспособность  $\kappa$ омпьютерной системы и обеспечить взаимолействие с клавиатурой, монитором, жестким лиском и лисковолом гибких дисков. Программы, входящие в BIOS, позволяют нам наблюдать на экране диагностические сообщения, сопровождающие запуск компьютера, а также вмешиваться в ход запуска с помощью клавиатуры. Базовые программные средства записываются  $($ «прошиваются») в микросхемы ПЗУ на этапе производства и не могут быть изменены в процессе эксплуатации.

Системный уровень. Программы, работающие на этом уровне, обеспечивают взаимодействие прочих программ компьютерной системы с программами базового уровня и непосредственно с аппаратным обеспечением, т. е. выполняют «посреднические» функции. От программного обеспечения этого уровня во многом зависят эксплуатационные показатели всей вычислительной системы в пелом.

Программы, отвечающие за взаимодействие с конкретным устройством, называются драйверами устройств. Другой класс программ системного уровня отвечает за взаимодействие с пользователем. Эти программные средства называют средствами обеспечения пользовательского интерфейса. Совокупность программного обеспечения системного уровня образует ядро операционной системы.

Если компьютер оснащен программным обеспечением системного уровня, то он уже подготовлен к установке программ более высокого уровня, к взаимодействию программных средств с оборудованием и, самое главное, с пользователем.

Служебный уровень. Программное обеспечение этого  $\overline{v}$ юовня взаимодействует и с программами базового уровня, и с программами системного уровня. Основное назначение служебных программ (их называют еще *итилитами*) состоит в автоматизации работ по проверке, наладке и настройке компьютерной системы.

Приклалной уровень. Это комплекс программ, с помошью которых на данном рабочем месте выполняются конкретные задания. Спектр этих заданий широк — от производственных до творческих и развлекательно-обучающих. Прикладные программы опираются на системные. Поэтому можно сказать, что доступность прикладного программного обеспечения и широта функциональных возможностей компьютера напрямую зависят от типа используемой операционной системы.

#### **Базовая аппаратная конфигурация**

Персональный компьютер — универсальная техническая система. Его конфигурацию (состав оборудования) можно гибко изменять по мере необходимости. Тем не менее существует понятие базовой конфигурации, которую считают типовой. В настоящее время в базовую конфигурацию входят четыре устройства:

- системный блок.
- $\cdot$  MOH $u$ TOD.
- клавиатура,
- $\cdot$  MbIIIIb.

#### Системный блок

Системный блок представляет собой основной узел, внутри которого установлены внутренние устройства персонального компьютера:

- материнская плата,
- 
- жесткий диск,<br>• лисковол гибких лисков.
- дисковод компакт-дисков CD-ROM,
- видеокарта (видеоадаптер),
- звуковая карта.

*Материнская плата* — основная плата персонального компьютера. На ней размещены процессор, микропроцессорный  $\kappa$ юмплект, шины, оперативная память, постоянное запоминающее vcтройство.

 $\mathcal{H}$ есткий диск — основное устройство для долговременного хранения больших объемов данных и программ. Информация на жестком диске может храниться годами, однако иногда требуется ее перенос с одного компьютера на другой.

Для оперативного переноса небольших объемов информации используют так называемые *гибкие магнитные диски* (дискеты), которые вставляют в специальный накопитель —  $\partial u$ сковод  $i$ ибких дисков. В настоящее время стандартом считают гибкие диски размером 3,5 дюйма высокой плотности. Гибкие диски считаются малонадежными носителями информации. Пыль, влага, температурные перепады и внешние электромагнитные поля очень часто становятся причиной частичной или полной утраты данных, хранившихся на гибком диске. Гибкие диски используют только для транспортировки информации или в качестве резервного средства хранения.

 $\overline{A}u$ сковод компакт-дисков CD-ROM стали включать в базовую конфигурацию персональных компьютеров с 1994 года. Аббревиатура CD-ROM (Compact Disc Read-Only Memory) переволится на русский язык как *постоянное запоминающее устройство на основе компакт-диска*. Принцип действия этого vстройства состоит в считывании числовых данных с помощью лазерного луча, отражающегося от поверхности лиска. Станлартный компакт-диск может хранить примерно 650 Мбайт данных.

*Видеоадаптер* совместно с монитором образует видеоподсистему персонального компьютера. Физически вилеоалаптер выполнен в виле отлельной лочерней платы, которая вставляется в один из слотов материнской платы и называется видеокартой. В настоящее время применяются видеоадаптеры SVGA, обеспечивающие по выбору воспроизвеление до 16,7 млн пветов с возможностью произвольного выбора разрешения экрана из стандартного ряда значений (640 × 480, 800 × 600, 1024 × 768 и т. д.).

Звиковая карта полключается к олному из слотов материн $c$ кой платы в виле лочерней платы и выполняет вычислительные операции, связанные с обработкой звука, речи, музыки.

#### Монитор

*Монитор* — устройство визуального представления данных. Его основными потребительскими параметрами являются: размер, шаг маски экрана, максимальная частота регенерации изображения, класс зашиты.

Размер монитора измеряется между противоположными углами трубки кинескопа по диагонали. Единица измерения — люйм. Стандартные размеры:  $14$ »,  $15$ »,  $17$ »,  $19$ »,  $20$ »,  $21$ ».

Часть мониторов оснашена маской из вертикальных проволочек. что усиливает яркость и насыщенность изображения. Чем меньше шаг между отверстиями (шаг маски), тем четче полученное изображение. *Шаг маски* измеряют в долях миллиметра. Наиболее распространены мониторы с шагом маски  $0.25-0.27$  мм.

*<u>Vacmoma регенераийи (обновления) изображения показывает.*</u> сколько раз в течение секунды монитор может полностью сменить изображение. Этот параметр зависит не только от монитора, но иот настроек вилеоалаптера. Чем выше частота регенерации, тем четче и устойчивее изображение. Минимальным считают значение 75  $\Gamma$ п, нормативным — 85  $\Gamma$ п, комфортным — 100  $\Gamma$ п и выше.

*Класс защиты* монитора определяется стандартом. которому соответствует монитор с точки зрения техники безопасности. Внастоящее время общепризнанными считаются следующие международные стандарты: MPR-II, TCO-92, TCO-95, TCO-99 (приведены в хронологическом порядке). Стандарт MPR-II ограничил уровни электромагнитного излучения пределами, безопасными для человека, стандарты ТСО-95 и ТСО-99 — ужесточили. Эргономические и экологические нормы впервые появились в станларте  $TCO-95$ , а стандарт ТСО-99 установил самые жесткие нормы по параметрам,  $\overline{0}$ пределяющим качество изображения (яркость, контрастность, мернание, антибликовые свойства покрытия).

Большинством параметров изображения, полученного на экране монитора, можно управлять программно. Программные

средства, предназначенные для этой цели, обычно входят в системный комплект программного обеспечения.

#### Клавиатура

 $E$ лавиатира — клавишное устройство управления персональным компьютером. Служит для ввода алфавитно-пифровых (знаковых) данных, а также команд управления. Комбинация монитора и клавиатуры обеспечивает простейший интерфейс пользователя. С помощью клавиатуры управляют компьютерной системой, а с помощью монитора получают от нее отклик.

Стандартная клавиатура имеет более 100 клавиш, функционально распределенных по нескольким группам: группа алфавитно-цифровых клавиш, группа функциональных клавиш, служебные клавиши. Их функции мы рассмотрим на лабораторных занятиях.

# Мышь

 $M$ *ышь* — устройство манипуляторного типа. Представляет собой коробочку с лвумя-тремя кнопками. Перемешение мыши по плоской поверхности синхронизировано с перемешением графического объекта (указателя мыши) на экране монитора.

Компьютером управляют при помоши перемешения мыши по плоскости и кратковременного нажатия правой и левой кнопок. Эти нажатия называют щелчками. В отличие от клавиатуры мышь не может напрямую использоваться для ввода знаковой информации — ее принцип управления является событийным. Перемещения мыши и щелчки ее кнопок являются событиями с точки зрения ее программы-драйвера. Анализируя эти события, драйвер vстанавливает, когда произошло событие и в каком месте экрана в этот момент находился указатель. Эти сведения передаются вприкладную программу, с которой работает пользователь в данный момент. По ним программа может определить команду, которую имел в виду пользователь, и приступить к ее выполнению.

Комбинация монитора и мыши обеспечивает наиболее современный тип интерфейса пользователя — графический. Пользователь наблюдает на экране графические объекты и элементы управления. С помощью мыши он изменяет свойства объектов иприводит в действие элементы управления компьютерной системой, а с помощью монитора получает от нее отклик в графическом виде.

Стандартная мышь имеет только две кнопки, хотя существуют нестанлартные мыши с тремя кнопками или с лвумя кнопками и одним врашающимся регулятором. Функции нестандартных органов управления определяются тем программным обеспечением, которое поставляется вместе с устройством.

 $K$  числу регулируемых параметров мыши относятся: 1) чувствительность (выражает величину перемешения указателя на экране при заданном линейном перемещении мыши); 2) функции левой и правой кнопок; 3) чувствительность к двойному нажатию (максимальный интервал времени, при котором два щелчка кнопкой мыши расцениваются как один двойной щелчок). Программные средства, предназначенные для этих регулировок, входят всистемный комплект программного обеспечения.

# **Лекция 3. ФУНКЦИИ ОПЕРАЦИОННЫХ СИСТЕМ ПЕРСОНАЛЬНЫХ КОМПЬЮТЕРОВ**

#### *План*

1. Обеспечение интерфейса пользователя.<br>2. Обеспечение автоматического запуска.

- 3. Организация файловой системы.
- 4. Обслуживание файловой структуры.
- 5. Управление установкой, исполнением и удалением приложений.
- 6. Обеспечение взаимодействия с аппаратным обеспечением.
- 7. Обслуживание компьютера.
- 8. Прочие функции операционных систем.

 $O$ *перационная система* — комплекс системных и служебных программных средств. С одной стороны, она опирается на базовое программное обеспечение компьютера, входящее в его систему  $\overline{B}$ IOS (базовая система ввода-вывода), с другой — она сама является опорой для программного обеспечения более высоких уровней — прикладных и большинства служебных приложений.

Основная функция всех операционных систем — посредническая. Она заключается в обеспечении нескольких видов интерфейса:

- интерфейс пользователя (интерфейс между пользователем и программно-аппаратными средствами компьютера);
- аппаратно-программный интерфейс (интерфейс между программным и аппаратным обеспечением);
- программный интерфейс (интерфейс между разными видами программного обеспечения).

#### **Обеспечение интерфейса пользователя**

 $\Pi$ о реализации интерфейса пользователя различают *íåãðàôè÷åñêèå è ãðàôè÷åñêèå îïåðàöèîííûå ñèñòåìû.*

*Неграфические операционные системы* реализуют интерфейс командной строки. Для компьютеров платформы IBM PC интерфейс командной строки обеспечивается семейством операционных систем под общим названием MS-DOS.

 $I$ рафические операционные системы реализуют более  $c$ ложный тип интерфейса, в котором в качестве органа управления кроме клавиатуры может использоваться мышь или алекватное устройство позиционирования. Работа с графической операционной системой основана на взаимолействии активных и пассивных экранных элементов управления.

Вкачестве активного элемента управления выступает *иказатель мыши.* В качестве пассивных элементов управления выступают графические *элементы иправления приложений* (экранные кнопки, значки, переключатели, флажки, раскрывающиеся списки, строки меню и многие другие).

Характер взаимодействия между активными и пассивными элементами управления выбирает сам пользователь. В его распоряжении приемы наведения указателя мыши на элемент управления, щелчки кнопками мыши и другие средства.

#### **Обеспечение автоматического запуска**

Все операционные системы обеспечивают свой автоматический запуск. Для дисковых операционных систем в системной области лиска созлается запись программного кола. Обрашение к этому коду выполняют программы, находящиеся в базовой системе ввода-вывода (BIOS). Завершая свою работу, они дают команду на загрузку и исполнение содержимого системной области диска.

#### **Организация файловой системы**

Все современные дисковые операционные системы обеспечивают созлание файловой системы, предназначенной для хранения данных на дисках и обеспечения доступа к ним. Принцип организации файловой системы — табличный. Поверхность жесткого лиска рассматривается как трехмерная матрица, измерениями которой являются номера поверхности, пилиндра и сектора.

Несмотря на то, что данные о местоположении файлов хранятся в табличной структуре, пользователю они представляются в виле иерархической структуры — людям так удобнее, а все необходимые преобразования берет на себя операционная система.

Пол управлением операционной системы выполняются операции по обслуживанию файловой структуры.

#### **Обслуживание файловой структуры**

### Создание и именование файлов

Как известно, файл — это последовательность произвольного числа байтов, обладающая уникальным собственным именем. Поскольку из этого определения вытекает, что файл может иметь нулевую длину, то фактически создание файла состоит в присвоении ему имени и регистрации его в файловой системе.

По способам именования файлов различают «короткое» и «длинное» имя. До появления операционной системы Windows  $95$ общепринятым способом именования файлов на компьютерах IBM PC было соглашение 8.3. По этому соглашению, принятому в MS-DOS, имя файла состоит из двух частей: собственно имени и расширения имени. На имя файла отводится восемь символов, а на его расширение — три символа. Имя от расширения отделяется точкой. Как имя, так и расширение могут включать только алфавитно-цифровые символы латинского алфавита.

Соглашение 8.3 не является стандартом, и потому в ряде случаев отклонения от правильной формы записи допускаются как операционной системой, так и ее приложениями. Так, например, операционная система «не возражает» против использования некоторых специальных символов (восклицательный знак, знак подчеркивания, тильда и т. п.), а некоторые версии MS-DOS даже допускают использование в именах файлов символов русского и других алфавитов. Сегодня имена файлов, записанные <u>в соответствии с соглашением 8.3</u>, считаются короткими.

Основным нелостатком коротких имен является их низкая содержательность. Далеко не всегда удается выразить несколькими символами характеристику файла, поэтому с появлением  $\overline{a}$ операционной системы Windows  $\overline{95}$  было введено понятие длинного имени. Такое имя может содержать 256 символов. Длинное имя может содержать любые символы, кроме девяти специальных:

/ \ | : \* ? » < >

В имени разрешается использовать пробелы и несколько точек. Расширением имени считаются все символы, илушие после последней точки.

Наряду с длинными именами операционные системы Windows 95 и Windows 98 создают также и короткое имя файла оно необходимо для возможности работы с данным файлом на рабочих местах с устаревшими операционными системами.

*Особенности Windows 95 u Windows 98. Использование* ллинных имен файлов в операционных системах Windows 95  $\mu$ Windows98 имеет ряд особенностей:

- 1.В длинном имени файла рекомендуется не использовать пробелы, а заменять их символами полчеркивания.
- $2.B$  корневой папке диска (на верхнем уровне иерархической файловой структуры) нежелательно хранить файлы с длинными йменами (вотличие от прочих папок, в ней ограничено количество единиц хранения, причем чем длиннее имена файлов, тем меньше файлов может разместиться в корневой папке).
- $3.$ Кроме ограничения на длину имени файла (256 символов)  $\overline{\text{c}}$ VIIIествует гораздо более жесткое ограничение на длину полного имени файла (в него входит путь доступа к файлу, начиная от вершины иерархической структуры). Полное имя не может быть длиннее  $260$  символов.
- $4.\Pi$ рописные и строчные буквы не различаются операционной системой. Однако символы разных регистров исправно отображаются операционной системой, и если для наглядности надо использовать прописные буквы, это можно делать.
- $5.\Pi$ ользователь, операционная система и приложения по расширению файла судят, к какому типу относятся данные, содержашиеся в файле, и о формате, в котором они записаны. В ранних операционных системах этот факт использовался мало. Всовременных операционных системах любое расширение имени файла может нести информацию для операционной системы. Системы Windows  $95/98$  имеют средства для  $\alpha$ егистрации свойств типов файлов по расширению их имени. поэтому во многих случаях выбор расширения имени файла не является частным делом пользователя.

#### Создание каталогов (папок)

 $K$ аталоги (папки) — важные элементы иерархической структуры, необходимые для обеспечения удобного доступа к файлам, если файлов на носителе слишком много. Файлы объединяются вкаталоги по любому общему признаку, заданному их создателем (по типу, принадлежности, назначению и т.п.).

Каталоги низких уровней вклалываются в каталоги более высоких уровней и являются для них вложенными. Верхним vровнем вложенной иерархической структуры является корневой каталог диска.

Все современные операционные системы позволяют создавать каталоги. Правила присвоения имени каталогу ничем не отличаются от правил присвоения имени файлу, хотя для каталогов не принято задавать расширения имен.

В иерархических структурах данных адрес объекта задается маршрутом (путем доступа), ведущим от вершины структуры кобъекту. При записи пути доступа к файлу, проходящего через систему вложенных каталогов, все промежуточные каталоги разлеляются между собой определенным символом. Во многих операционных системах, в том числе и в Windows 98, в качестве такого символа используется \ (обратная косая черта), например:

#### $C:\M$ ои документы\Текущие\Рефераты\История Беларуси.doc

*Особенности Windows 95 и Windows 98.* По появления операционной системы Windows 95 при описании иерархической файловой структуры использовался введенный выше термин «каталог». С появлением этой системы был ввелен новый термин — «папка». Основное отличие понятий «папка» и «каталог» проявляется не ворганизации хранения файлов (в этом случае термины равнозначны), а в организации хранения объектов иной природы. Так, например, в Windows 95 и Windows 98 существуют специальные папки, представляющие собой удобные логические структуры, которым не соответствует ни один каталог диска.

#### Копирование и перемещение файлов

В неграфических операционных системах операции копирования и перемещения файлов выполняются вводом прямой команды в поле командной строки. При этом указывается имя команды, путь доступа к каталогу-источнику и путь доступа к каталогу-приемнику.

В графических операционных системах (Windows 95 и др.) существуют приемы работы с устройством позиционирования, позволяющие выполнять эти команды наглядными методами.

#### Удаление файлов и каталогов (папок)

 $C$ уществуют как минимум три режима улаления ланных: *удаление*, уничтожение и стирание, хотя операционные системы  $\overline{0}$ беспечивают только лва первых режима.

*Удаление* файлов является временным. В операционных cucremax Windows 95 и Windows 98 оно организовано с помощью специальной папки, которая называется  $\overline{K}$ орзина. При удалении файлов и папок они перемещаются в Корзину. Эта операция происходит на уровне файловой структуры операционной системы (изменяется только путь доступа к файлу). На уровне файловой системы жесткого лиска ничего не происхолит — файлы остаются в тех же секторах, где и были записаны.

На жестком диске Корзина занимает до 10 % дискового пространства. Например, при объеме жесткого диска 200 Мбайт *Корзина* сможет вместить до 20 Мбайт удаленных файлов.

*Уничтожение* файлов происходит: а) в операционной системе MS-DOS при их удалении; б) в операционных системах Windows 95/98 при очистке *Корзины*, а также при «переполнении» *Корзины*, начиная с тех файлов, которые первыми попали в Корзини. В этом случае файл полностью улаляется из файловой структуры операционной системы, но на уровне файловой системы жесткого диска с ним происходят лишь незначительные изменения. В таблице размещения файлов он помечается как удаленный, хотя физически остается там же, где и был.

Стирание файлов выполняется специальными служебными программами. Эта операция весьма продолжительна, и поскольку массовому потребителю она не нужна, то ее не включают в стандартные функции операционных систем.

#### Навигация по файловой структуре

Навигация по файловой структуре является одной из наиболее используемых функций операционной системы. Удобство этой операции часто воспринимается как удобство работы с операционной системой. В операционных системах, имеющих интерфейс командной строки, навигацию осуществляют путем ввода команд перехода с диска на диск или из каталога в каталог. В связи с крайним неулобством такой навигации широкое применение нашли специальные служебные программы, называемые файловыми оболочками (например, Norton Commander).

#### Управление атрибутами файлов

Кроме имени и расширения имени файла операционная система хранит для каждого файла дату его создания (изменения) и несколько флаговых величин, называемых атрибутами файла.

*Ampuбуты* — это дополнительные параметры, определяющие свойства файла. Операционная система позволяет их контролировать и изменять. Состояние атрибутов учитывается при проведении автоматических операций с файлами.

Основных атрибутов четыре:

- Только для чтения (Read only),
- Скрытый (Hidden),
- Системный (System),ы
- Архивный (Archive).

 $T$ олько для чтения — установка этого атрибута означает, что файл не предназначен для внесения изменений.

 $\emph{C}$ крытый — по этому атрибуту операционная система не будет отображать данный файл на экране при проведении файловых операций. Это мера защиты против случайного повреждения chaйлa.

 $\mathcal{L}$ истемный — файлы с таким атрибутом обладают важными функциями в работе самой операционной системы. Средствами самой операционной системы этот атрибут изменить нельзя. Как правило, большинство файлов, имеющих установленный атрибут  $\tilde{C}$ истемный, имеют также и установленный атрибут Скрытый.

 $A$ *рхивный* — в прошлом использовался для работы программ резервного копирования. Современные программы используют  $\overline{a}$ поугие средства, и изменение этого атрибута вручную средствами операционной системы не имеет практического значения.

# **Управление установкой, исполнением и удалением приложений**

#### Установка приложений

Для правильной работы приложений на компьютере они должны пройти операцию, называемую *истановкой*. *Дистрибитивный комплект* (установочный пакет) программного обеспечения, как правило, представляет собой не законченный программный продукт, а полуфабрикат, из которого в процессе vстановки на компьютере формируется полнопенное рабочее приложение. При этом осушествляется привязка приложения к cvществующей аппаратно-программной среде и его настройка на работу именно в этой среде.

Современные графические операционные системы (например, Windows 9x) берут на себя управление установкой приложений. Они управляют распределением ресурсов вычислительной системы между приложениями, обеспечивают доступ устанавливаемых приложений к драйверам устройств вычислительной системы, формируют общие ресурсы, которые могут использоваться разными приложениями, выполняют регистрацию установленных приложений и выделенных им ресурсов.

#### Понятие многозадачности

Работа с приложениями составляет наиболее важную часть работы операционной системы. Выше мы говорили, что основная функция операционной системы состоит в обеспечении интерфейса приложений с аппаратными и программными средствами вычислительной техники, а также с пользователем. С точки зрения vправления исполнением приложений различают однозадачные и многозадачные операционные системы.

Однозадачные операционные системы (например, MS-DOS) передают все ресурсы вычислительной системы одному исполняемому приложению.

Большинство современных графических операционных систем  $(na$ пример, Windows 9x) — многозадачные. Они управляют распределением ресурсов вычислительной системы между залачами и обеспечивают:

- возможность одновременной или поочередной работы нескольких приложений:
- возможность обмена данными между приложениями;
- возможность совместного использования программных,  $a$ ппаратных, сетевых и прочих ресурсов вычислительной системы несколькими приложениями.

#### Удаление приложений

В операционных системах, реализующих принцип совместного использования ресурсов (например, Windows 9x), процесс удаления приложений имеет свои особенности. Нельзя допустить, чтобы при удалении одного приложения были удалены ресурсы, на которые опираются другие приложения, даже если эти ресурсы были когда-то установлены вместе с удаляемым приложением.  $B$ связи с этим улаление приложений происхолит пол строгим контролем операционной системы.

#### **Обеспечение взаимодействия с аппаратным обеспечением**

Гибкость аппаратных и программных конфигураций вычислительных систем поллерживается за счет того, что кажлый разработчик оборудования прикладывает к нему специальные  $\overline{a}$ программные средства управления — драйверы. Прайверы имеют *точки входа* для взаимодействия с прикладными программами, а диспетчеризация обращений прикладных программ к драйверам vстройств — это одна из функций операционной системы.

 $B$  таких операционных системах, как Windows 95/98, операционная система берет на себя все функции по установке лрайверов устройств и передаче им управления от приложений. Во многих случаях операционная система даже не нуждается в драйверах, полученных от разработчика устройства, а использует лрайверы из собственной базы данных.

Наиболее современные операционные системы (например, Windows  $9x$ ) позволяют управлять не только установкой и регистрацией программных драйверов устройств, но и процессом аппаратно-логического подключения. Подключенное устройство использует аппаратные ресурсы устройств материнской платы. Существует техническая возможность организовать между ним и материнской платой обратную связь. Это позволяет операционной системе анализировать требования устройств о выделении им  $\overline{a}$  ресурсов и гибко реагировать на них. исключая захват олних и тех же ресурсов разными устройствами. Такой принцип динамического распределения ресурсов операционной системой получил название *plug-and-play* (дословно — *подключи и играй*), а устройства, удовлетворяющие этому принципу, называются  $ca$ *моистанавливающимися*.

#### **Обслуживание компьютера**

Предоставление основных средств обслуживания компьютера<sup>—</sup> одна из функций операционной системы. Обычно она решается внешним образом — включением в базовый состав операционной системы первоочерелных служебных приложений:

- средства проверки дисков.
- средства «сжатия» дисков.
- средства управления виртуальной памятью.
- средства кэширования дисков,
- средства резервного копирования данных.

#### **Прочие функции операционных систем**

Кроме основных функций операционные системы могут предоставлять различные дополнительные функции:

- возможность поллерживать функционирование локальной компьютерной сети без специального программного обеспечения:
- обеспечение доступа к основным службам Интернета средствами, интегрированными в состав операционной системы, и лр.

Конкретный выбор операционной системы определяется совокупностью предоставляемых функций и конкретными требованиями к рабочему месту.

# **Лекция 4. СОЗДАНИЕ ТЕКСТОВЫХ ДОКУМЕНТОВ**

#### *План*

1. Средства работы с текстовыми документами.

- 2. Основные принципы практической работы в текстовом процессоре.
- 3. Общие сведения о текстовом процессоре Microsoft Word 97.
- 4. Ïðèåìû ðàáîòû ñ òåêñòîì â òåêñòîâîì ïðîöåññîðå Microsoft Word97.
- 5. Некоторые приемы и средства автоматизации разработки  $\overline{a}$ <sup>7</sup>  $\overline{a}$ <sup>7</sup>  $\overline{a}$ <sup>7</sup>  $\overline{a}$ <sup>7</sup>  $\overline{a}$ <sup>7</sup>  $\overline{a}$ <sup>7</sup>

#### **Средства работы с текстовыми документами**

Большинство документов, предназначенных для печати на бумаге, а также многие электронные документы являются *текстовыми*, т. е. представляют собой блоки текста, состоящие из обычных слов, набранных обычными символами (буквами, пифрами, знаками препинания и др.).

При полготовке текстовых локументов на компьютере используются три основные группы операций: ввод, редактирование и оформление.

 $\overline{0}$ перации ввода позволяют перевести исхолный текст из его внешней формы в электронный вил. т. е. в файл, храняшийся на компьютере. Под вводом не обязательно понимается машинописный набор с помошью клавиатуры. Существуют аппаратные средства, позволяющие выполнять ввод текста путем сканирования бумажного оригинала, и программы распознавания образов для перевода документа из формата графического изображения в текстовый формат.

Операции *редактирования* (правки) позволяют изменить уже существующий электронный документ путем добавления или vлаления его фрагментов, перестановки частей документа, слияния нескольких файлов в один или, наоборот, разбиения единого локумента на несколько более мелких. Ввод и редактирование при работе над текстом часто выполняют параллельно.

При вводе и редактировании формируется содержание текстового документа. *Оформление* документа задают операциями *форматирования*. Команды форматирования позволяют точно определить, как будет выглядеть текст на экране монитора или на бумаге после печати на принтере.

 $\overline{B}$ се электронные текстовые документы требуют ввода и обычно редактирования, но форматирование документа не всегда является обязательным. Оказалось улобным иметь различные программы: одни из них используются только для ввода и редактирования текста, а другие позволяют также его форматировать. Первые программы называют *текстовыми редакторами*, а вторые — *текстовыми проиессорами*.

*Текстовый редактор* — программа, предназначенная для создания и редактирования текстовых документов. Не содержит средств оформления и форматирования текста.

*Текстовый проиессор* — программа, предназначенная для  $\overline{\text{1}}$ создания, редактирования и форматирования текстовых документов.

Так, в группу стандартных программ Windows 9х входит текстовый редактор *Блокнот* и простейший текстовый процессор *WordPad.* **B**ое текстовые редакторы *совместимы* друг с другом, так как

сохраняют в файле «чистый» текст — текст без информации о форматировании в виде невидимых кодов. Различные текстовые процессоры записывают в файл информацию о форматировании по-разному и поэтому несовместимы друг с другом. Однако во многих текстовых процессорах есть возможность преобразования текста из одного формата в другой.

## **Основные принципы практической работы в текстовом процессоре**

Базовый принцип состоит в том, что чем больше возможностей имеет программа, тем строже надо подходить к выбору тех функций, которыми можно пользоваться в каждом конкретном c пучае.

Современные текстовые процессоры позволяют создавать документы трех типов: печатные, электронные, Web-документы.

При использовании текстового процессора следует четко определять целевой объект: это документ электронный, печатный или Web-документ? Для разных типов документов используются разные средства, приемы и методы. Применение неадекватных  $c$ рел $c$ тв значительно усложняет последующие этапы работы с документом.

 $\eta$ ечатные документы создаются и распечатываются на одном  $a$ бочем месте. Лальнейшее движение документа происходит а бумажной форме. Состав допустимых средств оформления в ланном случае определяется только техническими возможностями печатающего устройства.

Электронные документы в формате текстового процессора передаются заказчику в виде файлов. Электронный документ, как правило, не является окончательным, заказчик может его  $\pi$ орабатывать. Набор разрешенных средств в ланном случае минимален.

Третий тип документов — *Web-документы*. Предполагается, что в этом качестве они останутся навсегда, и их преобразование в печатные документы не планируется. В этих документах большую роль играет управление цветом, для них наиболее широк выбор средств форматирования и оформления.

### **Общие сведения о текстовом процессоре Microsoft Word**

Microsoft Word 97 как компонент пакета Microsoft Office 97

 $B$  настоящее время в нашей стране наибольшее распространение имеет текстовый процессор Microsoft Word. Это связано прежде всего с тем, что его создатели включили в эту программу средства поддержки работы с документами, исполненными на русском языке.

Текстовый процессор Word 97 входит в состав пакета Microsoft Office 97. В пакете Microsoft Office97 объединено несколько программных продуктов. Наиболее популярные из них:

1) Microsoft Word для Windows (текстовый процессор, средство для повседневной работы с текстами);

- 2) Microsoft Excel (приложение по работе с электронными таблицами, позволяющее выполнять вычисления над числами, данными диаграмм и даже создавать несложные базы данных);
- 3) Microsoft PowerPoint (приложение, используемое для создания слайдов, интерактивных презентаций).

Пакет Microsoft Office 97 обеспечивает совместную работу ключевых приложений, имеющих общий пользовательский интерфейс. Приложения выглядят одинаково и имеют сходный принцип действия, благодаря чему сокрашается время на обучение и повышается производительность.

#### Формат файлов текстового процессора Microsoft Word 97

Следует обратить внимание на формат файлов Word 97. Хотя наименование формата осталось прежним — *.doc*, эта версия использует формат файлов, отличный от используемого в предыдущих версиях Word. Файлы, созданные в Word 7 или Word 6, можно открывать прямо из Word 97, при этом все виды  $\alpha$ борматирования полностью поллерживаются. Пользователям предыдуших версий Word иногда приходится использовать локументы Word 97. Есть два подхода к решению этой задачи:

 $1$ )пользователи Word 97 сохраняют свои локументы в формате Word  $6.0/95$ , или же

 $2$ )пользователи Word 97 сохраняют свои документы в формате Word 97, а пользователи Word 7 и Word 6 смогут работать  $c$  этими документами после установки конвертора Word 97.

Нельзя не упомянуть и о третьей возможности совместного использования документов в трех вышеназванных версиях Word — ñîõðàíåíèå äîêóìåíòîâ â ôîðìàòå .*rtf* (Rich Text Format). Форматирование преобразуется в команды, которые позволяют открывать и просматривать документ в других текстовых процессорах. Документы с чертежами, рисунками, формулами, сложными таблицами, объектами мультимедиа в таком формате могут потерять свой вид.

### Строка меню текстового процессора Word 97

Как и в большинстве других приложений, корректно  $c$ облюдающих идеологию Windows 9x, строка меню текстового процессора Word как элемент управления отличается тем, что обеспечивает доступ ко всем функциональным возможностям программы. Не всегда этот доступ самый удобный, во многих случаях другие элементы управления использовать проше, но строка меню удовлетворяет принципу функциональной полноты.

#### Панели инструментов Microsoft Word 97

Начиная с сельмой версии Microsoft Word поллерживает возможность самостоятельной настройки панелей инструментов. Настройку выполняет пользователь путем подключения функциональных панелей, необходимых ему по роду деятельности (Вид/Панели инструментов).

Расширение общей панели инструментов сопровождается некоторым уменьшением плошали рабочего окна локумента. Перемещение функциональных панелей производится методом перетаскивания за рубчик, расположенный на левом краю панели.

# Режимы отображения документов

Начиная с шестой версии Microsoft Word поддерживает несколько режимов представления документов.

I. В *обычном режиме* представляется только содержательная часть документа без реквизитных элементов оформления. относящихся не к тексту, а к печатным страницам (колонтитулы, колонцифры, подстраничные сноски и т. п.).

Этот режим удобен на ранних этапах разработки документа (ввод текста, редактирование, рецензирование), а также во всех случаях, когда содержательная часть имеет большее значение, чем внешнее прелставление. В этом режиме операции с объемными документами проходят быстрее.

II. В режиме электронного документа экранное представление не совпадает с печатным. Это отступление от принципа WYSIWYG, íî îíî õàðàêòåðíî äëÿ ýëåêòðîííûõ ïóáëèêàöèé âî *Âñåìèðíîé naumuне*, поскольку заранее не известно, каким средством просмотра и на каком оборуловании булет отображаться локумент. Понятие печатной страницы для электронных документов не имеет смысла, поэтому назначенные параметры страницы не vчитываются, а форматирование локумента на экране является  $OTHOCHTEJIHHIM.$ 

Режим электронного документа изменяет разметку страниц для упрощения процесса чтения документа на экране. Текст изображается более крупными буквами, длина строки изменяется, чтобы умешаться в окне пеликом. Внешний вил текста в этом режиме не соответствует тому, как он будет выглядеть в напечатанном виле.

III. В *режиме разметки* экранное прелставление локумента полностью соответствует печатному, вплоть до назначенных параметров печатной страницы. Этот режим удобен для большинства работ, связанных с форматированием текста, предназначенного для печати.

IV. В режиме структуры документ отображается с утрированным выделением его структуры. Режим полезен в тех случаях, когда разработку документа начинают с создания плана содержания. Он отличается тем, что при его включении на панели инструментов автоматически открывается вспомогательная панель Структура, элементы управления которой позволяют править crovkrvov hokvmehra.

Выбор одного из четырех вышеуказанных режимов представления документа выполняют с помощью командных кнопок, расположенных в левом нижнем углу окна приложения, или команлами меню Вил.

V. Через меню Вил лоступен также пятый режим. *режим главного докимента*, предназначенный для работы с длинными документами, например с книгами или отчетами, состоящими из нескольких частей, разделенными на несколько небольших документов, так называемых «вложенных документов». Работая с главным документом, можно вносить изменения, например собрать оглавление или создать перекрестные ссылки, не открывая вложенных локументов.

VI. Через меню **Файл** или Стандартную панель инструментов лоступен еще один режим представления документа  $n$ редварительный просмотр. В этом режиме документ выглядит так, как при печати. В этом режиме локумент представляется в специальном окне со специальной панелью инструментов. В режиме предварительного просмотра реализована возможность одновременного просмотра нескольких страниц, увеличения или vменьшения размера страницы на экране, проверки разбиения документа на страницы, внесения изменений в текст и формат, подгонка страниц.

#### **Приемы работы с текстом в текстовом процессоре Microsoft Word 97**

К базовым приемам работы с текстами в текстовом процессоре Microsoft Word 97 относятся следующие:

- создание документа.
- ввод текста,
- редактирование текста,
- рецензирование текста,
- $\cdot$  форматирование текста,
- сохранение документа,
- печать документа.

#### Создание документа

В текстовом процессоре Word 97 принято использовать два метола созлания нового локумента:

- 1) на основе существующего документа или
- $2)$  на основе готового шаблона.

*Ïðè ñîçäàíèè äîêóìåíòà íà îñíîâå ñóùåñòâóþùåãî äîêóìåíòà* открывают готовый документ (Файл/Открыть), сохраняют его пол новым именем (Файл/Сохранить как), затем вылеляют в нем все содержимое (Правка/Выделить все) и удаляют его нажатием  $\kappa$ лавиши DELETE, после чего получают пустой локумент. имеющий собственное имя и сохраняющий все настройки, ранее принятые для исходного документа.

Этот метол прост, но чреват лосалными ошибками. Например, если забыть сохранить новый файл пол другим именем, можно легко уничтожить ценный документ.

Создание докимента на основе готового шаблона выполняют следующим образом.

Командой Файл/Создать открывают диалоговое окно Создание *файла*, включают переключатель Создать докимент и выбирают mаблон. Если никаких предпочтений нет. следует выбрать шаблон Обычный на вкладке Общие. Созданный документ приобретает имя *Докимент* 1, принятое по умолчанию. Целесообразно дать команду Файл/Сохранить как, выбрать необходимую папку, выполнив навигацию по файловой структуре, ввести оригинальное имя в поле Имя файла и таким образом сохранить файл.

### Ввод текста с помощью клавиатуры

Текст вволят с помошью алфавитно-пифровых клавиш. Лля ввода прописных букв используют клавишу SHIFT. Если нужно ввести длинный ряд прописных символов, клавиатуру можно переключить с помощью клавиши CAPS LOCK. Когда текст лостигает правой границы окна, он автоматически перетекает на новую строку. При вводе текста клавишу ENTER следует нажимать в двух случаях:

- завершение ввода абзаца,
- создание пустой строки.

# Курсор

Место локумента, в которое происхолит ввол текста (точка ввода), отмечается на экране вертикальной чертой, которую называют *курсором*. Не надо путать курсор с указателем мыши. Указатель мыши — это активный элемент управления, а курсор это только маркер, не выходящий за пределы документа. Курсор фиксированно нахолится в тексте локумента, указатель мыши можно свободно перемещать по полю документа и даже вне окна документа.

#### Сохранение созданного документа

Созданный документ сохраняют на жестком или гибком магнитном диске в виде нового файла. Для сохранения нового файла служит команда **Файл/Сохранить как.** По этой команде открывается диалоговое окно Сохранение. Большинство приложений Windows предлагают по умолчанию папку Mou *документы*. Если для сохранения документа надо использовать произвольную папку, ее выбирают, затем дают файлу имя и нажимают кнопку Сохранить или клавишу ENTER. Приемы сохранения файлов одинаковы во всех приложениях Windows.

Специальные средства ввода текста

• Средства отмены и возврата действий.

 $\cdot$  A<sub>BTOTCKCT</sub>.

• Автозамена при вводе.

• Ввод специальных и произвольных символов.

#### Приемы редактирования документов

Пол редактированием понимают изменение уже сушествующих документов. Редактирование начинается с загрузки (открытия) локумента. Для этого служит команда Файл/Открыть. По этой команде на экране появляется стандартное диалоговое окно *Îòêðûòèå äîêóìåíòà*. Êàê è îêíî *Ñîõðàíåíèå*, îíî îäèíàêîâî во всех приложениях Windows. По умолчанию окно *Открытие*<br>документа открывается с настройкой на папку Мои документы. Если нужный локумент нахолится в лругой папке, ее нало разыскать, выполнив навигацию по файловой структуре, открыть, затем выбрать нужный локумент и открыть его.

Удаление ошибочных символов выполняют клавишами BACKSPACE и DELETE. Разница между ними состоит в том, что первая удаляет символы, стоящие слева от курсора, а вторая справа. Для удаления большого блока текста удобнее выделить этот текстовый блок, а затем один раз нажать клавишу DELETE. При этом удаляется весь текстовый блок.

Сохранение документа, прошедшего редактирование, отличается от сохранения нового локумента хотя бы тем, что файл этого документа уже сушествует и не надо выбирать папку й давать файлу имя. Для его сохранения достаточно дать команду **Файл/Сохранить**, и новая копия локумента заменит старую. Однако бывают случаи, когда старую копию документа не следует замешать. В этом случае документ сохраняют либо в другой папке, либо пол лругим именем. В этом случае порялок лействий тот же, что и при сохранении документа командой Сохранить как.

#### Специальные средства редактирования текста

Режим вставки и замены символов. Текстовый процессор предоставляет возможность выбора между двумя режимами редактирования текста: режимом вставки и режимом замены.

В режиме вставки вводимый текст «раздвигает» существующий текст, а в режиме замены новые символы замешают символы существующего текста, находившиеся в точке ввода. Режим вставки применяют при разработке основных содержательных блоков текстовых документов, а режим замены — при редактировании стандартных форм и стандартных элементов  $\overline{a}$ колонтитулов, реквизитных элементов в письмах, бланках).

Текущий режим правки текста индицируется на экране индикатором Замена. В режиме замены включен индикатор ЗАМ встроке состояния программы, в противном случае он выключен. Лвойной шелчок на этом инликаторе позволяет переключать режимы. Настройка режима правки выполняется  $\tau$ акже на вкладке *Правка* в диалоговом окне *Параметры* (Сервис/  $\Pi$ араметры/ $\Pi$ равка).

**Непользование тезауруса.** Тезаурус представляет собой словарь  $\alpha$ ысловых синонимов. Общий прием вызова тезауруса состоит в èñïîëüçîâàíèè êîìàíäû **Ñåðâèñ/ßçûê/Òåçàóðóñ**. Îêíî *Òåçàóðóñ*  имеет лве панели. Заменяющий синоним можно выбрать как на левой панели, так и на правой. Замена произволится шелчком на командной кнопке Заменить. Кроме синонимов в некоторых случаях тезаурус позволяет находить антонимы к словам и связанные (как правило, однокоренные) слова.

#### Средства автоматизации проверки правописания

Средства автоматизации проверки правописания включают средства проверки орфографии и грамматики. Текстовый процессор позволяет реализовать два режима проверки правописания — автоматический и командный.

**Автоматический режим проверки правописания.** Для работы в автоматическом режиме надо установить флажки *Автоматически проверять орфографию* и Автоматически проверять грамматику на вкладке *Правописание* диалогового окна *Параметры* (Сервис)<br>Параметры/Правописание).

<u>В</u> автоматическом режиме слова, содержащие орфографические ошибки, подчеркиваются красной линией, а выражения, содержащие грамматические ошибки, — зеленой. Для того чтобы vзнать характер ошибки, нало шелкнуть правой кнопкой мыши на помеченном фрагменте. В зависимости от характера ошибки контекстное меню содержит пункт *Орфография* или Грамматика.<br>С их помошью открывается диалоговое окно, в котором имеются элементы управления для получения более точной справки о том. какое правило нарушено, и предлагаются варианты исправления предполагаемой ошибки.

Встроенное автоматическое средство проверки правописания  $\overline{a}$ опускает настройку. Так, например, если рекомендации системы проверки неточны или неприемлемы, от них можно отказаться командой *Пропистить* (обычно так бывает при проверке грамматики). Если же слово отмечено только потому. что отсутствует в словаре системы автоматической проверки, то его можно добавить в словарь.

Встроенный словарь системы проверки правописания не поллежит правке. Все лополнения и изменения вносятся в специальный подключаемый пользовательский словарь. Каждый пользователь может создать несколько специализированных пользовательских словарей, ориентированных на различные области знаний (машиностроение, вычислительная техника и т. п.).

Подключение нужного словаря для работы с конкретным документом выполняется выбором словарного файла в раскрывающемся списке Вспомогательные словари на вкладке Сервис/Параметры/Правописание. Постепенно наполняясь конкретным содержанием, вспомогательные словари пользователя становятся мошным средством повышения производительности его труда.

Командный режим проверки правописания. В этом режиме проверка правописания выполняется независимо от установки элементов управления на вкладке Сервис/Параметры/Пра**вописание.** Запуск проверки правописания выполняется командой Сервис/Правописание.

Проверка выполняется от начала документа и продолжается ло появления первой ошибки. В тех случаях, когла пользователь отказывается от предлагаемых исправлений и дает команлу *Пропустить*, в документе накапливается список пропускаемых слов, т. е. слов и выражений, не подлежащих проверке.

Для того чтобы очистить этот список и начать проверку заново, используется командная кнопка Сервис/Параметры/ Правописание/Повторная проверка.

#### Форматирование текста

Форматирование текста осуществляется средствами меню **Ôîðìàò** èëè ïàíåëè *Ôîðìàòèðîâàíèå*.

Существуют два способа форматирования текста:

- по точке вставки выбираются атрибуты для вновь вводимого текста. или
- для выделенного фрагмента текста выбираются атрибуты для ранее введенного текста.

Атрибуты форматирования символов — гарнитура, начертание,  $\overline{\text{R}$ егль, эффекты, интервал между символами, кернинг, цвет $\overline{\phantom{a}}$ выбираются в меню Формат/Шрифт. Для ранее введенного текста операпия форматирования начинается с выделения фрагмента текста.

 $\Lambda$ трибуты форматирования абзацев — отступы, интервалы, выравнивание, межстрочный интервал — выбираются в меню Формат/Абзац. Для ранее введенного текста операция форматирования начинается с выделения фрагмента текста (абзаца) или с установки текстового курсора в форматируемом абзаце.

#### Абзац

*Абзац* — это совокупность предложений, объединенных единой четко сформулированной мыслью, общим предметом или идеей. Но абзац — это и любая последовательность символов, которая<br>заканчивается занятным значком — маркером конца абзаца.

 $K$ ажлый раз по нажатию клавиши  $E\hat{N}TE\hat{R}$  в текст вставляется признак конца абзаца, который на экране отображается в виле значка ¶. Тем самым предшествующая ему последовательность символов преобразуется в абзац.

 $\overline{\text{A}6}$ зац — основная единица форматирования текста. Разбивка текста на абзацы вносит в текст зрительно воспринимаемую структуру. Роль абзацев не сводится к разбиению текста на<br>смысловые единицы и выделению грамматических структурони организуют текст графически, украшая его, делая привлекательным и удобным для чтения.

#### **Некоторые приемы и средства автоматизации разработки документов**

Рассмотрим наиболее общие средства автоматизации разработки и оформления документов, к числу которых относятся стили оформления абзацев и шаблоны документов.

#### Работа со стилями

Абзац — элемент оформления любого документа. Каждый заголовок документа также рассматривается как отдельный абзац. В меню Формат сосредоточено немало различных элементов управления, но выполнять их настройку для каждого абзаца отдельно — неэффективная и утомительная работа. Она автоматизируется путем использования стилей.

 $\mathcal{L}mu_{\mathcal{A}\mathcal{B}}$  — набор атрибутов форматирования текста, которому присвоено определенное название. Отдельные атрибуты, объелиненные вместе, и составляют опреледение стиля. Особенностью текстовых процессоров Microsoft Word является то, что они поддерживают два типа стилей: стили абзацев и знаковые стили (стили символов). С помощью стилей абзацев выполняют форматирование абзацев, а с помощью знаковых  $c$ тилей можно изменять оформление выделенных фрагментов текста внутри абзаца.

Благодаря использованию стилей обеспечивается простота  $\phi$ борматирования текста, а также единообразие оформления однотипных абзацев в рамках всего документа.

Следует заметить, что в любой момент форматирование, выполненное в рамках назначенного стиля абзаца, может быть изменено при помоши локального форматирования. Например. курсивное начертание для слова в абзаце, отформатированном стилем.

Работа со стилями состоит в созлании, настройке и использовании стилей. Некоторое количество стандартных стилей присутствует в настройке программы по умолчанию, сразу после ее установки. Их используют путем выбора нужного

стиля из раскрывающегося списка на панели инструментов *Ôîðìàòèðîâàíèå* èëè âäèàëîãîâîì îêíå *Ñòèëü* (**Ôîðìàò/Ñòèëü**).

 $\overline{a}$ Настройку стиля выполняют в диалоговом окне Стиль (Формат/Стиль).

#### Шаблоны

Совокупность удачных стилевых настроек сохраняется вместе с готовым документом. Есть средство, позволяющее сохранить удачные стилевые настройки вне документа, чтобы использовать их для подготовки новых документов. Это средство называется «шаблоны». Некоторое количество универсальных шаблонов  $i$ поставляется вместе с текстовым процессором и устанавливается на компьютере вместе с ним.

 $\Pi$ о своей сути шаблоны — это тоже документы, а точнее говоря, заготовки будущих документов. От обычных документов шаблоны отличаются тем, что в них приняты специальные меры, исключающие возможность их повреждения. Открывая шаблон, мы начинаем новый документ и вносим изменения в содержание шаблона. При сохранении же мы записываем новый документ, ашаблон, использованный в качестве его основы, остается в неизменном виде и пригоден для дальнейшего использования.

Как выбрать шаблон для создания документа? Следует открыть диалоговое окно Создание докимента по команде Файл/ Созлать. В этом окне и выбирается шаблон, на базе которого будет разрабатываться документ. Документ сразу получает несколько готовых стилей оформления, содержащихся в шаблоне.

# **Лекция 5. ВВЕДЕНИЕ В КОМПЬЮТЕРНУЮ ГРАФИКУ**

#### *План*

- 1. Основные вилы компьютерной графики.
- 2. Кодирование полутоновых изображений.
- 3. Кодирование цветных изображений.
- 4. Цветовые модели.
- 5. Классификация компьютерной графики.
- 6. Ввол пифровых изображений.
- 7. Создание цифровых изображений.
- 8. Хранение пифровых изображений.

Представление данных на мониторе компьютера в графическом виле впервые было реализовано в серелине 1950-х голов для больших ЭВМ, применявшихся в научных и военных исслелованиях. С тех пор графический способ отображения данных стал неотъемлемой принадлежностью подавляющего числа компьютерных систем, в особенности персональных. Графический

интерфейс пользователя сегодня является стандартом де-факто лля программного обеспечения разных классов, начиная с операционных систем.

 $K$ омпьютерная графика — специальная область информатики. изучаюшая метолы и средства создания и обработки пифровых изображений с помошью программно-аппаратных вычислительных комплексов.

На современных персональных компьютерах ланные представлены с помощью цифровых кодов (чисел). *Цифровое u*зображение — модель реального или синтезированного (созданного искусственно) изображения, хранящаяся в памяти компьютера в виде комбинации кодов.

#### **Основные виды компьютерной графики**

Основными видами компьютерной графики являются векторная и растровая, которые отличаются способом описания изображений.

#### Векторная графика

Чертеж можно разложить на графические примитивы (точка,  $\overline{O}$ отрезок прямой, кривая, прямоугольник, окружность и т. п.) и хранить лишь описания этих объектов. В этом случае говорят î *âåêòîðíîì öèôðîâîì èçîáðàæåíèè*. Íàçâàíèå «âåêòîðíîå» характеризует особенность записи параметров объектов в виде линейного списка (вектора). Векторная графика используются для представления чертежей, графиков, простых рисунков, в которых изображение легко разбивается на типовые элементы.

 $\bar{J}$ иния — элементарный объект векторной графики. Линия описывается как математически единый объект, и потому объем данных для отображения объекта средствами векторной графики  $\overline{a}$ остаточно мал.

Лостоинства векторной графики:

- $i$ *Komnaктность*. В памяти компьютера хранятся лишь параметры примитивов (например, для точки — ее координаты и цвет, для отрезка прямой — координаты его начала и конца, тип, толщина и цвет линии и т. п.). При визуализации (преобразовании в зрительный образ на устройстве воспроизведения) все остальные точки, составляющие изображение каждого примитива, вычисляются на основании уравнений (линии, окружности ит. п.) с учетом конкретных значений параметров.
- 2.*Êà÷åñòâî âèçóàëèçàöèè íå çàâèñèò îò ìàñøòàáà изображения*. Масштаб любого изображения можно бесконечно увеличивать, при этом качество его отображения не изменится, поскольку оно всегла булет соответствовать качеству системы отображения (монитора, принтера).

Главный недостаток векторной графики заключается в зависимости времени визуализации от сложности и количества примитивов, составляющих изображение, поскольку при кажлом выволе на экран произволится их расчет. Чем сложнее изображение, тем дольше оно воспроизводится на экране.

#### Растровая графика

Реальное изображение, например фотографию человека, невозможно адекватно описать, разложив на графические примитивы. Молель получится неточная и громоздкая, поэтому используется *растровая графика*. Растровое изображение состоит èç îäèíàêîâûõ íåäåëèìûõ ýëåìåíòîâ, íàçûâàåìûõ *ïèêñåëàìè* [îò англ. pixel (*picture element*) — элемент изображения]. Растровую молель пифрового изображения можно представить как матрицу геометрически одинаковых неделимых элементов, каждый из которых взакодированном виде хранит информацию о соответствующем ему vчастке реального или синтезированного изображения.

 $K$ ак же образуются пикселы? В простейшем случае они  $\overline{\text{co}3}$ лаются при вводе реальных изображений в компьютер с помощью специальных устройств, например сканеров или цифровых фотоаппаратов. Такая процедура называется  $\alpha$ йифровкой. При опифровке выполняются лве основные операции:

- $1)$ дискретизация, т. е. разбиение поверхности изображения на конечное число одинаковых по форме и размеру участков. рассматриваемых как неделимые элементы изображения:
- 2) колирование, т. е. присвоение кажлому из полученных элементов изображения цифровых значений (кодов), характеризующих соответствующий участок реального изображения.

Таким образом, вместо бесконечного количества точек. составляющих реальное изображение, получается прямоугольная матрица пикселов, т. е. ограниченное количество заколированных элементов. Эта совокупность кодов и называется растровой молелью цифрового изображения.

#### **Кодирование полутоновых изображений**

Как мы уже говорили, в вычислительной технике используется<br>пвоичное колирование ланных. Как же заколировать черноäâîè÷íîå êîäèðîâàíèå äàííûõ. Êàê æå çàêîäèðîâàòü ÷åðíî- áåëîå èçîáðàæåíèå? Íàïîìíèì, ÷òî *<sup>m</sup>*-ðàçðÿäíîå äâîè÷íîå ÷èñëî определяет<sup>2</sup><sup>m</sup> значений. Таким образом, если выделить на каждый пиксел *m* бит памяти, то пиксел сможет передать 2<sup>m</sup> уровней яркости. Чем больше битов описывает каждый пиксел, тем более глалкие тоновые перехолы можно получить на пифровом изображении, тем больше оно булет похоже на исхолное.

Сколько же уровней яркости необходимо иметь, чтобы качественно передать все видимые оттенки серого — от абсолютно черного

52 II. Лекции по курсу Лекция 5. Введение в компьютерную графику 53

до абсолютно белого? Исследования показали, что человеческий глаз не различает границу между двумя участками изображения, если их яркость отличается менее чем на  $0.5\%$ . Таким образом. чтобы шкала яркостей выглялела глалкой, без резких тоновых переходов, необходимо наличие не менее 200 уровней яркости (в переходе от черного к белому), так как  $1/200$  соответствует  $0.5\%$ . В двоичном кодировании  $2^8 = 256$ , т. е. это ближайшее большее к 200 двоичное число. Таким образом, чтобы получить качественное изображение, в котором будут присутствовать все оттенки серого, необходимо выделить для кодирования яркости не менее 8 бит (1 байт) на каждый пиксел. Для хранения такого изображения потребуется в восемь раз больше памяти, чем для изображения с лвумя уровнями яркости.

#### **Кодирование цветных изображений**

#### Индексирование цвета

Инлексирование пвета — такое прелставление пвета, когла каждый пиксел изображения содержит номер (индекс) цвета из таблицы цветов (цветовой палитры), которая хранится вместе с изображением. Пветовая таблица может содержать от 2 до 256 цветов. В связи с этим на каждый пиксел изображения может вылеляться от 1 до 8 бит памяти для хранения индекса (номера) пвета в таблице.

Из-за недостаточного количества цветов в цветовой палитре на изображении появляются зоны «пропадания» пвета. Нелостаток пветов в индексированных изображениях стараются компенсировать. Для этого отсутствующие в таблице цвета моделируют с помощью имеющихся, используя различные алгоритмы сглаживания, например диффузию, узор, шум.

 $\overline{0}$ т размера пветовой таблины зависит не только качество изображения, но и размер файла.

Метод индексирования цвета не подходит для качественной перелачи пветных фотографий.

#### Суммирование цветовых составляющих

В XIX столетии Гельмгольц открыл, что белый цвет (White) можно получить, сложив три базовых пвета при максимальной интенсивности их излучения: красный (Red), зеленый (Green), cиний (Blue). Отсутствие всех составляющих образует черный цвет (Black). Попарное суммирование позволяет получить промежуточные пвета:

 $R + G = Y$  — красный и зеленый дают желтый (Yellow);

 $G + B = C$  — зеленый и синий дают голубой (Cyan);

 $B + R = M -$  синий и красный дают пурпурный (Magenta).

Если же управлять интенсивностью каждого из основных компонентов, то можно получить множество оттенков почти всех цветов видимого спектра. При одинаковых значениях интенсивности получаются оттенки серого.

Чтобы получить гладкую шкалу по каждому из составляющих цветов, как и в случае с кодированием полутоновых изображений. необходимо наличие не менее 200 градаций. Таким образом, для оцифровки интенсивности излучения каждого из основных цветов слелует вылелить не менее 8 бит (1 байт), т. е. кажлый пиксел следует кодировать 24 битами (3 байтами): по одному байту на красный, зеленый и синий пвета. Отсюла следует, что пиксел может отображать любой из  $16.8$  млн пветовых оттенков:

 $256 \times 256 \times 256 = 16777216 \approx 16.8$ .

Такого количества оттенков достаточно для качественного отображения полноцветных цветных фотографий.

#### **Цветовые модели**

Цвета в природе редко являются простыми. Большинство пветовых оттенков образуется смешением основных пветов. Способ разделения цветового оттенка на составляющие компоненты называется *цветовой моделью*. Все используемые в настоящее время цветовые модели можно условно классифицировать:

• монохромные — двухградационные, полутоновые;

• цветные — индексные, полноцветные (аддитивные, перцепционные и субтрактивные).

#### Монохромные модели

Эти молели предназначены для описания монохромных изображений: гравюр, рисунков тушью или карандашом, чертежей, черно-белых фотографий.

Иногда достаточно одного цвета для изображения и одного пвета для фона рисунка. Такой рисунок описывается специальной разновидностью монохромных моделей — двухградационной. В такой молели на кажлый пиксел изображения вылеляется всего олин бит (есть цвет или нет цвета).

В графических программах режимы, поддерживающие эту  $M$ олель, обозначаются так:

• Bitmap (Битовая карта);

 $\cdot$  Line Art (Гравюра);

• Black-and-White ( $\widetilde{\mathbf{q}}$ ерно-белый пвет);

• Monochromatic (Монохромный цвет).<br>Особенностью второй разновилности монохромных молелей полутоновой — является то, что кажлый пиксел передает яркость соответствующего участка изображения. Как мы уже говорили, для кодирования яркости каждого пиксела выделяется 1байт памяти. Молель используется и для отображения на экране черно-белых фотографий, и при сканировании текста перед его распознаванием.

Соответствуюший полутоновой молели режим графических программ обычно называется Grayscale (Оттенки серого пвета).

#### Индексная модель

Цветовая модель, использующая принцип индексирования пвета, называется индексной или палитровой.

Реализующий ее режим в графических программах носит íàçâàíèå Indexed Color (Èíäåêñèðîâàííûé öâåò) èëè Palleted Color (Палитровый цвет).

Ограниченные возможности аппаратных средств (видеоалаптеров) не позволяли иначе моделировать цвет, как только с использованием пветового набора с индексацией пвета. Вспомним, что первые цветные графические адаптеры CGA могли формировать на мониторе всего 4 цвета, следующее поколение <sup>1</sup> графический адаптер EGA — до 16 цветов. Платы MCGA и VGA расширили диапазон воспроизводимых пветов до 256. Только появление адаптеров SVGA (Super VGA) потребовало изменить подход к моделированию цвета. Эти адаптеры позволяют использовать 32 бита для кодирования цвета.

Так как сушествует привязка размера файла к размеру цветовой таблицы, индексная модель используется в рисунках, предназначенных для размещения в Интернете. Возможность vправлять размером графического файла, а следовательно,  $\overline{u}$  временем загрузки Web-страницы является достоинством индексной модели. Невысокое качество при преобразовании в нее полноцветных изображений — недостаток модели.

#### Полноцветные модели

Модели, описывающие цвет на основе суммирования основных  $c$ оставляющих, называют аллитивными (от англ.  $add$ — сложить).  $B$  первую очерель к этому типу следует отнести модель RGB. В этой молели любой пвет считается состояшим из трех основных компонентов: красного (Red), зеленого (Green), синего (Blue). Эти цвета называются основными. Реализующий ее режим в графических программах носит название RGB Color.

 $\overline{B}$  этой молели работают мониторы и бытовые телевизоры.

Каждый пиксел изображения формируется (в зависимости от типа трубки) тремя точками или полосками: красного, зеленого и синего пветов. Поскольку точки весьма малы (в современных мониторах на базе электронно-лучевых трубок их диаметр менее 0,15 мм) и расположены близко друг к другу (шаг точек — не

более 0,28 мм), мы видим суммарный световой поток от них. Поскольку цвет на экране в значительной степени зависит от настроек монитора и характеристик электронно-лучевой трубки, то изображения с одинаковыми значениями компонентов  $\overline{R}$ , G, B на разных мониторах будут выглядеть по-разному. Отсюда первый нелостаток молели RGB: она является аппаратнозависимой.

Второй нелостаток молели  $RGB -$  ограниченный пветовой охват. В данной модели принципиально невозможно получить все видимые цвета путем аддитивного синтеза. В частности. невозможно получить чистый голубой и чистый желтый пвета.

В 1920 году была разработана цветовая пространственная ìîäåëü CIE Lab (Communication Internationale de l'Eclairage — ìåæäóíàðîäíàÿ êîìèññèÿ ïî îñâåùåíèþ), êîòîðàÿ ïîçâîëÿåò описать любой цвет, воспринимаемый человеческим глазом. Молель аппаратно-независимая, поэтому часто применяется для переноса данных между устройствами. Она обладает широким пветовым охватом, поэтому практически во всех графических программах используется в качестве внутренней молели лля пересчета значений цвета из одной модели в другую, в качестве  $\overline{a}$ лонной в системах управления пветом. для преобразования цветных изображений в полутоновые черно-белые. Цветовой охват иолели CIE Lab значительно превосходит возможности мониторов и печатных устройств. Кажлый пвет в этой молели залается тремя компонентами:

- Lightness яркостная характеристика (от 0 до 100);
- $\cdot a$  пветовая координата, меняющаяся от зеленого до красного цвета (от  $-120$  до  $+120$ );
- $\cdot$  b пветовая координата, меняющаяся от синего до желтого цвета (от –120 до +120).

Данная молель была разработана для согласования пветных фотохимических процессов с полиграфическими. Сегодня она является принятым по умолчанию стандартом для программы Adobe Photoshop.

Модель, описывающую цвет на основе его восприятия<br>человеком, называют перцепционной (от англ. *perception* — ÷åëîâåêîì, íàçûâàþò ïåðöåïöèîííîé (îò àíãë. *perception* — âîñïðèÿòèå, îùóùåíèå). Êàê ïðàâèëî, ìû îïèñûâàåì öâåò словами: например, красный, яркий, насыщенный, т. е. не в терминах молели RGB. Даже специалист вряд ли сможет определить, сколько в пвете лимона содержится единиц красного, зеленого и синего пветов. Именно для того, чтобы описывать пвета в терминах, понятных человеку, а не аппаратным средствам, и разработаны перцепционные молели.

 $\overline{HSB}$  — самая распространенная перпеппионная молель. Она проста и интуитивно понятна. Вмолели HSB три компонента: оттенок пвета (Hue), насышенность пвета (Saturation) и яркость нвета (Brightness). Регулируя эти три компонента, можно получить столь же много произвольных цветов, как и при работе с другими моделями.

Цветовая модель HSB удобна для применения в тех графических редакторах, которые ориентированы не на обработку готовых изображений, а на их создание своими руками. Создавая собственное художественное произведение, удобно работать в молели HSB, а по окончании работы его можно преобразовать в модель RGB или CMYK, в зависимости от того, будет оно использоваться как экранная или печатная иллюстрация.

Помимо модели HSB в графических программах используются лоугие перпепционные молели: HLS, HSI, YUV. Все они построены на общих принципах описания цвета. Компоненты этих моделей получаются из значений R, G, B путем пересчета по определенным формулам, поскольку устройства ввода работают именно в модели RGB. Шветовой охват и количество воспроизволимых этими моделями цветов соответствуют модели RGB.

#### Цветовая модель CMYK

Ни аллитивные, ни периепиионные молели не приголны для описания пвета в печатных изображениях. Причина в том, что цвет на бумаге формируется по иным физическим принципам. Как же мы видим цвет объектов, изображенных на бумаге? Объекты на бумаге не излучают, а отражают палаюший на них свет от внешних источников. Если илеально отражающий лист бумаги осветить белым светом, то он полностью отразится, и мы увидим, что лист «белый». Если на такой лист нанести какой-нибуль пигмент (краску), то часть падающего света отразится, а часть булет поглошена. В отраженном свете присутствуют уже не все  $\kappa$ омпоненты, и это созлает у нас опіущение пвета пигмента. Значит, пвет на бумаге получается не за счет суммирования интенсивности излучений различных длин волн, а за счет вычитания отдельных составляющих из белого цвета. Такой процесс получения цвета принципиально невозможен с помощью аддитивных моделей.<br>Разработаны субтрактивные молели (от англ. subtract —

Ðàçðàáîòàíû ñóáòðàêòèâíûå ìîäåëè (îò àíãë. *subtract* — âû÷åñòü), îñíîâàííûå íà òàê íàçûâàåìûõ áàçîâûõ ñóáòðàêòèâíûõ пветах. Пветовыми компонентами этих молелей являются не  $\alpha$ сновные швета, а те, которые получаются в результате вычитания основных пветов из белого:

> $TOJIYBO\ddot{R}$   $(Cvan) = BEJIBI\ddot{R} - KPACHBI\ddot{R}$ :  $\Pi$ УР $\Pi$ УРНЫЙ (Magenta) = БЕЛЫЙ – ЗЕЛЕНЫЙ; ЖЕЛТЫЙ (Yellow) = БЕЛЫЙ – СИНИЙ.

Эти три цвета называют дополнительными, потому что они дополняют основные цвета до белого. Наложение красок СМУ с различной плотностью позволяет получить множество разнообразных цветовых оттенков. Как и в модели RGB, максимальное количество воспроизводимых цветов определяется произведением  $256 \times 256 \times 256 \approx 16.8$  млн.

Различные оттенки базовых цветов в этой модели, на основе которых формируется все множество воспроизводимых цветов.  $\overline{a}$ получают методом типографского растрирования (изменением  $\overline{a}$ змеров печатных точек).

 $U$ з-за разного физического принципа получения цвета не все  $\overline{a}$ авета, отображаемые молелью RGB, можно адекватно воспроизвести в модели СМҮ. Кроме того, реальные краски, конечно же, не илеальны. Поэтому никогла не уластся получить чистый черный ивет, а также оттенки серого без иветового отлива. Вместе стем на черный пвет приходится тратить утроенное количество краски. Чтобы избавиться от этого нелостатка, в молель добавлен еще один  $\kappa$ омпонент — черный пвет. Именно черному пвету молель СМУК обязана буквой  $\bar{K}$  в названии (blacK). Таким образом, практически все печатные полноцветные машины и подавляющее число цветных принтеров используют четырехкомпонентную модель СМУК.  $\overline{P}$ азличные цветовые оттенки формируются с помощью базовых цветов СМҮ, а черный и оттенки серого — с помошью черной краски и типографского растрирования.

В типографиях цветные изображения печатают в несколько приемов. Накладывая на бумагу по очереди голубой, пурпурный, желтый и черный отпечатки, получают полнопветную иллюстрапию. Поэтому готовое изображение. полученное на компьютере, перед печатью разделяют на четыре составляющих одноцветных изображения. Этот процесс называется иветоделением. Современные графические редакторы имеют средства для выполнения этой операции.

Нелостатками молели СМУК является ее аппаратная зависимость и ограниченный пветовой охват. Алгоритм и качество растрирования, степень чистоты красителей базовых иветов, качество бумаги — все это напрямую влияет на качество распечатываемого цветного изображения. Оттиски на специальной мелованной бумаге всегда смотрятся ярче, чем на обычной, поскольку поверхность обычной бумаги более шероховатая и сильнее рассеивает свет. Цвета, которые прекрасно воспроизводятся на экране монитора, но не могут быть напечатаны, лежат вне зоны пветового охвата молели СМУК. Такая ситуация вызывает недоумение у начинающих пользователей: как все ярко и красиво на экране и как все плохо на распечатке. Ни принтер, ни типографская машина не могут напечатать лучше, если цвета изображения не входят в диапазон, воспроизводимый моделью СМУК. Особую трудность при полноцветной печати составляют яркие, насыщенные цвета, а также такие специфические, как различные варианты металлических оттенков.

Расширение цветового охвата модели СМУК выполняется введением дополнительных пветов. Чаше всего это светлоголубой (Cyan+) и светло-пурпурный (Magenta+). Именно такой вариант используется в современных шестицветных струйных принтерах. Благодаря дополнительным светлым чернилам гораздо лучше передаются светлые оттенки, которые в обычной молели СМУК просто выбеливаются. В некоторых молелях вводят лополнительный «графический» черный пвет, чтобы прилать особую глубину и насышенность теням.

#### Преобразование между моделями

Графические редакторы позволяют работать с пветными изображениями в разных цветовых моделях, но все-таки модель  $RGB$ для компьютера «ближе». Поэтому создавать и обрабатывать цветные изображения принято вмодели RGB, а при выполнении пветоделения рисунок преобразовывают в модель СМУК. При печати рисунка  $RGB$ на цветном четырехцветном принтере драйвер принтера тоже преобразует рисунок в цветовую модель СМУК.

#### **Классификация компьютерной графики**

Классификация компьютерной графики возможна по самым разным критериям, например в зависимости от используемой модели цифрового изображения:

- растровая,<br>• векторная
- векторная,
- совмешенная.

В каждом названном виле графики используется соответствующая модель цифрового изображения или комбинация молелей (совмешение).

Можно выполнить и иную классификацию графики:

- лвумерная графика $(2D)$ ,
- трехмерная графика (3D).

Картинки на экране монитора двумерны, поскольку каждый из элементов изображения описывается двумя координатами на плоскости $(x, y)$ .

Трехмерная графика изучает приемы и методы построения  $\alpha$ бъемных моделей объектов в виртуальном пространстве. Как правило, в ней сочетаются векторный и растровый способы формирования изображения.

# **Ввод цифровых изображений**

Ввол реальных изображений в компьютер, т. е. их опифровка, выполняется различными устройствами; сканерами, цифровыми фотоаппаратами, фреймграбберами (платами захвата телевизионных кадров).

Сканер — устройство для опифровки изображений, которое  $\overline{\text{последовательно. строка за строкой. «ппосматривает» (сканипует)}$ поверхность объекта, анализируя каждый его элемент и преобразуя вцифровой код. В процессе сканирования создается растровая цифровая модель изображения. Для сканирования необхолимы два компонента: аппаратный (собственно сканер) и программный, используемый для управления процессом сканирования. В настоящее время используются сканеры следующих типов:

- $\cdot$  ручные (протяжка влоль сканируемого материала выполняется рукой оператора);
- планшетные (перемешение светочувствительной линейки влоль сканируемого материала выполняется специальным механизмом. поэтому они наиболее часто используются для сканирования фотографий, рисунков и текстов);
- рулонные (протягивают сканируемый материал влоль неподвижной светочувствительной линейки, высокоскоростные, применяют для массового ввода документов в компьютер):
- фильм-сканеры, или слайл-сканеры (используются лля ввола изображений с негативных пленок и слайлов);
- $\cdot$ барабанные (применяются в издательствах).

Использование цифровых фотоаппаратов значительно сокращает путь от момента съемки ло получения результата. Результатом съемки является не пленка, а цифровое изображение. После создания пифровое изображение записывается в память в формате JPEG или TIFF. Veasahhhe dodwath cobmectumh c большинством программ. Снятый кадр буквально через минуту можно поместить в свой компьютер или отправить через Интернет на другой конец света, что особенно важно для репортажных съемок. Цифровая фотография более экологична. Она полностью исключает процедуры проявки и печати, связанные с расходом вредных реактивов и дорогостоящих материалов, включающих серебро. Еще одно достоинство пифровых фотоаппаратов — наличие жидкокристаллического дисплея, на котором можно просмотреть уже отснятые кадры. Неудачный кадр можно тут же стереть, освободив занимаемую им область памяти. Наиболее простые и лешевые на сеголняшний день пифровые камеры имеют разрешение  $1024 \times 768$  пикселов.

 $\overline{\Phi}$ реймграбберы представляют собой устройства, позволяющие захватывать отдельные кадры телевизионных изображений. Они выполняются либо в виле устанавливаемой в компьютер дополнительной платы (внутренний фреймграббер), часто совмешенной с видеоадаптером, либо в виде отдельного блока (внешний фреймграббер), подключаемого к компьютеру через  $LPT$ - или USB-порт. На вход устройства подается видеосигнал (с вилеовыхода видеомагнитофона, телевизионной или видеокамеры), который оцифровывается и выводится на экран монитора в виде телевизионного изображения. Там же отображается панель управления фреймграббером. В любой момент пользователь может нажать специальную кнопку (обычно Snapshot или Freeze) и «сфотографировать» текущее изображение. Цифровая «фотография» сохраняется в файле на диске.

Современные фреймграбберы, как правило, совместимы  $\overline{c}$  телевизионным тюнером и позволяют просматривать на экране компьютера, а также записывать на диске в виде файла видеофрагменты телевизионных программ.

# **Создание цифровых изображений**

Создать графическое изображение можно двумя способами:

 $1$ ) нарисовать с помошью специальных инструментов рисования или скомбинировать из фрагментов различных изображений  $(\kappa$ оллаж):

2)сгенерировать в специальных программах.

 $\overline{B}$  первом случае применяются программы векторной и растровой иллюстративной графики. Художник располагает различными инструментами, которыми рисует картину на экране  $\overline{a}$ юнитора. В качестве устройства ввода для рисования можно использовать графический планшет, чувствительный к нажатию, скорости ведения и наклону стилуса. Планшет подключается к компьютеру через СОМ- или USB-порт. Современные стилусы беспроводные и, как правило, не требуют элементов питания. Кроме стилуса планшеты могут комплектоваться специальным манипулятором типа мыши с программируемыми кнопками (до пяти штук), а также электронным указателем, имеющим линзу  $\tilde{c}$  перекрестьем для точного позиционирования при оцифровке чертежей.

С помощью специальных программ изображения создаются при минимальном участии человека, поскольку графические образы генерируются программой. Типичный пример — World Builder  $($ «строитель миров»), которая применяется при молелировании реалистичных трехмерных ландшафтов. В простейшем случае пользователь задает программе параметры создаваемого виртуального изображения, а программа сама генерирует на их основе изображение. Созданные таким образом дандшафты широко применяются в компьютерных играх, мультфильмах и т. д. Так создается фрактальная графика, которая, как и векторная, основана на математических вычислениях. Однако базовым элементом фрактальной графики является сама математическая  $\alpha$ бормула, т. е. никаких объектов в памяти компьютера не хранится и изображение строится исключительно по уравнениям.

#### **Хранение цифровых изображений**

Все цифровые изображения на электронных носителях (гибких и жестких магнитных лисках, оптических и магнито-оптических  $\pi$ исках) хранятся в виле файлов.

В компьютерной графике применяют, по меньшей мере, три десятка форматов файлов для хранения изображений. Многие

приложения ориентированы на собственные, специализированные  $\overline{a}$ борматы. Перенос их файлов в лругие программы вынуждает йспользовать специальные фильтры или экспортировать изображения в универсальный формат.

Универсальные форматы являются общепризнанными стандартами и поддерживаются практически всеми приложениями для обработки изображений. В то же время специализированные форматы максимально учитывают особенности и возможности  $\overline{\phantom{a}$ конкретной программы. Называть форматы принято в соответствии срасширением имени файла.

Графические данные, как правило, занимают большой объем и требуют много места на дисках. В связи с этим в большинстве графических форматов используются различные методы сжатия информации. С помощью одних методов происходит сжатие графических данных за счет потери качества изображения, с помошью других — сжатие выполняется незначительно и без искажения изображения.

Рассмотрим некоторые форматы.

*BMP*. Характерен для операционной системы Windows 9x. (расширение имени файла .BMP). Данный формат отличается vниверсальностью и является стандартом для приложений Windows. Характерным недостатком формата является большой размер файлов из-за отсутствия сжатия изображения.

*TIFF* (Tagged Image File Format). Формат предназначен для хранения растровых изображений высокого качества (расширение имени файла .TIF). Относится к числу распространенных. отличается переносимостью между платформами (IBM PC и Apple Macintosh), обеспечен поддержкой со стороны большинства графических, верстальных и дизайнерских программ.  $\Pi$ релусматривает широкий лиапазон пветового охвата — от монохромного черно-белого до 32-разрядной модели СМҮК. Для vменьшения размера файла применяется встроенный алгоритм сжатия LZW. Алгоритм LZW находит определенные повторения пикселов, которые носят название «фразы», и записывает изображение уже при их помоши. Разумеется, такой принцип наиболее эффективен при сжатии олнородных по пвето-яркостным переходам картинок, например текстур. Если необходимо качественно сохранить изображение, следует использовать TIFF с LZW-компрессией.

*EPS* (Encapsulated PostScript). Формат описания как векторных, так и растровых изображений на языке PostScript  $\alpha$ бирмы Adobe (расширение имени файла .EPS).

JPEG (Joint Photographic Experts Group). Формат предназначен для хранения растровых изображений (расширение имени файла .JPG). Использует сжатие файлов разной степени. Позволяет  $\overline{p}$ егулировать соотношение между степенью сжатия файла и качеством изображения. Алгоритм JPEG вылеляет блоки  $8 \times 8$  пикселов и, в зависимости от степени сжатия, указанной пользователем, упрошает их, удаляя «избыточную» информацию.  $\Pi$ ри сильном сжатии качество рисунка ухулшается довольно заметно, при низком — на глаз практически неошутимо. Сжатие происходит снеобратимой потерей качества. Если речь идет о воспроизведении иллюстрации на экране, а не на бумаге, на качестве фотографий потеря до 90 % информации сказывается незначительно. Следовательно, если необходим минимальный  $a$ змер, а качество вторично, то можно выбрать JPEG-компрессию. Используется для Web-документов.

*GIF* (Graphics Interchange Format). Формат стандартизирован в 1987 году как средство хранения сжатых изображений с  $\alpha$ иксированным количеством (256) пветов (расширение имени файла .GIF). Получил популярность в Интернете благодаря высокой степени сжатия. Предназначен для рисованных изображений, обычно созданных в графическом редакторе, без плавного перехода цветов. Ограниченные возможности по количеству пветов обусловливают его применение исключительно в электронных публикациях.

#### **Лекция 6. ОСНОВЫ НАСТОЛЬНЫХ ИЗДАТЕЛЬСКИХ СИСТЕМ**

#### *План*

1. Компьютерные технологии в излательском леле.

- 2. Общие свеления о программе PageMaker 6.51.
- 3. Форматирование текста.
- 4. Îñíîâû ðàáîòû â *Ðåäàêòîðå ìàòåðèàëîâ*.
- 5. Шрифты.

 $6.$ Оригинал-макет — конечный результат компьютерной верстки.

#### **Компьютерные технологии в издательском деле**

Подготовка к изданию книги, журнала, газеты и других видов печатной продукции — сложный и длительный процесс. Он состоит из ллинной пепочки взаимосвязанных этапов. Ло недавнего времени каждый этап выполнял только профессионал узкой специализации: редактор, корректор, художник, наборщик, neyaTHUK.

В последнее время компьютерные формы подачи информации сильно потеснили традиционные, полиграфические. При помощи компьютерной полиграфии изготавливаются теперь самые разнообразные документы — от визитной карточки до книги. Все шире вполиграфии используются настольные излательские системы.

Появление настольных издательских систем способствовало стиранию граней между отдельными этапами подготовки публикации. Мощность средств автоматизации издательского труда, включенных в настольные издательские системы, настолько велика, что практически весь процесс подготовки публикации кизланию может выполнить олин человек. Очевилно, что такой «профессионал широкого профиля» должен хорошо разбираться в технологических особенностях отдельных этапов, учитывая при  $3TOM$  их взаимосвязь и взаимозависимость.

Основным отличием настольных издательских систем от текстовых релакторов и процессоров является то, что они предназначены в первую очередь для оформления документа, а не для ввода текста и проверки правописания, хотя в определенной  $\overline{C}$ тепени могут выполнять и эти функции.

Процесс верстки локумента состоит в оформлении текста и задании условий взаимного расположения текста и иллюстраций. Целью верстки является создание оригинал-макета, пригодного для размножения документа полиграфическими методами.

Работа с системой компьютерной верстки во многом напоминает наклейку аппликации на бумагу. Сначала заготавливают отдельные объекты, а затем раскладывают их на чистом листе. Художественный эффект достигается гармоничным взаимным расположением различных элементов оформления. Для этого требуется умение работать с инструментами программы, знание основных правил компьютерной верстки и наличие определенных навыков художественного дизайна.

Объектами, с которыми работают излательские системы, ÿâëÿþòñÿ *áëîêè òåêñòà, ðèñóíêè è ñòàíäàðòíûå ýëåìåíòû <i>оформления*, например линии.

Стандартные элементы можно вставить в документ средствами самой системы, а тексты и рисунки готовят заранее. Для подготовки текстов применяют текстовые процессоры, а для подготовки рисунков— графические редакторы (как растровые, так и векторные).

Наиболее популярные настольные издательские системы — QuarkXPress *u* PageMaker.

#### **Общие сведения о программе PageMaker 6.51**

Остановимся на самой распространенной в настоящее время программе компьютерной верстки как для Macintosh, так и для IBM-совместимых компьютеров — Adobe PageMaker 6.51.

Эта программа предоставляет в распоряжение пользователя следующие возможности:

- импорт текста, созданного в различных текстовых редакторах;
- $\cdot$  редактирование и форматирование текста:
- ввод текста;
- поиск и замена фрагментов текста;
- $\cdot$  проверка орфографии;
- построение простейших геометрических фигур;
- импорт и вставка в текст иллюстраций, созданных в различных графических редакторах, а также полученных при помоши сканера:
- редактирование иллюстраций;
- $\cdot$ поддержка механизма OLE, с помошью которого можно связать объект с публикацией.

Экран в виде привычной монтажной доски, понятные меню и палитры не делают PageMaker 6.51 программой, которой можно сразу же воспользоваться для изготовления печатной продукции. Cуществуют сотни правил работы в PageMaker 6.51, которые вначале замедляют темпы работы, но в результате позволяют вам обрести уверенность и гибкость опытного пользователя.

#### Интерфейс пользователя

Запуск программы PageMaker  $6.51$  выполняется тралиционно: с помощью Главного меню или заранее созданного ярлыка на рабочем столе компьютера. Запуск программы приводит к открытию окна программы. Чтобы увидеть окно публикации, необходимо выбрать меню Файл/Новый и нажать кнопку ОК.

В открывшемся окне присутствуют элементы, характерные для окон программ, работающих в среде Windows. Это:

- строка заголовка;
- $\cdot$  строка меню:
- $\cdot$ кнопки системного меню (окна программы и окна публикации);
- кнопки сворачивания, разворачивания, закрытия окна (окна программы и окна публикации);
- полосы прокрутки.

В окне публикации присутствуют элементы, характерные только для окна данной программы:

- √значок начала координат:
- $\sqrt{u}$ измерительные линейки:
- √ пиктограмма страницы-шаблона:
- √ поле управления страницами;
- √ монтажный стол;
- $\sqrt{c}$ траница.

Начало отсчета. Точка страницы (или монтажного стола), соответствующая нулевым делениям на горизонтальной и вертикальной линейках, называется точкой отсчета или  $i$ иулевой точкой. В этой точке мы видим значок (или маркер) начала координат.

Измерительные линейки. Горизонтальная и вертикальная измерительные линейки располагаются влоль верхней и левой границ окон каждой публикации. Они используются для измерения расстояний, а также для точного размешения объектов и вспомогательных линий на страницах. Чтобы освободить дополнительное рабочее пространство, линейки при необходимости можно убрать с экрана: меню Просмотр/Спрятать линейки.

Цена леления измерительных линеек зависит от размера и разрешающей способности экрана, заданных единиц измерения и текущего масштаба отображения. Чем крупнее масштаб и больше монитор, тем мельче деления.

Пиктограмма страницы-шаблона. С помошью этой пиктограммы можно перейти на страницу-шаблон: все элементы, размешенные на ней, отображаются на всех полосах публикации, основанных на данном шаблоне.

**Поле управления страницами** отражает реальную нумерацию  $c$ траниц публикации. Чтобы перейти на нужную страницу публикации, надо щелкнуть на пиктограмме с соответствующим номером страницы.

**Монтажный стол.** В программе PageMaker 6.51 поддерживаются äâà ðåæèìà ðàáîòû ñ ïóáëèêàöèåé: *ðåæèì âåðñòêè* è *òåêñòîâûé*   $\overline{p}$ ежим. При открытии публикации программа PageMaker автоматически переходит в режим верстки. В нем. как правило. выполняется большая часть работы. В режиме верстки экран компьютера представляет собой электронный монтажный стол. Монтажным столом называется пространство, окружающее страницу публикации на экране. Элементы, находящиеся на монтажном столе, не отображаются ни на одной странице публикации и не выводятся на печать.

 $E$ сли часть элемента на монтажном столе залевает страницу. он считается ее частью и появляется на экране только с этой страницей. Кроме того, данный элемент будет выведен на печать вместе с этой страницей.

Монтажный стол — идеальное место для размещения элементов, которые многократно используются в различных местах публикании.

C**rnahuua**. При создании новой публикации программа PageMaker открывает окно публикации, которое содержит в центре электронного монтажного стола пустую страницу или  $\overline{a}$ заворот (в зависимости от заланных параметров локумента).  $\overline{C}$ траница определяет область печати публикации, служит для расположения на ней текстовых и иллюстративных элементов.

#### Палитры

 $\text{I}$ ля удобства работы программа PageMaker 6.51 предлагает пользователю девять палитр. Если необходимая палитра отсутствует в окне программы, ее можно открыть соответствующей командой меню Окно. Мы рассмотрим палитры, которые наиболее

часто используются при работе над публикацией.

Палитра инструментов представлена в виде совокупности объемных кнопок. Четырнадцать инструментов на палитре размешены в два вертикальных ряда. Выбор необходимого в данный момент инструмента произволится шелчком мыши на  $\overline{a}$ соответствующей кнопке. Кнопка, соответствующая выбранному инструменту, изображается белым цветом. За каждым инструментом закреплена определенная функция. Так, для работы ñ òåêñòîì íåîáõîäèìî àêòèâèçèðîâàòü èíñòðóìåíò *Òåêñò*.

**Управляющая палитра** служит для присвоения необходимых параметров тексту или графическим объектам.

Палитра стилей используется для применения к выделенным абзацам текста одного из стилей, определенных в данной публикании.

**Палитра странии-шаблонов** отображает список страниишаблонов, используемых в данной публикации, и позволяет применять их к реальным страницам публикации, а также  $c$ озлавать новые.

Палитра цветов применяется для назначения цвета тексту или объекту, а также для предоставления информации об использовании цвета в выделенном объекте или фрагменте текста.

### Работа с файлами

Созлание новой публикации. После выбора из меню Файл команды **Новый** открывается диалоговое окно *Параметры* документа, в котором можно определить основные параметры новой публикации: формат, количество и ориентация страниц, размер полей, режим печати (солной стороны листа или с обеих)  $\pi$ ,  $\pi$ .

Сохранение публикации. Выполняется тралиционно для программ, работающих в среде Windows, используя меню Файл/ **Сохранить.**<br>Вели публикация сохраняется повторно, PageMaker 6.51

 $\overline{\text{cox}}$ раняет публикацию. не требуя подтверждения.

Если работа сохраняется впервые, то на экране появляется лиалоговое окно *Сохранить пибликацию*, в котором следует:

1) выбрать папку, ввести имя файла;<br>2) в поле *Тип файла* выбрать один из предложенных вариантов;

- 2)â ïîëå *Òèï ôàéëà* âûáðàòü îäèí èç ïðåäëîæåííûõ âàðèàíòîâ: *ïóáëèêàöèÿ*: ôàéë ñîõðàíÿåòñÿ êàê ðåàëüíàÿ ïóáëèêàöèÿ; *øàáëîí*: ôàéë ñîõðàíÿåòñÿ êàê øàáëîí, <sup>â</sup> äàëüíåéøåì
- его можно будет использовать для создания подобных публикаций (с разработанной структурой страниц и заланными стилями $)$ :
- $-k$ *ônua ê dopmame 6.0*: da $\tilde{\mu}$  coxpansercs a dopmare программы PageMaker  $6.0$ , а это приводит к потере некоторых атрибутов публикации.

Совет. Пользуйтесь командой Сохранить как не только лля первого сохранения публикации, но и для завершающего сохранения, перед тем как покинуть рабочее место за компьютером. Вэтом случае PageMaker 6.51 уплотнит файл таким образом, чтобы он занял минимально возможное лисковое пространство. Сокращая объем файла, вы уменьшаете вероятность его поврежления.

**Открытие сушествующей публикации.** Открытие существующего файла выполняется традиционно для программ, работающих в среде Windows, используя меню Файл/Открыть.

ðàáîòàþùèõ <sup>â</sup> ñðåäå Windows, èñïîëüçóÿ ìåíþ **Ôàéë/Îòêðûòü**. Ïî óìîë÷àíèþ â ïîëå *Òèï ôàéëà* ñòîèò çíà÷åíèå *Ôàéëû*  PageMaker, a это значит, что в окне выбора файла будут показаны только файлы публикаций с расширением **.pm6.5**. При помощи опции Оригинал можно открыть саму публикацию. При помощи опции  $\hat{K}$ *опия* можно открыть безымянную копию этой публикации, оставив оригинал нетронутым.

Восстановление, или возврат к сохраненной копии. Если в холе работы нал публикацией вы выполнили операцию, которую невозможно отменить через меню Редактирование, то вы можете выполнить команлу **Восстановить** из меню Файл. Эта команла восстанавливает состояние публикации на момент ее последнего сохранения на диске. Строго говоря, эту команду следовало бы назвать Закрыть текущую публикацию без сохранения и *îòêðûòü åå ïîñëåäíþþ ñîõðàíåííóþ íà äèñêå âåðñèþ.*

#### Импорт текста и графики в публикацию

 $\overline{\text{I}}$ ля импортирования текста и графики служит команда Поместить меню Файл. Эта команда позволяет поместить в публикацию PageMaker 6.51 текст, созланный в текстовых редакторах, а также иллюстрации, созданные в графических редакторах или полученные при помощи сканера.

#### **Форматирование текста**

#### Три основных режима форматирования текста

В программе PageMaker 6.51 предусмотрено *три основных*  $p$ ежима форматирования текста:

- $1.\Pi$ ри помоши инструмента  $\mathit{Tekcm}$  вылеляется некоторая часть текста. Применяется в большинстве случаев.
- 2. При помоши инструмента *Текст* в тексте устанавливается точка вставки. Улобно использовать при выборе атрибутов форматирования для вновь вводимого текста. Задаваемое таким образом изменение атрибутов сохраняется временно. При задании новой точки вставки шелчком мыши в другом

месте страницы возобновляют действие текущие значения атрибутов по умолчанию.

3. Операция форматирования выполняется при отсутствии вылеленного текста и установленной точки вставки залание текуших значений по умолчанию. После этого любой вводимый текст будет отформатирован в соответствии с выбранными значениями гарнитуры, кегля и другими  $a$ трибутами до тех пор, пока текушие значения по умолчанию не будут вновь изменены.

> Три способа задания значений атрибутов форматирования символов

В программе PageMaker 6.51 предусмотрено *три способа* задания значений атрибутов форматирования символов:

- $1.\Pi$ ри помощи диалогового окна  $\Pi$ араметры шрифта (меню Текст/Шрифт). Этот способ позволяет получить доступ ко всем атрибутам форматирования символов. Он наиболее тралиционен.
- 2. При помощи пунктов меню или субменю в меню **Текст** (гарнитура, кегль и т. д.). Позволяет получить лоступ к отдельным атрибутам форматирования, что в некоторых случаях удобнее и быстрее.
- $3.\Pi$ ри помощи управляющей палитры. В большинстве  $c$ лучаев — это самый короткий и быстрый путь, так как управляющая палитра залумана и реализована как своеобразный центр управления PageMaker 6.51.

#### Три способа задания значений атрибутов форматирования абзацев

 $A\delta$ *заи* — основная единица форматирования текста. Атрибуты форматирования абзаца задаются для всего абзаца в целом.

<sup>6</sup> В программе PageMaker 6.51 предусмотрено *три способа* задания значений атрибутов форматирования абзаца:

1. При помощи диалогового окна  $\Pi$ араметры абзаца (меню Tекст/Абза**и**).

2. При помощи пунктов меню или субменю в меню Текст.

 $3.\overline{\text{T}}$ ри помоши управляющей палитры.

# Основные атрибуты форматирования абзацев

Варианты выключки текста: выключка текста по правому и левому краям, по центру и по формату (в текстовых процессорах используется синоним этого термина — выравнивание). В программе PageMaker 6.51 кроме перечисленных четырех видов выключки

представлен и пятый вид — полная выключка. Полная выключка принулительно растягивает послелнюю строку абзаца таким образом, чтобы ее ширина совпала с шириной текстового блока<sup>-</sup> даже если для этого придется увеличить межсловные интервалы ло нескольких сантиметров. Полная выключка применяется для создания спецэффектов, а также для дотягивания концевой строки абзаца в случае, предусмотренном правилами верстки.

**Отступы.** Каким образом временно сократить ширину текстового блока, чтобы выделить питату? Для этого используются *отстип справа* и *отстип слева*. Как обеспечить единообразие  $\alpha$ добиления «красных строк» в нескольких абзапах? Эта залача **решается при помощи атрибута абзаиный отстип.** 

Межабзацные отбивки (сверху и снизу) отделяют абзац в массиве текста от соседних абзацев свободным пространством.

Перенос слов всегда связан с длиной строки. Независимо от выбранного типа выключки предполагается, что вы стремитесь кодинаковой длине строк.

Правила переноса слов устанавливаются для всего абзаца. Элементы управления атрибутами переноса слов в публикации сведены в диалоговое окно Перенос (меню Текст/Перенос).

# **Основы работы в** *Редакторе материалов*

В состав PageMaker 6.51 входит встроенный текстовый  $\delta$ редактор —  $Pe\bar{\partial}$ актор материалов, который предназначен для  $\overline{a}$ боты с текстом, а не с его оформлением. Простота внешнего вида текстового материала в окне этого редактора граничит с неприглядностью: вы не увидите реальной сверстки строк и графики. Редактор материалов солержит информацию о начертании символов и об отступах и отбивках абзацев, что позволяет ориентироваться в публикации. Переключившись в текстовый режим, можно на время забыть о внешнем виде текста и сосредоточиться на его содержании.

Управляющие элементы настройки внешнего вида окна Редактора материалов сосредоточены в группе Редактор *материалов* диалогового окна Дополнительные установки (меню Файл/Установки/Основные, кнопка *Дополнительные*). Для текстового режима в указанном диалоговом окне пользователю предоставляется возможность выбрать гарнитуру, кегль, а также настроить отображение слева от абзацев имен стилей (флажок  $\overline{\textit{I}i}$ азать имена стилей) и показ специальных символов — разрыв  $i$ строки, конец абзаца, табуляция, пробел — (флажок *Показать*).

#### Открытие материала и смена режимов отображения

Для того чтобы перейти из режима верстки к редактированию конкретного фрагмента текста в текстовом режиме, следует выбрать инструмент *Текст* и установить с его помощью точку вставки в начале нужного фрагмента текста или выделить этот фрагмент, затем выбрать меню Редактирование/Текстовый режим или клавиатурное сокращение CTRL +  $E$ .

 $\pi$ я того чтобы вернуться в режим верстки, следует выбрать меню Редактирование/Режим верстки или клавиатурное сокращение СТRL + Е.

#### Специфика *Редактора материалов*

Только Редактор материалов позволяет:

1) увидеть на экране специальные символы, если выполнены соответствующие установки в диалоговом окне Дополнительные *истановки*. Это помогает выявить ошибки набора текста и найти  $\overline{u}$ правильное решение по верстке:

2) выполнить проверку орфографии (меню Сервис/Орфография); 3) выполнить поиск и замену в тексте (меню Сервис/Найти, Сервис/Заменить).

#### **Шрифты**

#### Общие сведения о шрифтах

Шрифты при подготовке издания — основное изобразительное  $c$ рел $c$ тво. Умело используя шрифты с учетом характера текста. иллюстраций, оформления издания, можно добиться большой хуложественной выразительности.

На практике наблюлается тенленция к синонимическому использованию терминов «шрифт» и «гарнитура». Профессиональные полиграфисты знают, что они обозначают  $\overline{a}$ зные понятия, но с течением времени и с прогрессом средств компьютеризации издательского дела смысл этих терминов все более размывается.<br> $III$ рифт (или фонт — калька с английского термина Font) —

полный набор символов, имеющих одинаковый рисунок, размер и начертание.

*Гарнитура* — совокупность шрифтов одного рисунка во всех начертаниях и кеглях. Каждая гарнитура имеет название (обычно по воле автора, ее создателя).

Если мы говорим о тексте, набранном на 24 пункта, полужирным курсивом Times New Roman, то речь илет именно  $\alpha$  шрифте. Но, например, курсив Times New Roman 14 пунктов относится ктой же гарнитуре, что и полужирный Times New  $R$ oman 30 пунктов. Полный комплект гарнитуры солержит шрифты одного рисунка всех начертаний и кеглей, а в каждом  $\kappa$ егле — русский илатинский алфавиты прописных и строчных
букв, а также относящиеся к ним знаки. Иными словами,  $\overline{\Gamma}$ а́рнитура — это шрифтовое семейство.

#### Меры и размеры шрифтов

*Кегль*, или *размер шрифта*, определяется его высотой, измеренной в пунктах.  $\overline{I}$ ункт (от немецкого *punkt* — точка) традиционная типографская мера. Один немецкий пункт равен  $0.376$  мм. При указании размеров в пунктах влиалоговых  $\alpha$ кнах после пифровой величины ставится пара литер pt или пт. Например.  $24$  пт.

#### Шрифты в компьютерных системах

Шрифт на компьютере — это файл, обеспечивающий вывод текста со стилевыми особенностями шрифта.

Приложения Windows пользуются гарнитурами трех  $\alpha$ азличных типов — системными. PostScript и TrueType.

Системные гарнитуры. Они используются в диалоговых окнах и меню и не имеют практически никакого отношения к практике создания печатных изданий. Системные гарнитуры представляют собой растровые точечные изображения. У файлов растровых шрифтов расширение *.fon*, пиктограммы помечены ïðîïèñíîé áóêâîé **À** êðàñíîãî öâåòà. Â ñîñòàâ Windows 95, Windows 98 поставляются пять растровых шрифтов: Courier, MS Sans Serif, MS Serif, Small Fonts, Symbol. Файлы этих шрифтов õðàíÿòñÿ â ïàïêå *Fonts* íà ñèñòåìíîì äèñêå. Íåäîñòàòîê  $\overline{a}$ астровых шрифтов в том, что при увеличении масштаба они быстро теряют свой внешний вил и глалкость. Лостоинством является то, что они быстро отображаются на экране, а это  $c$ нижает время, требуемое Windows для обновления  $c$ одержимого экрана.

**PostScript (или Adobe Type 1).** Это масштабируемые шрифты, описание которых составляется на языке PostScript. В языке PostScript предусмотрены специальные команды и математические уравнения, с помощью которых литеры представляются не ввиде совокупности точек, а в виде совокупности кривых, соответствующих контурам литер. Это позволяет пользоваться произвольными значениями кеглей от 4 до 650 пунктов. Уравнения, содержащиеся в описании гарнитуры на языке  $PostScript$ , позволяют построить изображение с плавными контурами литер. Чтобы такое изображение строилось не только в лазерном принтере или фотонаборном автомате, но и на экране монитора при работе в среде Windows, необходима программа Adobe Type Manager (ATM). <u>Πрограмма</u> ATM позволяет также **v** станавливать и улалять шрифты PostScript.

Файлы гарнитур PostScript имеют пиктограмму со строчной

буквой *а* красного пвета, хранятся в папке *Psfonts* на системном лиске.

**TrueType.** Это масштабируемые, строящиеся по математическим моделям шрифты. Служат хорошим компромиссом между экранными и принтерными шрифтами. Шрифты TrueType убирают неровности, присушие растровым шрифтам, и заставляют текст на экране соответствовать по внешнему вилу тексту на распечатке.

Файлы описания гарнитур TrueType имеют расширение *ttf* и пиктограммы, помеченные буквами ТТ синего цвета. Для каждой гарнитуры существует отдельный файл. В состав Windows поставляется большое количество гарнитур TrueType. Эти гарнитуры пеликом и полностью ломинируют в области офисной автоматизации. Данная шрифтовая технология была разработана как альтернатива шрифтовой технологии PostScript и прекрасно справляется с поставленными залачами, в которых работа с текстом заканчивается выволом локумента на принтер.

Во время установки Windows 9х производится по умолчанию установка набора гарнитур TrueType в папку Fonts на системный диск. Все приложения используют эти шрифты по умолчанию. Windows 9x позволяет быстро произвести установку новых шрифтов TrueType с помощью Панели управления. Шрифты можно устанавливать с комплекта дисков самой операционной системы Windows или с дисков других поставщиков. Файлы шрифтов не только переписываются на системный диск, но и регистрируются в системном реестре, для того чтобы шрифты могли использоваться приложениями. Для установки новых шрифтов следует выполнить выбор: кнопка *Пуск*, *Главное меню*,<br>*Настройка*, *Панель управления*, ярлык *Шрифты*, необходимые<br>настройки в диалоговом окне Fonts.

Тексты с использованием шрифтов TrueType можно выводить на все вилы принтеров: матричные, струйные, лазерные. При выводе на PostScript-принтеры они должны быть преобразованы **вформу PostScript, что сказывается на качестве вывода.** 

#### **Оригинал-макет — конечный результат компьютерной верстки**

Под версткой понимается процесс придания набранному тексту желаемого вида путем использования таких средств, как выравнивание, отступы, начертание, межстрочные интервалы, размеры и гарнитуры шрифта и т. д. Текст должен выглядеть четко и красиво, легко читаться. Прочие элементы оформления (иллюстрации, линии и др.) готовятся отдельно от текста, и процесс оформления издания в законченную форму как раз и íàçûâàåòñÿ *ìàêåòèðîâàíèåì*.

Оригинал-макет является конечным продуктом, получаемым в результате верстки с помощью настольной издательской системы. Он подлежит передаче в типографию для печати (т. е. размножения). Это распечатка, которую выполняют на принтере с помощью настольных издательских систем и которую можно рассматривать, с одной сторыоны, как пробную, а с другой — как эталон. Обычно ее переснимают на пленку, которая и служит основой для подготовки печатных изданий.

Кроме того, такая эталонная распечатка может служить оригиналом для размножения путем простого копирования с помощью ксерокопировальной техники. В любом случае высокое качество такой распечатки — залог высокого качества издания.

 $K$ омпьютер — это только средство. Удачная публикация — когда текст хорошо написан и организован, а дизайн эффективен — не является параметром, заланным по умолчанию. Все великолепные возможности программы лишь расширяют ваш творческий потенциал.

### **Лекция 7. Компьютерные сети. Интернет. Компьютерная безопасность**

*План*

- 1. Локальные и глобальные сети. Основные понятия.
- 2. Интернет. Основные понятия.
- 3. Основные понятия Всемирной паитины.
- 4. Вопросы компьютерной безопасности.

#### **Локальные и глобальные сети. Основные понятия**

При физическом соединении двух и более компьютеров образуется компьютерная сеть. В общем случае для создания  $\overline{\text{K}^{\text{O}}}$ мпьютерных сетей необходимо специальное аппаратное обеспечение (сетевое оборудование) и специальное программное беспечение (сетевые программные средства).

Основной задачей, решаемой при создании компьютерных сетей, является обеспечение совместимости оборудования по электрическим и механическим характеристикам и обеспечение совместимости информационного обеспечения (программ и данных) по системе кодирования и формату данных. Решение этой залачи относится к области станлартизации и основано на так называемой молели OSI (молель взаимолействия открытых систем). Она создана на основе технических предложений Международного института стандартов ISO.

Согласно модели ISO/OSI, архитектуру компьютерных сетей следует рассматривать на разных уровнях (общее число уровней — по семи). Самый верхний уровень — прикладной. На этом уровне пользователь взаимолействует с вычислительной системой. Самый нижний уровень— физический. Он обеспечивает обмен сигналами между устройствами. Обмен данными в системах связи происходит путем их перемещения с верхнего уровня на нижний, затем транспортировки и, наконец, обратным воспроизведением на компьютере клиента в результате перемешения с нижнего vровня на верхний.

Лля обеспечения необходимой совместимости на каждом из семи возможных уровней архитектуры компьютерной сети лействуют специальные станларты, называемые протоколами. Они определяют характер аппаратного взаимодействия компонентов сети (аппаратные протоколы) и характер взаимодействия программ и данных (программные протоколы). Физически функции поллержки протоколов исполняют аппаратные  $\overline{v}$ стройства (интерфейсы) и программные средства (программы поддержки протоколов). Программы, выполняющие поддержку протоколов, также называют протоколами.

В соответствии с используемыми протоколами компьютерные ñåòè ïðèíÿòî ðàçäåëÿòü íà *ëîêàëüíûå* (LAN — Local Area Network) è *ãëîáàëüíûå* (WAN — Wide Area Network).

Компьютеры локальной сети преимущественно используют единый комплект протоколов для всех участников. По территориальному признаку локальные сети отличаются компактностью. Они могут объединять компьютеры одного помещения, этажа, здания, группы компактно расположенных сооружений.

Глобальные сети имеют, как правило, увеличенные географические размеры. Они могут объединять как отдельные компьютеры, так и отдельные локальные сети, в том числе и использующие различные протоколы.

*Назначение всех видов компьютерных сетей* определяется двумя функциями:

1) обеспечение совместного использования аппаратных и программных ресурсов сети;

2) обеспечение совместного доступа к ресурсам данных.

Все участники локальной сети могут совместно использовать одно общее устройство печати (сетевой принтер) или, например, ресурсы жестких дисков одного выделенного компьютера (файлового сервера).

#### **Интернет. Основные понятия**

В дословном переводе на русский язык «интернет» — это *межсеть*. В узком смысле слова «интернет» — это объединение *сетей*. Однако в последние годы у этого слова появился и более пирокий смысл: *Всемирная компьютерная сеть*. Интернет можно рассматривать в физическом смысле как несколько миллионов  $\overline{a}$ компьютеров, связанных друг с другом всевозможными линиями связи, однако такой физический взгляд на Интернет слишком  $v$ зок. Лучше рассматривать Интернет как некое информационное пространство.

Интернет — это не совокупность прямых соелинений между компьютерами. Так, например, если два компьютера, находящиеся на разных континентах, обмениваются данными в Интернете, это совсем не значит, что между ними действует одно прямое или виртуальное соединение. Данные, которые они посылают друг другу, разбиваются на пакеты, и даже в одном сеансе связи разные пакеты одного сообщения могут пройти разными маршрутами. Какими бы маршрутами ни двигались пакеты данных, они все равно достигнут пункта назначения и будут собраны вместе вцельный документ. При этом данные, отправленные позже, могут приходить раньше, но это не помешает правильно собрать документ, поскольку каждый пакет имеет свою маркировку.

Таким образом, Интернет представляет собой как бы «пространство», внутри которого осуществляется непрерывная циркуляция данных. В этом смысле его можно сравнить с теле- и радиоэфиром, хотя есть очевидная разница хотя бы в том, что в  $\delta$ доире никакая информация храниться не может, а в Интернете она перемещается между компьютерами, составляющими узлы сети, и какое-то время хранится на их жестких лисках.

#### Теоретические основы Интернета

В конце 1960-х годов на средства Агентства перспективных  $\alpha$ азработок Министерства обороны США была создана первая сеть национального масштаба. По имени агентства она получила название ARPANET. Эта сеть связывала несколько научных, исследовательских и образовательных центров. Ее основным назначением стал обмен электронной почтой и файлами с научной и проектно-конструкторской локументацией. Эта сеть заработала  $B = 1969$  ronv.

По-настоящему рождением Интернета принято считать 1983 год. В этом году произошли революционные изменения в программном обеспечении компьютерной связи. Днем рождения Интернета в  $c$ овременном понимании этого слова стала лата стандартизации протокола связи TCP/IP, лежащего в основе *Всемирной сети* по нынешний день.

Здесь требуется уточнить, что в современном понимании  $TCP/$  $IP$  — это не один сетевой протокол, а два протокола, лежащих на разных уровнях. Протокол ТСР — протокол транспортного уровня. Он управляет тем, как происходит передача информации. Протокол IP — адресный. Он принадлежит сетевому уровню и определяет, куда происходит передача.

Транспортный протокол ТСР. Согласно протоколу ТСР,

отправляемые данные «нарезаются» на небольшие пакеты, после чего кажлый пакет маркируется таким образом, чтобы в нем были данные, необходимые для правильной сборки документа на компьютере получателя.

**Алресный протокол IP.** Его суть состоит в том, что у каждого **VЧАСТНИКА** Всемирной сети должен быть свой уникальный адрес (IP-адрес). Без этого нельзя говорить о точной доставке  $TCP$ -пакетов на нужное рабочее место. Этот алрес выражается четырьмя байтами, например: 195.38.45.12.

Каждый компьютер, через который проходит ТСР-пакет, может по этим четырем числам определить, кому из ближайших соседей надо переслать пакет, чтобы он оказался ближе к получателю. В результате конечного числа перебросок ТСРпакет лостигает алресата. Что означает «ближе»? В расчет принимаются условия связи и пропускная способность линии. Лва компьютера, находящиеся на разных континентах, но связанные высокопроизводительной линией космической связи, считаются более «близкими» друг к другу, чем два компьютера из соседних поселков, связанные простым телефонным проволом.

Решением вопроса, что считать ближе, занимаются специальные средства — маршрутизаторы. Роль маршрутизатора в сети может выполнять как специализированный компьютер, так и специальная программа, работающая на узловом сервере сети.

Поскольку один байт содержит до 256 различных значений, то теоретически с помошью четырех байтов можно выразить более  $\overline{4}$  млрд уникальных IP-адресов (256<sup>4</sup> за вычетом некоторого количества алресов, используемых в качестве служебных).

На практике же из-за особенностей алресации к некоторым типам локальных сетей количество возможных адресов составляет порядка 2 млрд, но и это по современным меркам достаточно большая величина.

### Службы Интернета

Интернет представляет собой сеть связанных друг с другом компьютерных систем и ряда различных компьютерных служб. Когда говорят о работе в Интернете или о его использовании, то на самом деле речь идет не об Интернете в целом, а только об одной или нескольких из его многочисленных служб.

Разные службы имеют разные протоколы. Они называются приклалными протоколами. Их соблюдение обеспечивается и поддерживается работой специальных программ. Таким образом, чтобы воспользоваться какой-то службой Интернета, необходимо установить на компьютере программу, способную работать по протоколу данной службы. Такие программы называются клиентскими или просто клиентами.

Терминальный режим. Исторически одной из ранних

является служба удаленного управления компьютером Telnet. Полключившись к удаленному компьютеру по протоколу этой службы, можно управлять его работой. В наши дни с увеличением мошности персональных компьютеров необходимость в подобной vєлуге сократилась. Часто протоколы Telnet применяют для дистанционного управления техническими объектами, например промышленными роботами, телескопами.

Электронная почта (E-Mail). Эта служба также является одной из наиболее ранних. Ее обеспечением в Интернете занимаются специальные почтовые серверы. Обратите внимание на следующее: когда мы говорим о каком-либо сервере, не имеется в виду, что это специальный выделенный компьютер. Здесь и далее под сервером мы будем понимать программное обеспечение. Таким образом, один узловой компьютер Интернета может выполнять функции нескольких серверов и обеспечивать работу различных служб. оставаясь при этом универсальным компьютером, на котором можно выполнять и другие задачи, характерные для средств вычислительной техники.

Почтовые серверы получают сообщения от клиентов и пересылают их по цепочке к почтовым серверам адресатов, где эти сообщения накапливаются. При установлении соединения между адресатом и его почтовым сервером происходит автоматическая передача поступивших сообщений на компьютер адресата. Существует большое разнообразие клиентских почтовых программ. Êíèì îòíîñèòñÿ, íàïðèìåð, ïðîãðàììà Microsoft Outlook Express, входящая в состав операционной системы Windows 98.

Списки рассылки (MailList). Обычная электронная почта предполагает наличие двух партнеров по переписке. Если же партнеров нет, то достаточно большой поток почтовой информации всвой адрес можно обеспечить, подписавшись на списки рассылки. Это специальные тематические серверы, собирающие информацию по определенным темам и переправляющие ее полписчикам в виде сообщений электронной почты.

Служба телеконференций (Usenet). Служба телеконференций похожа на циркулярную рассылку электронной почты, в ходе  $\kappa$ оторой одно сообщение отправляется не одному корреспонденту. абольшой группе. Такие группы называются телеконференциями или группами новостей. Сообщения, направленные на сервер группы новостей, отправляются с него на все серверы. с которыми он связан, если на них данного сообщения нет. Далее процесс повторяется.

IRC (Internet Relay Chat). Интерактивные «беседы». Это чрезвычайно популярная служба, которая позволяет людям беселовать через Интернет в реальном времени. Иногла ее называют чат-конференциями или просто чатом. В чате общение происходит только в пределах одного канала, в работе которого принимают участие лишь несколько человек.

 $C$ ервис IRC поллерживают клиентские программы, самая  $\overline{u}$ популярная из которых mIRC.exe.

**ICQ.** Название службы является акронимом выражения *I*  $\emph{seek you}$  — я тебя ишу. Эта служба прелназначена лля поиска  $c$ етевого IP-алреса человека, полключенного в ланный момент к Интернету. Необходимость в данной службе связана с тем, что большинство пользователей не имеют постоянного IP-алреса. Зарегистрировавшись на центральном сервере службы (http://  $icq.com$ ) и получив идентификационный номер, можно сообщить его партнерам по контактам. Через пентральный сервер службы связь происходит в режиме, аналогичном сервису IRC.

Служба передачи файлов (FTP). Эта служба имеет свои серверы в мировой сети, на которых хранятся архивы данных.<br>Служба World Wide Web (WWW), или Всемирная паутина.

Это самая популярная служба современного Интернета. Ее нередко  $\alpha$ тожлествляют с Интернетом, хотя на самом леле это лишь одна из его многочисленных служб.

 $WW -$  это единое информационное пространство.  $c$ остояшее из сотен миллионов взаимосвязанных электронных локументов, храняшихся на Web-серверах. Отдельные документы, составляющие пространство Web, называют Web-страницами.<br>Группы тематически объединенных Web-страниц называют Web- $\overline{v}$ злами (наиболее популярен термин — Web-сайт или просто  $\tilde{a}$ айт). Один физический Web-сервер может содержать достаточно много Web-сайтов, кажлому из которых, как правило, отволится  $\overline{0}$ тлельный каталог на жестком лиске сервера.

 $\overline{a}$ ной из лекний мы говорили, что кажлый файл олного локального компьютера обладает уникальным полным именем. в которое входит собственное имя файла (включая расширение имени) и путь лоступа к файлу, начиная от имени устройства, на котором он хранится. Теперь мы можем расширить представление об уникальном имени файла и развить его до глобальной сети.  $\overline{A}$ лрес любого файла во всемирном масштабе опреледяется *инифицированным иказателем ресирса — URL. URL-адрес очень* **часто называют просто «алресом страницы».** 

Алрес URL состоит из трех частей:

 $1.\overline{y}$ казание службы, которая осуществляет доступ к данному  $\overline{a}$  ресурсу (обычно обозначается именем прикладного протокола, соответствующего ланной службе). Так, например, для службы WWW прикладным протоколом является протокол HTTP (Hyper Text Transfer Protocol протокол передачи гипертекста). После имени протокола ставится двоеточие и два знака «косая черта»  $\left(\frac{1}{i}\right)$ :

*http://*

 $2.\nu$ казание доменного имени компьютера (сервера), на котором хранится данный ресурс:

*http://www.abcde.com...*

3.Указание полного пути доступа к файлу на данном компьютере. В качестве разделителя используется символ «косая черта»  $($ ):

#### *http://www.abcde.com/Files/New/abcdefg.zip*

За основу схемы адресации ресурсов в Интернете принята нотация операционной системы Unix. Поэтому при записи URL- адреса:

- 1) важно точно соблюдать регистр символов. В отличие от  $\overline{a}$ правил работы в MS-DOS и Windows в Интернете строчные и прописные символы считаются разными;
- $2$ )используется только прямая косая черта, а не обратная косая черта, которую мы используем при записи полного имени  $\alpha$ айла в операционных системах MS-DOS и Windows.

Служба имен доменов (DNS). Когда мы говорили о протоколах Интернета, то сказали, что алрес любого компьютера или любой  $\overline{a}$ локальной сети в Интернете может быть выражен четырьмя байтами, например так:

### *195.28.132.97*

Однако мы только что говорили, что каждый компьютер имеет **VНИКАЛЬНОЕ ЛОМЕННОЕ ИМЯ, НАПРИМЕР ТАКОЕ:** 

#### *www.abcde.com*

Противоречия здесь нет, поскольку это просто две разные  $\phi$ бормы записи адреса одного и того же сетевого компьютера.  $\P$ еловеку неудобно работать с числовым представлением IP-адреса, зато доменное имя запоминается легче, особенно если учесть, что, как правило, это имя имеет содержание. Например, Web-сервер компании Microsoft имеет имя

#### *www.microsoft.com*

С другой стороны, автоматическая работа серверов сети организована с использованием четырехзначного числового алреса.

Как видим, необходим перевод доменных имен в связанные сним IP-адреса. Этим и занимаются серверы службы имен  $\mu$ аоменов DNS. Наш запрос на получение одной из страниц сервера www.abcde.com сначала обрабатывается сервером DNS и далее направляется по IP-адресу, а не по доменному имени.

 $\overline{a}$ бмены в Интернете различают по уровням иерархии: домен верхнего уровня, домен второго уровня. Домены верхнего уровня классифицируют организации по типам (используется в США): gov — государственные, edu — образовательные, org организации, net — главные центры поддержки сети, mil — военные группы, com — коммерческие, ru, by — любая страна. географическая единица.

### **Основные понятия** *Всемирной паутины*

Web-страница — это отдельный документ Всемирной *naumuны*. Обычно это комбинированный документ, который  $\overline{a}$ йет солержать текст. графические, мультимелийные и лругие  $\alpha$ бъекты.  $\overline{\text{I}}$ ля создания Web-страниц используется язык HTML  $(HyperText Markup Language -$  язык разметки гипертекста).

#### Гиперссылки

Отличительной особенностью среды Всемирной паутины является наличие средств перехода от одного документа к другому. тематически с ним связанному, без явного указания адреса. Связь между документами осуществляется при помощи гипертекстовых ссылок (или просто гиперссылок).

 $I$ иперссылка<sup>†</sup> это выделенный фрагмент документа (текст или  $\overline{p}$ исунок), с которым ассоциирован адрес другого Web-документа.  $\overline{\Gamma}$ ипертекст выделен или шрифтом, или цветом. При попадании на гиперссылку указатель мыши изменяет первоначальный вид (как правило, это стрелочка), становясь указующим перстом. Шелчок мышью в таком положении приводит к переходу по гипертекстовой ссылке — открытию Web-страницы, на которую указывает ссылка. Механизм гиперссылок позволяет **организовать тематическое путешествие по Всемирной паитине** без использования (и даже знания) адресов конкретных страниц.

#### Адресация документов

Мы уже говорили об этом, а сейчас подытожим сказанное. Для записи алресов локументов Интернета (Web-страниц) используется форма, называемая адресом URL. Адрес URL содержит указания на протокол передачи, адрес компьютера и путь поиска документа на этом компьютере. Преобразование адреса URL в цифровую форму IP-адреса производит служба имен доменов DNS.

### Средства просмотра Web-страниц

Документы Интернета предназначены для отображения в электронной форме, причем автор локумента не знает. каковы возможности компьютера, на котором документ будет отображаться: неизвестны ни размеры экрана, ни параметры пветового и графического разрешения, неизвестна операционная система, с которой работает компьютер клиента. Поэтому язык HTML обеспечивает не столько форматирование документа, сколько описание его логической структуры. Форматирование и  $\alpha$ тображение документа на конкретном компьютере производится  $\tilde{c}$ пециальной программой — броузером. В литературе можно встретить термины «браузер» и «обозреватель».

Основные функции броузеров:

- $\cdot$  установление связи с Web-сервером, на котором хранится локумент, и загрузка всех компонентов комбинированного локумента:
- интерпретация тегов языка HTML, форматирование и отображение Web-страницы в соответствии с возможностями компьютера, на котором броузер работает:
- предоставление средств для отображения мультимедийных и других объектов, входящих в состав Web-страниц;
- $\cdot$  обеспечение автоматизации поиска Web-страниц и упрощение  $\overline{a}$ оступа к Web-страницам, посещавшимся ранее:
- предоставление доступа к встроенным или автономным  $\overline{C}$ редствам для работы с другими службами Интернета.

Íà ïðàêòè÷åñêèõ çàíÿòèÿõ ìû èçó÷èì áðîóçåð Internet Explorer компании Microsoft.

### Поиск информации во *Всемирной паутине*

В Интернет обращаются за определенной информацией.  $V$ тобы открыть нужную страницу, надо иметь либо ее адрес. либо лругую страницу со ссылкой на нее. Если нет ни того ни лругого, обращаются к поисковым системам. Поисковая система представляет собой специализированный Web-сайт. Пользователь сообщает поисковой системе данные о содержании Web-страницы, а поисковая система выдает список гиперссылок на страницы, на которых упоминаются соответствующие сведения.

Ïðèìåðû ïîèñêîâûõ ñèñòåì: Altavista (*www.altavista.com*), Pэмблер (*www.rambler.com*), Яндекс (*www.yandex.ru*), белорусская поисковая система *www.open.by*.

#### **Вопросы компьютерной безопасности**

#### Понятие компьютерной безопасности

В вычислительной технике понятие безопасности является весьма широким. Оно подразумевает и надежность работы компьютера, и сохранность ценных данных, и защиту информации от внесения в нее изменений неуполномоченными лицами, и сохранение тайны переписки в электронной связи. В сфере вычислительной техники правоприменительная практика пока развита недостаточно, а законотворческий процесс не успевает за развитием технологий, поэтому надежность работы компьютерных систем во многом опирается на меры самозащиты.

#### Компьютерные вирусы

Кажлый мало-мальски знакомый с компьютером человек слышал о компьютерных вирусах. Однако не каждый может дать им точное определение. Одно из самых известных толкований приналлежит В. Э. Фигурнову, чья книга «IBM PC лля пользователя» известна многим читателям еще с середины 1980х годов: «Компьютерный вирус — это специально написанная небольшая по размерам программа, которая может прописывать себя к другим программам (т. е. заражать их), а также выполнять различные нежелательные лействия на компьютере».

Основные типы компьютерных вирусов:

- программные вирусы,
- загрузочные вирусы.
- $\cdot$  макровирусы.

К компьютерным вирусам примыкают и так называемые троянские программы («троянцы»). Если раньше основным переносчиком вирусов были дискеты, то сегодня именно Интернет является главным, а зачастую и единственным источником распространения компьютерных вирусов.

На что способны компьютерные вирусы? Вот несколько примеров.

1. Почтовый червь «Анна Курникова» маскируется под фотографией российской теннисистки. Вирус приходит в приложении к письму с названием «Anna Kurnikova.jpg.vbs», а само послание гласит: «Привет, посмотри это!». Саморассылается по всем адресам, которые находит в адресной книге почтового клиента. Но этот вирус не содержит опасных побочных действий.

2. Через 13 лет после настояшего Чернобыля примерно каждый десятый пользователь в мире столкнулся с Чернобылем электронным. В 1997 году студент 5-го курса тайваньского технологического института Чен Инг Хау создает вирус, называя его СІН («Чих»), по своим инициалам. СІН поражает Windows  $95/98$  и по  $26$ -м числам каждого месяца записывает на винчестер случайную информацию, а также портит содержимое FLASH BIOS  $\alpha$ баременных материнских плат. Именно FLASH BIOS отвечает за загрузку и взаимодействие с периферией. В случае повреждения FLASH BIOS компьютер просто перестает загружаться с винчестера, с дискеты или с CD-ROM'а. Все, что видит пользователь, — это черный экран.

 $3.$  Magistr — один из самых злобных и чрезвычайно опасных вирусов 2001 года. Имеет размер 30 Кбайт. Очищает CMOS и Flash-память, что превращает компьютер в бесполезный хлам.

#### Методы защиты от компьютерных вирусов

Три рубежа защиты от компьютерных вирусов: • предотвращение поступления вирусов;

- предотвращение вирусной атаки, если вирус все-таки поступил на компьютер:
- предотвращение разрушительных последствий, если атака все-таки произошла.
- Три метода реализации защиты:
- $\cdot$  программные методы защиты;
- аппаратные метолы зашиты:
- организационные метолы зашиты.
- К программным методам защиты относятся:
- $\cdot$  резервное копирование наиболее ценных данных:
- регулярное сканирование жестких дисков в поисках компьютерных вирусов:
- контроль за изменением размеров и других атрибутов файлов:
- контроль за обращением к жесткому диску.

Последние три метода основаны на использовании специальных  $a$ нтивирусных программ. Интернет может оказать большую помошь в создании антивирусной зашиты. Антивирусные рассылки, конференции и сайты разработчиков антивирусных программ обеспечивают оперативное получение информации о новых вирусах и средствах борьбы с ними.

В настоящий момент известно более 50 000 вирусов. И количество их растет. Больше половины из них никогла не выпускались в реальный мир. Из оставшихся большая часть не может широко распространиться из-за содержащихся в них ошибок и недоработок. И только около 2000 вирусов могут атаковать компьютеры. Однако 80 % из них обнаруживается всеми антивирусными программами, и вероятность заражения ими мала. Остаются две-три сотни вирусов, которые могут реально угрожать компьютерам. Но даже одного может хватить, чтобы стереть всю информацию с вашего компьютера.

# **III. Методические указания к лабораторным работам**

 $\overline{\Pi}$ ля провеления лабораторных работ преполаватель создает папку Studu на логических лисках D: каждого компьютера в компьютерном классе, в которую копирует папку Задания с файлами, необходимыми для проведения занятий.

### **Тема «Windows 98»**

### **Лабораторная работа 1. Знакомство с Windows 98**

#### *Упражнение 1.* Вас приветствует Windows 98

 $R$ ыполнить упражнение вам поможет информация, привеленная в ПРИЛОЖЕНИИ 1 метолического материала по ланной теме.

- Откройте Главное меню: установите указатель мыши на  $\overline{\text{KHO}}$ пку  $\overline{\text{I}}$ иск и шелкните левой кнопкой мыши.
- Откройте справочную систему Windows: установите указатель мыши на строку Справка и щелкните левой кнопкой мыши. Ð å ç ó ë ü ò à ò: îòêðûòî îêíî *Ñïðàâêà Windows*.
- Откройте вкладку Содержание: установите указатель мыши на слово Содержание и шелкните левой кнопкой мыши.
- Шелкните на строке Стандартные программы Windows, затем — на строке Служебные программы, затем — на строке *Âàñ ïðèâåòñòâóåò Windows*.
- В правой части окна Справка Windows установите vказатель мыши на ссылку синего цвета Выберите эту *ссылки* ищелкните левой кнопкой мыши. Откроется окно *Bac приветствиет Windows 98.* В содержании этого окна выберите Знакомство с Windows 98. Далее, следуя указаниям, изучите предлагаемый материал.

*Упражнение 2.* Запуск программ с помощью *Главного меню*. Работа с окнами

Выполнить упражнение вам поможет информация, приведенная в ПРИЛОЖЕНИИ 2 метолического материала по ланной теме.

- 1. Запустите текстовый релактор **Блокнот**:
- $\cdot$  Откройте *Главное меню*. Переместите указатель мыши на строку Программы. Справа раскроется выпалающее меню.

 $\cdot$  Переместите указатель мыши на строку Стандартные, затем — на программу **Блокнот** и шелкните левой кнопкой ìûøè.

2. Àíàëîãè÷íî çàïóñòèòå ãðàôè÷åñêèé ðåäàêòîð **Paint**, **TEKCTOBЫЙ DEЛAKTOD WordPad и программу Калькулятор.** 

3. При помоши кнопки Свернить последовательно, одно за другим, сверните все открытые окна программ. Р е з у л ь т а т:  $\alpha$ кна минимизированы до кнопок на  $\overline{\Pi}$ анели задач.

4. Последовательно, одно за другим, верните окна программ на поежнее место, шелкая на соответствующих кнопках на  $\overline{\it Ha}$ нели задач.

5. Последовательно, один за другим, отработайте приемы переключения из одного окна в другое. Каждый из этих приемов позволяет вывести окно на передний план, сделать его активным, а это значит — готовым к работе:<br>• первый прием: шелкните на любой вилимой части окна:

- *второй прием*: щелкните на кнопке окна на панели задач;<br>• *третий прием*: 1) удерживая нажатой клавишу ALT, нажмите клавишу ТАВ и отпустите обе клавиши — в пентре экрана появится окно последней задействованной поограммы: 2) если вам требуется другая программа, нажмите и удерживайте нажатой клавишу ALT и нажмите и отпустите клавишу  $\text{TAB}$  — в центре экрана появится окно с пиктограммами всех запущенных приложений; нажатием клавиши ТАВ переходите от одной пиктограммы к другой до тех пор, пока не будет выделена пиктограмма нужного<br>приложения, затем отпустите обе клавиши;
- <u>• четвертый прием: нажмите и удерживайте нажатой</u>  $\kappa$ лавишу ALT, а затем нажатием клавиши ESC переходите от одной открытой программы к другой, пока не появится окно нужной программы.

6. Расположите на экране окна открытых программ каскадом:

• установите указатель мыши на свободную от элементов  $\sigma$ иправления часть  $\Pi$ анели задач и шелкните правой кнопкой мыши;

 $\cdot$  в появившемся контекстном меню выберите команду  $O\kappa$ на *каскадом.* 

7. Расположите на экране окна открытых программ сверху вниз:

- установите указатель мыши на свободную от элементов  $\alpha$ правления часть  $\Pi$ анели задач и шелкните правой кнопкой мыши:
- $\cdot$  в появившемся контекстном меню выберите команду  $O\kappa$ на *ñâåðõó âíèç*.

8. Ðàçâåðíèòå íà âåñü ýêðàí îêíî ïðîãðàììû **WordPad**  ùåë÷êîì íà êíîïêå *Ðàçâåðíóòü*.

9. Верните окну программы WordPad прежний размер шелчком на кнопке *Восстановить*.

10. Закройте все окна, кроме окна программы Блокнот, ùåë÷êîì íà êíîïêå *Çàêðûòü*.

11. Уменьшите размер окна программы **Блокнот** так, чтобы окно заняло примерно  $1/4$  экрана. Это задание выполнимо при наличии в верхнем правом углу окна программы кнопки  $\overline{P}a$ звернить. Если же вместо кнопки *Развернить* присутствует кнопка *Восстановить*, то следует сначала щелкнуть по ней, а затем приступить к выполнению залания:

• Точно установите указатель мыши в верхний левый угол окна программы. Р е з у л ь т а т: указатель принял вил лвунаправленной стрелки.

• При нажатой левой кнопке мыши переместите указатель вправо и вниз. Результат: размер окна программы vменьшился.

 $\Pi$  римечание: для произвольного изменения размера окна можно установить указатель мыши в любой из четырех углов окна, азатем перетаскиванием мыши добиться нужного размера окна.

12. Используя строку заголовка окна, перетащите окно программы **Блокнот** в другое место экрана:

 $\cdot$  установите указатель мыши на строку заголовка окна:

• нажмите левую кнопку мыши и, удерживая ее нажатой, переташите окно в другую позицию.

13. Закройте текстовый релактор **Блокнот**.

### **Лабораторная работа 2***.* **Управление файлами и папками**

#### *Упражнение 3.* Программа **Мой компьютер**

Выполнить упражнение вам поможет информация, приведенная в  $IPHJ0KEHHH3$  метолического материала по ланной теме.

1. Запустите программу **Мой компьютер** (пиктограмма этой программы находится на рабочем столе).

2. Прилайте окну программы **Мой компьютер** вил *веб-странциы*: • меню Вил/Как веб-страница.

3. Откройте корневой каталог диска D:

• установите указатель на пиктограмму  $\partial u c \kappa a D$ ;

• выполните двойной шелчок.

4. Измените способ отображения файлов и папок в окне программы Мой компьютер:

• меню Вил/Крупные значки.

• меню Вид/Мелкие значки,

• меню Вил/Список.

• меню Вил/Таблина.

5. Используя контекстное меню правой кнопки мыши, найдите информацию о свойствах папки Study:

 $\cdot$  установите указатель на пиктограмму папки Study;

- шелкните правой кнопкой мыши:
- в открывшемся контекстном меню выберите команду Свойства.
- 6. Откройте папку Studu.
- 7. Созлайте в папке *Studu* новые вложенные папки:
- Выберите меню Файл/Создать, команду Папку. Результат: вокне появилась пиктограмма новой папки с именем, которое присвоено ей по умолчанию.
- Ввелите с клавиатуры имя новой папки, например *Гриппа* 1*a*, т. е. в имени лолжны присутствовать слово «*Гриппа*» и номер вашей группы. Ввод имени завершите нажатием **клавиши ENTER.**
- Откройте только что созданную папку и в ней известным способом создайте новую вложенную папку. Эта папка будет вашей личной папкой, в ней вы будете хранить свои файлы, создаваемые на занятиях. В качестве имени папки введите свою фамилию.
- Откройте личную папку и созлайте в ней новую вложенную папку Информатика, используя контекстное меню правой кнопки мыши (перел открытием контекстного меню указатель мыши следует установить на свободном пространстве окна).

 $8.$  Используя системный буфер обмена, скопируйте файл *Лабораторная работа из папки D:\Study\Задания* в папку *Èíôîðìàòèêà*:

- откройте папку Задания и скопируйте файл *Лабораторная работа* в системный буфер обмена:
- $\cdot$  откройте папку  $H$ *нформатика* и вставьте из системного буфера обмена файл *Лабораторная работа* в эту папку.

## *Упражнение 4.* Программа **Проводник**

Выполнить упражнение вам поможет информация, приведенная в ПРИЛОЖЕНИИ 4 методического материала по данной теме.

1. Используя *Главное меню*, откройте окно программы Проводник. Просмотрите содержимое диска D: в левой части Проводника, щелкнув по знаку «плюс» (+) рядом с пиктограммой диска.

2. Шелкая по знаку «плюс» рядом с пиктограммой папки, просмотрите содержимое папок *Study, Группа..., личной папки*.

3. Откройте личную папку, выполнив на левой панели Проводника щелчок по пиктограмме папки. Р е з у л ь т а т: содержимое папки отобразилось на правой панели Проводника.

 $\overline{4}$ . В личной папке созлайте новую вложенную папку Фотодело, используя или меню **Файл/Созлать**, или контекстное меню правой кнопки мыши. При использовании контекстного меню указатель

следует устанавливать на свободном пространстве правой панели Проволника.

5. Используя метод перетаскивания пиктограмм мышью. скопируйте файлы Фоторепортаж и Рисунок из папки Задания впапку Фотодело.

6. Создайте в личной папке еще одну вложенную папку  $B$ елариская мова.

7. Используя системный буфер обмена, скопируйте файл *Ïðàêòûêàâàííå* èç ïàïêè *Çàäàíèÿ* â ïàïêó *Áåëàðóñêàÿ ìîâà*:

- откройте папку Задания на правой панели **Проводника** и скопируйте файл Практыкаванне в системный буфер обмена:
- откройте папку *Беларуская мова* на правой панели Проводника и вставьте из системного буфера обмена файл *Практыкаванне* в эту папку.

8. Переместите файл Рисунок из папки Фотодело в папку  $B$ елариская мова.

9. Ïåðåèìåíóéòå ôàéë *Ðèñóíîê.bmp* â ôàéë *Ìàëþíàê.bmp*.

### **Лабораторная работа 3. Создание и редактирование документов. Удаление и поиск файлов и папок**

*Упражнение 5.* Программа **Блокнот**

Выполнить упражнение вам поможет информация, приведенная  $\overline{B}$  *ПРИЛОЖЕНИИ* $\overline{B}$  метолического материала по данной теме.

1. Запустите текстовый редактор **Блокнот**. Выберите русскую раскладку и наберите текст:

Как правило, документы, с которыми приходится работать, слишком велики для того, чтобы поместиться в окне документа или приложения, поэтому многие приложения используют специальные инструменты — полосы прокрутки, которые располагаются вдоль правого и нижнего края окна. Полоса прокрутки имеет бегунок и две концевые кнопки. Прокрутку документа выполняют тремя способами: 1)щелчком на одной из концевых кнопок; 2) перетаскиванием бегунка; 3) щелчком на полосе прокрутки выше или ниже бегунка.

## 2. Выполните редактирование текста:

введите за текстом «...— полосы прокрутки...» перевод этого термина на английский язык — scroll bars, заключив английские слова в круглые скобки, т. е. так: (scroll bars).

3. Установите текстовый курсор перед первым символом текста. Нажмите клавишу ENTER, чтобы вставить пустую строку перед текстом. Введите заголовок для вашего текста:

Мое первое упражнение

4. Выполните форматирование текста, используя меню **Правка**/ **Шрифт.** В открывшемся диалоговом окне *Выбор шрифта* выберите **в разделе Шрифт гарнитуру Arial, введите в разделе Размер число**  $13$  — размер букв в пунктах, или кегль. Шелчком по кнопке *ОК* или нажатием клавиши ENTER полтверлите свой выбор.

5. Вставьте пустую строку перед заголовком. Используя команду Правка/Лата/время, вставьте текушие значения даты и времени.

 $6.$  Сохраните текст в личной папке. Для этого откройте диалоговое окно Сохранение по команде Файл/Сохранить как. В диалоговом окне Сохранение выберите личную папку:

 $\cdot$  шелчком по строке выбора  $\Pi$ алка откройте список. в котором шелчком выберите диск D::

 $\cdot$ двойными щелчками откройте папку  $Study$ , затем — папку *, затем — личную папку. Р е з у л ь т а т: в строке* 

*Йапка* отобразилось имя вашей личной папки.

Назовите свой файл Упражнение:

• введите слово *Упражнение* в строке Имя файла;<br>• щелкните по кнопке Сохранить.

7. Закройте окно программы **Блокнот.**<br>8. Выполните быстрый просмотр созданного вами документа, èñïîëüçóÿ **Áûñòðûé ïðîñìîòð** (ñïåöèàëüíîå ñðåäñòâî Windows). При просмотре документа в окне Быстрый просмотр пользуйтесь полосами прокрутки.

*Упражнение 6.* Удаление файлов и папок. Поиск файлов

Выполнить упражнение вам поможет информация, приведенная в ПРИЛОЖЕНИИ 6 методического материала по данной теме.

1. Настройте папку Корзина так, чтобы файлы не уничтожались после удаления, а помещались в нее.<br>2. Из личной папки удалите папку Информатика.

<sup>3</sup>. Восстановите папку *Информатика*. <sup>7.</sup> Выполните поиск файла Об*зор технологий*.<br>4. Выполните поиск файла Об*зор технологий*. <sup>5</sup>. Откройте найденный файл в том приложении, в котором он создан, и ознакомьтесь с его содержимым.

### **Лабораторная работа 4. Работа с дискетой. Работа в многозадачном режиме**

*Упражнение 7.* Работа с дискетой

Выполнить упражнение вам поможет информация, привеленная в  $\Pi$ РИ*ЛОЖЕНИИ 7* метолического материала по ланной теме.

1. Выполните форматирование своей лискеты:

• вставьте дискету в дисковод;

• откройте окно Мой компьютер или Проводник и щелкните правой кнопкой мыши по значку Лиск 3.5 (A);

- в контекстном меню выберите команду Форматировать;
- в появившемся окне Форматирование выберите Способ *форматирования: Полное, установите флажок Вывести*  $o$ *ñ*<sup>u</sup>em o *pesunbmamax*;
- удостоверьтесь, что вы форматируете именно свою дискету: â ñòðîêå çàãîëîâêà îêíà ïðî÷òèòå *Ôîðìàòèðîâàíèå: Äèñê 3,5 (À:)*;
- нажмите кнопку Начать:

• после завершения форматирования прочитайте отчет о результатах форматирования: информацию об объеме дискеты. количестве байт, занятых поврежденными областями, и количестве своболного места на лискете:

• закройте окно Форматирование.

2. Скопируйте на лискету из личной папки созланный вами  $\alpha$ айл Упражнение.

3. Итак, файл *Упражнение* на дискете. Переименуйте файл, выбрав имя по своему усмотрению, а затем выполните его быстрый просмотр.

4. Скопируйте переименованный файл с лискеты в личную папку, а затем откройте его двойным щелчком.

5. Отредактируйте текст следующим образом: под текстом ввелите свою фамилию. Выполните повторное сохранение текста по команде **Сохранить**.

 $6.$  Скопируйте на лискету из личной папки отрелактированный файл.

7. Переместите из личной папки на дискету папку Фотодело.<br>8. Удалите из папки Фотодело файл Фоторепортаж.<br>Просмотрите содержимое дискеты, используя программу Мой **компьютер** или Проводник.

*Упражнение 8.* Обмен данными между различными приложениями

Выполнить упражнение вам поможет информация, приведенная в ПРИЛОЖЕНИИ 8 метолического материала по ланной теме.

1. Запустите программу WordPad.

2. Откройте в текстовом релакторе **Блокнот** свой файл *Óïðàæíåíèå*.

 $\overline{3}$ . Выделите текст открытого документа и скопируйте его в системный буфер обмена.

4. Сделайте окно программы WordPad активным и вставьте в него текст из буфера обмена.

5. Сохраните новый документ под оригинальным именем в личной папке.

6. Выделите заголовок текста. Используя меню Формат/ **Шрифт**, откройте диалоговое окно Выбор шрифта. Выберите начертание полужирный курсив, кегль 16 пт. Шелчком по кнопке  $OK$  закройте диалоговое окно.

7. Выполните повторное сохранение документа, выбрав меню Файл/Сохранить.

**8. Выполните Быстрый просмотр** созланного локумента.

9. Скопируйте последний файл на дискету. Просмотрите содержимое дискеты.

#### *ПРИЛОЖЕНИЕ 1*

## Рабочий стол

 $Pa$ бочий стол — стартовый экран Windows 98, графическая  $c$ рела, на которой отображаются объекты Windows и элементы  $\overline{v}$ правления Windows. В левой части рабочего стола расположено несколько пиктограмм, или рисунков маленького размера. Каждая пиктограмма соответствует тому или иному объекту  $W$ indows — папке или программе.

#### Панель задач

 $\eta$ *днель задач* — элемент управления Windows 98 в виде серой полоски в нижней части рабочего стола. Кажлое выполняемое приложение представлено на ней своей кнопкой. Щелчок по такой кнопке позволяет раскрыть окно соответствующего приложения и переключиться на работу с ним.

#### Кнопка *Пуск*

 $K$ нопка  $I$ ј $\mu$ ск — элемент интерфейса Windows 98. Расположена слева на *Панели задач*. Шелчком по кнопке  $\Pi$ *уск* открывается *Главное меню.* С помошью *Главного меню* можно запускать программы, открывать документы, выполнять настройки, получать справочные сведения, осуществлять поиск по компьютеру и многое другое. Некоторые пункты Главного меню обозначены направленной вправо стрелкой. Это означает наличие еще одного иеню — *выпадающего*. Если поместить указатель мыши на пункт<br>меню со стрелкой, появится *выпадающее меню. Главное меню* — необходимый элемент управления для завершения работы с<br>операционной системой. В нем имеется пункт Завершение работы, **который используется для корректного завершения работы с** системой перед выключением питания.

### Курсор

 $K$ ирсор — мерцающая вертикальная черточка на экране. Она отмечает то место, где будет появляться вводимый вами с клавиатуры символ.

Перемещать курсор можно как с помощью мыши, так и с помошью клавиатуры:

- для того чтобы переместить курсор с помощью мыши, установите ее указатель в нужное место в тексте, а затем выполните шелчок левой кнопкой мыши:
- для того чтобы переместить курсор с помошью клавиатуры. используйте клавиши со стрелками и лругие клавиши íàâèãàöèè (HOME, END, Page Up, Page Down).

#### Приемы управления с помощью мыши

Одинарный и двойной щелчок левой кнопкой мыши:

- Одинарный щелчок выполняется в том случае, когда вы 1) выделяете объект (при этом объект подсвечивается); 2) открываете меню: 3) выполняете команду меню: 4) выбираете или отменяете опцию; 5) устанавливаете или снимаете флажок; 6) нажимаете кнопку в окне.
- Лвойной шелчок применяется для использования объектов: 1) на пиктограмме приложения приводит к запуску этого приложения; 2) на пиктограмме папки приводит к открытию папки: 3) на пиктограмме локумента приволит к открытию ланного документа в том приложении. в котором он был созлан.
- $\mu$ елчок правой кнопкой мыши:
- $\cdot$ Для правой кнопки мыши предусмотрен только одинарный шелчок.
- Щелчком правой кнопки мыши открывается контекстное меню того объекта, на котором установлен указатель мыши.
- В контекстном меню приводятся действия, которые можно выполнить нал ланным объектом.

### Состав клавиатуры

 $I$ руппа алфавитно-цифровых клавиш предназначена для ввода знаковой информации и команд, набираемых по буквам.

Группа функциональных клавиш размещена в верхней части клавиатуры, включает двенадцать клавиш (от F1 до F12). Функции этих клавиш зависят от свойств конкретной работающей вданный момент программы, а в некоторых случаях и от свойств операционной системы. Общепринятым для большинства программ является соглашение о том, что клавиша F1 вызывает справочную систему.

Слижебные клавиши.

•  $\text{SHIFT}$  — удержанием этой клавиши выполняется переключение между нижним регистром (для ввода строчных символов) и верхним регистром (для ввода прописных символов).

- $\cdot$  CAPS LOCK кратковременным нажатием, но не vдержанием, выполняется переключение между нижним и верхним регистрами.
- $\cdot$ ENTER нажатием этой клавиши: 1) при вводе данных закрывают абзац, при этом автоматически ввод текста следующего абзаца начнется с новой строки: 2) завершают ввод команды с клавиатуры и начинают ее исполнение; 3) открывают папку, пиктограмма которой была предварительно выделена; 4) открывают документ. пиктограмма файла которого была предварительно выделена;  $5)$  запускают приложение, пиктограмма которого была предварительно выделена: 6) закрывают диалоговое окно. подтверждая выполненные внем установки.
- ALT, CTRL используют в комбинации с другими клавишами для формирования команд.
- ТАВ для ввода позиций табуляции при наборе текста, атакже для перехода между элементами управления в лиалоговых окнах.
- $\text{ESC}$  для отказа от исполнения последней введенной команды.
- BACKSPACE для удаления только что введенного символа. т. е. символа слева от курсора.
- DELETE для удаления символа справа от курсора, а также выделенных объектов и фрагментов текста.
- PAGE UP/PAGE DOWN перевод курсора на одну страницу  $\overline{B}$ вверх/вниз. Понятие «страница» относится к фрагменту текста, видимому на экране.
- $HOME$  перевол курсора в начало текушей строки.
- $\cdot$  END перевол курсора в конец текушей строки.
- INSERT традиционное назначение состоит в переключении режима ввода (вставки и замены). В современных программах действие этой клавиши может быть иным.

*Клавиши управления курсором*. Четыре клавиши со стрелками выполняют смещение курсора в направлении, указанном стрелкой.

*Группа клавиш дополнительной панели* дублирует действие цифровых и некоторых знаковых клавиш основной панели. Для использования этой группы клавиш для ввода обозначенных на них символов следует предварительно включить клавишупереключатель NUM LOCK, в противном случае дополнительную панель можно использовать для управления курсором.

## *ПРИЛОЖЕНИЕ 2*

#### Структура окна

Строка заголовка расположена в верхней части окна, в ней отображается название приложения, папки или документа,

открытого в этом окне. Строка заголовка активного окна имеет синий цвет, неактивного окна — серый.

*Системный значок* находится в верхнем левом углу окна. При  $\overline{u}$ елчке на этом значке открывается служебное меню.

*Кнопки иправления размером окна* находятся в верхнем правом óãëó îêíà: *çàêðûâàþùàÿ*, *ñâîðà÷èâàþùàÿ*, *ðàçâîðà÷èâàþùàÿ*  (*âîññòàíàâëèâàþùàÿ*).

Строка меню расположена непосредственно под строкой заголовка. В ней нахолятся имена раскрывающихся меню. Для того чтобы раскрыть меню, нужно слелать шелчок левой кнопкой мыши по его имени в строке меню. Для раскрытия меню можно использовать и клавиатуру: следует нажать клавиши ALT и подчеркнутую букву в имени этого меню.

*Панель инструментов*, как правило, находится под строкой меню, но в некоторых окнах отдельные панели инструментов могут занимать и другое положение. Содержит командные кнопки лля выполнения наиболее часто встречающихся операций. В работе удобнее, чем строка меню, но ограничена по количеству команд.

*Адресная строка*. В ней указан путь доступа к текущей папке, что удобно для ориентации в файловой структуре.<br>*Рабочая область*. В ней располагаются: 1) в окнах папок —

диктограммы объектов, храняшихся в папке: 2) в окнах приложений — окна документов, рабочие панели; 3) в окнах документов — сами документы.

*Полосы прокрутки* отображаются по правому и нижнему краю рабочей области окна, если количество объектов в окне слишком велико или размер окна слишком мал. Позволяют прокручивать содержимое окна в рабочей области. Прокрутку выполняют тремя способами: 1) щелчком на одной из концевых кнопок полосы прокрутки; 2) перетаскиванием бегунка полосы прокрутки;  $3)$ щелчком на полосе прокрутки выше или ниже бегунка.

*Строка состояния* нахолится в нижней части окна. В ней выводится дополнительная текушая информация.

### *ПРИЛОЖЕНИЕ 3*

### Системный буфер обмена

*Системный бифер обмена* — специальная область памяти для хранения данных, которую создает и обслуживает операционная система Windows 98. В любой момент времени в буфере обмена можно хранить только один объект. Буфер обмена хранит данные до тех пор, пока в него не будут помещены новые данные.

Прием «копировать и вставить» используется для копирования, а прием «вырезать и вставить» — для перемещения данных.

С помощью буфера обмена можно копировать и перемещать: a) фрагменты текста, иллюстрации, звукозаписи из одного места документа в другое, из одного документа в другой; б)файлы и папки из одной папки в другую.

Принцип работы с буфером обмена достаточно прост.

 $1$ -й пример.

- $\cdot$ Открываем документ. Выделяем фрагмент текста.
- $\cdot$ Копируем или вырезаем его в буфер обмена.
- Устанавливаем в нужном месте данного или другого открытого локумента текстовый курсор и вставляем из буфера обмена скопированный или вырезанный фрагмент текста.
- $2$ -й пример.
- Открываем папку-источник. Вылеляем шелчком мыши файл  $(\mu$ ли папку).
- $\cdot$  Копируем или вырезаем файл (или папку) в буфер обмена.
- $\cdot$  Открываем папку-приемник и вставляем в нее из буфера обмена файл (или папку).

Îïåðàöèè *êîïèðîâàòü*, *âûðåçàòü* è *âñòàâèòü* ìîæíî выполнять тремя способами:

- 1-й с п о с о б. Используются соответствующие команды в ìåíþ **Ïðàâêà** — **Êîïèðîâàòü**, **Âûðåçàòü**, **Âñòàâèòü**.
- $2-\tilde{n}$  с пособ. Используются соответствующие кнопки на панели инструментов — Копировать, Вырезать, Вставить.
	- 3-й с п о с о б . Используются клавиатурные сокращения:
	- $\text{CTRL} + \text{C}$  копировать в буфер обмена;
	- $\text{CTRL} + \text{X}$  вырезать в буфыер обмена:
	- $\text{CTRL} + \text{V}$  вставить из буфера обмена.

 $B$  некоторых программах используются другие клавиатурные сокрашения, которые отображаются в меню **Правка** справа от  $c$ оответствующих команд.

Переключение между русскими и латинскими символами

Метол переключения межлу символьными наборами не зависит от конкретной программы, а выполняется во всех программах одним из лвух способов: 1) комбинацией клавиш CTRL + SHIFT или ALT + SHIFT (зависит от установок данного компьютера);  $2$ ) щелчком мыши на индикаторе раскладки клавиатуры с последующим выбором символьного набора (индикатор раскладки клавиатуры находится справа на Панели задач).

#### Ввод точки

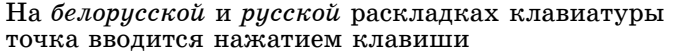

На *английской* раскладке клавиатуры точка вводится нажатием клавиши

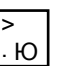

? /

На *белорусской и русской* раскладках клавиатуры запятая вводится при нажатой клавише SHIFT нажатием клавиши

? /

На *английской* расклалке клавиатуры запятая вводится нажатием клавиши

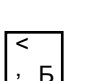

*ПРИЛОЖЕНИЕ 4*

,

#### Переименование файлов и папок

Переименование файла (или папки) можно выполнить тремя  $c$ пособами.

- $1-\ddot{\theta}$  способ.
- Щелчком выделите нужный файл (или папку).
- $\cdot$  Выполните один шелчок по имени (но не по значку) папки  $(n$ ли файла). Результат: вокруг имени появилась рамка текстового поля, в которой находится курсор.
- Введите новое имя, завершив ввод нажатием клавиши ENTER.
- $2-\tilde{u}$  способ.
- Щелчком выделите нужный файл (или папку).
- Установите указатель на этот файл (или папку), вызовите контекстное меню в котором выберите команлу Переименовать.
- **•** Введите новое имя, завершив ввод нажатием клавиши ENTER.
- $3-\n$ й способ.
- Щелчком выделите нужный файл (или папку).<br>• Выберите меню Файл/Переименовать.
- 
- Введите новое имя, завершив ввод нажатием клавиши ENTER.

Копирование и перемещение файлов (или папок) в программе **Проводник** с помощью перетаскивания пиктограмм мышью

Обязательное предварительное условие: добейтесь того, чтобы на правой панели Проводника были видны пиктограммы файлов (или  $\overline{a}$ папок), прелназначенных для копирования (или перемешения), а на левой панели **Проволника** — пиктограмма папки (или лиск, если предполагается работать в корневом каталоге), в которую вы  $\delta$ улете копировать (или перемешать) файлы (или папки).

- $1-\ddot{n}$  способ.
- Установите указатель мыши на нужный файл (или папку) на правой панели Проводника.
- Улерживая нажатой левую кнопку мыши, ташите файл (или папку) в нужную папку на левой панели **Проводника**,

причем при копировании файла (или папки) необходимо  $\overline{a}$ ополнительно удерживать нажатой клавишу CTRL.

- Нужная папка подсветилась вы достигли цели, можно  $\overline{O}$ тпустить кнопку мыши и клавишу CTRL.
- $2-\ddot{\mathbf{v}}$  способ.
- Установите указатель мыши на нужный файл (или папку) на правой панели **Проводника**.
- Удерживая нажатой правую кнопку мыши, ташите его в нужную папку на левой панели **Проволника**.
- Нужная папка подсветилась отпустите кнопку мыши.
- $\cdot$ В появившемся контекстном меню выберите команду **Êîïèðîâàòü** (èëè **Ïåðåìåñòèòü**).

#### *ПРИЛОЖЕНИЕ 5*

#### Редактирование документов

Под редактированием понимается изменение существующих йокументов. Редактирование текста выполняется в различных приложениях Windows сходным образом в процессе создания документа или в ранее созданном и открытом в данный момент документе.

Сушествуют два приема редактирования текста. Они применяются по выбору пользователя, в зависимости от конкретной ситуации:

- 1-й прием.
- $\cdot$  Установите текстовый курсор в том месте локумента, в котором необходимо внести правки.
- Внесите правки: удалите или введите символы, используя  $\kappa$ лавиатуру.
- 2-й прием.
- $\cdot$  Вылелите фрагмент текста.
- $\cdot$  Примените нужную команду.

#### Быстрый просмотр документов

 $B$ *истрый просмотр* — специальное средство Windows, которое позволяет просматривать многие документы, не открывая их в приложениях:

- При помощи программы Мой компьютер (или Проводник) откройте папку, в которой находится интересующий вас документ.
- Установите указатель мыши на пиктограмму локумента.
- $\cdot$  В контекстном меню правой кнопки мыши выберите команду Быстрый просмотр.

#### *ПРИЛОЖЕНИЕ 6*

Удаление файлов. Восстановление удаленных файлов

Удаленные файлы и папки перемещаются в специальную папку, называемую Корзиной. Пользователь может открыть эту папку точно так же, как и любую другую, и восстановить из нее файл (или папку), вернув его на исходное место. Пиктограмма ïàïêè *Êîðçèíà* ðàñïîëîæåíà íà ðàáî÷åì ñòîëå, åå òàêæå ìîæíî **VBИЛЄТЬ В ОКНЄ ПРОВОЛНИКА.** 

Для удаления файла (или папки) выполните следующие  $\pi$ eй $\alpha$ екия'

- Выделите файл (или папку).
- Нажмите клавишу DELETE или выберите команлу **Улалить** вменю **Файл** или в контекстном меню.

Для восстановления улаленного файла (или папки) выполните следующие действия:<br>• Откройте папку Корзина.

- 
- Шелчком выберите файл (или папку), который вы хотите восстановить.
- Щелкните правой кнопкой мыши и в контекстном меню выберите команду Восстановить.

Если вы хотите, чтобы файлы при удалении сразу уничтожались, не помешаясь в Корзини, измените свойства Корзины:

- $\cdot$  Шелкните правой кнопкой мыши по пиктограмме  $K$ орзина, затем шелчком выберите в контекстном меню команду  $C$ войства.
- $\cdot$  В открывшемся диалоговом окне установите флажок  $\mathit{Y}\textit{hu}$ *÷òîæàòü ôàéëû ñðàçó ïîñëå óäàëåíèÿ, íå ïîìåùàÿ èõ â*  $k$ *орзину*, затем нажмите кнопку ОК.

#### Поиск файлов

Windows предоставляет возможность поиска файлов (или папок) по имени файла (или папки), дате последней модификации, типу файла, его размеру.

Как искать файлы и папки:

- Нажмите кнопку  $\overline{\Pi}$ иск, выберите команду Найти, затем **Файлы и папки.**
- $\cdot$  В поле *Имя* введите имя файла (или папки) или его часть.
- Если имя файла (или папки) неизвестно или вы хотите использовать лополнительные возможности поиска, выберите акладку Дата или Дополнительно.
- Если вы хотите указать папку, с которой нужно начинать поиск, выберите ее из списка Где или нажмите кнопку Обзор.
- Нажмите кнопку Найти.

#### *ПРИЛОЖЕНИЕ 7*

### Форматирование дисков

Как правило, новые дискеты необходимо отформатировать перед использованием (некоторые продаются уже отформатированными). Форматирование, или инициализация, полготавливает лиск к работе с компьютером. Если на диске была записана какая-то информация, то при форматировании она будет стерта.

При форматировании дисков можно выбрать способ форматирования:

- $1.Bucmpoe$  форматирование дискеты без проверки ее поверх- $\overline{a}$ иности. Это более быстрый способ форматирования, но вы должны быть уверены. что лискета не повреждена. Может использоваться только для ранее отформатированных дискет.
- $2.\overline{I}$ *олное* перед форматированием проверяется поверхность дискеты. Поврежденные области помечаются и не используются.

*ПРИЛОЖЕНИЕ 8*

### Выделение фрагментов текста

Выделить фрагмент текста можно как с помощью мыши, так и с помошью клавиатуры.

Способы вылеления текста с помошью мыши:

- $1.$ Установите указатель (принимающий форму буквы I) в начало выделяемого фрагмента, затем нажмите левую кнопку и, удерживая ее нажатой, протащите указатель до конца выделяемого фрагмента, а затем отпустите кнопку мыши.
- $2.\Pi$ ля вылеления слова выполните на нем лвойной шелчок.
- $3.\overline{a}$ ля вылеления абзаца выполните тройной шелчок в любом Mecre abaana.
- 4. Для выделения целой строки выполните щелчок на поле локумента у левого края строки.

5. Для выделения нескольких строк протащите указатель при нажатой левой кнопке мыши по левому полю документа.

Способы выделения текста с помощью клавиатуры:

- 1. Шелчком мыши установите текстовый курсор в начало вылеляемого фрагмента, нажмите клавишу SHIFT  $\mu$ . удерживая ее нажатой, перемещайте курсор с помощью клавиши « $\rightarrow$ » в конец вылеляемого фрагмента, затем отпустите клавишу SHIFT.
- $2.\text{I}$ ля выделения целого абзаца установите текстовый курсор в начале абзаца и примените комбинацию клавиш СТRL + + SHIFT+ Vили установите текстовый курсор в конце абзаца и примените комбинацию клавиш CTRL + SHIFT +  $\uparrow$

Общее правило выделения с помощью клавиатуры: перемещение любым способом курсора при нажатой клавише SHIFT приводит к выделению соответствующего фрагмента.

Комбинированный способ выделения текста с использованием мыши и клавиатуры одновременно: шелчком мыши установите курсор в начало выделяемого фрагмента, нажмите клавишу SHIFT и, удерживая ее, сделайте щелчок в конце нужного фрагмента, а затем отпустите клавишу SHIFT. В промежутке можно воспользоваться полосой прокрутки, если нужно выделить очень большой фрагмент, не помещающийся в окне.

### Вопросы к упражнению 1

1. Как начать работу со справкой Windows 98?

2. Покажите рабочий стол Windows 98. Что расположено на *рабочем столе* Windows 98?

3. Как открыть *Главное меню*? «С помощью *Главного меню* можно...». Ответ проиллюстрируйте примером.

4. Когда применяется одинарный щелчок левой кнопкой мыши? Приведите не менее пяти разных примеров.

5. Когда применяется двойной шелчок левой кнопкой мыши? Приведите три разных примера.

6. Когда используется правая кнопка мыши? Ответ проиллюстрируйте примерами.

7. Что вы знаете о выпадающем меню (синонимы этого термина, встречающиеся в специальной литературе, — *подменю* и *каскадное меню*)? Ответ проиллюстрируйте примерами.

8. Как вызвать *контекстное меню*? Для чего используется *контекстное меню*? Ответ проиллюстрируйте примером.

9. Покажите группу алфавитно-цифровых клавиш. Для чего  $\pi$ релназначены эти клавиши?

10. Покажите группу функциональных клавиш. Для чего предназначены эти клавиши?

11.  $\overline{a}$ ля чего прелназначена клавиша F1?

12. Назовите способы переключения между верхним и нижним регистрами.

13. Когла слелует нажимать клавишу ENTER? Назовите шесть вариантов.

14. Для каких целей используются клавиши ALT, CTRL, TAB, ESC?

15. Покажите группу клавиш дополнительной панели. Запустите программу Блокнот, введите цифру 4, используя клавишу этой группы, а затем, используя эту же клавишу, переведите курсор на один символ влево, т. е. установите курсор перед цифрой 4.

### Вопросы к упражнению 2

16. Запустите программы Блокнот и Paint. Как определить, что окно является активным? Гле нахолится системный значок  $\alpha$ кна и лля чего он прелназначен?

17. Запустите программу **Блокнот**. Покажите кнопки управления размером окна. Продемонстрируйте их функциональное назначение. Покажите строку состояния.

18. Запустите программу **Paint**. Покажите в окне программы строку меню. Продемонстрируйте два способа раскрытия меню.

19. Запустите программу WordPad. Покажите в окне программы панель инструментов. Расскажите о ее назначении,  $\overline{a}$ проиллюстрируйте ответ примером.

20. Запустите программу Paint. Покажите полосы прокрутки. Для чего они предназначены? Как ими пользоваться?<br>21. Запустите программы Блокнот, Калькулятор, Paint.

21. Çàïóñòèòå ïðîãðàììû **Áëîêíîò**, **Êàëüêóëÿòîð**, **Paint**. Ïðîäåìîíñòðèðóéòå íå ìåíåå òðåõ ñïîñîáîâ ïåðåêëþ÷åíèÿ èç одного окна в другое.

22. Запустите программы **Блокнот**, Калькулятор, Paint. Расположите окна программ каскалом.

23. Запустите программы **Блокнот**, Калькулятор, Paint. Расположите окна программ слева направо.

24. Запустите программу **Блокнот**. Продемонстрируйте, как можно изменить положение окна программы на экране монитора.

25. Запустите программу Paint. Продемонстрируйте, как можно произвольно изменить размер окна программы.

#### Вопросы к упражнению 3

26. Как придать окну вид веб-страницы?

27. При каком способе отображения файлов и папок можно прочесть информацию о дате и времени их изменения?

 $28.$  Как показать информацию о свойствах папки (или файла)?

 $29.$  Что такое системный буфер обмена? Как вы умеете использовать системный буфер обмена? Проиллюстрируйте ответ примером.

30. Покажите способы переключения между символьными наборами. Как ввести точку на белорусской раскладке, на русской раскладке, на английской раскладке?

31. Покажите способы переключения между символьными наборами. Как ввести запятую на белорусской раскладке, на русской раскладке, на английской раскладке?

#### Вопросы к упражнению 4

32. Какие программы используются для управления файлами и папками (навигации, копирования, перемещения)? Запустите эти программы. Откройте личную папку.

33. Как показать содержимое личной папки на левой панели Проводника, на правой панели Проводника?

34. Как выполнить переименование папки (файла)? Продемонстрируйте три способа выполнения этой операции.

 $35.$  Как выполнить копирование и перемешение файлов (или папок) с помошью перетаскивания пиктограмм мышью?  $\Pi$ роиллюстрируйте ответ, копируя на лискету из личной папки  $\delta$ айл *Малюнак.bmp.* 

#### Вопросы к упражнению 5

 $36.$  Запустив известную вам программу, введите любой текст (достаточно одного предложения). Сохраните документ под оригинальным именем в личной папке.

 $37.$  Что такое курсор? Назовите способы перемешения курсора. Ответ проиллюстрируйте примером, используя файл Упражнение, который хранится в вашей личной папке.

 $38.$  С помошью какой клавиши можно перевести курсор в начало строки текста, в конец строки текста? Ответ проиллюстрируйте примером, используя файл *Упражнение*, который хранится в вашей личной папке.

 $39.$  С помошью какой клавиши можно сместить курсор на один символ влево, на один символ вправо? Ответ проиллюстрируйте примером, используя файл Упражнение. который хранится в вашей личной папке.

 $40.$  С помошью какой клавиши можно сместить курсор на одну страницу вверх, на одну страницу вниз? Что означает понятие «страница» в данном контексте?

41. Откройте ранее созданный вами документ, который хранится в файле Упражнение в личной папке. Выполните  $\alpha$ елактирование локумента: ввелите в конце текста название вашего факультета. Выполните повторное сохранение документа.

42. Как просмотреть документ, не открывая его в приложении, в котором этот локумент был созлан? Ответ проиллюстрируйте примером, используя файл Упражнение, который хранится в вашей личной папке.

#### Вопросы к упражнению 6

43. Как удалить файл (или папку), поместив его в Корзини? Проиллюстрируйте ответ примером.

44. Как уничтожить файл (или папку), не помещая его в Корзину? Иллюстрируя ответ, в присутствии преподавателя удалите из личной папки файл Практыкаванне.txt.

45. Как искать файлы и папки? Проиллюстрируйте ответ примером: найдите файл Упражнение.

#### Вопросы к упражнению 7

46. Как отформатировать дискету без проверки ее поверхности? Когда применяется такой способ форматирования?

 $47.$  Как отформатировать лискету, предварительно проверив ее поверхность? В чем преимущество такого способа форматирования?

 $48.$  При форматировании поврежденной дискеты можно вывести информацию о количестве байтов, занятых поврежденными  $o$ бластями. Как это слелать?

#### Вопросы к упражнению 8

49. Запустите программы Блокнот и WordPad. Введите в окне программы Блокнот любой текст (достаточно одного предложения). Сохраните документ в личной папке под именем Файл-1. Используя системный буфер обмена, скопируйте этот текст в окно программы **WordPad**. Выделите первое слово текста и выберите для него начертание *курсив*. Выделите последнее<br>слово текста и выберите для него начертание полижирный.  $\frac{1}{2}$ бохраните документ в личной папке под именем  $\Phi a\mu x$ -2. Закройте окна программ. Откройте личную папку и улостоверьтесь в правильности выполнения операции сохранения. Не запуская программ Блокнот и WordPad, ознакомьте преподавателя с текстом только что созданных документов.

 $50.$  Выполняя упражнение 8, вы сохранили в личной папке под оригинальным именем документ, созданный в программе WordPad. Откройте его. Продемонстрируйте не менее пяти способов вылеления фрагментов текста.

#### **Задание к контролируемой самостоятельной работе по теме «Windows 98»**

1. Определите свойства Корзины таким образом, чтобы при удалении файлы и папки не уничтожались, а помещались в нее. Удалите все файлы и папки из вашей личной папки.

2. Запустите программы Блокнот и WordPad. Расположите на экране окна открытых программ слева направо.

3. В окне программы **WordPad** ввелите текст:

#### ТЕХНОЛОГИИ БИЗНЕСА

Идея: открыть клуб сетевых компьютерных игр с использованием ресурсов Интернета. Начальный капитал \$20000. Окупаемость: 5-6 месяцев.

Лоточникам, торгующим игровыми компакт-дисками, можно только позавидовать. Вокруг их товара всегда толпятся не только подростки с горящими глазами, но и не менее увлеченные компьютерными играми молодые мужчины в возрасте до 30 лет. Вряд ли какой-нибудь

другой рынок товаров и услуг может похвастаться такой благодарной клиентурой. Геймеры (так называют людей, увлеченных компьютерными играми) - идеальные потребители, всегда готовые откликнуться на любое предложение, сулящее острые ощущения у экрана домашнего компьютера...

Для первого абзаца текста (абзаца заголовка) выберите гарнитуру Arial, кегль 20 пт. Сохраните локумент в личной папке под оригинальным именем.<br>4. Сверните окно программы WordPad.

- 
- 5. В окне программы Блокнот наберите текст:

Виртуальных забав сегодня столько, что они с трудом поддаются учету. Ежемесячно на рынок обрушиваются десятки новых игровых программ и сотни обновленных версий старых компьютерных игр – тех, что уже успели завоевать миллионы умов и сердец во всем мире...

Сохраните документ в личной папке под оригинальным именем. Сверните окно программы Блокнот.

**6. Разверните окно программы WordPad. Выполните** редактирование текста:

• Для первой строки текста выберите начертание *полужирный.*<br>• Под текстом, с новой строки, введите:

#### Статья из журнала «Дело».

• Для последней введенной строки текста выберите начертание *́курсив*, а для названия журнала — начертание *полужирный*.<br>Повторно сохраните локумент.

7. Скопируйте текст из окна программы **Блокнот** в системный буфер обмена.

 $\delta$ . Активизируйте окно программы **WordPad**. Вставьте пустую строку перед последним абзацем (в этом абзаце текст — Статья из журнала «Дело»). Установите в этой пустой строке текстовый курсор и вставьте из буфера обмена текст. Выполните повторное сохранение документа.

 $\overline{9}$ . Закройте окна программ.

10. В личной папке создайте вложенную папку Контрольная Ф.И.О., где Ф.И.О. — это ваши личные данные. Например, *Êîíòðîëüíàÿ Ïåòðàøêåâè÷à Â. Í.*

11. Переместите созданные текстовые файлы в эту папку.

12. Скопируйте эти файлы на дискету.

13. Восстановите папку Беларуская мова.

14. Просмотрите вместе с преподавателем содержимое личной папки, солержимое папки Контрольная Ф.И.О., прочитайте дискету.

15. Не запуская программ Блокнот и WordPad, выведите на экран текст созданных вами текстовых файлов.

## **Тема «Текстовый процессор Microsoft Word 97»**

## **Лабораторная работа 1. Интерфейс программы Word. Создание документов**

## Внимание!

1. Выполнить упражнения вам поможет информация, приведенная в ПРИЛОЖЕНИИ методического материала по ланной теме, или справка Word.

2. Периодически выполняйте повторное сохранение своих документов. Это позволит вам предотвратить потерю данных.

*Упражнение 1.* Окно текстового процессора Word

- Запустите текстовый процессор Word.
- Изучите элементы окна Word. Для этого откройте документ *D:\Studu\Задания\Word-тренажер.doc.*
- $\cdot$  Определите, какие панели инструментов присутствуют в окне программы Word (меню Вид/Панели инструментов).

*Упражнение 2.* Открытие готового документа. Придание документу функционального вида

- Скопируйте файл *Первый текст.doc* из папки *D:*\Study\ Задания в личную папку и откройте его.
- Продемонстрируйте режимы представления документа ÷åðåç ìåíþ **Âèä**: à) *îáû÷íûé*, á) *ýëåêòðîííûé äîêóìåíò*, а) *структура*, г)*разметка страницы*; через меню Файл:  $p$ ежим предварительного просмотра.

## *Упражнение 3.* Создание документа. Ввод текста

- Создайте документ на основе готового шаблона *Обычный*.
- Установите параметры страницы: верхнее поле 2 см. нижнее поле 2,5 см, левое поле 1,5 см, правое поле 2 см.
- Введите текст, который содержит три абзаца: абзац заголовка и два абзаца основного текста.  $\overline{a}$ ля ввода длинного тире используйте комбинацию клавиш, информацию о которой вы найдете в диалоговом окне Символы (меню Вставка/Символ).

### Найдены деньги-бусинки

Уникальная находка — маленькие стеклянные бусинки, обнаруженные археологами в экспедициях Института истории материальной культуры РАН в Старой Ладоге, стали настоящим открытием.

После исследования и анализа бусинок ученые пришли квыводу, что они не только выполняли функции талисманов и элементов женских украшений наших предков, но и были «всемирным эквивалентом», предтечей гривен, копеек и рублей. Ладога в Древней Руси была крупным центром, через который проходил торговый путь «из варяг в греки», и бусинки нашли втех местах, где осуществлялась торговля ипроводился товарообмен.

• Сохраните документ под оригинальным именем в личной папке, например (здесь приведено полное имя файла) *D:*\  $Study\zeta$ *pynna 1a*\ $Itempau$ *keava A.\H3 варяг в греки.doc.* • Введите четвертый абзац:

### Заметка из газеты «Известия».

 $\cdot$  Повторно сохраните документ, выбрав меню Файл/Сохранить èëè íàæàâ ñîîòâåòñòâóþùóþ êíîïêó íà *Ñòàíäàðòíîé*  панели инструментов. Закройте окно программы Word.

## *Упражнение 4.* Редактирование текста

- Откройте документ, в котором содержится текст *Найдены* деньги-бусинки. Удалите фрагмент текста стали настоящим открытием. Отмените удаление.<br>• За фрагментом текста После исследования и анализа бу-
- синок вставьте слово российские. Выполните подчеркивание этого слова.
- Во втором абзаце основного текста замените прилагательное
- **а словосочетании** крупным центром на большим центром. Выполните операцию вырезания и вставки: вырежьте
- фрагмент текста Заметка из газеты «Известия», а затем вставьте его под абзацем заголовка.
- Выполните операцию копирования и вставки: скопируйте первый абзац основного текста и вставьте его за последним абзацем основного текста. Предъявите результаты работы преподавателю.
- $\cdot$  В присутствии преподавателя удалите только что вставленный абзац.

## *Упражнение 5.* Форматирование текста

• Вы вновь работаете с текстом Найдены деньги-бусинки. Выполните форматирование текста. Необходимые атрибуты  $\alpha$ борматирования приведены в таблице. Для атрибутов, не указанных в таблице, оставьте значения по умолчанию.  $\tilde{B}$ ыполните в тексте автоматическую расстановку переносов.

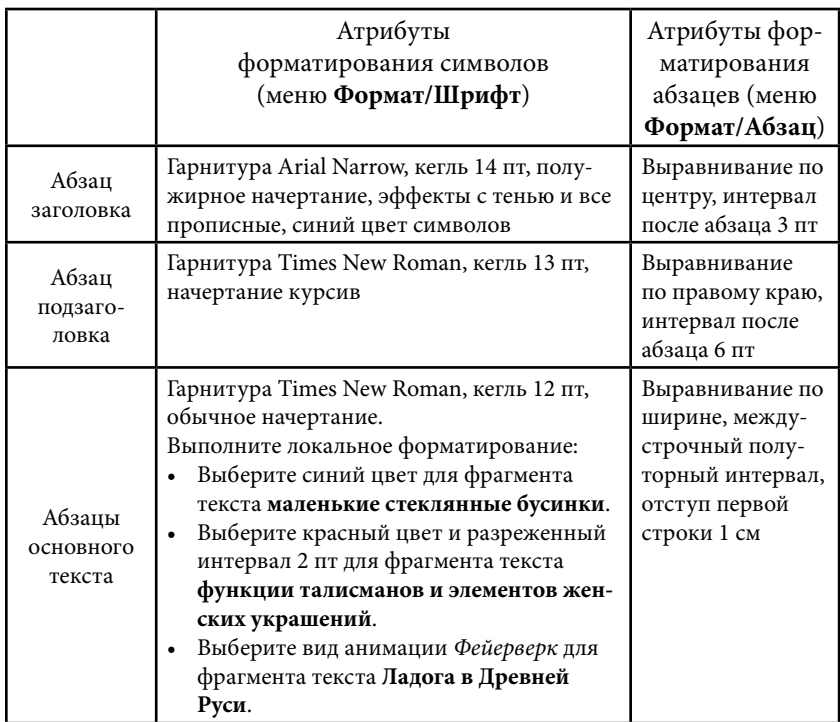

## **Лабораторная работа 2. Специальные средства ввода текста. Автоматизация выполнения задач**

### *Упражнение 6.* Использование эффектов нижних и верхних индексов (меню **Формат/Шрифт**)

Введите и отформатируйте текст  $H_0$ 0,  $H_2SO_4$ ,  $2^3$ , 10<sup>2</sup>.

### *Упражнение 7.* Ввод специальных и произвольных символов (меню **Вставка/Символ**)

• Включите показ непечатаемых символов, используя кнопку Непечатаемые символы на Стандартной панели инструментов. Ввелите текст. Специальные символы найдите в диалоговом окне *Символы*. Для организации информации в столбцы используйте клавишу ТАВ.

- Длинное тире Авторское право © Охраняемый знак ®<br>Многоточие Товарный знак ™<br>Мягкий перенос ¬ Неразрывный пробел  $^{\circ}$
- Выберите английскую расклалку клавиатуры. Введите текст на польском, чешском и немецком языках. Символы, которых нет на клавиатуре, найдите в диалоговом окне Символы.

Текст на польском языке:

Janek stoi w oknie i na księżyc spogląda. Niedawno był nów księżyca.

Tekct ha vellickom sanke:

Chtěl bych srdečně přivĺtat všechny přĺtomné.

Текст на немецком языке:

Ich möchte alle Anwesenden herzlich begrüßen.

*Упражнение 8.* Знакомство с функцией *Автозамена*

• В диалоговом окне *Автозамена* (меню Се**рвис/Автозамена**) óñòàíîâèòå (åñëè ñáðîøåíû) ôëàæêè *Èñïðàâëÿòü äâå ïðîïèñíûå áóêâû â íà÷àëå ïðåäëîæåíèÿ*, *Äåëàòü ïåðâûå áóêâû предложений прописными, Заменять при вводе.* Введите текст с ошибками (ошибки выделены подчеркиванием):

СОзданный документ сохраняют на жестком диске в виде нового файла. приемы сохранения файлов одинаковы во всех приложениях Windows.

• Откройте диалоговое окно *Автозамена* (меню Сервис/ Автозамена). Изучите список элементов автозамены. Перейдите на английскую раскладку. Введите группы символов:

(c)  $(r)$   $(tm)$  :-) :-(

 $P$  е з у л ь т а т: Ввеленные группы символов автоматически заменены на символы:

 $\textcircled{R}$  TM  $\textcircled{C}$   $\textcircled{S}$ 

*Упражнение 9.* Вставка текста с помощью функции *Автотекст*

 $\cdot$ С помощью меню или функциональной клавиши F1 откройте полный список разделов справки Word. При поиске информации используйте слово автотекст в качестве ключевого. Найдите информацию о вставке

часто используемых текстов, о создании элемента списка автотекста, о вставке элементов списка автотекста.

• **Введите текст, используя для ввода прощания** Искренне Ваш встроенный автотекст Word. Отформатируйте текст в соответствии с примером:

### Искреннее письмо

Однажды в молодости Марк Твен написал американскому президенту: «Дорогой мистер президент! Судя по газетам, Вам живется очень хорошо. А мне хочется иметь сборник гимнов. Он стоит два доллара. Я пожелаю вам счастья, господь бог пожелает вам счастья, но не посылайте мне сборник гимнов, пришлите просто два доллара.

Искренне Ваш Марк Твен»

• Создайте на основе введенного текста элемент списка автотекста с именем Искреннее письмо. В присутствии преподавателя, используя функцию *Автотекст*, вставьте в свой документ две копии текста ИСКРЕННЕЕ ПИСЬМО, при этом продемонстрируйте два способа применения функции Автотекст. Удалите созданный Вами элемент Искреннее *письмо* из списка автотекста.

#### **Лабораторная работа 3. Правописание**

#### *Упражнение 10.* Использование тезауруса

Подберите синонимы (не менее трех) для пяти слов (на ваш выбор). Результаты работы отобразите в документе, который сохраните под оригинальным именем в личной папке. Для получения дополнительной информации по данной теме используйте справку Word.

#### *Упражнение 11.* Проверка правописания-1

- Скопируйте из папки  $D$ :\Study\Задания в личную папку  $\Phi$ айл Правописание-1.doc.
- $\cdot$  Проверьте правописание в автоматическом режиме.
- Выполните работу над ошибками:
- $-$ в конце каждого упражнения введите краткое грамматическое пояснение к допущенным ошибкам, а затем исправьте эти ошибки;
- $-$ исправьте орфографические ошибки, используя контекстное меню правой кнопки мыши.
- $\cdot$  В присутствии преподавателя выполните повторную проверку правописания, которая очистит список пропускаемых слов.

#### *Упражнение 12.* Проверка правописания-2

- Скопируйте из папки  $D:\S{tudy}\$ Задания в личную папку файл *Правописание-2* и откройте его.
- $\cdot$  $\bar{B}$  заголовке есть орфографические ошибки. Они не подчеркнуты красной волнистой линией, т. е. не обнаружены текстовым процессором Word. Помогите Word обнаружить и показать нам ошибки. Ошибки не исправляйте.
- $\cdot$ В основном тексте есть две орфографические ошибки (неправильно написанные слова выделены). Текстовый процессор Word подчеркнул весь основной текст красными волнистыми линиями, показывая орфографические ошибки во всех словах. Помогите Word проверить текст и правильно показать ошибки.

#### **Лабораторная работа 4. Еще раз о создании документов. Форматирование документов. Форматы файлов**

*Упражнение 13.* Создание документа на основе существующего документа. Стили

- $\cdot$ Откройте документ  $I$ ервый текст.doc, который находится ввашей личной папке. Определите, какими стилями отформатированы абзапы документа (колонтитул, заголовок, основной текст, сноска). Вам предстоит применить эти стили к соответствующим абзацам нового текста.
- Удалите текст и рисунок. Сохраните пустой документ под оригинальным именем в личной папке.
- Введите текст, состоящий из четырех абзацев:
- В Англии запрещают e-mail по пятницам

Несколько британских компаний решили отныне запрещать своим сотрудникам пользоваться электронной почтой по пятницам. Как сообщает Ananova, вместо этого работникам компании предписывается общаться лично.

По мнению руководителей компаний, от злоупотребления электронной почтой у людей случаются стрессы, страдают производительность труда, творческие способности и мораль.

В то же время, по мнению исполнительного директора компании Hogg Robinson Дэвида Рэдклиффа, дни, свободные от электронной почты, делают сотрудников более счастливыми и общительными.

• Создайте верхний колонтитул. В качестве текста колонтитула введите (вводите свои данные):

Лабораторная работа студента(ки) группы №... Ф.И.О.

• Вставьте обычную сноску в абзаце заголовка (как в документе *Первый текст.doc*). В качестве текста сноски ввелите:

Компьютерная газета. 2001. № 31

- Абзацы введенного текста отформатируйте с помощью стилей, которыми были отформатированы абзацы документа *Ïåðâûé òåêñò.doc.*
- $\cdot$  Повторно сохраните документ.

*Упражнение 14.* Форматы файлов. Поиск и замена текста

• Из папки *D:\Studu\Задания* скопируйте в личную папку  $\alpha$ йл Texm.txt. Окно программы Word 97 открыто. В меню Сервис/Параметры (вкладка *Общие*) установите флажок  $I$ *Йодтверждать преобразование при открытии. Используя* меню  $\Phi$ айл/Открыть, откройте файл  $\mathit{Textm.txt}$ . При открытии  $\alpha$ айла в диалоговом окне  $\Pi$ реобразование файла выберите из предложенного списка необходимый формат.

Особенности оформления открытого документа: в начале каждого абзаца стоит его порядковый номер, каждая строка текста заканчивается символом абзаца, абзац от абзаца отделен пустой строкой.

 $\Pi$  римечания. 1) Все перечисленные особенности оформления документа видны при нажатой кнопке *Непечатаемые*  $\overline{c}$ имеолы. 2) При поиске справочной информации по теме «Поиск и замена» используйте ключевые слова **поиск и замена**. 3) При vдалении фрагмента текста в диалоговом окне Найти и заменить  $\overline{a}$  поле *Найти* ввелите искомые символы. Поле *Заменить на* не должно содержать символов.

- Используя меню Правка/Заменить, выполните замены:
- $-$  <197> на длинное тире.
- $-$ <196> на короткое тире,
- $-$  <217> на й.
- Используя меню Правка/Заменить, удалите сначала символы  $\langle N \rangle$ , затем символы абзацев в конце строк, оставив лишь символы абзацев в конце абзацев.

• Определите для всего текста следующие атрибуты форматирования: выравнивание по ширине, отступ первой строки абзаца 1 см. Отключите проверку орфографии. При поиске справочной информации по данной теме используйте ключевые слова проверка орфографии.

• Создайте нижний колонтитул. В качестве текста колонтитула введите (вводите свои данные):

Лабораторная работа студента(ки) группы №... Ф.И.О.

 $\cdot$  Вставьте номера страниц вверху страницы справа (меню **Вставка/Номера страниц).** Сохраните локумент в формате *.rtf* вличной папке. Для получения дополнительной информации используйте справку Word.

*Упражнение 15.* Представление информации в виде нумерованных и маркированных списков

• Введите пять абзацев текста и представьте их в виде нумерованного списка:

Позвонить маме. Отправить e-mail. Встретиться с другом. Зайти в офис к папе. Подготовиться к зачету.

 $\cdot$  Введите пять абзацев текста и представьте их в виде маркированного списка:

Гарнитура Начертание Кегль Подчеркивание Цвет

*Упражнение 16.* Использование табуляции. Сортировка текста

• Введите текст, отделив данные в столбцах одним знаком табуляции. Установите позиции табуляции 4 см и 8 см corroyusmu:

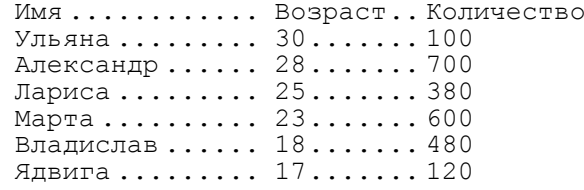

- Вставьте в документ две копии введенного текста.
- Выполните сортировку текста-оригинала, расположив имена в алфавитном порядке.
- Выполните сортировку текста-копии-1, расположив данные в столбце Возраст в порядке возрастания.
- Выполните сортировку текста-копии-2, расположив данные в столбце Количество по убыванию.

## **Лабораторная работа 5. Создание таблиц. Рисование**

*Упражнение 17.* Создание таблиц

• Создайте таблицу по образцу:

Окно Проводника

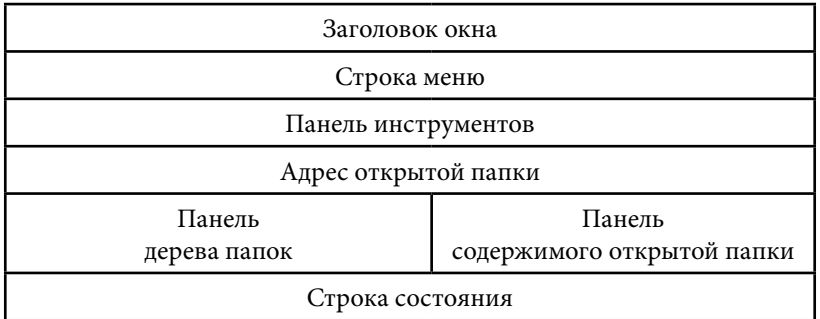

• Создайте таблицу по образцу. В таблице выполнена заливка первой строки (меню Формат/Границы и заливка), а вторая  $c$ трока солержит текст, художественно оформленный в приложении WordArt:

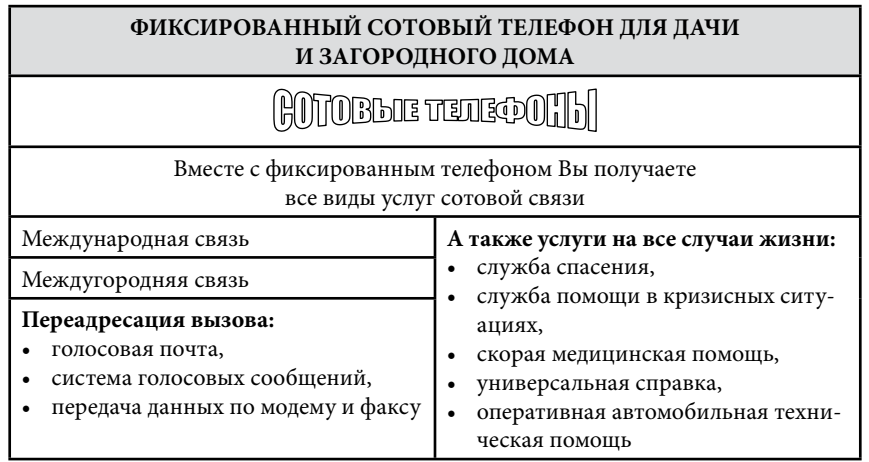

*Упражнение 18.* Сортировка таблиц

• Создайте таблицу по образцу:

Колькасць войска пасля бітвы пад Палтавай у 1709 г.

| Рэч Паспалітая    | 24 тыс.  |
|-------------------|----------|
| Аўстрыя           | 280 тыс. |
| Расійская імперыя | 350 тыс. |
| Прусія            | 200 тыс. |

• Вставьте в документ копию созданной таблицы.

- Выполните сортировку таблицы-оригинала, расположив названия стран в алфавитном порядке.
- Выполните сортировку таблицы-копии, расположив страны в порядке возрастания численности их войск.

## *Упражнение 19.* Рисование

Создайте рисунок по образцу, используя панель инструментов Рисование. При создании объектов используйте не только разные типы линий, но и разные цвета линий и заливки. Завершив  $c$ озлание объектов, сгруппируйте их.

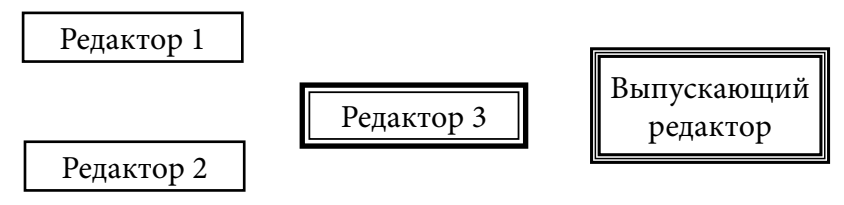

## **Лабораторная работа 6. И Вы можете стать издателем**

*Упражнение 20.* Колонки. ClipArt. Буквицы

- Откройте документ, который находится в файле  $D:\mathcal{S} tudy\setminus$  $a\delta a$ ния∖Четыре хороших тридовых навыка. Сохраните локумент в личной папке.
- $\cdot$ Установите параметры страницы: размер бумаги А4, ориентация страниц альбомная, верхнее поле 2 см, нижнее поле 2,5 см, левое поле 2 см, правое поле 15 см.
- Абзац заголовка отформатируйте следующим образом:  $-$  гарнитура Arial, начертание полужирное, кегль 12 пт, цвет ñèíèé, ýôôåêòû *ïðèïîäíÿòûé* è *âñå ïðîïèñíûå*;
- $-$ выравнивание по центру, нет отступа первой строки, нет переносов, интервал после абзаца 6 пт.
- Основной текст документа отформатируйте следующим  $o$ бразом:
- $-$  гарнитура Times New Roman, начертание обычное, кегль  $10 \text{ m}$ ;
- $-$ выравнивание по ширине, отступ первой строки 0,5 см, междустрочный интервал одинарный, автоматическая расстановка переносов.
- $\cdot$ Для абзацев Хороший трудовой навык  $N^{6}$ ... выберите курсивное начертание.
- Разбейте основной текст на две колонки одинаковой ширины. оставив заголовок над двумя колонками (Формат/Колонки).
- Вставьте в текст рисунок из коллекции ClipArt (Вставка/ Рисунок/Картинки). При необходимости измените размеры  $p$ исунка. Разместите его в центре страницы. Задайте обтекание рисунка текстом.
- $\cdot$  Создайте буквицы во всех абзацах, кроме абзацев с текстом  $X$ opoший тридовой навык  $N^{\delta}$ ...
- Выберите меню Формат/Границы и заливка, вкладку Страница. Выберите образец обрамления текста в списке *Рисинок*. Настройте расположение обрамления относительно текста (кнопка *Параметры*).

*Упражнение 21.* Создание титульного листа к курсовой работе

- Создайте документ на основе готового шаблона *Обычный*.<br>Параметры страницы: размер бумаги А4, ориентация книжная, верхнее поле  $3,1$  см, нижнее поле  $3,9$  см, левое поле  $3$ см. правое поле  $3$  см.
- Ввелите текст и отформатируйте его в соответствии с атрибутами, приведенными в таблице. Для всех абзацев выберите олинарный межлустрочный интервал. Если значение атрибута не указано в таблице, то его следует  $\overline{a}$ принять заланным по умолчанию, но не наследованным от предыдущего абзаца. Атрибуты форматирования абзацев привелены в таблице (см. приложение к данной теме).

*ПРИЛОЖЕНИЕ*

## Запуск Word

### Êíîïêà *Ïóñê, Ãëàâíîå ìåíþ, Ïðîãðàììû, Microsoft Word*.

### Открытие ранее созданного документа

- $1-\ddot{n}$  способ. Запустив Word:
- Меню Файл/Открыть (или кнопка *Открыть* на *Стандартной* панели инструментов), в диалоговом окне Открытие  $\partial$ *окимента* выбрать нужную папку и файл, нажать кнопку *Îòêðûòü*.
- $2-\ddot{n}$  способ. Не запустив Word:
- Открыть папку с документом, выполнить двойной шелчок левой кнопкой мыши на пиктограмме файла документа.

### Атрибуты форматирования для титульного листа

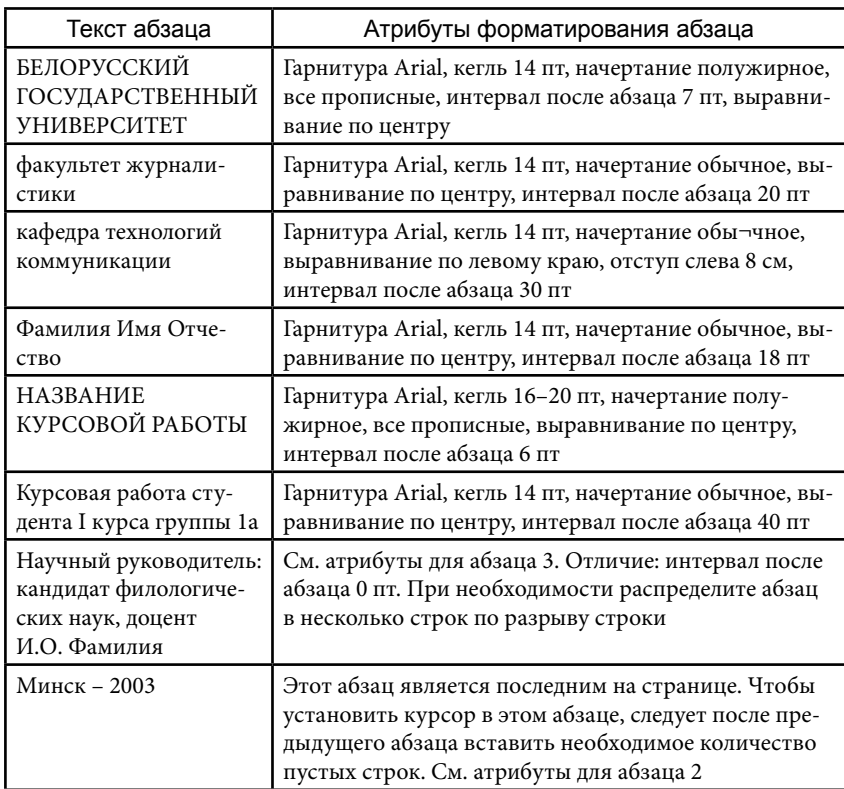

### Параметры страницы

Для установки размеров и границ страницы используйте меню **Файл/Параметры страницы.** 

#### Автоматическая расстановка переносов

Задается в диалоговом окне Расстановка переносов (меню Сервис/Язык/Расстановка переносов) установкой флажка *Автоматическая расстановка переносов*. Эта операция устраняет

большие промежутки между словами при выравнивании текста по ширине.

Запретить автоматический перенос слов в вылеленном абзаще текста можно лвумя способами:

1-й способ. Выбрать меню Сервис/Язык/Выбрать язык. В открывшемся диалоговом окне Язык выбрать параметр без п**оверки**.

2-й с п о с о б. Выбрать меню **Формат/Абзац**. В открывшемся диалоговом окне Абзац во вкладке Положение на странице **установить флажок запретить автоматический перенос слов.** 

### Отмена последней операции

Нажать кнопку *Отменить* на *Стандартной* панели инструментов или выбрать меню Правка/Отменить.

#### Ввод специальных и произвольных символов

Основным средством для ввода специальных и произвольных символов является диалоговое окно Символ (меню Вставка/ **Символ**).

На вкладке *Специальные символы* присутствует список специальных символов, таких как «длинное» («полиграфическое») тире и др.

На вкладке *Символы* представлены элементы управления для ввола произвольных символов любых символьных наборов. Если символ надо вставить в документ только один раз, достаточно щелкнуть символ, а затем щелкнуть на командной кнопке *Bcmaaumь*, Символ булет вставлен в том месте локумента, гле был установлен курсор.

#### Автозамена

Созлание элемента автозамены на основе вылеленного фрагмента текста:

- выберите меню Сервис/Автозамена, вкладку *Автозамена* выделенный текст разместится в поле *На*;
- $\cdot$  наберите в поле Заменить аббревиатуру для автоматического ввода (придумайте самостоятельно, например, для ввода словосочетания персональный компьютер можно выбрать  $\cdot$  сокращение *nк*);<br> $\cdot$  нажмите кнопки *Лобавить* и ОК.
- 

При наборе текста<sup>д</sup> введите аббревиатуру, которая уже есть в списке автозамены. Замена набранной аббревиатуры  $coor$ вет $c$ твующим элементом автозамены выполняется автоматически сразу же после нажатия клавиши пробел. ENTER или ТАВ.

### Как найти пояснение к грамматической ошибке

- Щелкните правой кнопкой мыши на фрагменте текста, который подчеркнут зеленой волнистой линией. В появившемся контекстном меню прочитайте информацию, затем выберите команду Грамматика.
- $\cdot$  В появившемся диалоговом окне шелкните на желтой кнопке с вопросом.
- $\cdot$ В появившейся полсказке нажмите кнопку Пояснение.
- $\cdot$  Прочитайте информацию, исправьте ошибку.

#### Форматирование текста при помощи стилей

- Установите в абзаце курсор.
- Выберите необходимый стиль в меню Формат/Стиль или всписке *Стиль* на панели инструментов Форматирование. Для вывода на экран всех имеющихся стилей раскрывайте  $c$ писок *Стиль*, удерживая нажатой клавишу SHIFT (при этом выдержите паузу, пока Word раскроет список).

#### Создание колонтитула

- Выберите меню Вил/Колонтитулы.
- $\cdot$  В поле колонтитулов введите текст колонтитула. При необходимости отформатируйте этот текст.
- Закрыть поле колонтитулов можно щелчком по кнопке За- $\overline{k}$ рыть на панели Колонтитилы.

### Вставка обычной сноски в текст

- Установите курсор в том месте текста, где следует вставить знак сноски.
- Выберите меню Вставка/Сноска. В диалоговом окне Сноски аыберите опцию *Обычная*. Нажмите кнопку ОК.
- Ввелите текст сноски в поле сносок. При необхолимости отформатируйте текст сноски. Для возврата к основному тексту документа щелкните его.

#### Как создать нумерованный или маркированный список

1-й с пособ. Создание списка непосредственно при наборе текста: щелкните на панели инструментов Форматирование на соответствующей кнопке (или используйте меню Формат/Список) и начните вволить абзапы текста.

2-й способ. Создание списка из уже набранных абзацев: выделите введенные абзацы, нажмите соответствующую кнопку на панели инструментов Форматирование (или используйте меню  $\Phi$ ормат/Список).

### Табуляция

Символы табуляции вставляются в текст после нажатия на клавиатуре клавиши ТАВ. Символы табуляции можно увидеть вдокументе точно так же, как и символы абзацев. Для этого следует нажать кнопку Непечатаемые символы на Стандартной панели инструментов. Если в тексте встречаются символы табуляции, то следующий за ними текст выравнивается по ближайшей позиции табуляции.

С помощью меню или функциональной клавиши F1 откройте полный список разделов справки Word и найдите информацию о табуляции:

• при поиске используйте слово **табуляния** в качестве ключевого:

 $\cdot$  щелчком по кнопке  $\varPi$ оказать откройте диалоговое окно *Найденные разделы*, откройте и изучите раздел Табиляция *c заполнением.* 

### Художественное оформление текста с помощью программы WordArt

С помощью меню или функциональной клавиши F1 откройте полный список разделов справки Word. Найдите информацию  $\alpha$ хуложественном оформлении текста. В качестве ключевого слова используйте WordArt.

### Таблицы. Сортировка списков, таблиц и текста

 $C$  помошью меню или функциональной клавиши F1 откройте полный список разделов справки Word. Найдите информацию  $o$ работе с таблицами:

- при поиске используйте сочетание слова и знака препинания таблицы, в качестве ключевого;
- $\cdot$  щелчком по кнопке  $\Pi$ оказать откройте диалоговое окно Найденные разделы:
- откройте и изучите разлелы, необходимые для создания таблицы.
- Создать таблицу можно при помоши меню:
- выберите меню Таблица/Добавить таблицу;
- введите число столбцов и строк, нажмите кнопку ОК.

Рисунки

*Èçìåíåíèå ðàçìåðîâ ðèñóíêà*: • шелчком вылелите рисунок:

- установите указатель мыши на один из угловых маркеров, нажмите левую кнопку мыши и, не отпуская, переташите мышь:
- отпустите кнопку мыши, когда рисунок достигнет желаемого размера.
- Изменение положения рисинка:
- установите указатель мыши на рисунок (указатель примет вил перекрестья):
- нажмите левую кнопку мыши и, не отпуская, перетащите рисунок в нужное место.
- *Âûáîð òèïà îáòåêàíèÿ ðèñóíêà òåêñòîì*:
- щелчком выделите рисунок;
- выберите меню Формат/Рисунок, вкладку Обтекание;
- выберите тип обтекания.

### Создание буквицы

- $\cdot$  Вылелите первую букву абзаца:
- выберите меню Формат/Буквица:
- в открывшемся диалоговом окне выберите положение буквицы и ее параметры.

### **Задание к контролируемой самостоятельной работе № 1 по теме «Текстовый процессор Word 97»**

1. Созлайте новый локумент на основе готового шаблона *Обычный.* 

2. Установите параметры страницы: верхнее поле 2 см, нижнее поле 2,5 см. девое поле 1,5 см. правое поле 2 см.

3. Какие панели инструментов присутствуют в окне текстового процессора Word 97 на вашем компьютере в данный момент? Введите с клавиатуры названия этих панелей инструментов.

 $4.$  Ввелите текст, который солержит семь абзапев (абзап заголовка и шесть абзацев основного текста):

### ПРИЛОЖЕНИЯ ПАКЕТА MICROSOFT OFFICE

В пакете Microsoft Office 97 объединено несколько программных изделий. Наиболее популярные из них:

Microsoft Word для Windows (текстовый процессор, средство для повседневной работы с текстами);

Microsoft Excel (приложение по работе с электронными таблицами, позволяющее выполнять вычисления над числами, данными диаграмм и даже создавать несложные базы данных);

Microsoft PowerPoint (приложение, используемое для создания слайдов, интерактивных презентаций);

Microsoft Schedule (приложение, используемое для управления личной информацией: организации встреч, задач, контактов, событий);

Microsoft Office Binder (приложение, используемое для создания из документов Word, Excel, PowerPoint единого документа для печати, правки, хранения ираспространения, называемого подшивкой).

5. Сохраните документ под оригинальным именем в личной папке.

6. Выполните операции копирования и вставки:

- $\cdot$  скопируйте весь введенный текст в системный буфер обмена;
- $\cdot$  вставьте под последним абзацем текста три пустые строки. азатем вставьте под ними из системного буфера обмена копию вашего текста.
- 7. Выполните редактирование текста-копии:
- удалите открывающие скобки и введите с клавиатуры вместо них ллинные тире:
- удалите закрывающие скобки.
- В результате текст примет вид:

ПРИЛОЖЕНИЯ ПАКЕТА MICROSOFT OFFICE

В пакете Microsoft Office97 объединено несколько программных изделий. Наиболее популярные из них:

Microsoft Word для Windows — текстовый процессор, средство для повседневной работы с текстами;

Microsoft Excel — приложение по работе сэлектронными таблицами, позволяющее выполнять вычисления над числами, данными диаграмм и даже создавать несложные базы данных;

Microsoft PowerPoint — приложение, используемое для создания слайдов, интерактивных презентаций;

Microsoft Schedule – приложение, используемое для управления личной информацией: организации встреч, задач, контактов, событий;

Microsoft Office Binder — приложение, используемое для создания из документов Word, Excel, PowerPoint единого документа для печати, правки, хранения ираспространения, называемого подшивкой.

8. Выполните форматирование текста. Необходимые атрибуты форматирования приведены в таблице. Для атрибутов, не указанных в таблице, оставьте значения по умолчанию. Выполните вабзапах основного текста автоматическую расстановку переносов. Повторно сохраните документ. Покажите преподавателю документ в режиме предварительного просмотра, выбрав масштаб отображения документа 90 %.

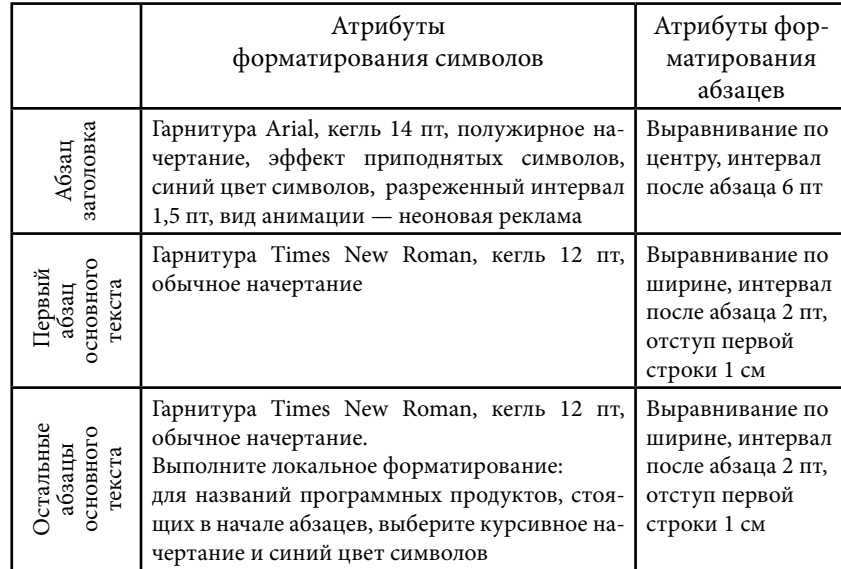

### **Задание к контролируемой самостоятельной работе № 2 по теме «Текстовый процессор Word 97»**

Создайте документ на основе шаблона *Обычный*. Сохраните локумент пол оригинальным именем в личной папке. В локументе <sup>отоб</sup>разите результаты своей работы над заданиями Символы,<br>Автозамена, Автотекст и Тезаурус.

Залание *«Символы»* 

Ввелите текст:

Вісіць — зялёны, ляціць — жоўты, ляжыць — чорны.  $($ Ліст. $)$ 

Прасіў цар царыцу на вячоркі, а яна кажа: «На неба не гляджу, па зямлі не хаджу, да цябе не пайду». (Рак ірыба.)

Залание «*Автозамена*»

Введите символы:  $\bigodot$  ∴ ⊗ ∴ ⇔

Задание «Автотекст»

1. Прилумайте и ввелите текст записки, используя для ввода приветствия и прощания встроенный автотекст Word.

2. Создайте на основе введенного текста элемент списка автотекста с именем Фамилия (здесь вы используете свою фамилию).

Задание *«Тезаурус»* 

Используя средства текстового процессора Word, найлите антоним идесять синонимов к слову увлечение. Отобразите результаты в документе: введите с клавиатуры исходное слово, найленные синонимы и антоним.

Задание «Правописание»

1. Скопируйте в личную папку из папки *D:\Study\Задания*  $\alpha$ айл  $P\text{-}N$ <sup>2.</sup>doc. Откройте документ, содержащийся в этом файле.

2. Выполните проверку правописания в автоматическом режиме. Р е з у л ь т а т: слова, содержащие орфографические ошибки, подчеркнуты красной волнистой линией, а выражения, содержашие грамматические ошибки. — зеленой. Ошибки не  $u$ <sub>C</sub> $\overline{u}$  $a$ <sub>B $\overline{u}$  $a$  $\overline{v}$  $a$ <sub>B $\overline{u}$ </sub> $a$ <sub> $\overline{v}$ </sub> $a$ <sub> $\overline{v}$ </sub> $a$ <sub> $\overline{v}$ </sub> $a$  $\overline{v}$  $a$  $\overline{v}$ </sub>

3. Выполните работу над ошибками: а) используя средства текстового процессора Word, найдите правила, на которые в тексте лопущены грамматические ошибки; введите текст этих правил под проверенным текстом; б) используя контекстное меню правой кнопки мыши, найлите правильные варианты написания слов. полчеркнутых красной волнистой линией; ввелите эти варианты пол проверенным текстом.

 $O$  тчетпо КСР  $\mathcal{N}$ <sup>2</sup>

1. Ознакомьте преподавателя с документом, который содержит текст выполненных вами заланий.

2. Вставьте в присутствии преполавателя в свой локумент (пол текстом записки) две копии подготовленной вами записки, используя функцию *Автотекст*: первую копию вставьте при сброшенном<br>флажке *Автозаполнение для автотекста и дат*. вторую копию лои установленном флажке *Автозаполнение для автотекста и дат*. Удалите созданный вами элемент списка автотекста.

 $3. B$ присутствии преполавателя выполните повторную проверку правописания, предварительно очистив список пропущенных слов.

#### **Задание к контролируемой самостоятельной работе № 3 по теме «Текстовый процессор Word 97»**

1. Из папки  $D$ :\Study\Задания скопируйте в личную папку файл Р-№3.doc и откройте его. Используя меню Правка/ Заменить, выполните в тексте ГІСТОРЫЯ СТАРАЖЫ́ТНАЙ<br>БЕЛАРУСІ замену <217> на *й*.

2. Разбейте основной текст на две колонки одинаковой ширины, оставив заголовок над двумя колонками.

 $\overline{3}$ . Вставьте в текст рисунок из ClipArt. При необходимости измените размеры рисунка и разместите его в центре страницы. Задайте обтекание рисунка текстом. Повторно сохраните документ.

4. Создайте новый документ. Введите текст, отделив данные в столбнах одним символом табуляции. Установите позицию табуляции 4 см с отточием:

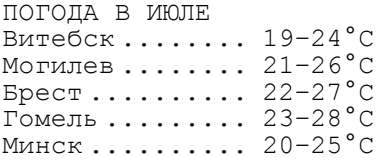

5. Создайте таблицу по образцу:

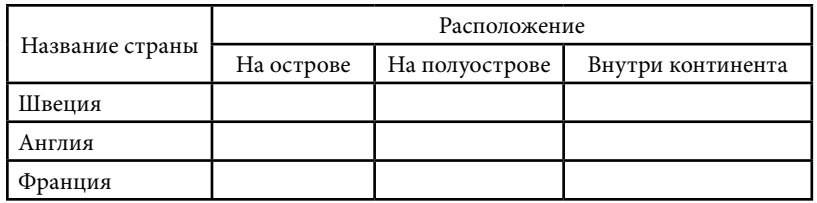

6. Введите четыре абзаца текста и представьте их в виде маркированного списка:<br>√монитор,

√ системный блок,

√ клавиатура,

 $\sqrt{N}$ wei $\mu$ .

 $O$  тчет по КСР № 3

В присутствии преподавателя:

1. Выполните в тексте ГІСТОРЫЯ СТАРАЖЫТНАЙ БЕЛАРУСІ поиск символа $\le$ 

2. Выполните сортировку текста ПОГОДА В ИЮЛЕ, расположив названия городов в алфавитном порядке.

3. Выполните сортировку таблицы, расположив названия стран в алфавитном порядке.

## **Тема «приложение microsoft powerpoint 97»**

 $\Pi$ рограмма PowerPoint — мошный презентационный процессор, который превращает введенную вами текстовую и числовую информацию в профессионально выполненные слайды, наполненные диаграммами, таблицами, графическими иллюстрациями и пригодные для плодотворной работы с весьма требовательной современной аудиторией.

После завершения работы над презентацией вы можете напечатать слайлы на бумаге для раздачи на конференции, добавить к каждому слайду заметки докладчика, а также подготовить диапозитивы, называемые в обиходе прозрачками, для демонстрации их на экране  $c$  помощью эпидиаскопа или проекционного аппарата. Презентацию можно также зарегистрировать в виде 35-миллиметровых фотографических слайдов: фотокамера присоединяется к вашему компьютеру, что позволит перенести ваши слайды на фотопленку. Можно сохранить результаты работы в файле, добавить специальные  $\overline{\phi}$ эффекты и вывести презентацию на экран вашего компьютера или с помощью компьютерного проектора — на большой аудиторный экран. Такого рода электронные презентации стали в последнее время очень популярными, поэтому использование возможностей PowerPoint в этой области позволит вам продемонстрировать хороший стиль работы.

## **Лабораторная работа «Создание слайд-фильма»**

Вам предстоит создать электронную презентацию, которая  $a$ PowerPoint называется слайд-фильмом. Эта презентация будет состоять из трех слайдов. Всем объектам, расположенным на слайдах, вы назначите эффекты построения, затем организуете перехолы (специальные эффекты, которые управляют сменой  $c$ лайлов на экране) и настроите время показа презентации на  $\delta$ жране. Заключительный этап работы в PowerPoint — показ слайд-фильма на экране компьютера.

### Выбор дизайна презентации

Запустите программу PowerPoint: кнопка *Пуск*, меню *Программы*, значок *Microsoft PowerPoint*. В открывшемся окне выберите опнию *шаблон презентации* и нажмите кнопку ОК.

 $\overline{B}$ диалоговом окне (в дальнейшем —  $\overline{A}/0$ ) *Создать презентацию* выберите вкладку *Дизайны презентаций*. Щелчком выберите<br>значок любого шаблона. В правой части д/о, в окне Просмотр. çíà÷îê ëþáîãî øàáëîíà. <sup>Â</sup> ïðàâîé ÷àñòè ä/î, <sup>â</sup> îêíå *Ïðîñìîòð*, óâèäèòå ïðèìåð âíåøíåãî âèäà ñëàéäà. Ïîñëå âûáîðà øàáëîíà  $\overline{u}$ елкните кнопку ОК.

### Создание титульного слайда

В открывшемся д/о *Создать слайд* перед вами схемы компоновки слайда из набора готовых авторазметок. По умолчанию<br>выбрана первая авторазметка в первом ряду — Титульный слайд. Вам остается просто нажать кнопку *ОК*. <sup>7</sup><br>Сохраните презентацию под оригинальным именем в личной

папке. В дальнейшем не забывайте периодически сохранять презентацию.

Шелкните в поле местозаполнителя *Шелчок вводит заголовок* и введите текст:

#### Я изучаю PowerPoint

Шелкните в поле местозаполнителя *Шелчок вводит*  $i$ *ñ* $i$ *d* $i$ *azo* $i$ *oaok*  $i$  bre $\pi$ *n* $\pi$ e  $\pi$ ek $\pi$ :

Первая серия

## Назначение эффектов построения

Шелчком вылелите первый объект на слайле — заголовок. Выберите меню Показ слайдов/Настройка анимации.

 $\overline{B}$ <sup>n</sup>/о Настройка анимации во вкладке Эффекты выберите:

•  $\phi$ ффект — вылет сверху,

•  $\overline{\text{3Byk}}$  — буря оваций,

 $\cdot$  появление текста — по буквам.

Откройте вкладку *Время*. В д/о Объекты без анимации щелчком выберите следующий объект. Вернитесь во вкладку Эффекты и выберите:

 $\cdot$  эффект — прямоугольник внутрь,

 $\cdot$  3BVK — BLICTDAT.

 $\cdot$  появление текста — все вместе.

 $\Pi$ римените выбранные параметры, нажав кнопку *ОК*.

### Добавление второго слайда

Добавьте новый слайд, выбрав меню Вставка/Создать слайд. Вл/о Создать слайд выберите авторазметку Текст и графика.  $U$ елкните кнопку  $OK$ .

Шелкните в поле местозаполнителя *Шелчок вводит заголовок* и введите текст:

#### Возможности PowerPoint

Шелкните в поле местозаполнителя *Шелчок вводит текст* и введите текст:

- • Дизайн
- $\cdot$  Шаблоны
- • Авторазметка
- • Эффекты
- • Анимация

Выполните двойной щелчок в поле местозаполнителя Двойной *иелчок вводит картинки*, в открывшемся окне коллекции ClipArt **î** îñôepute картинку и по кнопке *Remasumb* поместите ее на свой слайд.

Назначьте эффекты построения для объектов второго слайда по алгоритму, описанному выше. Сами эффекты должны отличаться  $\alpha$ т эффектов первого слайла.

### Добавление третьего слайда

Как добавить новый слайд, вы уже знаете. На этот раз выберите авторазметку Пистой слайд.

 $\bar{\rm I}$ ля этого слайда измените дизайн. Изменения затронут фон слайла и шрифтовое оформление текста слайла.

Изменение фона

Выберите меню Формат/Фон. В  $\pi/6$  Фон установите флажок *Исключить фон образиа*. Шелчком по кнопке в правой части поля откройте список и выберите позицию Способы заливки. Далее, во вкладке Градиентная, выберите:

 $\cdot$  ивета — заготовка,

• название заготовки — на выбор,

• тип штриховки — на выбор.

Нажав кнопки ОК и *Применить*, вы определите фон для третьего слайда.

Шрифтовое оформление

Используя меню Формат, выберите атрибуты форматирования текста:

• кегль — 32 пт.

• начертание — полужирный курсив.

• цвет букв — на выбор, но не  $\overline{A}$ *вто*.

В панели инструментов *Рисование* выберите инструмент *Надпись* и ввелите текст:

Изучаем возможности работы с текстом

 $\Pi$ оворот текста

В панели инструментов Рисование выберите инструмент Свободное вращение. При помощи этого инструмента разверните текст по диагонали и, при необходимости, измените его положение. Отключите инструмент Свободное врашение.

Вставка рисунка из ClipArt

Выберите меню Вставка/Рисунок/Картинки. В открывшемся окне выберите рисунок и по кнопке *Вставить* поместите его на  $c$ лайл. При необхолимости измените положение и размеры рисунка.

Назначьте эффекты построения для объектов третьего слайда по известному вам алгоритму. Сами эффекты должны отличаться от эффектов предыдущих слайдов.

### Организация переходов

Перейдите в режим сортировщика слайдов (меню Вид/Сорти**ровшик** слайдов).

Шелчком вылелите первый слайд. Выберите меню Показ слайдов/Переход слайда. В д/о *Переход слайда* выберите параметры:

• переход — на выбор,

• скорость — на выбор,

• продвижение — автоматически после 3 секунд,

 $\cdot$  3BVK — на выбор.

По кнопке *Применить ко всем* примените эти параметры ко всем вашим слайлам.

#### Настройка показа презентации

Выберите меню Показ слайдов/Настройка времени. В îêíå *Íàñòðîéêà âðåìåíè* ùåë÷êîì ïî êíîïêå *Âîñïðîèçâåñòè*  инициируйте появление объектов слайлов и самих слайлов.

По окончании показа презентации появится окно Microsoft PowerPoint, в котором отображается продолжительность показа.

Выберите меню Показ слайдов/Настройка презентации и залайте:

• показ слайдов — автоматический.

• слайлы — все.

 $\cdot$  смена слайдов — по времени.

### Показ слайд-фильма

Выберите меню Показ слайдов/Показ и пригласите преподавателя на премьеру вашего слайд-фильма.

### **Тема «Растровая графика»**

### **Лабораторная работа «Графический редактор Paint»**

В н имание! Paint является редактором растровых (точечных) изображений. Создаваемые с его помощью графические объекты располагаются вединственном слое — вы не сможете изменить или переместить объект, частично скрытый изображением другого объекта, сохранив его первоначальную форму. Однако вы можете выделить его видимую часть и переместить ее в другое место. Можно также выделить часть рисунка и применить кней одно из преобразований.

#### *Упражнение 1*

Ознакомьтесь с назначением инструментов (палитра инструментов располагается вдоль левой стороны окна). Если остановить указатель мыши на инструменте, появится маленькое окно с названием инструмента, а в нижней части окна Paint вы сможете прочитать информацию о назначении этого инструмента. Чтобы получить более подробную информацию, обратитесь к справочной системе программы: меню Справка/Вызов справки. Выберите вкладку *Указатель*, для поиска введите ключевое слово **инструменты.** После того как первичное ключевое слово окажется вылеленным, используйте полосу прокрутки, для того чтобы просмотреть весь список понятий, связанных с ключевым словом.  $\hat{V}$ казав на нужную строку, слелайте по ней лвойной шелчок или вылелите ее и нажмите кнопку  $\eta$ *оказать*. Если этому понятию  $0.00$ твет $0.7$ вует един $0.7$ венный раздел  $0.000$ авки, он будет выведен в

собственном окне. Если будет найдено несколько разделов, то вы vвилите их список. Слелайте по нужному разлелу лвойной шелчок  $\overline{u}$ ли вылелите его и нажмите кнопку  $\overline{u}$ оказать.

Изучите возможности выбора пвета. Лля этого вновь обратитесь  $\kappa$  справочной системе программы. В качестве ключевого слова для поиска используйте слово **пвета**.

#### *Упражнение 2*

1. Нарисуйте изображение по образпу. Образеп приведен ниже. Изображение должно занимать не менее  $3/4$  окна рисунка. Подберите цвета: 1)для линий, обрамляющих изображение; 2) для линий внутри изображения, 3) для полей  $1-7$ .

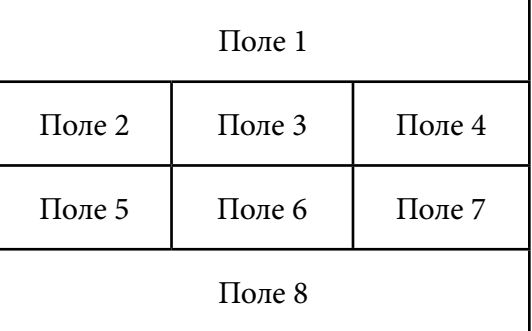

 $\Pi$  римечание: 1) для того чтобы нарисовать припомощи инструмента Линия строго вертикальную, горизонтальную или наклоненную строго пол углом  $45^{\circ}$  прямую линию, удерживайте нажатой во время рисования клавишу SHIFT; 2) для отмены произведенных изменений используйте команду Правка/Отменить (использовать эту команду можно для отмены трех последних йзменений редактируемого рисунка); 3) для восстановления после îøèáî÷íîé îòìåíû èñïîëüçóéòå êîìàíäó **Ïðàâêà/Ïîâòîðèòü**.

2. В *поле 1* создайте «прозрачную» надпись, которая позволит сохранить пвет поля:

 $\cdot$  Ввелите текст:

Графический редактор Paint

• Выберите цвет букв, контрастный по отношению к цвету *поля* 

 $1.$  Атрибуты текста: кегль 16 пт, начертание полужирное.

3. В поле 8, используя инструмент Карандаш, напишите свою  $\alpha$ амилию и номер группы (например, Иванов А., группа 1а).

4. Сохраните рисунок в файле в личной папке:

• выберите команду Файл/Сохранить как;

• в открывшемся диалоговом окне задайте в соответствующем поле имя файла и укажите папку, в которую должен быть  $\overline{a}$ помешен сохраняемый файл:

- $\cdot$  в нижней части окна в раскрывающемся списке  $T$ ип файла âûáåðèòå ôîðìàò *24-ðàçðÿäíûé ðèñóíîê* (*\*.bmp*);
- нажмите кнопку Сохранить или клавишу ENTER.

Внимание! Этот файл вы будете использовать при выполнении следующих упражнений.

#### *Упражнение 3*

- 1. Созлайте новый рисунок (меню **Файл/Созлать).**
- 2. Вставьте в рисунок изображение, которое находится в файле: • выберите команду **Правка/Вставить из файла**;
- в открывшемся диалоговом окне выберите папку  $D:\S{d}$  *D:* $\S{d}$ ания, файл *Тигры. јрд*, нажмите кнопку  $O$ *mкрыть.*

3. Удалите тигра, изображенного на заднем плане. Для выполнения этого лействия используйте инструмент Выделение *произвольной области* и клавишу DELETE. Для удаления небольших областей используйте инструмент Ластик.

4. Раскрасьте тигра, придерживаясь естественных тонов окраса этого зверя. Если палитра цветов не содержит нужных цветов, настройте ее, выполнив следующие действия:

- Выберите команду Палитра/Изменить палитру.
- $\cdot$ В открывшемся диалоговом окне нажмите кнопку Определить цвет. При этом появятся следующие элементы óïðàâëåíèÿ: *Ìàòðèöà âûáîðà öâåòà*, *Óêàçàòåëü òåêóùåãî öâåòà*, *Ïîëîñà ÿðêîñòè*, *Ðàìêà öâåò/çàëèâêà*. Íàçíà÷åíèå и использование новых элементов изучите, используя полсказки правой кнопки мыши.
- Определив нужный цвет, добавьте его в палитру, нажав кнопку Добавить в набор. Этот цвет станет доступным для выбора при редактировании рисунка.
- Раскрасьте тигра: выберите в палитре инструментов нужный èíñòðóìåíò (èëè *Çàëèâêà*, èëè *Ðàñïûëèòåëü*, èëè *Êèñòü*), впалитре пветов — нужный пвет.

5. Используя инструмент Ластик, удалите надпись в нижней части рисунка. Вместо нее введите свою фамилию и номер группы (например, Иванов А., группа 1а). Для ввода текста используйте *инструмент Надпись.* Выберите для текста синий пвет икегль  $14$  пт.

6. Используя инструмент Выделение, выделите изображение тигра и надпись. Сохраните выделенный фрагмент в отдельном **файле в личной папке, используя команлу Правка/Копировать в файл.** В открывшемся диалоговом окне выберите личную папку, залайте имя сохраняемого файла, выберите тип файла  $256$ <sup>·</sup>иветный рисинок (.bmp) и нажмите кнопку ОК.

### *Упражнение 4*

При выполнении этого упражнения вы вставите в *поле 2* рисунка, созданного в упражнении 3, изображение тигра, **отрелактированное и сохраненное в упражнении 4, а в поля** 3–7 — копии изображения тигра.

1. Откройте рисунок, созданный вами в упражнении  $3$  (меню **Ôàéë/Îòêðûòü**) .

2. Вставьте в рисунок изображение тигра, созданное вами вупражнении 4 (меню Правка/Вставить из файла).

Внимание! Вставленное изображение будет заключено в пунктирную рамку — это означает, что редактирование еще не закончено. Не отменяйте вылеление шелчком вне пунктирной рамки, пока вы не заполните поля 2–7.

3. Измените размеры вставленного рисунка так, чтобы он мог поместиться в *поле 2*. Для изменения размеров изображения установите указатель мыши в один из углов пунктирной рамки (указатель примет вид диагональной двунаправленной стрелки), нажмите левую кнопку мыши и, не отпуская, перетащите мышь. <u>Отпустите кнопку мыши</u>, когла рисунок примет желаемые размеры.

4. Переместите изображение в поле 2: установите указатель мыши на изображение (указатель примет вил перекрестья), нажмите левую кнопку мыши и, не отпуская, перетащите картинку в нужное место.

5. Заполните копиями изображения тигра *поля* 3-7: vстановите указатель мыши на изображение в *поле 2*; удерживая нажатой левую кнопку мыши и клавишу CTRL, переместите копию изображения в *поле 3*, затем в *поле 4* и т. д. Завершите процесс редактирования, щелкнув вне пунктирной рамки.

### *Упражнение 5*

Отредактируйте копию изображения тигра в *поле 3*: нарисуйте тигру зеленые глаза. При редактировании рисунка используйте увеличенный масштаб (меню Вид/Масштаб/Крупный или Другой).

Когда рисунок будет отображен в увеличенном масштабе, для более точного представления о составляющих рисунок пикселах включите режим отображения сетки (меню Вид/Масштаб/ Показать сетку). Кроме этого, добавьте маленькое окно, в котором одновременно с увеличенным изображением будет представлен его вил в обычном масштабе (меню Вил/Масштаб/Показать эскиз).

Выберите команду Вид/Просмотреть рисунок и оцените результаты своей работы вместе с преподавателем.

Перейдите к обычному масштабу (меню Вид/Масштаб/ **Обычный**).

*Упражнение 6*

1. Вылелите и преобразуйте копию изображения тигра в *nоле* 4: меню Рисунок/Отразить/Повернуть, опция Отразить  $C<sub>l</sub>$ ева направо.

2. Вылелите и преобразуйте копию изображения тигра в *поле 5*: ìåíþ **Ðèñóíîê/Îòðàçèòü/Ïîâåðíóòü**, îïöèÿ *Ïîâåðíóòü íà óãîë 270*°.

3. Используя инструмент Выделение произвольной области, как можно точнее выделите только голову тигра в *поле 6*. Выберите меню Рисунок/Растянуть/Наклонить, опцию Наклонить по *ãîðèçîíòàëè íà 10*°.

4. Выделите и преобразуйте копию изображения тигра в *поле* 7: меню Рисунок/Обратить цвета.

## **Тема «Векторная графика (графический редактор CorelDRAW 9)»**

### **Лабораторная работа 1. Первые шаги в создании векторной графики**

Внимание!

1. Выполнить упражнения вам поможет информация, привеленная в *ПРИЛОЖЕНИИ* метолического материала по  $\pi$ анной теме.

2. Периодически выполняйте повторное сохранение своих документов. Это позволит вам предотвратить потерю данных.

 $\ddot{3}$ . Кажлое упражнение выполняйте на отлельной странице своего документа.

*Упражнение 1.* Запуск графического редактора CorelDRAW 9. Создание многостраничного документа

- Запустите графический редактор CorelDRAW 9. В появившемся окне Добро пожаловать в CorelDRAW 9 щелчком выберите пиктограмму Создать, что позволит вам создать новый документ.
- Создайте 13 новых страниц. Р е з у л ь т а т: документ из  $14$ страниц.
- Сохраните документ под оригинальным именем в личной папке.

*Упражнение 2.* Рисование прямоугольника

• На *панели инструментов* выберите инструмент *Прямоцгольник*. Установите указатель мыши в той точке рабочей области, где должен находиться левый верхний угол булушего прямоугольника. Нажмите левую кнопку

мыши и, не отпуская ее, переместите указатель к той точке рабочей области, гле должен находиться правый нижний угол прямоугольника. Отпустите кнопку мыши.

- Используя команду Правка/Дублировать, создайте копию прямоугольника и поместите ее рядом с оригиналом.
- $\cdot$  Используя *панель свойств*. установите процент закругления углов прямоугольника-оригинала равным 60. Выполните гралиентную заливку прямоугольника. Выберите лля контура прямоугольника толшину линии  $2$  пт, красный цвет.
- Используя *панель свойств*. установите для прямоугольникакопии горизонтальный размер 50 мм, вертикальный — 20 мм, Выполните заливку прямоугольника двухцветным узором (основной пвет — белый, фоновый — зеленый), выберите для контура прямоугольника толщину линии 8пт, зеленый цвет.

## *Упражнение 3.* Рисование эллипса

- На *панели инструментов* выберите инструмент Эллипс и нарисуйте окружность диаметром  $50$  мм.
- Создайте копию окружности и поместите ее рядом с оригиналом.
- Выделите окружность-оригинал и модифицируйте ее, щелкнув по кнопке *Дуга* на *панели свойств*. Выберите для дуги толшину линии 16пт, синий цвет.
- Вылелите окружность-копию и молифицируйте ее, шелкнув по кнопке Сектор на панели свойств. Выполните заливку сектора полноцветным узором.

*Упражнение 4.* Рисование многоугольника, спирали, диаграммной сетки

- На панели инстриментов выберите инструмент Многоигольник. Шелкните на инструменте Многоигольник правой кнопкой мыши. В контекстном меню выберите команду Свойства. В открывшемся окне Options выберите следующие параметры: простой многоугольник, число вершин/сторон — 5. Нарисуйте простой пятисторонний много чтольник. Выберите параметры  $\overline{r}$ <sup>o</sup>йование абриса: цвет — оранжевый, ширина — 1 см, стиль линии — на ваш выбор.
- Выбрав соответствующие параметры, нарисуйте звездчатый десятиугольный многоугольник. Выполните текстурную заливку многоугольника. Выберите параметры контура: цвет — зеленый, ширина — 2 мм, стиль линии — пунктирная.
- На *панели инструментов* выберите инструмент Спираль. Используя *панель свойств*, выберите параметры и нарисуйте симметричную спираль с числом витков 10. Выберите параметры контура самостоятельно.

 $\cdot$ На панели инструментов выберите инструмент Разлиновать бумагу. Используя панель свойств, выберите параметры и нарисуйте диаграммную сетку, в которой 3 столбца и 3 строки. При рисовании удерживайте нажатой клавишу CTRL, чтобы получить равностороннюю диаграммную сетку.

## *Упражнение 5.* Рисование кубика Рубика

Итак, в предыдущем упражнении вы нарисовали диаграммную сетку. Этот объект будет лежать в основе будущего рисунка кубика Рубика.

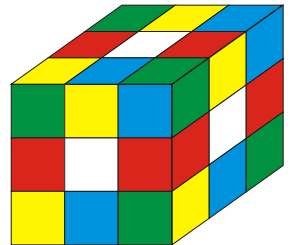

- $\cdot$  Скопируйте диаграммную сетку на чистую страницу вашего локумента.
- Примените к диаграммной сетке команду Упорядочить/ Разгруппировать все. Теперь в вашем распоряжении  $9$  $\kappa$ <sub>Ba</sub> $\pi$ <sup>o</sup>a $\kappa$ .
- Зная, что кубик Рубика имеет шесть пветов красный, зеленый, желтый, белый, синий, голубой, раскрасьте все  $9$ квалратов.
- Вылелите все 9 квалратов и выберите команду **Упорядочить**/  $Tovnna.$
- $\cdot$  Созлайте лве копии лиаграммной сетки.
- $\cdot$  В вашем распоряжении три разноцветные диаграммные сетки. Применяя такие операции, как скос, вращение, *перемещение, растягивание и сжатие, создайте рисунок* кубик Рубика.

## **Лабораторная работа 2. Создание простейших рисунков**

*Упражнение 6.* Рисуем инструментами *Кривая* и *Живопись*

• Инструментом Кривая выполните рисунок, приведенный ниже. При необходимости вы можете отредактировать созданный рисунок. Для этого активизируйте инструмент Форма, вылелите им нарисованный объект и измените  $\overline{r}$ а форму, перемешая маркером-стрелкой узелки. Самостоятельно выберите цветовую заливку и параметры контура своего объекта.

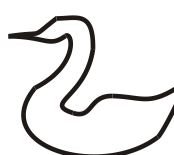

- Следующий рисунок выполните инструментом *Живопись*.<br>Для этого инструмента на *панели свойств* выберите кнопку *Иильверизатор.* На *панели свойств* в списке Файлы списков *пильверизаторов* выберите распыляемый объект. Провелите vказателем-кистью произвольную траекторию на рабочем поле листа.
- Для следующего рисунка создайте форму кисти в виде строки текста:
- $-$ Ввелите фигурный текст (свою фамилию). Выберите параметры текста: гарнитура Arial Cyr, кегль 50 пт, пвет $$ на ваш выбор.
- – Âûáåðèòå èíñòðóìåíò *Æèâîïèñü* â ðåæèìå *Êèñòü*.
- $-V$ казателем-кистью шелкните на вашем тексте.
- –Ùåëêíèòå íà *ïàíåëè ñâîéñòâ* ïî êíîïêå *Ñîõðàíèòü итрихи для живописи.*
- В открывшемся д/о *Сохранение* введите оригинальное имя<br>нового файла и нажмите кнопку *Сохранить*.
- íîâîãî ôàéëà <sup>è</sup> íàæìèòå êíîïêó *Ñîõðàíèòü*. – Ó âàñ âûáðàíà ôîðìà êèñòè <sup>â</sup> âèäå ñòðîêè òåêñòà (ôàìèëèè). Нарисуйте кривую в виде мазка кистью.

#### *Упражнение 7.* Выравнивание и порядок расположения объектов

Вам предстоит создать приведенный ниже рисунок:

- выберите объект специальный символ (меню Сервис/ Символы и спецзнаки, раздел *Plants*);
- созлайте необхолимое количество копий объекта (меню Правка/Дублировать), а затем выполните их выравнивание по нижнему краю (меню Упорялочить/Выровнять и **распределить).**

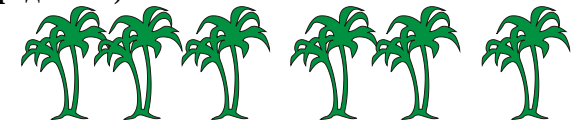

Теперь создайте следующий рисунок. Объекты найдите в разделе *Wingdings* (меню Сервис/Символы и спецзнаки). Лист бумаги нарисуйте инструментом *Прямоугольник*. Выполните цветовую заливку объектов. При создании рисунка используйте операции *âðàùåíèÿ, ïðîïîðöèîíàëüíîãî ñæàòèÿ îáúåêòîâ*, êîìàíäû  $\hat{V}$ порядочить/Порядок, Упорядочить/Группа.

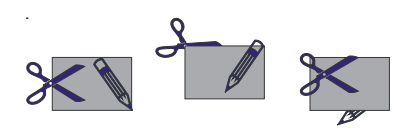

### *Упражнение 8.* Произвольное разрезание объекта

Инструмент Нож позволяет разбить объект с замкнутым контуром на части по произвольной линии, формируемой пользователем. Используя это свойство инструмента, выполните рисунок.

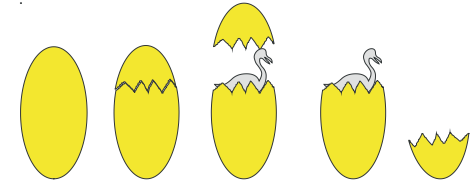

Последовательность действий следующая:

- $\cdot$  Нарисуйте эллипс, напоминающий по форме яйцо. Выполните его заливку. Созлайте копию яйна и поместите ее рялом с оригиналом.
- $\cdot$   $\overline{B}$ ыберите инструмент  $H$ ож и поместите его курсор рядом  $\alpha$ контуром яйпа-копии слева (или справа). Еурсор-нож слегка повернется, указывая на готовность к разрезанию. Перетаскивайте курсор поперек яйца по зигзагообразной траектории, пока не лостигнете противоположного края.  $\overline{0}$ братите внимание, что по лостижении края объекта курсор опять повернется. Шелчками мыши завершите разрезание.
- Выберите объект специальный символ (меню Сервис/ **Символы и спецзнаки.** разлел Animals 1). Выполните его **UBÉTOBVIO 38 JUBEY.**
- Далее, применяя команды **Правка/Дублировать**, **Óïîðÿäî÷èòü/Ãðóïïà**, **Óïîðÿäî÷èòü/Ïîðÿäîê**, **Óïîðÿäî÷èòü/** Выровнять и распределить, операцию вращения, завершите создание рисунка.

### **Лабораторная работа 3. Создание текста в программе CorelDRAW 9**

*Упражнение 9.* Фигурный текст

- Ввелите фигурный текст: CorelDRAW 9.
- $\cdot$  Отформатируйте введенный текст: гарнитура Arial Cyr, кегдь  $60$  пт. начертание Bold. Для символов фигурного текста выберите толщину линии  $1/2$  пт.

• Разрядка текста. Инструментом Форма щелкните на тексте.  $V$ становите указатель мыши на большой стрелке справа от текста. Удерживая нажатой левую кнопку мыши, переместите указатель вправо для получения произвольной разрялки текста.

• Заливка символов фигурного текста. Активизируйте инструмент Форма. Выделение символа выполняйте  $\overline{u}$ елчком на белом прямоугольнике перед символом (пвет прямоугольника станет черным). Выполните заливку  $c$ ймволов в соответствии с таблиней:

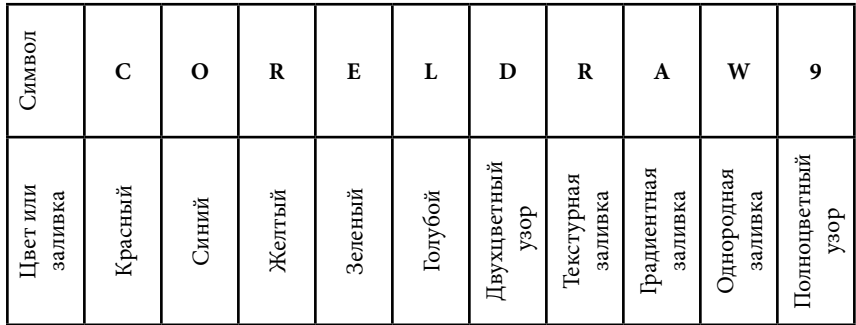

*Упражнение 10.* Размещение текста вдоль заданной траектории

1. Выполните интерактивное размещение текста на разомкнутой кривой:

- Инструментом Кривая нарисуйте произвольную кривую.
- Выберите инструмент *Текст*. На *панели свойств* выберите гарнитуру Arial Cyr, кегль 24 пт. Поместите текстовый  $\overline{\text{K}$ орор на кривую. Когда курсор примет вид вертикального отрезка с буквой А, щелкните левой кнопкой мыши. Введите текст:

#### Размещение текста вдоль кривой

- Инструментом *Указатель* вылелите текст вместе с траекторией. Используя *панель свойств*, измените расстояние текста от пути и выполните горизонтальное смещение текста. Выполните цветовую заливку выделенного объекта.
- Инструментом *Указатель* выделите кривую и удалите.
- 2. Разместите текст вдоль замкнутой траектории:
- Нарисуйте окружность.
- $\cdot$  Рядом введите фигурный текст:

Размещение текста вдоль замкнутой траектории

• Инструментом *Указатель* выделите одновременно текст и окружность. Выберите команду Текст/Текст вдоль пути. Выполните цветовую заливку выделенного объекта.

• Инструментом *Указатель* вылелите окружность и улалите.

### **Лабораторная работа 4. Эффекты программы CorelDRAW 9**

### *Упражнение 11.* Эффект перспективы

Создайте изображение в перспективе:

- Нарисуйте прямоугольник. Выберите для него цветовую заливку. Выберите объект — специальный символ (раздел *Landmarks*). Поместите объект на прямоугольник.  $\overline{B}$ ыровняйте объекты по центру и сгруппируйте их.
- Вылелите полученный объект. Выберите команду Эффекты/ Добавить перспективу. Переместите мышью один из четырех появившихся маркеров. Одновременное удержание клавиш  $CTRL + SHIFT$  позволит вам передвинуть сразу два маркера. Для окончания работы шелкните правой кнопкой мыши.

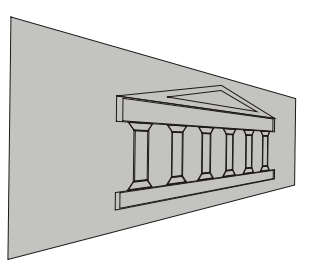

*Упражнение 12.* Эффект фигурной обрезки при оформлении текста

Базовые понятия эффекта фигурной обрезки: *содержимое* — часть рисунка, подлежащая помещению внутрь контура некоторого<br>объекта; *контейнер* — объект, в который помещается содержимое.

- **Создание контейнера. Введите фигурный текст: свое полное** имя (Василий, Лилия и т. п.). Отформатируйте текст:<br>гарнитура Arial Cyr, кегль 100-150 пт, начертание Bold.
- Создание содержимого. Нарисуйте эллипс. Созлайте оригинальную заливку эллипса: 1) выберите для эллипса цвет на стандартной палитре цветов; 2) выберите специальный символ (меню Сервис/Символы и спецзнаки), выполните vменьшение и цветовую заливку специального символа;  $3)$  создайте 10–30 дубликатов специального символа. распрелелите их в случайном порялке по поверхности эллипса; 4) сгруппируйте эллипс и все объекты на нем.

• Выполнение фигурной обрезки. Выделите эллипс. Выберите<br>• меню Эффекты/Powerclip/Поместить внутрь контейнера. Указателем в виде толстой стрелки шелкните на объектеимени. В результате объект-имя получит оригинальную заливку.

Если объект-содержимое мал, то не весь объект-контейнер будет заполнен им. В этом случае сразу же выберите меню **Правка**/ **Отменить помешение в контейнер.** Увеличьте размеры объекта $co$ лержимого и повторите фигурную обрезку.

*Упражнение 13.* Эффект перетекания при оформлении текста

Эффект перетекания, или пошагового перехода, можно применять во множестве различных вариантов, но все они начинаются с построения двух исходных объектов, обозначающих начало и конец перехода.

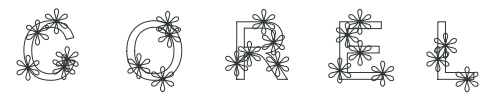

Используя инструмент *Интерактивное перетекание* и *панель ñâîéñòâ*, âûïîëíèòå ïðèâåäåííûé âûøå ðèñóíîê. Ïðè ñîçäàíèè этого рисунка вы равномерно с заданным шагом разместите группу  $0$ бъектов вокруг опорного объекта.

- Выберите инструмент *Текст*. Установите атрибуты форматирования (меню Текст/Форматировать текст): гарнитура Arial Cyr, кегль  $100-150$  пт, начертание Bold.
- Установите масштаб 400 %. Введите свое полное имя как фигурный текст. Выполните разрядку текста (см. *Упражнение 9*). Выполните цветовую заливку текста.
- Выберите объект специальный знак (меню Сервис/ **Символы и спецзнаки).** Уменьшите объект. Поместите его у левого края рабочего листа. Создайте копию объекта и поместите ее у правого края рабочего листа.
- Выберите инструмент *Йнтерактивное перетекание*. На *панели свойств* в поле Число шагов или смещение... задайте количество пошаговых перехолов, равное  $10.7$
- Полвелите указатель к объекту-оригиналу. Когла в нижней части указателя появится стрелка, нажмите левую кнопку мыши и переташите мышь на объект-копию.
- На *панели свойств* нажмите кнопку Свой*ства пити.* В открывшемся меню выберите команду Новый путь. Появившейся черной стрелкой щелкните на первой букве текста.
- На панели свойств нажмите кнопку Различные параметры  $i$ *й јеретекания.* В открывшемся окне установите флажок Вдоль *nymu перетекания*, что позволит вам более равномерно распределить объекты.

*Упражнение 14.* Эффект оболочки, или огибающей

Эффект оболочки, или огибающей, позволяет произвольным образом исказить форму объекта, заключенного в эту оболочку, или огибаюшую.

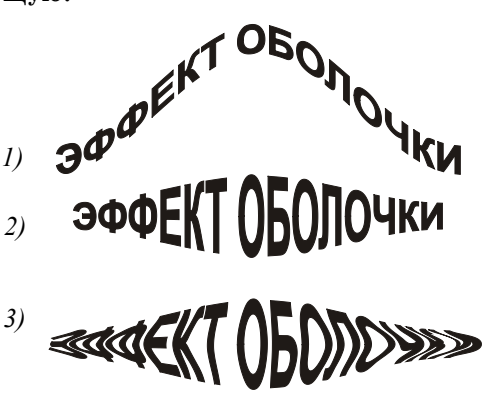

Применив эффект оболочки, создайте приведенный выше рисунок:

- Введите фигурный текст: Я изучаю CorelDRAW. Отформатируйте текст: гарнитура Arial Cyr, кегль 36 пт, начертание Bold. Создайте две копии текста. Выполните иветовые заливки текста-оригинала и его копий.
- $\cdot$  Выберите инструмент *Интерактивная оболочка*. На *панели c*войств нажмите кнопку Режим оболочки с единичной дигой.  $\Pi$ ри созлании *объекта* 1 переместите верхний пентральный  $\nu$ зел огибающей в сторону от текста, улерживая елавищу CTRL.
- $\cdot$  При созлании *объекта 2* переместите верхний пентральный vзел огибающей в сторону от текста, удерживая клавишу SHIFT.
- $\cdot$  При создании *объекта* 3 переместите верхний центральный узел огибающей в сторону от текста, удерживая клавиши  $CTRL + SHIFT$ .

*Упражнение 15.* Эффект экструзии, или выдавливания

Используя эффект экструзии, или вылавливания, вы сможете придать плоским двухмерным объектам иллюзию объемности. Вам предлагается применить эффект экструзии к семи объектам:  $i$ объект 1 — спираль, объект 2 — фигурный текст 3D (гарнитура ArialCyr, кегль 100 пт, начертание Bold), *объекты* 3, 4 специальные символы (раздел Landmarks), *объекты 5, 6, 7* — прямоугольники.

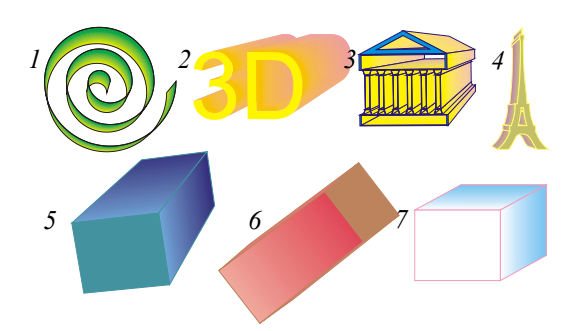

Эффект экструзии создается с помощью инструмента Интерактивное выдавливание, а также различных элементов панели свойств.

*ïàíåëè ñâîéñòâ*. Ï ð è ì å ÷ à í è å: Âûïîëíèòå öâåòîâóþ çàëèâêó îáúåêòîâ. При создании объемных объектов на основе прямоугольников используйте список Тип выдавливания на панели свойств.

Вам предлагается примерная последовательность действий:

- Разместите на рабочем поле листа нужный объект.<br>• Выберите инструмент Интерактивное выдавливание.
- 
- Шелкните внутри объекта<sup>д</sup>и, удерживая левую кнопку мыши, начните перетаскивать курсор, например вправо вверх.

 $\Pi$  р и м е ч а н и е: В центре объекта появится белый квалратик, от которого к перетаскиваемому вами курсору тянется пунктирная линия. Значок в виде буквы X на конце пунктирной линии указывает положение точки схода лучей. В процессе создания эффекта экструзии вы сможете поместить точку схода в любое место окна локумента.

- $\cdot$  При активном инструменте Интерактивное выдавливание вы можете управлять глубиной тела экструзии. Это выполняется перетаскиванием ползунка Глубина вдоль пунктирной линии направления экструзии. Ползунок Глубина представляет собой белую поперечину на пунктирной линии направления экструзии.
- При активном инструменте *Интерактивное выдавливание* ùåëêíèòå íà êíîïêå *Öâåò* íà *ïàíåëè ñâîéñòâ*, ÷òîáû â открывшемся окне выбрать тип заливки.
- $\Pi$ ри активном инструменте Интерактивное выдавливание вы можете перемещать тело экструзии по осям *X*, *Y*, *Z*. Для этого щелкните на теле экструзии, чтобы появился курсор поворота с поворотной шкалой. Поместите курсор внутрь пунктирной круговой шкалы, при этом он примет своеобразную форму  $(*$ четыре лепестка»). Перетаскивая курсор, перемещайте тело экструзии, пока объект не примет желаемый вил. За пределами пунктирного круга курсор превратится вдугу со

стрелками. Этот курсор позволяет вращать объект вокруг оси  $Z$ , направленной в глубину тела экструзии. Снова попробуйте вращать объект. Интерактивное перемещение курсора всегда производится методом проб и ошибок. Возможно, вам придется отменить какие-то действия и проделать их заново. пока рисунок не приобретет требуемого вида.

*ПРИЛОЖЕНИЕ*

### Запуск графического редактора CorelDRAW 9

Кнопка *Пуск*, Главное меню, Программы, программная группа *CorelDRAW 9, CorelDRAW 9*.

#### Изменение масштаба

1-й способ. Выбрать инструмент *Масштаб*. Для vвеличения масштаба шелкните левой кнопкой мыши, для vменьшения — правой.

2-й способ. Использовать поле *Уровни увеличения* на стандартной панели инструментов.

#### Создание многостраничных документов

Задача создания новых страниц решается двумя способами:

 $1-\ddot{n}$  способ. С помощью *панели управления перелистыванием*: при щелчке на любой из двух кнопок со значком + в локумент включается новая страница.

2-й способ. С помошью меню Макет/Лобавить страницу.

### Панель свойств

 $\eta$ анель свойство — это контекстно-зависимая командная панель. Состав и назначение инструментальных средств *панели свойств* меняется в зависимости от того, какой инструмент или объект является активным в настоящий момент.

#### Создание форм-примитивов

- Формы-примитивы это прямоугольники, эллипсы, многоугольники. Для их создания используются соответствующие инструменты панели инструментов. Íåîáõîäèìûé èíñòðóìåíò íà *ïàíåëè èíñòðóìåíòîâ* выбирается щелчком левой кнопкой мыши.
- $\cdot$  В нижнем правом углу кнопки инструмента *Многоигольник* изображена метка в виде черного треугольника. Все кнопки *панели инстриментов* с такой меткой имеют дополнительнию *панель*, на которой нахолятся кнопки лругих инструментов.
Так, на дополнительной панели инструмента Многоугольник ðàñïîëîæåíû êíîïêè èíñòðóìåíòîâ *Ñïèðàëü* è*Ðàçëèíîâàòü áóìàãó*.

• Если при рисовании прямоугольника (эллипса) удерживать клавишу CTRL, то размеры его сторон автоматически выравниваются до геометрически правильного квадрата (окружности).

#### Выделение объектов

- Инструмент *Указатель* один из самых важных инструментов программы CorelDRAW 9. С помощью этого инструмента выполняется вылеление объекта, с которым в дальнейшем предстоит выполнять различные действия.
- Несколько объектов одновременно выделяются «окном» прямоугольной рамкой. Если объекты расположены так, что их невозможно очертить рамкой, следует последовательно шелкать на объектах, удерживая клавишу SHIFT.

### Перемещение выделенного объекта

 $1-\ddot{n}$  с пособ — инструментом  $V$ казатель при нажатой левой кнопке мыши. Для перемешения в ортогональных Haudabjehuax hvжho одновременно держать нажатой клавишу CTRL. Если вконце перемешения шелкнуть правой кнопкой мыши, не отпуская левую, произойлет созлание копии объекта.

2-й способ — с помощью докер-панели Преобразование,  $B$ ызываемой из меню  $O$ кно для точного задания новых координат oñъeкта

 $3$ -й способ — с помощью задания новых значений координат îáúåêòà íà *ïàíåëè ñâîéñòâ*.

#### Рисование линий

Рисование линий выполняется с помошью инструментов  $\partial$ *onoлнительной панели Линии*, которая содержит шесть инструментов.

Рисование отрезка прямой можно выполнить с помощью инструмента *Кривая*. Для этого следует шелкнуть один раз в начале отрезка и один раз — в конце.

Рисование кривой выполняется с помощью инструмента Кривая при удерживании левой кнопки мыши. Часть кривой можно удалить, перемещая мышь в обратном направлении и удерживая клавишу SHIFT. Для того чтобы продолжить рисование ранее созданной кривой, нужно выделить ее, активизировать инструмент *Кривая* и подвести курсор к конечной или начальной точке.

Рядом с курсором появится стрелка. Надо нажать кнопку мыши и продолжить рисование. Линия автоматически замкнется. если начальная и конечная точки окажутся на расстоянии 5 пикселов.

Рисование кривых линий с переменной толшиной выполняется с помощью инструмента Живопись. Инструмент имеет пять режимов, которые представлены в виде кнопок-пиктограмм в левой части *панели свойств*.

#### Цветовые заливки объектов

Заливаются только замкнутые контуры. Цветовая заливка  $\overline{0}$ бъекта выполняется так:  $\overline{0}$ бъект вылеляется, а затем выбирается способ заливки.

1-й с пособ — спомощью *стандартной палитры цветов*, расположенной у правого края экрана. Цвет самого объекта выбирается шелчком левой кнопкой мыши на выбранном цвете. а цвет контура объекта — щелчком правой кнопкой мыши на **BHÓDAHHOM URATA.** 

2-й с пособ — с помощью инструмента Заливка. Этот инструмент имеет дополнительнию панель, на которой можно выбрать инструменты для однородной заливки, градиентной заливки, заливки узором, заливки текстурой.

#### Обводка контуров объектов

Обводка контуров объектов выполняется инструментом Абрис. Этот инструмент имеет дополнительную панель, на которой можно выбрать шесть видов обводки, а также кнопки-пиктограммы, с помощью которых открываются диалоговые окна *Атрибуты àáðèñà* è *Öâåò àáðèñà*.

### Вращение объекта

1-й с п о с о б. Выделить объект двойным щелчком мыши, подвести указатель к двойной изогнутой стрелке и «покачать»  $0$ бъект.

2-й способ. Вылелить объект шелчком левой кнопкой мыши. Вызвать докер-панель *Преобразование* для точного задания угла вращения и новых координат центра.

#### Зеркальное отображение объекта

Выделить объект. Установить указатель мыши на один из боковых маркеров, тянуть курсор до тех пор, пока указатель мыши не переместится за противоположный край объекта. После отпускания клавиши объект будет отображен зеркально. Для  $\alpha$ охранения размеров объекта следует удерживать клавишу CTRL. Шелчок правой кнопкой мыши при нажатой левой позволит создать копию и сохранить первоначальный объект.

### Скос объекта

1-й способ. Вылелить объект лвойным шелчком мыши. затем воспользоваться стрелками, расположенными по сторонам объекта.

2-й с п о с о б. Выделить объект щелчком левой кнопкой мыши. Вызвать докер-панель *Преобразование* для точного задания vгла скоса.

### Растягивание и сжатие объекта

1-й с пособ. Вылелить объект. Полвести указатель к одному из боковых, верхнему или нижнему маркеру и перетащить его при нажатой левой кнопке мыши.

 $\overline{\Pi}$ римечание: Для пропорционального увеличения или уменьшения объекта следует установить указатель на один из угловых маркировочных квадратиков и перетащить его при нажатой левой кнопке мыши.

2-й способ. Точный размер выделенного объекта можно задать с помощью докер-панели Преобразование.

#### Порядок расположения объектов

Последовательно нарисованные объекты расположены по vровням (один над другим). Порядок их расположения можно **изменить командой Порядок из меню Упорядочить.** 

#### Группирование объектов

Для объединения нескольких объектов в группу следует выделить их и применить команду Группа из меню Упорядочить.

Отмена преобразований

Для отмены преобразований (вращение, скос и т. п.) используется команда Убрать преобразования из меню Упорядочить.

### Выравнивание объектов

 $\pi$ я выравнивания объектов следует выделить их. При этом объект, по которому будет выполнено выравнивание остальных, следует выделять последним. Выбрать команду Выровнять и **распределить** из меню Упорядочить. Выбрать в диалоговом окне HV**KHVIO CXEMV B**LIDABHUBAHUA.

### Работа с текстом

Â CorelDRAW 9 ñóùåñòâóþò äâà òèïà òåêñòà: *ôèãóðíûé* è *ïðîñòîé*.

*Простой текст* подобен обычному тексту, который используется  $\overline{a}$  текстовых редакторах. Он имеет большие возможности для  $\phi$ форматирования. Простой текст вволится так: активизируется **инструмент** *Текст*, с помощью мыши чертится пунктирная  $\overline{a}$  — текстовый блок, а затем с клавиатуры вводится текст.

Фигурный текст обладает свойствами графического объекта. Кнему можно применять графические эффекты. Фигурный текст предназначен для создания коротких надписей. Фигурный текст вволится так: активизируется инструмент  $T$ екст. шелчком левой кнопкой мыши на рабочем поле определяется местоположение первого символа, а затем с клавиатуры вводится текст.

Форматирование любого типа текста выполняется при помощи *панели свойств* и команд меню Текст.

### **Задание к контролируемой самостоятельной работе по теме «Векторная графика»** (*вариант 1)*

1. Выполните рисунок:

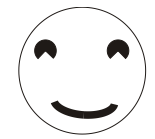

При выполнении рисунка используйте инструмент Эллипс,<br>операции перемешения, врашения, группирование объектов. Выполните заливку объекта с помошью стандартной палитры öâåòîâ.

2. Выполните рисунок:

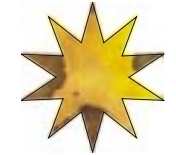

При выполнении рисунка используйте инструмент *Многоигольник*. Выполните текстурную заливку объекта.

3. Созлайте рисунок. При выполнении рисунка используйте инструмент Живопись в режиме Пульверизатор:

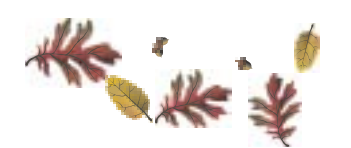

4. Создайте рисунок:

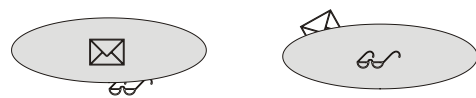

 $\Pi$ ри выполнении рисунка используйте специальные<br>знаки и символы (раздел Wingdings), инструмент Эллипс, операции перемещения, вращения, команду изменения порядка, *гоуппирование объектов*.

5. Выполните рисунок, используя специальные знаки и символы (раздел *Plants*), эффект перетекания:

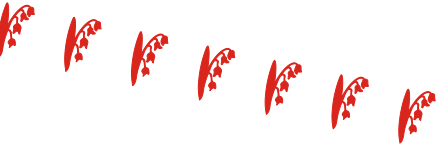

6. Созлайте рисунок:

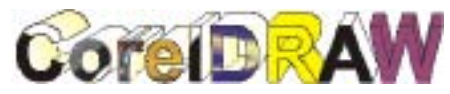

При работе над рисунком используйте следующие средства: 1) $\alpha$ итурный текст (гарнитура Arial Cyr, кегль 48 пт, начертание  $Bold$ ); 2) пветовую заливку (каждая буква имеет свой тип заливки); 3) эффект экструзии.

### **Задание к контролируемой самостоятельной работе по теме «Векторная графика»** (*вариант 2)*

1. Создайте рисунок:

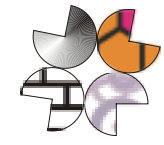

При выполнении рисунка инструментом Эллипс нарисуйте окружность лиаметром 40 мм, а затем созлайте три копии этой окружности. В процессе работы над рисунком используйте:

- операции *перемещения, вращения*, команды *выравнивания*, *ариппирования* объектов:
- $\cdot$ заливки: 1) градиентную; 2) заливку узором (двухцветным и полнопветным):  $3$ ) текстурную.
- 2. Выполните рисунок:

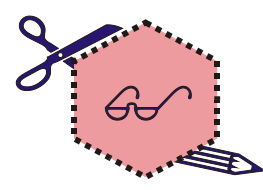

При помощи инструмента Многоугольник нарисуйте простой шестиугольный многоугольник. Выберите для него заливку, а также атрибуты абриса (тип и цвет). В процессе работы над рисунком используйте:

- специальные знаки и символы (раздел *Wingdings*);
- команды *перемещения*, вращения, изменения порядка, группирование объектов.

3. Создайте рисунок, выполнив интерактивное размешение текста на разомкнутой кривой. Лля фигурного текста Размешегарнитура Arial Cyr; 2) кегль  $30\,\text{hr}$ .

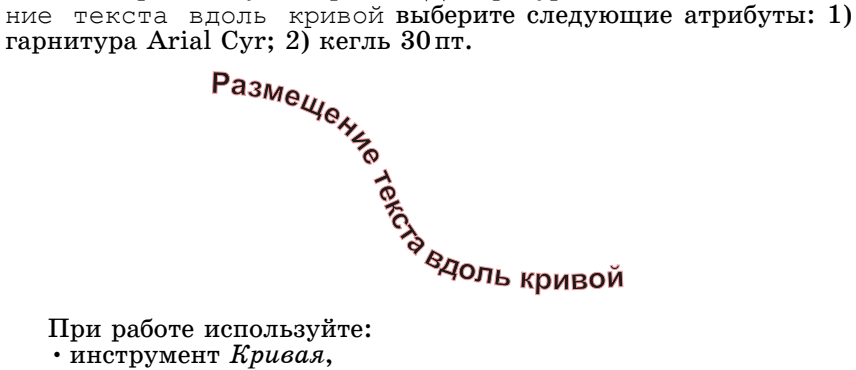

При работе используйте:

• инструмент Кривая,

 $\cdot$  инструмент  $\tilde{Te}$ кст.

4. Ввелите фигурный текст Зачетная работа. Лля текста выберите следующие атрибуты: 1) гарнитура Arial Cyr; 2) кегль  $40$  пт: 3) красный пвет.

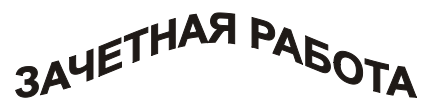

При создании рисунка используйте:<br>• инструмент Текст.

- 
- инструмент Интерактивная оболочка.

# **Тема «Первые шаги в компьютерной верстке»**

# **Лабораторная работа 1. Основы компьютерной верстки**

В программе PageMaker 6.51 текст размешается в *текстовых*  $\delta$ локах. Отдельный текстовый блок представляет собой только<br>текст. заключенный межлу лвумя горизонтальными линиями границами блока, которые появляются, если вылелить блок **инструментом** Стрелка. Текстовые блоки можно перемещать, можно изменять их размеры — точно так же, как это делают с графическими объектами.

Последовательность спепленных текстовых блоков образует *материал*. В процессе верстки размеры текстовых блоков могут меняться, при этом текст материала «перетекает» между соселними блоками, пытаясь заполнить кажлый из них «пол завязку». Материал может располагаться в одном текстовом блоке. а может занимать сотни сцепленных текстовых блоков.

Пространство, окружающее страницу публикации на экране. называется монтажным столом.

- Внимание!
- 1. После каждого успешного действия выполняйте повторное сохранение публикации.
- 2. Если вы допустили ошибку и не можете ее исправить.  $\overline{a}$ йосстановите состояние публикации на момент ее последнего сохранения по команде Файл/Восстановить.
- 3. При выполнении заданий следите за тем. чтобы ширина текстового блока соответствовала ширине колонки, в которой размещен этот текстовый блок.
- 4. Изменение масштаба просмотра страницы публикации выполняйте при помоши меню **Просмотр** (команды **Óâåëè÷èòü**, **Óìåíüøèòü**, **Öåëàÿ ñòðàíèöà**, **Ðåàëüíûé ðàçìåð**, **Масштаб**) или инструмента Масштаб.

*Упражнение 1*. Изучение палитры инструментов

Изучите назначение инструментов программы PageMaker 6.51: • Выберите меню Помощь/Темы.

- $\cdot$ В открывшемся диалоговом окне выберите вклалку  $Y<sub>k</sub>a<sub>3</sub>a<sub>m</sub>e<sub>ab</sub>$
- В строке ввода наберите ключевое слово Палитра **èíñòðóìåíòîâ**.
- Слелайте двойной шелчок мышью по найденному разделу *Ïàëèòðà èíñòðóìåíòîâ* èëè íàæìèòå êíîïêó *Ïîêàçàòü*.
- $\cdot$ В открывшемся окне установите указатель на ссылке *Палитра «Инструменты»* и щелкните мышью.
- $\cdot$  В открывшемся окне изучите палитру инструментов, следуя указаниям.

# *Упражнение 2.* Знакомство со сцепленным текстом

 $C$ копируйте файл Основы верстки.р $65$  из папки  $D$ : $\textit{Study}$ Задания в личную папку. Откройте файл двойным шелчком мыши. Перейдите на *первую страницу* публикации: щелкните на пиктограмме с цифрой $\overline{1}$  в поле управления страницами, которое находится в левом нижнем углу окна публикации.

В окне публикации программы PageMaker 6.51 вы видите три текстовых блока, расположенных вплотную друг к другу втрех коротких колонках. Они спеплены между собой и составляют один материал. Текст состоит из пронумерованных предложений, так что за перемешениями текста будет легко следить.

Выберите инструмент Стрелка в палитре инструментов. По очереди щелкните каждый текстовый блок инструментом  $\emph{Cmpenka}$ . Пустой индикатор  $\Box$  на верхней границе левого блока отмечает начало материала.

Индикаторы на верхних границах центрального и правого блоков  $\mathbf{\hat{H}}$  указывают, что текст в них сцеплен с текстом в предыдущем блоке.

Такие же индикаторы на нижних границах левого и центрального блоков <sup>1</sup> означают, что текст в этих блоках сцеплен споследующим текстовым блоком.

Пустой индикатор на нижней границе правого блока  $\nabla$  отмечает конец материала.

Установите инструмент Стрелка на пустой индикатор на нижней границе правого блока и переташите его на пару строк вверх. В индикаторе  $\blacksquare$ появится красная стрелка, означающая, что вблоке остался неразмешенный текст. Переташите эту стрелку вниз, чтобы открыть оставшиеся строки. Если вы не переташите стрелку, а просто щелкните ее, на экране появится значок загруженного текста. Чтобы прервать операцию помещения текста, шелкните любой инструмент в палитре инструментов. а затем попробуйте перетащить стрелку в индикаторе еще раз.

Выберите в палитре инструментов инструмент Текст. Шелчком мыши установите в любом месте текста текстовый курсор. Выберите меню Редактирование/Выделить все. Будет вылелен текстовый материал, размешенный в трех спепленных  $6\pi$ <sup>o</sup> $\kappa$ <sup>2</sup>

### *Упражнение 3.* Изменение размеров текстового блока

Итак, вы работаете на *первой странице* публикации и у вас выбран инструмент Текст. Установите щелчком мыши текстовый курсор перед первым символом в первом текстовом блоке. Нажмите клавишу ENTER. Установите текстовый курсор в только что созланной вами пустой строке. В меню **Текст/Гарнитура** в выпадающем списке выберите гарнитуру Arial Cyr.

Введите текст (вы вводите свои данные):

Лабораторная работа студента(ки) группы №... Ф.И.О.

Результат. Введенный в начало первой колонки текст вытеснил эквивалентное количество текста из нижней части первой вначало второй колонки и из нижней части второй — в начало третьей колонки. Вертикальные размеры блока в третьей колонке увеличились.

Вы продолжаете работать на *первой странице* публикации. Выберите инструмент Стрелка. Выделите центральную колонку и переташите вверх нижний индикатор так, чтобы в колонке  $o$ сталось только три строки текста. В результате увеличится вертикальный размер текстового блока в третьей колонке.

Перетащите на освободившееся место рисунок. Рисунки расположены на монтажном столе слева от страницы публикации.  $\bar{B}$ этом залании и во всех послелующих выбирайте рисунки по своему усмотрению.

Переташите вверх до бирюзовой направляющей нижний индикатор текстового блока в третьей колонке. Шелкните появившуюся красную стрелку в этом индикаторе. На экране появится значок загруженного текста. Поместите этот значок в четвертую колонку под линией границы верхнего поля. Щелкните, чтобы разместить текст.

Попробуйте добиться более равномерного размешения текста в первой, третьей и четвертой колонках (т. е. одинаковой высоты текстовых блоков). Для этого используйте приемы данного упражнения.

### *Упражнение 4.* Разбиение текстовых блоков

Перейдите на вторую страницу публикации.

Разбейте текстовый блок в первой колонке на два сцепленных текстовых блока, отодвиньте их друг от друга, чтобы вставить на освоболившееся место рисунок. Последовательность действий привелена ниже:

- Инструментом *Стрелка* выделите текстовый блок. Перетащите нижний индикатор вверх так, чтобы в колонке осталось только три строки текста. Затем щелкните красную стрелку в индикаторе сокращенного текстового блока. Установите значок загруженного текста туда, где вы хотите начать блок, расположенный после рисунка, и щелкните мышью. Текст разместился.
- Перетащите рисунок на нужное место. Чтобы сократить/ увеличить пространство, отведенное для рисунка, сдвиньте нижний текстовый блок выше/ниже.

# *Упражнение 5.* Удаление текстовых блоков без удаления текста

Перейдите на *третью страници* публикации. Для рисунка освободите пентральную колонку без удаления текста. Последовательность действий приведена ниже:

- $\cdot$ В пентральной колонке полташите нижнюю границу текстового блока вплотную к верхней. Весь текст из этой колонки будет вытолкнут в остальные колонки. Пустой текстовый блок пропадет сам собой, как только вы выделите  $\pi$ <sub>n</sub>  $\pi$ <sub>0</sub> $\pi$ <sub>0</sub>  $\pi$ <sub>0</sub> $\pi$ <sub>0</sub>  $\pi$ <sub>0</sub>  $\pi$ <sub>0</sub>
- Вставьте рисунок на освободившееся место. Попробуйте добиться более равномерного размещения текста в колонках.

### *Упражнение 6.* Объединение текстовых блоков

Перейдите на *четвертую страницу* публикации. Рисунок располагается в середине колонки текста. Удалите иллюстрацию и заполните освободившееся пространство текстом. Последовательность действий приведена ниже:

- $\cdot$  Выберите инструмент Стрелка. Выделите рисунок и удалите его, нажав клавишу DELETE.
- Удалите нижний текстовый блок, подташив его нижнюю границу вплотную к верхней.
- Растяните верхний текстовый блок, перетащив на нужное расстояние его нижнюю границу, чтобы разместить весь текст.

### *Упражнение 7*. Добавление сцепленного текста между двумя текстовыми блоками

Перейдите на *пятцю страници* публикации. Заполните текстом освободившуюся колонку в середине материала (текст уже был помещен ранее в сцепленных текстовых блоках). Последовательность действий приведена ниже:

- Выберите инструмент Стрелка. Освободите вторую колонку: удалите рисунок.
- Выделите текст в колонке, расположенной перед удаленным рисунком, и шелкните инликатор на его нижней границе. На экране появится значок загруженного текста. Чтобы задать область, которую вы хотите заполнить текстом (а это вторая колонка, где был рисунок), нарисуйте на этой области значком загруженного текста прямоугольник при нажатой левой кнопке мыши. Текст из колонки, слеловавшей за рисунком, заполнит свободное место, в остальных колонках текст тоже соответствующим образом сдвинется. Попробуйте добиться более равномерного размещения текста в колонках.

*Упражнение 8.* Преобразование части сцепленного текста в независимый материал

Перейдите на *шестую страницу* публикации. Вырежьте в системный буферобмена из текста предложение Подпись к рисинки.

Vстановите указатель ввода в нижней части колонки, под рисунком, и вклейте текст. Готово: текст подписи размещен как независимый материал. Это позволит вам избежать нежелательных перемешений подписи по странице и появления на месте подписи бобывков основного текста.

*Упражнение 9.* Перемещение сцепленного текста со страницы на страницу

Перейдите на седьмию страници публикации. Выполните задачу: переместите спепленные текстовые блоки с сельмой страницы на восьмую. Последовательность действий приведена ниже:

- $\cdot$ Вылелите инструментом  $C$ *трелка* текстовый блок в первой колонке, перетащите его на монтажный стол.
- Перейдите на восьмую страницу и установите блок на его новое место в первой колонке. Таким же способом перенесите остальные текстовые блоки на восьмую страницу.
- Удостоверьтесь, что текстовые блоки на восьмой странице по-прежнему являются сцепленными блоками одного материала.

### *Упражнение 10.* Объединение независимых материалов

Перейдите на девятую страницу публикации. Выделите поочередно все текстовые блоки и удостоверьтесь, что каждый из них — независимый материал. Выполните задачу: сцепите текстовые блоки в единый материал. Последовательность действий привелена ниже:

- $\cdot$  Выберите инструмент  $\mathit{Tekcm}$ . Установите текстовый курсор влюбом месте текста во второй колонке. Выделите текст командой меню Редактирование/Выделить все. Вырежьте текст в системный буфер обмена.
- Установите текстовый курсор за послелним символом в текстовом блоке в первой колонке. Сначала вставьте пробел,  $a$ затем вклейте вырезанный текст.
- Таким же способом объелините текст из третьей колонки стекстом в первой колонке.

# **Лабораторная работа 2. Графика в программе PageMaker 6.51**

Запустите программу PageMaker 6.51. Создайте новую публикацию, выбрав меню Файл/Новый.

В открывшемся диалоговом окне Параметры документа сбросьте флажок *Двисторонняя* (если он установлен), определите альбомную ориентацию страницы и нажмите кнопку  $\overline{\mu}a$ , оставив остальные параметры без изменений.

Вставьте три страницы, используя меню Макет/Вставить страницы. Сохраните новую публикацию под оригинальным именем вличной папке.

 $\overline{B}$  нимание!  $\overline{I}$ ля линий и геометрических фигур залавайте вариант оформления (цвет, оттенок, стиль, фон), используя меню Элемент/Фон, Линия, Фон и линия.

# *Упражнение 1.* Построение линий и геометрических фигур

Вы работаете на *первой странице* публикации. В программе  $PageMaker 6.51$  имеются два инструмента для построения линий. Постройте каждым из них по две линии. Для каждой линии выберите стиль и цвет. Расположите линии в верхней части страницы.

 $B$ программе PageMaker 6.51 каждый размешенный на странице объект — текстовый блок, импортированная графика и графика, построенная графическими инструментами самой программы. располагается на своем слое. Если пользователь не меняет порядка следования слоев (меню Элемент/Монтаж), то они накладываются друг на друга в том порядке, в котором создавались расположенные на них объекты: в самом низу — слой с самым «старым объектом», а наверху — с созданным позднее всех. Иногда такой эффект называют *наложением слоев*. Вам предлагается продемонстрировать этот эффект, выполнив следующее задание (см. рисунок).

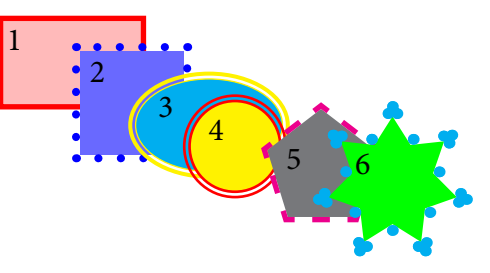

Внимание! При рисовании квадрата и окружности удерживайте нажатой клавишу SHIFT. Чтобы открыть диалоговое окно Многоугольник, в котором выбираются параметры **много**угольника, дважды шелкните инструмент Многоигольник в палитре инструментов.

Воспользуйтесь инструментом Прямоугольник. Выберите в выпадающих списках меню Текст/Кегль — кегль 30 пт. Текст/ **Начертание**— полужирное начертание.

Нарисуйте прямоугольник. Задайте для него оригинальный вариант оформления фона и линии контура.

Выберите инструмент *Текст*. Поместите текстовый курсор в верхний левый угол прямоугольника, удерживая левую кнопку мыши нажатой, протяните вниз до границы правого поля прямоугольника. Отпустите кнопку мыши. Так вы определили текстовый блок, который занимает область между границами вертикальных полей прямоугольника. Введите цифру $\overline{1}$ .

Выберите инструмент Стрелка. Удерживая нажатой клавишу SHIFT, выделите прямоугольник и текстовый блок с пифрой. Струппируйте объекты, выбрав меню Элемент/Струппировать. Lotoro!

Аналогично нарисуйте квадрат (фигура с цифрой 2), овал (фигура с цифрой 3), окружность (фигура с цифрой 4), пятиугольник (фигура с цифрой 5), семиугольник с глубиной лучей 30 % (фигура с цифрой 6). Каждую фигуру оформите, соблюдая ту же последовательность действий, что и при оформлении прямоугольника.

*Упражнение 2.* Масштабирование, наклон, отражение и поворот графических объектов

Изучите управляющую палитру программы PageMaker 6.51:

- Выберите меню Помощь/Темы.
- $\cdot$ В открывшемся диалоговом окне выберите вкладку *Указатель.* В строке ввола наберите ключевое слово **Óïðàâëÿþùàÿ ïàëèòðà***.*
- Сделайте двойной щелчок мышью по найденному разделу *Управляющая палитра* или нажмите кнопку Показать.
- $\cdot$  В открывшемся окне *Найденные разделы* выберите строку *Управляющая палитра в режиме «Объект»* и нажмите êíîïêó *Ïîêàçàòü*.
- $\cdot$ В открывшемся окне изучите палитру, следуя указаниям.

 $\overline{a}$  а  $\overline{a}$  и  $\overline{a}$  1. Освойте операцию расширенного вклеивания. Перейдите на *вторую страницу* публикации. Покажите vправляющую палитру, если ее еще нет в окне публикации. Нарисуйте окружность. Задайте фон  $i$ *сплошной*, для фона цвет Суап, оттенок 90 %.

Скопируйте окружность в системный буфер и выполните расширенное вклеивание по  $CTRL + ALT + V$ . Копия будет вклеена точно поверх оригинала. Назначьте ей оттенок 40 %.

Не снимая выделения с новой окружности, щелкните центральную точку на Схеме в управляющей палитре. Включите кнопку Пропорииональное масштабирование и задайте в полях  $III$ èëè óìåíüøåíèå â ïðîöåíòàõ — 85. Íàæìèòå êëàâèøó ENTER.

Копия окружности до сих пор находится в системном буфере обмена. Выполните расширенное вклеивание еще раз.

Третьей окружности залайте оттенок 10 % и пропорциональное vменьшение 50 %.

Задание 2. Наклонизеркальное отображение объектов в  $\overline{a}$ программе PageMaker 6.51 можно выполнить только при помощи vправляющей палитры.

Нарисуйте прямоугольник. Выполните наклон прямоугольника на  $10^{\circ}$ .

Нарисуйте треугольник. Выполните зеркальное отображение треугольника.

Нарисуйте пятиугольник. Задайте поворот пятиугольника на 20°.

## *Упражнение 3.* Импортирование графики

Перейдите на *третью страници* публикации. Выполните импортирование рисунка и размешение его на странице публикации:

- Выберите в меню Файл команду Поместить.
- $\cdot$ В открывшемся диалоговом окне Поместить выберите в ïàïêå *D:\Study\Çàäàíèÿ* ôàéë *Ôîðìà 1.wmf*.
- $\cdot$ В диалоговом окне Поместить выберите опцию Как  $c$ *вободное изображение* и нажмите кнопку Открыть.
- $\cdot$  Вы увидите пиктограмму загруженной графики. Чтобы разместить рисунок на странице, шелкните левой кнопкой мыши. Измените положение и размеры рисунка так, чтобы он занял всю страницу публикации.

Аналогично поместите в левом верхнем углу страницы публикации рисунок из файла Форма 2.wmf.

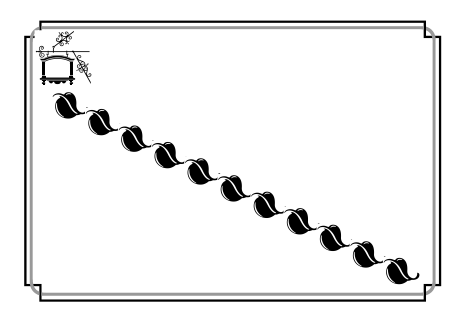

Так же поместите рисунок из файла Форма 3. wmf. Разместите его под предыдущим рисунком. При помощи кнопки  $\Pi$ ропорииональное масштабирование на управляющей палитре залайте уменьшение рисунка на 50 %.

Скопируйте послелний рисунок в системный буфер. При помоши меню Редактирование/Вклеить многократно вклейте 10 копий рисунка со слвигом по горизонтали 20 мм. по вертикали — 10 мм.

## **Лабораторная работа 3. Создание публикации**

Внимание! Форматирование текста выполняйте при помоши команд меню **Текст**.

#### *Упражнение 1.* Создание новой публикации

Запустите программу PageMaker 6.51. Выберите меню Файл/ Новый. В диалоговом окне *Параметры документа* установите параметры: формат А5, ориентапия Книжная, варианты  $\vec{A}$ вусторонняя, Разворот, количество страниц 3, поля — <sup>†</sup>Внитреннее 25 мм. Верхнее 20 мм. Внешнее 20 мм. Нижнее 28 мм.

 $\tilde{C}$ охраните публикацию в личной папке под оригинальным именем.

### *Упражнение 2.* Страницы-шаблоны

Все элементы, расположенные на *странице-шаблоне*, автоматически отображаются на реальной странице публикации, к ́которой применена эта страница-шаблон. Шаблоны бывают одно-<br>и лвухстраничные. При использовании лвухстраничного шаблона левая страница публикации оформляется в соответствии с левой страницей шаблона, соответственно, правая страница публикации оформляется на основе правой страницы шаблона.

- $\overline{3}$  алание 1. Созлайте лвухстраничный шаблон:
- Покажите (если ее нет) в окне публикации палитру страниц-<br>шаблонов (меню **Окно/Показать страницы-шаблоны**).
- $\cdot$  Перейлите на странипу-шаблон, шелкнув мышью на пиктограмме ЛП в левом нижнем углу окна публикации.
- При нажатой клавише CTRL выберите щелчком мыши в палитре страниц-шаблонов вариант Без шаблона.
- В диалоговом окне *Новая страница-шаблон* введите имя<br>паблона, например *Мой шаблон*.
- Оставьте без изменений размеры полей и вариант 2 страницы. Задайте количество колонок 2 и средник 5 мм для обеих<br>страниц. Полтверлите выбор, нажав кнопку Ла.

3<sup>а</sup>дание 2. На всех страницах, которые вы хотите пронумеровать, должны быть размещены маркеры номеров страниц. После любой операции, вызывающей добавление,  $\nu$ иаление или перестановку страниц. PageMaker автоматически выполняет их перенумерацию.

Вы можете создать маркер номера страницы на любой реальной странице публикации. Однако, чтобы пронумеровать все страницы публикации автоматически, вы должны разместить маркеры номеров страниц на страницах-шаблонах.

Маркеры номеров страниц на страницах-шаблонах  $\alpha$ бозначаются буквами ПШ (правый) или ЛШ (левый), однако на

реальных страницах публикации на их месте будут выставляться соответствующие номера.

Если публикация создается в разворот, то маркеры номеров  $c$ траниц должны быть размешены на обеих (девой и правой)  $c$ траницах лвухстраничных шаблонов. Еак правило, все номера страниц располагаются в одном и том же месте и имеют один и тот же формат.

Пронумеруйте все страницы вашей публикации. Начните, например, с создания маркера номера левой страницы своего лвухстраничного шаблона:

 $\cdot$  Выберите инструмент *Текст*. Поместите текстовый курсор слева пол розовой нижней границей поля левой страницы- $\overline{\text{m}}$ аблона.

- Удерживая левую кнопку мыши нажатой, протяните вправо вниз до правой границы поля левой страницы-шаблона. Отпустите кнопку мыши. Так вы определили текстовый блок, который занимает область между вертикальными границами поля левой страницы-шаблона.
- $\cdot$  Вставьте маркер номера страницы клавиатурным сокращением CTRL + ALT + P. С помощью инструмента  $Tekcm$ выделите маркер и определите формат номеров страниц: гарнитура Arial Cyr, кегль 10 пт, начертание нормальное, выключка по центру. Маркер номера левой страницы двухстраничного шаблона готов.

Создайте маркер номера правой страницы своего двух $c$ траничного шаблона:

- Поместите текстовый курсор слева пол розовой нижней границей поля правой страницы-шаблона. Удерживая левую кнопку мыши нажатой, протяните вправо вниз до правой границы поля правой страницы-шаблона. Отпустите кнопку мыши. Так вы определили текстовый блок, который занимает область между вертикальными границами поля правой страницы-шаблона.
- $\cdot$  Вставьте маркер номера страницы клавиатурным сокращением CTRL + ALT + P. С помошью инструмента  $Tekcm$ выделите маркер и определите формат номеров страниц: гарнитура Arial Cyr, кегль 10 пт, начертание нормальное, выключка по центру. Маркер номера правой страницы  $\overline{a}$ вухстраничного шаблона готов.

Задание 3. Колонтитулы, как правило, помещают на страницу-шаблон. Создайте верхний колонтитул на правой странице своего двухстраничного шаблона:

- Поместите текстовый курсор слева над розовой верхней границей поля правой страницы-шаблона.
- $\overline{y}$ держивая левую кнопку мыши нажатой, протяните вправо вниз до правой границы поля правой страницы-шаблона. Отпустите кнопку мыши.

• Введите текст (вводите свои данные):

Лабораторная работа студента (ки) группы № ... Ф.И.О.

• Для введенного текста выберите атрибуты форматирования:  $\overline{a}$ арнитура Times New Roman Cyr, кегль 10  $\overline{a}$ т, начертание полужирный курсив, выключка вправо.

Задание 4. Примените новый двухстраничный шаблон  $\kappa$  реальной странице публикации:

• Перейдите на реальную вторую страницу публикации, шелкнув на пиктограмме с номером 2 в поле управления страницами.

• Шелкните на имени созданного шаблона в палитре страниц- $\overline{\text{m}}$ aб $\overline{\text{n}}$ онов.

*Упражнение 3.* Импорт текста

Задание 1. Импортируйте текст и разместите его на левой полосе публикации в автоматическом режиме:

- Выберите режим автоматического размешения текста: óñòàíîâèòå ôëàæîê (åñëè îí ñáðîøåí) *Àâòîçàïîëíåíèå* â **меню Макет.**
- Выберите меню Файл/Поместить.
- $\cdot$  В открывшемся диалоговом окне Поместить выберите в ïàïêå *D:\Study\Çàäàíèÿ* ôàéë *Text-PM.rtf.*
- $\cdot$  В диалоговом окне *Поместить* в поле *Варианты* установите флажки Импортировать формат и Изменить кавычки, остальные флажки сбросьте. Нажмите кнопку Открыть.
- Курсор изменил вид, так как текст загружен в тело публикации. Чтобы разместить этот текст, подведите курсор к верхнему левому углу левой полосы публикации (контуры курсора должны точно совпасть с границами поля страницы) ищелкните мышью. Текст последовательно заполнит колонки левой и правой полос.

 $3$  адание 2. Для текста определите следующие атрибуты  $\alpha$ форматирования: гарнитура Arial Cyr, кегль 11 пт, начертание нормальное, выключка влево. Кроме того, для абзацев *Хороший*  $\overline{m}$ рудовой навык  $\mathcal{N}_e$ ... выберите кегль 10 пт, курсивное начертание.

 $\overline{a}$ зание 3. Выполните в тексте публикации автоматическую расстановку переносов:

- Выберите инструмент *Текст* и установите текстовый курсор в любом абзаце текста. Выделите текст по команде Релактирование/Вылелить все.
- Выберите меню Текст/Абзац. В открывшемся диалоговом окне *Параметры абзаца* выберите словарь Русский.
- Выберите меню **Текст/Перенос.** В открывшемся диалоговом окне *Перенос* выберите опции Ла, Ричной плюс алгоритм, параметр Зона переноса определите равным 7 мм.

*Упражнение 4.* Импорт графики

По команле **Файл/Поместить** откройте лиалоговое окно  $I$ *Оместить*, в котором найлите в папке *D:\Studu\Задания* файл *Picture-PM.wmf*, выберите опцию Как свободное изображение и нажмите кнопку Открыть.

Шелчком мыши разместите рисунок на *правой полосе* разворота. При необходимости уменьшите размеры рисунка (пропорциональное изменение размеров рисунка выполняется с помошью мыши при нажатой клавише SHIFT). Горизонтальные размеры рисунка не должны превышать ширину колонки.

Залайте обтекание рисунка текстом по команде Элемент/ **Обтекание текстом.** 

## *Упражнение 5.* Оформление титульного листа публикации

Оформите первую страницу публикации. На ней необходимо ввести и соответствующим образом отформатировать текст (автор, название публикации): «ДЕЙЛ КАРНЕГИ. Четыре хороших трудовых навыка, которые помогут вам предотвратить усталость и беспокойство».

Остальные элементы, созданные средствами PageMaker 6.51 или импортированные, вам предстоит разместить самостоятельно, полагаясь на свой художественный вкус и знание программы.

> Вопросы к лабораторной работе 1 «Основы компьютерной верстки»

1. Что прелставляет собой текстовый блок?

2. Что такое текстовый материал?

 $3.$  Что такое монтажный стол?

4. Как можно определить, что текстовые блоки являются сцепленными?

5. Как можно определить начало материала?

6. Как можно определить конец материала?

7. Что означает красная стрелка в индикаторе на нижней границе текстового блока?

8. Как вылелить весь материал?

9. Как изменить масштаб просмотра страницы публикации?

10. Как восстановить состояние публикации на момент ее последнего сохранения?

11. Как изменить размеры текстового блока?

12. При изменении размеров текстового блока остался неразмещенный текст, который мы не видим на странице публикации. Как открыть оставшиеся строки?

13. Как лобиться более равномерного распределения текста  $\frac{1}{2}$ в соселних спепленных текстовых блоках?

14. Как разбить текстовый блок на два сцепленных текстовых блока?

15. Как сократить/увеличить пространство между двумя текстовыми блоками, которые находятся в одной колонке?

16. Как удалить один сцепленный текстовый блок без удаления текстя?

17. Как объединить два сцепленных текстовых блока?

18. Как добавить сцепленный текст в середину материала межлу лвумя спепленными текстовыми блоками?

19. Как преобразовать часть сцепленного текста в независимый материал?

20. Как переместить сцепленный текст с одной страницы на другую?

 $21.$  Как объединить независимые материалы?

22. Как переместить рисунок? Как удалить рисунок?

### Вопросы к лабораторной работе 2 «Графика в программе PageMaker 6.51»

1. Как вставить новую страницу в публикацию?

2. Как показать/спрятать палитру инструментов?

 $3.$  Crojiko uhetnymehtor a udordamme PageMaker 6.51  $\pi\pi\pi$ построения линий? Какие это инструменты? Каковы их особенности?

4. Как залать цвет, оттенок и стиль линии?

5. Как нарисовать квадрат и окружность?

6. Как выбрать параметры многоугольника? Как задать цвет и оттенок фона много угольника?

7. Как залать пвет и оттенок фона, стиль, пвет и оттенок линии контура прямоугольника?

8. Каков порядок наложения элементов в стеке на странице публикации?

9. Как сгруппировать два объекта?

10. Как найти справочную информацию об управляющей палитре?

11. Как показать/спрятать управляющую палитру?

12. Как выполнить расширенное вклеивание объекта?

13. Как выполнить пропорциональное масштабирование объекта?

14. Как выполнить наклон объекта?

15. Как выполнить зеркальное отображение объекта?

16. Как выполнить поворот объекта?

17. Как выполнить импортирование графики, созданной вне программы PageMaker 6.51?

18. Как изменить размеры рисунка?

19. Как изменить положение рисунка?

20. Как выполнить многократное вклеивание?

# Вопросы к лабораторной работе 3 «Создание публикации»

1. Как показать/спрятать палитру страниц-шаблонов?

2. Как создать новый двухстраничный шаблон?

3. Как автоматически пронумеровать страницы публикации?

4. Как создать колонтитул, который будет отображаться на всех правых страницах публикации?

5. Как присвоить реальным страницам публикации новую  $c$ траницу-шаблон?

6. Продемонстрируйте два способа пропорционального изменения размеров рисунка.

7. Как импортировать в публикацию текст?

8. Как разместить текст на страницах публикации в a<sub>B</sub>romathueckom deжиме?

 $9.$  Как выбрать атрибуты форматирования текста (гарнитуру, кегль, начертание)?

10. Как выполнить в тексте автоматическую расстановку переносов?

# **Задание к контролируемой самостоятельной работе по теме «Первые шаги в компьютерной верстке»**

1. Запустите программу PageMaker 6.51. Создайте новую публикацию. Установите параметры документа: формат  $A5$ , îðèåíòàöèÿ *Êíèæíàÿ*, âàðèàíòû *Äâóñòîðîííÿÿ*, *Ðàçâîðîò*, внутреннее поле 25 мм, верхнее поле 20 мм, внешнее поле 20 мм, нижнее поле 28 мм. Сохраните публикацию пол оригинальным именем в личной папке.

2. Создайте двухстраничный шаблон. Задайте автоматическую нумерацию страниц публикации. Примените к реальным страницам публикации созданный двухстраничный шаблон.

3. Установив соответствующий флажок, выберите режим автоматического размещения текста.

4. Импортируйте в публикацию текст, который хранится впапке D:\Study\Задания (файл Текст-№1.rtf). Разместите текст на страницах публикации.

5. Первый абзац текста — это абзац заголовка. Выберите для него атрибуты форматирования самостоятельно.

6. Для абзацев основного текста выберите атрибуты форматирования:

• гарнитура Times New Roman Cyr, кегль 10 пт, начертание нормальное:

- $a\overline{b}a\overline{b}a$ иный отступ 5 мм:
- $\cdot$  выключка по формату:

• автоматическая расстановка переносов.

 $7.$  Выполните импорт графики (рисунок хранится в папке  $D$ : $\setminus$ *Study\Задания* в файле *Рисинок №1.eps*). Разместите рисунок под текстом в центре полосы. Залайте пропорциональное уменьшение  $\mu$ ю́конка 20%. Повторно сохраните публикацию.

# **Тема «Интернет»**

### **Лабораторная работа 1. Настройка и использование браузера Internet Explorer**

Упражнение 1. Запуск и настройка браузера Internet Explorer

Залание 1. Запуск браузера Internet Explorer.

1-й с п о с о б. Пуск/Программы/Internet Explorer.

2-й способ. Лвойной шелчок мышью на соответствующей пиктограмме на рабочем столе или на *Панели задач*.

 $3$  адание 2. Настройка параметров браузера Internet Explorer.

Полключите панели инструментов:

• Выберите меню Вил/Панели инструментов.

Полключите строку состояния:

• Выберите меню Вид/Строка состояния.

Включите загрузку мультимедийного содержимого Web-site:

- Выберите меню Сервис/Свойства обозревателя/ Лополнительно/блок Мультимелиа.
- Установите флажки Вывод рисунков, Воспроизведение звуков,  $Bocn \nu$ изведение видео, Анимания.

Опрелелите в качестве ломашней (стартовой) страницы âûáðàííûé Web-site (íàïðèìåð, **www.intranet.bsu**):

- $\cdot$ Выберите меню Сервис/Свойства обозревателя/Общие/ раздел Домашняя страница.
- Введите адрес www.intranet.bsu. Нажмите кнопку Применить.
- $\cdot$  На панели инструментов шелкните по кнопке  $\overline{\textit{Io}}$ мой, чтобы перейти к документу, определенному в качестве домашней страницы.

*Упражнение 2.* Знакомство с содержанием Web-site

OTKDOЙTE Web-site:

- Загрузите Internet Explorer (если не загружен).
- $\cdot$  Установите курсор в поле  $A\partial pec$ , введите адрес Web-site.
- $\cdot$  Нажмите клавишу ENTER.

 $H$ а загруженном Web-site выполните переход по гипертекстовой ссылке:

• Щелкните левой кнопкой мыши по гипертекстовой ссылке.

Осуществите переход между просмотренными страницами:

- $\cdot$  Вернитесь к предыдущему документу: на панели инструментов шелкните по кнопке Назад.
- Еще раз просмотрите документ по тойже ссылке: на панели инструментов шелкните по кнопке Вперед.
- Откройте документ по гипертекстовой ссылке в новом окне:
- Шелкните правой кнопкой мыши по гипертекстовой ссылке.
- $\cdot$  В контекстном меню выберите команду Открыть ссылки *âíîâîì îêíå* (çàïóñòèòñÿ îòäåëüíûé ñåàíñ ðàáîòû Internet Explorer).
- Переключитесь между сеансами работы Internet Explorer  $c$ помошью кнопок окон на панели задач Windows.

Залание. Вам предлагается посетить один из Website (адреса см. ниже) и ознакомиться с их содержимым по привеленному выше алгоритму:

> http://bsu.unibel.by http://www.bspu.unibel.by http://www.bsuir.unibel.by http://www.bspà.unibel.by

Завершите работу Internet Explorer: • Выберите меню **Файл/Закрыть.** 

*Упражнение 3.* Параллельная работа с Web-site. Сохранение адреса текущей страницы в виде закладки в папке

Загрузите Internet Explorer известным способом. Отключите загрузку мультимедийного содержимого страницы:

- Выберите меню Сервис/Свойства обозревателя/ Пополнительно/блок Мультимелиа.
- Сбросьте флажки Вывод рисинков. Воспроизведение звиков.  $Bocnou$ зведение видео. Анимаиия.

Îðãàíèçóéòå ïàðàëëåëüíóþ ðàáîòó ñ Web-site **http://bsu.unibel. by** è **http://www.bspu.unibel.by**:

- Загрузите Web-site **http://bsu.unibel.by.**
- Организуйте еще один сеанс работы с Internet Explorer, выбрав меню Файл/Создать/Окно.
- В открывшемся окне Internet Explorer загрузите Web-site **http://www.bspu.unibel.by**.

Сохраните адрес текущей страницы в виде закладки в новой папке Ф.И.О., т. е. в качестве имени папки следует использовать свои инипиалы:

- Выберите меню Избранное/Добавить в Избранное.../команда **Лобавить в** >>/кнопка Создать папки.
- Ввелите имя папки  $\Phi$ .*И.О.*
- $\cdot$  Haжмите кнопку  $OK$ .

Переключитесь с помощью Панели задач в другой сеанс работы Internet Explorer. Сохраните адрес текущей страницы в виле заклалки в тойже папке  $\Phi$ .*И.О.* 

Завершите работу Internet Explorer, выбрав меню Файл/ **Закрыть.** 

*Упражнение 4.* Открытие Web-site с помощью закладки. Загрузка мультимедийного содержимого Web-site

Загрузите Internet Explorer известным способом.

Загрузите Web-site **http://bspu.unibel.by** с помощью созданной вами заклалки:

- Выберите меню Избранное/папка  $\Phi$ .*И.О.*
- Выполните щелчок левой кнопкой мыши по нужной заклалке.

Загрузите рисунок на текущей Web-странице, используя контекстное меню правой кнопки мыши. Полключите загрузку мультимедийного содержимого Web-site:<br>• Выберите меню Сервис/Свойства обозревателя/Дополнитель-

- 
- **Мо⁄блок Мультимедиа.<br>• Установите флажки Вывод рисунков, Воспроизведение звуков,<br>Воспроизведение видео, Анимация, Нажмите кнопку ОК.**
- **•** Обновите текущую страницу, нажав на панели инструментов кнопку Обновить. Результат: отображение на текущей Web-странице мультимелийного солержимого.

*Упражнение 5.* Сохранение текста текущей Web-страницы в виде текстового файла. Просмотр сохраненного файла с помощью программ *Блокнот* и *Word*

Íà ýêðàíå âàøåãî ìîíèòîðà Web-site **http://www.bspu.unibel.by.**  $\overline{\text{Cox}}$ раните текст текущей страницы в виде файла в формате

- *txt* в личной папке:<br>• Выберите меню Файл/Сохранить как.
	- В открывшемся окне Сохранить в строке Папка выберите личную папку.
	-
	- Оставьте/измените имя файла.<br>• Выберите в строке *Тип файла* расширение .txt.
	-
	-

• Выберите язык *Кириллица (Windows)*.<br>• Нажмите кнопку *Сохранить*.<br>Просмотрите сохраненный документ с помошью текстового редактора *Блокнот*:<br>• Загрузите текстовый редактор *Блокнот*.

- 
- Откройте нужный файл. Прочитайте текст.
- 

• Закройте *Блокнот*.<br>Просмотрите сохраненный документ с помощью текстового noneccopa Word:

• Загрузите Word. Откройте нужный файл.

 $\cdot$  Прочитайте текст. Закройте Word.

*Упражнение 6.* Сохранение текста текущей Web-страницы в виде HTML-файла. Просмотр сохраненного файла с помощью программ *Internet Explorer*, *Блокнот* и *Word*

Сохраните текст текушей страницы в личной папке в виле ôàéëà â ôîðìàòå *.html*:

- Выберите меню Файл/Сохранить как.
- $\cdot$  Выберите в строке  $\overline{\textit{I}}\textit{anka}$  личную папку.
- Выберите в строке *Тип файла* расширение *Веб-странциа*.  $i$ <sup>n</sup>олностью  $(*.$ htm,  $*.$ html $).$
- Оставьте/измените имя файла.
- Выберите язык Кириллица (Windows).
- Нажмите кнопку Сохранить.

Просмотрите сохраненный документ в формате *.html* с помощью браузера Internet Explorer:

- Выберите меню Файл/Открыть.
- Нажмите кнопку Обзор.
- $\cdot$  В открывшемся диалоговом окне выберите: 1) дичную папку:  $2$ ) $\tau$ ип файла —  $\Phi$ *айлы HTML*;  $3$ )имя файла.
- $\cdot$  Нажмите кнопки Открыть и ОК.

Просмотрите сохраненный документ с помощью текстового ðåäàêòîðà *Áëîêíîò:*

- Загрузите *Блокнот*.
- Выберите меню Файл/Открыть.
- $\cdot$  В открывшемся диалоговом окне выберите: 1) личную папку: 2) тип файла — *Все файлы* (\*.\*); 3) имя файла.
- $\cdot$  Нажмите кнопку  $\overline{Om}$ крыть.
- Ознакомьтесь с текстом документа. Закройте Блокнот.

 $\Pi$ росмотрите сохраненный файл с помошью текстового процессора Word:

- Загрузите Word.
- Выберите меню Файл/Открыть.
- $\cdot$  В открывшемся диалоговом окне выберите: 1) личную папку;  $2)$ имя файла.
- Нажмите кнопку Открыть.
- $\cdot$ Ознакомьтесь с текстом документа. Закройте Word.

*Упражнение 7.* Сохранение рисунка, расположенного на текущей Web-странице, в виде графического файла. Просмотр сохраненного рисунка с помощью браузера *Internet Explorer*

Сохраните любой рисунок, расположенный на текушей странице, в виде файла в личной папке:

- Шелкните правой кнопкой мыши по выбранному рисунку.
- $\cdot$ В появившемся контекстном меню выберите команду  $Cox$ *ранить рисинок как.*
- $\cdot$  В открывшемся диалоговом окне выберите: 1) личную папку;  $2$ ) $\tau$ ип файла.
- Оставьте имя файла без изменений. Нажмите кнопку  $Coxpanumb.$

Откройте сохраненный графический файл с помощью браузера Internet Explorer:

- Выберите меню Файл/Открыть.
- Нажмите кнопку Обзор.
- $\cdot$  В открывшемся диалоговом окне выберите: 1) личную папку:  $2)$ имя файла.
- $\cdot$  Нажмите кнопки  $Om$ крыть и  $OK$ .

Упражнение 8. Список адресов посещенных страниц. Ярлык для текущей Web-страницы

Просмотрите список алресов посешенных страниц:

• Выберите на панели инструментов кнопку Жирнал.

- Перейдите к любой странице, посешенной сегодня:
- Шелкните левой кнопкой мыши по любой ссылке в разлеле Се*годня*.
- Создайте для текущей страницы ярлык на рабочем столе:
- Выберите меню Файл/Отправить/Ярлык на рабочий стол.
- Сверните окно Internet Explorer и убедитесь в наличии ярлыка на рабочем столе.

Удалите созданный вами ярлык на рабочем столе (в присутствии преподавателя):

- Завершите работу Internet Explorer.
- Выделите созданный вами ярлык и нажмите клавишу DELETE.

### **Лабораторная работа 2. Поиск информации в Интернете**

Загрузите белорусскую поисковую систему http://www.open.by. Íà Web-site áåëîðóññêîé ïîèñêîâîé ñèñòåìû **www.open.by**, перемешаясь по гипертекстовым ссылкам, найлите правила составления запросов для данной поисковой системы.

Найдите документы, в которых встречаются слова и телефонный, и справочник.

Найдите документы, в которых встречается слово гармония, íî îòñóòñòâóåò ñëîâî **áðàê**.

Найдите документы, в которых будут присутствовать слова **метолика** или преполавание.

Посетите Web-site **Белорусского Пентра научной мелицинской èíôîðìàöèè**:

- $\cdot$ Сохраните в личной папке в формате  $\mathscr{A}$ *i*f логотип центра.
- Сохраните в личной папке *Календарь семинаров по здравоохранению* на текуший год.
- Ïîñåòèòå Web-site **Ìóçûêàëüíàÿ èçáóøêà**:
- Посмотрите фотографии известных исполнителей.
- $\cdot$  Сохраните в виле заклалки в созланной вами папке  $\Phi$ .*И.О.* адрес текущей страницы.
- Найдите тексты песен групп PINK FLOYD и ЛЛТ.
- Найдите информацию о косметике BELKOSMEX:
- $\cdot$  Стоимость детского шампуня «Колобок».
- $\cdot$  Советы по использованию косметики для отдыха.
- Найдите ответы на вопросы:
- $\cdot$  Кто и когда придумал Тамагоши?
- Что означает в переводе с английского tom-ah-got-chee (как варианты на русском языке — тамагоши, томагочи и пр.)?
- Найдите рекомендации по домашнему содержанию кошек.

Найлите информацию на тему «Отлых на Балтийском море: цены, проживание, услуги». Для поиска используйте олну из поисковых систем, приведенных в таблице.

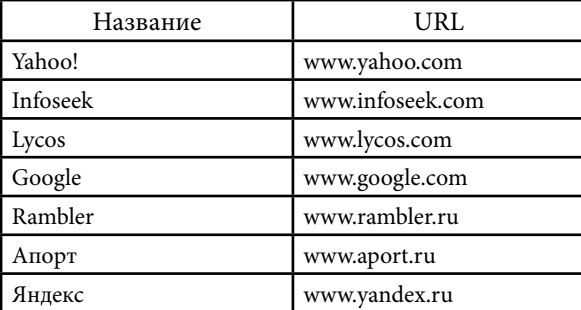

Сохраните текст найденной Web-страницы в виде HTML-файла вличной папке.

# **IV. ВОПРОСЫ ПО КУРСУ «основы информатики»**

1. Дайте определение следующим понятиям: «информация», «ланные», «вычислительная техника», «вычислительная» система», «компьютер».

2. Что изучает информатика?

3. Раскройте понятие «информационные технологии».

4. Раскройте понятие «информационный ресурс».

 $5.$  Почему информатика как наука стала развиваться с  $c$ ерелины XX столетия?

6. Типовые операции с данными и их характеристика.

7. Система кодирования в вычислительной технике.

8. Колирование текстовых ланных.

9. Основные структуры данных и их характеристика.

10. Что такое бит, байт, машинное слово?

 $11.$  Что такое файл?

12. Лайте опреление понятию «файловая структура».

13. Назовите виды классификации компьютеров. Приведите классификацию компьютеров по назначению.

14. Назовите категории персональных компьютеров в соответствии с международным стандартом РС99.

 $15.$  Назовите четыре основных уровня программного обеспечения вычислительной системы. Каков порядок их  $R38$ имолействия?

 $16.$  Какие устройства вхолят в базовую конфигурацию вычислительной системы?

17. Системный блок: его основные компоненты.

18. Монитор: его основные потребительские параметры.

19. Клавиатура: назначение, состав.

20. Мышь: назначение, приемы управления с помощью мыши.

 $21.$  Что такое операционная система? Перечислите основные  $\overline{a}$ ю́ункции операционных систем.

 $22.$  Расскажите о видах интерфейса пользователя, реализуемых в разных операционных системах.

23. Перечислите функции операционной системы Windows 98 по обслуживанию файловой структуры.

 $24.$  Приведите правила, по которым формируются короткое имя файла и длинное имя файла в операционных системах Windows 9x.

25. Перечислите особенности использования длинных имен файлов в Windows 9x.

 $26.$  Что такое каталог (папка)? Принципы объединения файлов а каталоги (папки). Именование каталогов (папок).

27. Какие характеристики хранит операционная система Windows  $9x$  and  $x$  axior  $\alpha$  dand  $\alpha$ ?

28. Как вы понимаете многозадачность при работе в операционной системе Windows  $9x$ ?

 $\overline{29}$ . Прайверы — специальные программные средства  $V$ правления.

 $30.$  Что такое системный буфер обмена? Приведите приемы  $\overline{a}$ боты ссистемным буфером обмена.

31. Назовите программы, которые входят в состав Windows98 и предназначены для управления файлами и папками. Расскажите оприемах работы с ними.

 $32. B$  чем заключается отличие текстового редактора от текстового процессора?

33. Назовите типы документов, создаваемых в текстовых процессорах. Какие средства, приемы и методы применяют при  $\overline{a}$ боте с ними?

34. Компонентом какого програмного пакета является текстовый процессор Microsoft Word 97? Какие еще программы входят в этот пакет?

 $35. B$  каких форматах можно сохранять файлы в программе Microsoft Word  $97\overline{?}$  Как выполнить сохранение файла в нужном формате в программе Microsoft Word 97?

36. Документ, созданный в Microsoft Word 97, необходимо открыть в Microsoft Word 7. Приведите способы решения данной залачи.

 $37.$  Как выполнить открытие файла с расширением .txt в текстовом процессоре Microsoft Word 97: текстового файла Windows (ANSI) текстового файла DOS (ASCII)?

 $38.$  Расскажите о режимах отображения документов в текстовом процессоре Microsoft Word 97.

39. Назовите приемы работы с текстом в текстовом процессоре Microsoft Word 97.

40. Курсор. Указатель мыши. Абзац.

41. Расскажите о специальных средствах ввода текста в текстовом процессоре Microsoft Word 97.

 $42.$  Какие приемы вылеления текста вы знаете?

43. Как выполняется в текстовом процессоре Microsoft Word97  $p$ едактирование текста, форматирование текста?

 $44.$  Расскажите о режимах проверки правописания в текстовом noneccope Microsoft Word 97.

45. Стили при работе в текстовом процессоре Microsoft Word97: определение, применение.

46. Шаблоны при работе в текстовом процессоре Microsoft  $Word97:$   $Omega$ тоелеление, использование.

 $47.$  Назовите вилы компьютерной графики, лайте их краткую характеристику.

48. Кодирование полутоновых изображений.

49. Кодирование цветных изображений.

 $50.$  Дайте определение понятию «пветовая модель». Назовите цветовые модели, применяемые в компьютерной графике.

 $51.$  Монохромные пветовые молели.

 $52.$  Инлексные пветовые молели.

53. Полноиветные иветовые молели.

54. Цветовая модель СМҮК.

- 55. Ввод пифровых изображений.
- 56. Создание цифровых изображений.
- 57. Хранение цифровых изображений.

58. Назначение настольных издательских систем и их отличие от текстовых процессоров.

59. Интерфейс настольной издательской системы PageMaker 6.51.

60. Палитры программы PageMaker 6.51.

 $61.$  Работа с файлами в программе PageMaker 6.51.

62. Форматирование текста в программе PageMaker 6.51: три основных режима форматирования текста; три основных способа задания значений атрибутов форматирования символов; три основных способа задания атрибутов форматирования абзацев.

63. Текстовый режим в программе PageMaker 6.51.

64. Дайте определение понятиям «шрифт», «гарнитура».

65. Расскажите о трех типах гарнитур, используемых в приложениях Windows 98.

66. Кегль. Единица измерения кегля.

67. Дайте определение понятиям «верстка», «макетирование», «оригинал-макет».

68. Вилы компьютерных сетей, их назначение.

69. Расскажите о протоколах связи, лежаших в основе работы Интернет.

 $70.$  Перечислите службы Интернета, дайте их краткую характеристику.

 $71.$  Лайте опрелеление понятию «URL».

72. Что вы знаете о службе имен доменов (DNS)?

73. Расскажите о средствах просмотра Web-страниц.

 $74.$  Как открыть во Всемирной паутине нужную Web-страницу?

75. Дайте определение понятию «компьютерный вирус». Назовите основные типы компьютерных вирусов.

76. Назовите и охарактеризуйте методы защиты информации от компьютерных вирусов.

# **V. Тестовые задания по курсу «основы информатики»**

### **Условия проведения теста по курсу**

I. Для тестируемого организуется рабочее место за персональным компьютером, на котором установлено<br>программное обеспечение:

- 
- 
- 
- Операционная система Windows 98.<br>• Текстовый процессор Microsoft Word 97.<br>• Графический редактор CorelDRAW 9.<br>• Настольная издательская система PageMaker 6.51.
- II. Тестируемый обеспечивается дискетой 3,5 дюйма.

 $\mathbf{I}$ II. Перед началом теста организаторы создают папку  $D$ :\Study\ *Ceccua* снеобходимыми для теста файлами.

IV. Тестируемый создает (если не создал ранее в процессе лабораторных занятий) в папке *D:\Study* вложенную личную папку и в качестве имени папки вводит свою фамилию на русском (или белорусском) языке.

### Задание 1

# I

1. Создайте в личной папке новую папку. Назовите ее Folder Ф.И.О., где Ф.И.О. — ваши личные данные. Все документы,  $\kappa$ оторые вы булете созлавать на зачетном занятии, сохраняйте в папке  $Folder$  $\Phi$ .*И.О.* 

 $2.$  Скопируйте на лискету из личной папки папку Folder Ф.И.О.

 $3.$  На дискете переименуйте папку Folder Ф. $H.O.$ : назовите ее *Зачет Ф.И.О.*, где Ф.И.О. — ваши личные данные (например, *Çà÷åò Ïåòðàøêåâè÷à Â. À.*).

### II

Запустите программу Microsoft Word 97. Введите текст:

Karel **Č**apek. B**í**l**á** nemoc.

# III

Запустите программу PageMaker 6.51.

 $C$ озлайте новую публикацию. В лиалоговом окне *Параметры*  $\partial$ *окумента* установите параметры: формат А5, ориентация *Книжная*, варианты *Двусторонняя*, Разворот, количество страниц — 3, поля — *Внитреннее* 25 мм, *Верхнее* 20 мм, *Внешнее* 20 <sub>MM</sub>, *Huжнее* 28 мм.

Создайте новый двухстраничный шаблон. На страницешаблоне создайте две колонки и вставьте маркеры номеров страниц. Для маркеров номеров страниц выберите выключку по центру, гарнитуру Arial Cyr, кегль  $12$  пт.

Примените созданный двухстраничный шаблон ко 2-й и 3-й страницам публикации.

### Задание 2

#### I

1. Создайте в личной папке новую папку. Назовите ее Folder Ф.И.О., где Ф.И.О. — ваши личные данные. Все документы, которые вы будете создавать на зачетном занятии, сохраняйте в папке  $Folder \Phi.$ *И.О.* 

2. Скопируйте на лискету из личной папки папку Folder Ф. $H. O.$ 

3. На лискете переименуйте папку Folder Ф.И.О.: назовите ее Зачет Ф.И.О., где Ф.И.О. — ваши личные данные (например, *Çà÷åò Ïåòðàøêåâè÷à Â. À.*).

#### II

Запустите программу Microsoft Word 97. Созлайте таблину по образцу.

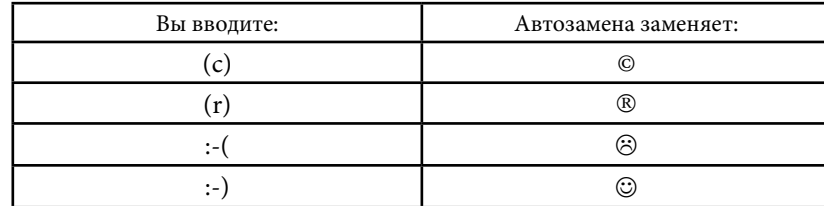

III

Запустите графический редактор CorelDRAW 9. Выполните рисунок. При выполнении рисунка используйте:

- $\cdot$  инструмент  $\partial$ *ллипс*:
- панель свойств:
- операции перемешения, врашения, выравнивания, команду  $r$ руппирования:
- заливку объекта с помошью станлартной палитры пветов.

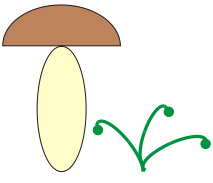

#### Задание 3

I

1. Ñîçäàéòå â ëè÷íîé ïàïêå íîâóþ ïàïêó. Íàçîâèòå åå *Folder Ф.И.О.*, где *Ф.И.О.* — ваши личные данные. Все документы,  $\kappa$ оторые вы булете созлавать на зачетном занятии, сохраняйте в папке  $Folder$   $\Phi$ .*И.*О.

2. Скопируйте на лискету из личной папки папку Folder Ф. $H$ .О.

3. На дискете переименуйте папку Folder Ф.И.О.: назовите ее  $3a$ чет Ф.И.О., гле Ф.И.О. — ваши личные данные (например, *Çà÷åò Ïåòðàøêåâè÷à Â. À.*).

II

Запустите программу Microsoft Word 97.

Ввелите текст (в тексте лолжны присутствовать символы длинного тире):

```
Прыйшоў Пятрок — апаў лісток, прыйшоў Ілля — апала 
два, а там і восень — вось і я.
```
Создайте верхний колонтитул. В качестве текста колонтитула введите информацию о себе:

Зачетная работа студента(ки) группы №… Ф.И.О.

### III

 $C$ копируйте в папку Folder Ф.И.О. из папки D:\Study\Ceccua  $\alpha$ айл  $PB$ -5.*p65* и откройте его. Перел вами публикация, созланная **B** программе PageMaker 6.51.

Выделите поочередно текстовые блоки и удостоверьтесь, что кажлый из них — независимый материал. Выполните залачу: спепите текстовые блоки в елиный материал.

Результат: в первой колонке размешен текст (все двадцать пять предложений) в одном текстовом блоке.

### Задание 4

I

1. Ñîçäàéòå â ëè÷íîé ïàïêå íîâóþ ïàïêó. Íàçîâèòå åå *Folder*  Ф.И.О., где Ф.И.О. — ваши личные данные. Все документы, которые вы будете создавать на зачетном занятии, сохраняйте в папке *Folder* Ф.И.О.

2. Скопируйте на дискету из личной папки папку Folder Ф.И.О.

 $3.$  На дискете переименуйте папку Folder Ф.И.О.: назовите ее Зачет Ф.И.О., где Ф.И.О. — ваши личные данные (например, *Çà÷åò Ïåòðàøêåâè÷à Â. À.*).

Запустите программу Microsoft Word 97. Введите четыре абзаца текста и представьте их в виде маркированного списка:

- $K$ ниги.
- Журналы.
- Буклеты.
- $\blacksquare$  Газеты.

#### III

Запустите графический редактор CorelDRAW 9. Создайте рисунок, используя специальные знаки и символы

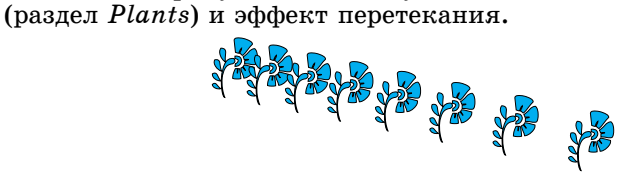

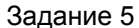

# I

1. Ñîçäàéòå â ëè÷íîé ïàïêå íîâóþ ïàïêó. Íàçîâèòå åå *Folder*   $\Phi$ .*И.О.*, гле  $\Phi$ .*И.О.* — ваши личные данные. Все документы.  $\kappa$ оторые вы булете созлавать на зачетном занятии, сохраняйте в папке *Folder* Ф.И.О.

2. Скопируйте на лискету из личной папки папку Folder Ф. $H.O.$ 

 $3.$  На дискете переименуйте папку  $Folder \Phi.M.O.$ : назовите ее Зачет Ф.И.О., где Ф.И.О. — ваши личные данные (например, *Çà÷åò Ïåòðàøêåâè÷à Â. À.*).

### II

Banycture noorpammy Microsoft Word 97.

Введите текст (в тексте должны присутствовать типографские  $k$ авычки):

Як казалі на мяне «Грышку», то меў грошай крышку, а як пачалі казаць «пане Грыгорый», то ўжо што далей, то горай.

Создайте нижний колонтитул. В качестве текста колонтитула введите информацию о себе:

Зачетная работа студента(ки) группы №… Ф.И.О.

### III

Скопируйте в папку Folder Ф.И.О. из папки D:\Study\Ceccua файл PB-4.p65 и откройте его. Перед вами публикация, созданная **B** IIDOFDAMME PageMaker 6.51.

Выполните задачу: переместите сцепленные текстовые блоки спервой страницы публикации на вторую.

#### Задание 6

I

1. Ñîçäàéòå â ëè÷íîé ïàïêå íîâóþ ïàïêó. Íàçîâèòå åå *Folder*  Ф.И.О., где Ф.И.О. — ваши личные данные. Все документы, которые вы будете создавать на зачетном занятии, сохраняйте в папке  $Folder$   $\Phi$ .*И.О.* 

2. Скопируйте на дискету из личной папки папку Folder Ф.Н.О.

 $3.$  На дискете переименуйте папку Folder Ф.И.О.: назовите ее Зачет Ф.И.О., где  $\Phi$ .И.О. — ваши личные данные (например, *Çà÷åò Ïåòðàøêåâè÷à Â. À.*).

II

Запустите программу Microsoft Word 97. Введите текст. отлелив данные в столбцах одним знаком табуляции:

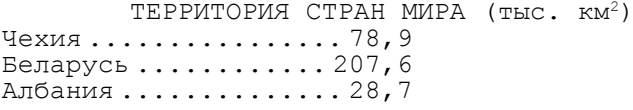

 $V$ становите позицию табуляции 6 см с отточием и с выравниванием по разделителю.

Выполните сортировку текста ТЕРРИТОРИЯ СТРАН МИРА. расположив государства в алфавитном порядке.

#### III

 $C$ копируйте в папку Folder Ф.И.О. из папки D:\Study\Ceccua файл PB-3.p65 и откройте его. Перед вами публикация, созданная **B** программе PageMaker 6.51.

Выполните задачу: удалите рисунок, а затем объедините два текстовых блока. Р е з у л ь т а т : в первой колонке размещен текст (все двадцать пять предложений) в одном текстовом блоке.

#### Задание 7

### I

1. Ñîçäàéòå â ëè÷íîé ïàïêå íîâóþ ïàïêó. Íàçîâèòå åå *Folder*   $\Phi$ <sub>*.</sub>H.O.*, где  $\Phi$ *.H.O.* — ваши личные данные. Все документы.</sub> которые вы будете создавать на зачетном занятии, сохраняйте в папке  $Folder \Phi. H.O.$ 

2. Скопируйте на дискету из личной папки папку Folder Ф.И.О.

 $3.$  На дискете переименуйте папку Folder Ф.И.О.: назовите ее  $3a$ чет  $\Phi$ .И.О., гле  $\Phi$ .И.О. — ваши личные данные (например, *Çà÷åò Ïåòðàøêåâè÷à Â. À.*).

II

 $C$ копируйте в папку Folder Ф.И.О. из папки D:\Study\Ceccu**я** файл *Р- №3.doc* и откройте его. Перед вами документ, созданный  $\overline{a}$  программе Microsoft Word 97.

Используя меню **Правка/Заменить**, выполните замену <217> íà *¢.*

### III

Запустите графический редактор CorelDRAW 9. Создайте рисунок. При создании рисунка используйте следующие средства:

- $\cdot$  фигурный текст (гарнитура Arial Cyr, кегль 72 пт, начертание Bold);
- пветовая заливка (кажлая буква имеет свой тип заливки);

• эффект вылавливания.

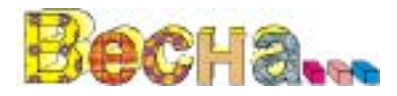

### Задание 8

### I

1. Создайте в личной папке новую папку. Назовите ее Folder *Ф.И.О.*, гле *Ф.И.О.* — ваши личные данные. Все документы. которые вы будете создавать на зачетном занятии, сохраняйте в папке  $Folder \Phi.M.O.$ 

 $2.$  Скопируйте на дискету из личной папки папку Folder Ф.И.О.

 $3.$  На дискете переименуйте папку  $Folder \Phi.M.O.$ : назовите ее Зачет Ф.И.О., где Ф.И.О. — ваши личные данные (например, *Çà÷åò Ïåòðàøêåâè÷à Â. À.*).

### II

Скопируйте в папку Folder Ф.И.О. из папки D:\Study\Ceccua файл *Task.doc* и откройте его. Перед вами документ, созданный  $\overline{a}$  программе Microsoft Word 97.

Лля основного текста выберите атрибуты форматирования:

• выравнивание по ширине;

 $\cdot$  отступ первой строки абзаца 0,5 см;

• автоматическая расстановка переносов.

Разбейте основной текст на две колонки одинаковой ширины. оставив заголовок над двумя колонками.

### III

Запустите графический редактор CorelDRAW 9. Создайте рисунок «Лимон». При созлании рисунка используйте:

• инструмент Кривая,

• инструмент  $H$ ож.

• операцию перемещения, команды дублирования, группирования.

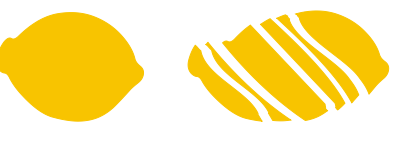

Задание 9

I

1. Создайте в личной папке новую папку. Назовите ее Folder  $\Phi$ .*И.О.*, гле  $\Phi$ .*И.О.* — ваши личные данные. Все документы.  $\kappa$ оторые вы булете созлавать на зачетном занятии, сохраняйте в папке *Folder* Ф.И.О.

2. Скопируйте на дискету из личной папки папку Folder Ф.И.О.

 $3.$  На дискете переименуйте папку Folder Ф. $M.O.$ : назовите ее Зачет Ф.И.О., где Ф.И.О. — ваши личные данные (например, *Çà÷åò Ïåòðàøêåâè÷à Â. À.*).

II

Скопируйте в папку Folder Ф.И.О. из папки D:\Study\Ceccuя файл Task.doc и откройте его. Перед вами документ, созданный **BIDOFDAMME Microsoft Word 97.** 

 $\tilde{A}$ ля основного текста выберите атрибуты форматирования:

• выравнивание по ширине:

 $\cdot$  отступ первой строки абзаца 0.5 см:

• автоматическая расстановка переносов.

Создайте буквицы во всех абзацах основного текста.

### III

Запустите графический редактор CorelDRAW 9. Создайте рисунок. В процессе работы над рисунком используйте:

- инструмент Эллипс:
- операцию перемещения, команды дублирования,  $B$ ыравнивания, группирования;
- эффект вылавливания:
- инструмент *Текст*и (атрибуты фигурного текста: гарнитура Arial Cyr, кегль 48 пт, начертание Bold);
- градиентную заливку, палитру цветов.

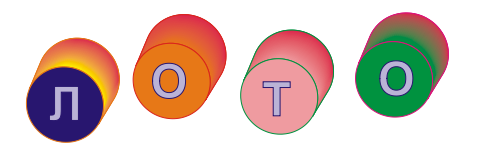

### Задание 10

I

1. Ñîçäàéòå â ëè÷íîé ïàïêå íîâóþ ïàïêó. Íàçîâèòå åå *Folder*   $\Phi$ *.H.O.*, гле  $\Phi$ *.H.O.* — ваши личные данные. Все документы. которые вы будете создавать на зачетном занятии. сохраняйте в  $\pi$ апке *Folder* Ф.И.О.

2. Скопируйте на лискету из личной папки папку Folder Ф. $H.O.$ 

 $3.$  На дискете переименуйте папку  $Folder \Phi.M.O.$ : назовите ее Зачет Ф.И.О., где Ф.И.О. — ваши личные данные (например, *Çà÷åò Ïåòðàøêåâè÷à Â. À.*).

II

Скопируйте в папку Folder Ф.И.О. из папки D:\Study\Ceccua  $\alpha$ айл  $Task.doc$  и откройте его. Перел вами локумент, созланный  $\overline{a}$  and Microsoft Word 97.

 $\tilde{a}$ й основного текста выберите атрибуты форматирования:

• выравнивание по ширине;

• отступ первой строки абзаца  $0.5$  см:

• автоматическая расстановка переносов.

Вставьте в текст рисунок из ClipArt. При необходимости измените размеры рисунка. Разместите его в пентре первой страницы. Задайте обтекание рисунка текстом.

#### III

Запустите графический редактор CorelDRAW 9. Создайте рисунок, выполнив интерактивное размешение текста на разомкнутой кривой. При создании рисунка используйте:

• инструмент Кривая,

 $\cdot$  инструмент  $\bar{T}$ екст.

 $\overline{\text{I}}$ ля фигурного текста Каціся, маё кола, пакуль коцішся выберите следующие атрибуты:

• гарнитура Arial Cyr,

 $\kappa$ егль 30 пт.<br>Ка<sup>ціся, маё кола, пакуль коцішся</sup>

#### Задание 11

#### I

1. Ñîçäàéòå â ëè÷íîé ïàïêå íîâóþ ïàïêó. Íàçîâèòå åå *Folder*   $\Phi$ .*И.О.*, гле  $\Phi$ .*И.О.* — ваши личные данные. Все документы. которые вы будете создавать на зачетном занятии, сохраняйте в папке  $Folder$  $\Phi$ . $H.$  $O.$ 

2. Скопируйте на дискету из личной папки папку Folder Ф.И.О.

 $3.$  На дискете переименуйте папку Folder Ф. $H.O.$ : назовите ее Зачет Ф.И.О., где Ф.И.О. — ваши личные данные (например, *Çà÷åò Ïåòðàøêåâè÷à Â. À.*).

### II

Запустите программу Microsoft Word 97. Используя приложение WordArt, художественно оформите текст:

#### Факультет журналистики

#### III

Запустите графический редактор CorelDRAW 9. Введите фигурный текст:

#### CorelDRAW 9

Отформатируйте введенный текст: гарнитура Arial Cyr, кегль  $60$  пт. полужирное начертание.

 $\overline{\text{I}}$ ля символов фигурного текста выберите абрис синего цвета в $1/2$ пт. Выполните разрядку текста так, чтобы первый символ текста был размещен у левого края рабочего листа, а последний  $c$ имвол — у правого края рабочего листа. Выполните заливку букв в соответствии с таблицей.

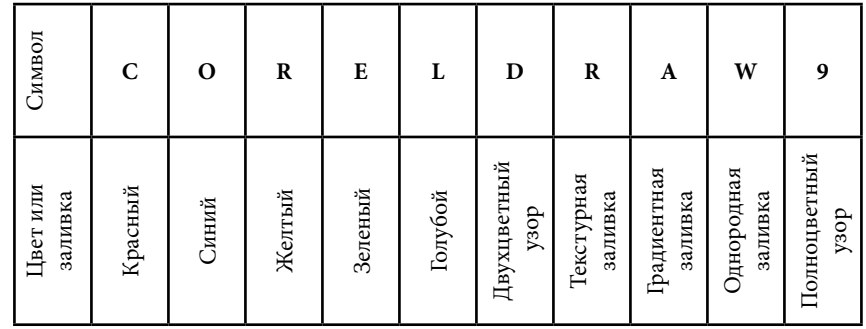

#### Задание 12

#### I

1. Ñîçäàéòå â ëè÷íîé ïàïêå íîâóþ ïàïêó. Íàçîâèòå åå *Folder Ф.И.О.*, гле *Ф.И.О.* — ваши личные данные. Все документы, которые вы будете создавать на зачетном занятии, сохраняйте в папке  $Folder$   $\Phi$ .*И.О.* 

 $2.$  Скопируйте на дискету из личной папки папку Folder Ф.И.О.

3. На дискете переименуйте папку Folder Ф.И.О.: назовите ее  $3a$ чет  $\Phi$ .И.О., гле  $\Phi$ .И.О. — ваши личные данные (например, *Çà÷åò Ïåòðàøêåâè÷à Â. À.*).

Скопируйте в папку Folder Ф.И.О. из папки D:\Study\Ceccuя файл *Task.doc* и откройте его. Перед вами документ, созданный  $\overline{a}$  and  $\overline{a}$  morpanie Microsoft Word 97.

 $\bar{a}$ ля основного текста выберите атрибуты форматирования:

• выравнивание по ширине:

- отступ первой строки абзаца  $0.5$  см:
- автоматическая расстановка переносов.<br>Примените к абзапу заголовка готовый стиль Заголовок 1.

Вабзаце заголовка (за словом флота) вставьте обычную сноску.  $B$ качестве текста сноски ввелите текст:

Зачетная работа студента(ки) группы № … Ф.И.О.

# III

Скопируйте в папку Folder Ф.И.О. из папки D:\Study\Ceccua файл PB-1.p65 и откройте его. Перед вами публикация, созданная в программе PageMaker 6.51.

 $R$ ыполните залачу: разбейте текстовый блок в первой колонке на два сцепленных текстовых блока, отодвиньте их друг от друга и на освоболившееся место поместите рисунок, который нахолится на монтажном столе.

### Задание 13

### I

1. Созлайте в личной папке новую папку. Назовите ее Folder  $\Phi$ <sub>*.</sub>H.O.*, где  $\Phi$ *.H.O.* — ваши личные данные. Все документы.</sub> которые вы будете создавать на зачетном занятии, сохраняйте в папке  $Folder \Phi. M.O.$ 

 $2.$  Скопируйте на дискету из личной папки папку Folder Ф.И.О.

3. На лискете переименуйте папку Folder Ф.И.О.: назовите ее Зачет Ф.И.О., где Ф.И.О. — ваши личные данные (например, *Çà÷åò Ïåòðàøêåâè÷à Â. À.*).

# II

Запустите программу Microsoft Word 97. Выполните рисунок по образну, используя панель инструментов *Рисование*. При этом применяйте не только разные типы и цвета линий, но и разные способы заливки объектов. Завершив создание объектов. сгруппируйте их.

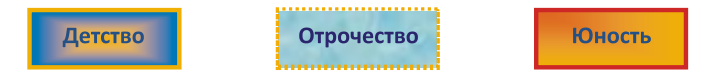

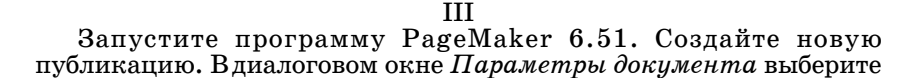

 $\alpha$ формат А4, количество страниц — 2, остальные параметры оставьте по умолчанию.

Импортируйте в публикацию текст, который находится в файле  $\hat{D}$ :\ $\hat{S}$ *tudu*\*Ceccus*\*TEXT-PM.rtf.* Разместите текст на cтраницах публикации. Самостоятельно отформатируйте абзац заголовка.  $\overline{a}$ јая основного текста опреледите следующие атрибуты форматирования:

• гарнитура Arial Cyr;

 $\cdot$  кегль 11 пт, начертание нормальное;

 $\cdot$  выключка по формату:

• абзацный отступ  $5$  мм.

### Задание 14

### I

1. Ñîçäàéòå â ëè÷íîé ïàïêå íîâóþ ïàïêó. Íàçîâèòå åå *Folder*   $\Phi$ .*И.О.*, где  $\Phi$ .*И.О.* — ваши личные данные. Все документы.  $\kappa$ оторые вы булете созлавать на зачетном занятии, сохраняйте в папке  $Folder$  $\Phi$ .*И.О.* 

 $2.$  Скопируйте на лискету из личной папки папку Folder Ф.И.О.

 $3.$  На дискете переименуйте папку Folder Ф. $M.O.$ : назовите ее Зачет Ф.И.О., где  $\Phi$ .И.О. — ваши личные данные (например, *Çà÷åò Ïåòðàøêåâè÷à Â. À.*).

### II

Скопируйте в папку Folder Ф.И.О. из папки D:\Study\Ceccuя  $\alpha$ айл  $\textit{Task}$ .doc и откройте его. Перел вами локумент, созланный  $\overline{a}$ <sub>B</sub> $\overline{a}$ nnorpamme Microsoft Word 97.

 $\tilde{a}$ й основного текста выберите атрибуты форматирования:

 $\ddot{\cdot}$ выравнивание по ширине:

• отступ первой строки абзаца  $0.5$  см;

• автоматическая расстановка переносов.

Отключите проверку правописания.

 $P$  е з у л ь т а т : в локументе не отображаются красные и зеленые волнистые линии, которыми подчеркиваются слова с ошибками.

### III

Запустите графический редактор CorelDRAW 9. Выполните рисунок. При создании рисунка используйте:

- инструмент Кривая;
- $\cdot$  инструмент Форма;
- текстурную заливку.

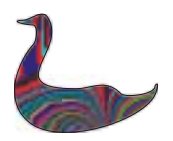

### Задание 15

I

1. Создайте в личной папке новую папку. Назовите ее Folder Ф.И.О., где Ф.И.О. — ваши личные данные. Все документы, которые вы булете созлавать на зачетном занятии, сохраняйте в  $\overline{\text{max}}$ е *Folder* Ф.И.О.

 $2.$  Скопируйте на лискету из личной папки папку Folder Ф.И.О.

 $3.$  На дискете переименуйте папку  $Folder \Phi.M.O.$ : назовите ее Зачет Ф.И.О., где Ф.И.О. — ваши личные данные (например, *Çà÷åò Ïåòðàøêåâè÷à Â. À.*).

#### II

Запустите программу Microsoft Word 97. Ввелите информацию î ñåáå: *ôàìèëèÿ, èìÿ, íàçâàíèå ôàêóëüòåòà, íîìåð ãðóïïû*.

Например, Петрашкевич Александр, факультет журналистики, группа 1а.

Созлайте на основе ввеленного текста элемент списка автотекста с именем Фамилия (здесь вы используете свою фамилию).

В присутствии преподавателя, используя функцию Автотекст, вставьте в свой локумент две копии подготовленной вами информации о себе, при этом продемонстрируйте два способа применения функции Автотекст.

### III

 $\it C$ копируйте в папку  $\it Folder$  Ф.И.О. из папки  $\it D:\$   $\it Study\backslash Cecc$ ия файл PB-2.p65 и откройте его. Перед вами публикация, созданная **B** программе PageMaker 6.51.

Выполните залачу: в пентральной колонке улалите текстовый блок без удаления текста, а затем на освободившееся место поместите рисунок, который находится на монтажном столе.

Результат: в первой и третьей колонках размешен текст (все двадцать пять предложений), а в центральной колонке рисунок.

### Задание 16

#### I

1. Создайте в личной папке новую папку. Назовите ее Folder *Ф.И.О.*, гле *Ф.И.О.* — ваши личные данные. Все документы. которые вы будете создавать на зачетном занятии, сохраняйте в папке *Folder* Ф.И.О.

 $2.$  Скопируйте на лискету из личной папки папку Folder Ф.И.О.

 $3.$  На дискете переименуйте папку  $Folder \Phi.M.O.$ : назовите ее  $3a$ чет Ф.И.О., гле Ф.И.О. — ваши личные данные (например, *Çà÷åò Ïåòðàøêåâè÷à Â. À.*).

II

Запустите программу Microsoft Word 97. Выполните рисунок по образну при помощи панели инструментов *Рисование*. Завершив созлание объектов, сгруппируйте их.

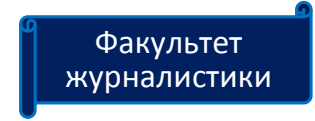

III.

Запустите программу PageMaker 6.51. Создайте новую публикацию. Вдиалоговом окне Параметры документа выберите  $\overline{a}$ бормат А4, остальные параметры оставьте по умолчанию.

 $\overline{a}$ Импортируйте в публикацию рисунок, который находится в файле *Ris-pm.eps* в папке *D:*\Study\Ceccия. Выполните пропорциональное масштабирование рисунка — уменьшение  $50\%$ . Разместите рисунок в пентре страницы.

#### Задание 17

### I

1. Создайте в личной папке новую папку. Назовите ее Folder *Ф.И.О.*, гле *Ф.И.О.* — ваши личные данные. Все документы,  $\kappa$ оторые вы булете созлавать на зачетном занятии, сохраняйте в  $\pi$ апке *Folder* Ф.И.О.

2. Скопируйте на лискету из личной папки папку Folder Ф. $H.O.$ 

 $3.$  На дискете переименуйте папку  $Folder \Phi.M.O.$ : назовите ее Зачет Ф.И.О., где Ф.И.О. — ваши личные данные (например, *Çà÷åò Ïåòðàøêåâè÷à Â. À.*).

#### II

Запустите программу Microsoft Word 97. Создайте таблицу по образцу.

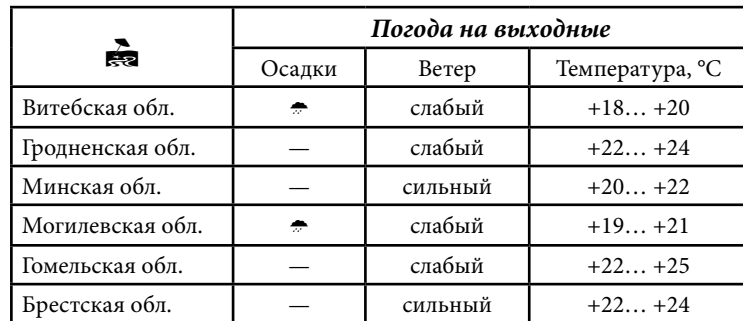

### III

Запустите программу PageMaker 6.51. Создайте новую публикацию. В диалоговом окне *Параметры докимента* выберите  $\phi$ ормат А4, количество страниц $\sim 2$ , остальные параметры оставьте по умолчанию.

Импортируйте в публикацию текст Flot-pm.rtf, который находится в папке *D:\Study\Ceccus*. Разместите текст на страницах публикации. Выполните в тексте автоматическую расстановку переносов.

#### Задание 18

#### I

1. Создайте в личной папке новую папку. Назовите ее Folder *Ф.И.О.*, где *Ф.И.О.* — ваши личные данные. Все документы, которые вы будете создавать на зачетном занятии, сохраняйте в папке  $Folder \Phi.$ *И.О.* 

 $2.$  Скопируйте на дискету из личной папки папку Folder Ф.И.О.

 $3.$  На дискете переименуйте папку Folder Ф.И.О.: назовите ее Зачет Ф.И.О., где Ф.И.О. — ваши личные данные (например, *Çà÷åò Ïåòðàøêåâè÷à Â. À.*).

#### II

Запустите программу Microsoft Word 97. Ввелите четыре абзаца текста и представьте их в виде маркированного списка:

- √ Фотодело.
- Беларуская мова.
- √ Логика.
- √ Русский язык.

### III

Запустите графический редактор CorelDRAW 9. Создайте рисунок. В процессе работы над рисунком используйте:

• инструменты Эллипс, Абрис;

• палитру цветов:

• специальные знаки и символы (разделы Food, Furniture);

• операцию перемещения, команды изменения порядка, группирования.

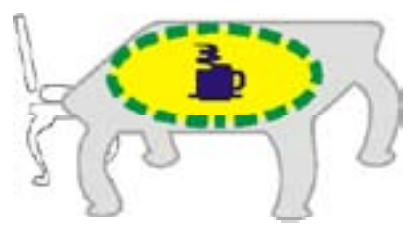

#### Задание 19

I

1. Ñîçäàéòå â ëè÷íîé ïàïêå íîâóþ ïàïêó. Íàçîâèòå åå *Folder*   $\Phi$ *.H.O.*, гле  $\Phi$ *.H.O.* — ваши личные данные. Все документы. которые вы будете создавать на зачетном занятии, сохраняйте в папке  $Folder \Phi.M.O.$ 

 $2.$  Скопируйте на лискету из личной папки папку Folder Ф.И.О.

 $3.$  На дискете переименуйте папку Folder Ф. $M.O.$ : назовите ее Зачет Ф.И.О., где Ф.И.О. — ваши личные данные (например, *Çà÷åò Ïåòðàøêåâè÷à Â. À.*).

II

Запустите программу Microsoft Word 97. Используя словарь синонимов программы Word (тезаурус), подберите один антоним è íå ìåíåå òðåõ ñèíîíèìîâ ê ñëîâó *ãðàìîòíûé*. Ðåçóëüòàòû ñâîåé работы оформите в виде таблицы.

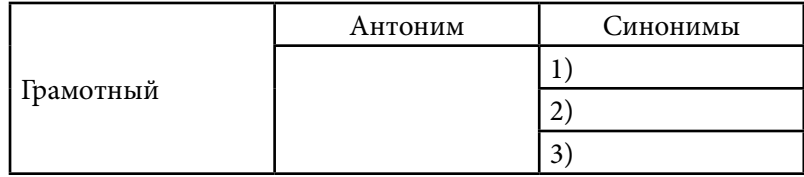

III

Запустите графический релактор CorelDRAW 9. Выполните рисунок. При создании рисунка используйте:<br>• инструмент Текст.

- 
- 
- инструмент Эллипс,<br>• команду размешения текста вдоль пути.

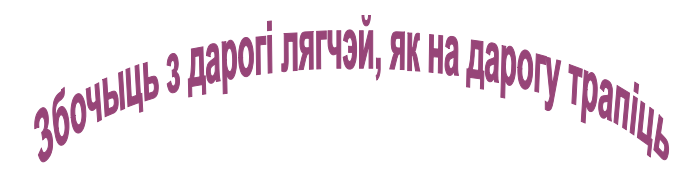

Задание 20

I

1. Создайте в личной папке новую папку. Назовите ее Folder  $\Phi$ .*И.О.*, где  $\Phi$ .*И.О.* — ваши личные данные. Все документы, которые вы булете создавать на зачетном занятии, сохраняйте в папке  $Folder$  $\Phi$ .*И.О.* 

2. Скопируйте на дискету из личной папки папку Folder Ф.И.О.

188 V. Тестовые задания по курсу «Основы информатики» 189

3. На дискете переименуйте папку Folder Ф.И.О.: назовите ее Зачет Ф.И.О., где  $\Phi$ .И.О. — ваши личные данные (например, *Çà÷åò Ïåòðàøêåâè÷à Â. À.*).

II

Запустите программу Microsoft Word 97. Создайте таблицу по образцу:

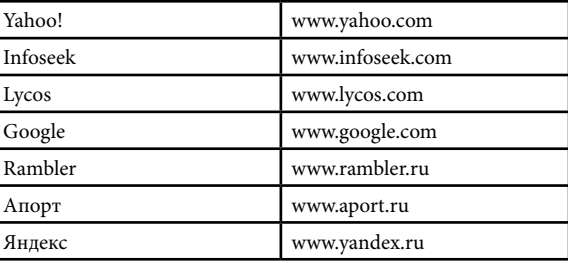

Выполните сортировку таблицы, расположив названия поисковых систем в алфавитном порядке.

#### III

Запустите графический редактор CorelDRAW 9. Создайте  $\overline{p}$ исунок. В процессе работы над рисунком используйте:

• специальные знаки и символы (разделы Festive, Animals 1, *Animals 2*);

• операцию перемешения, команды дублирования, изменения порядка, группирования.

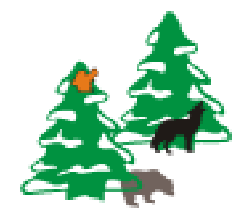

### Задание 21

I

1. Созлайте в личной папке новую папку. Назовите ее Folder  $\Phi$ <sub>*.</sub>H.O.*, где  $\Phi$ *.H.O.* — ваши личные данные. Все документы.</sub> которые вы будете создавать на зачетном занятии, сохраняйте в папке *Folder Ф.И.О.* 

 $2.$  Скопируйте на дискету из личной папки папку Folder Ф.И.О.

 $3.$  На дискете переименуйте папку Folder Ф. $\dot{H}.O$ .: назовите ее Зачет Ф.И.О., где  $\Phi$ .И.О. — ваши личные данные (например, *Çà÷åò Ïåòðàøêåâè÷à Â. À.*).

Скопируйте в папку Folder Ф.И.О. из папки D:\Study\Ceccus файл *Task.doc* и откройте его. Перед вами документ, созданный  $\overline{a}$ программе Microsoft Word 97.

 $\overline{A}$ ля основного текста выберите атрибуты форматирования:

 $\cdot$  выравнивание по ширине:

• отступ первой строки абзаца  $0.5$  см;

• автоматическая расстановка переносов.

Используя приложение WordArt, хуложественно оформите текст:

### Зачетная работа

При необходимости измените размеры объекта WordArt и разместите его в центре первой страницы. Задайте обтекание  $o$ бъекта текстом.

III

Запустите программу PageMaker 6.51. Созлайте новую публикацию. В диалоговом окне *Параметры документа* оставьте параметры по умолчанию. Нарисуйте треугольник: цвет фона красный, линия контура — цвет синий, толщина — 5 пт. Нарисуйте окружность: цвет фона — зеленый, линия контура — пвет красный. толшина — 6 пт.

#### Задание 22

### I

1. Создайте в личной папке новую папку. Назовите ее Folder  $\Phi$ .*И.О.*, гле  $\Phi$ .*И.О.* — ваши личные данные. Все документы. которые вы будете создавать на зачетном занятии, сохраняйте в папке  $Folder \Phi.$ *И.О.* 

 $2.$  Скопируйте на лискету из личной папки папку Folder Ф.И.О.

3. На дискете переименуйте папку Folder  $\Phi$ .*H.O.*: назовите ее Зачет Ф.И.О., где Ф.И.О. — ваши личные данные (например, *Çà÷åò Ïåòðàøêåâè÷à Â. À.*).

#### II

Запустите программу Microsoft Word 97. Введите текст. отделив данные в столбцах одним знаком табуляции. Установите позиции табуляции 3 и 8 см с отточием.

#### КОЛЬКАСЦЬ НАСЕЛЬНІЦТВА І СТАЛІЦЫ КРАІН СВЕТУ

Аўстрыя ....7884 тыс. чалавек ..... Вена Беларусь ...10 345 тыс. чалавек ... Мінск Бельгія ....9998 тыс. чалавек ..... Брусель Балгарыя ...8963 тыс. чалавек ..... Сафія

#### III

- Запустите графический редактор CorelDRAW 9. Нарисуйте: •звездчатый десятиугольный многоугольник с остротой углов. равной 2. Выполните заливку многоугольника при помощи<br>палитры пветов. Выберите параметры контура: пвет синий, ширина — 1 мм, стиль линии — пунктирная. При помоши инструмента Форма молифицируйте объект:
- симметричную спираль с числом витков 8. Выберите параметры контура самостоятельно.

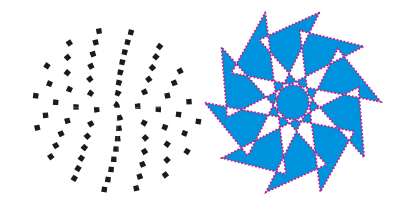

### Задание 23

#### I

1. Ñîçäàéòå â ëè÷íîé ïàïêå íîâóþ ïàïêó. Íàçîâèòå åå *Folder*  Ф.И.О., где Ф.И.О. — ваши личные данные. Все документы, которые вы будете создавать на зачетном занятии, сохраняйте в папке *Folder* Ф.И.О.

2. Скопируйте на лискету из личной папки папку Folder Ф. $H.O.$ 

3. На дискете переименуйте папку Folder Ф.И.О.: назовите ее Зачет Ф.И.О., где Ф.И.О. — ваши личные данные (например, *Çà÷åò Ïåòðàøêåâè÷à Â. À.*).

### II

Скопируйте в папку Folder Ф.И.О. из папки D:\Study\Ceccuя файл *Task.doc* и откройте его. Перед вами документ, созданный **BIDOFDAMME Microsoft Word 97.** 

 $\Pi$ ля основного текста выберите атрибуты форматирования:

- выравнивание по ширине;
- отступ первой строки абзаца  $0.5$  см;
- автоматическая расстановка переносов.

 $K$  странице вашего документа добавьте границу, включающую рисунок границы (например, ряд деревьев). Информацию на эту тему можно найти в справке программы Microsoft Word 97, используя ключевые слова границы страниц.

### III

Запустите графический редактор CorelDRAW 9. Создайте рисунок. При выполнении рисунка используйте:

 $\cdot$  инструмент  $\partial$ *ллипс*.

 $\cdot$  инструмент Прямоцгольник,

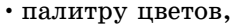

• операции перемешения, врашения, скоса.

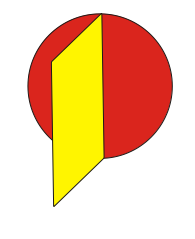

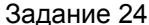

I

1. Создайте в личной папке новую папку. Назовите ее Folder  $\Phi$ .*И.О.*, где  $\Phi$ .И.О. — ваши личные данные. Все документы. которые вы будете создавать на зачетном занятии, сохраняйте в папке  $Folder$  $\Phi$ .*И.О.* 

 $2.$  Скопируйте на дискету из личной папки папку Folder Ф.И.О.

3. На лискете переименуйте папку Folder Ф.И.О.: назовите ее Зачет Ф.И.О., где  $\Phi$ .И.О. — ваши личные данные (например, *Çà÷åò Ïåòðàøêåâè÷à Â. À.*).

II

Скопируйте в папку Folder Ф.И.О. из папки D:\Study\Ceccua  $\phi$ айл *Body text.txt.* 

Запустите программу Microsoft Word 97. Установите в соответствующем диалоговом окне флажок Подтверждать *преобразование при открытии.* Откройте файл Body text. *txt.* Перед вами документ «Обзор современных компьютерных òåõíîëîãèé». Ñîõðàíèòå äîêóìåíò â ôîðìàòå *.rtf* â ïàïêå *Folder*   $\Phi$  $\bm{U}$ *.* $\bm{O}$ 

III

Запустите графический редактор CorelDRAW 9. Создайте рисунок. При работе над рисунком используйте:

- инструмент Эллипс;
- палитру цветов;
- специальные знаки и символы (раздел Landmarks);
- *a*<sub>b</sub> $\rho$ <sub>b</sub> *Powerclip.*

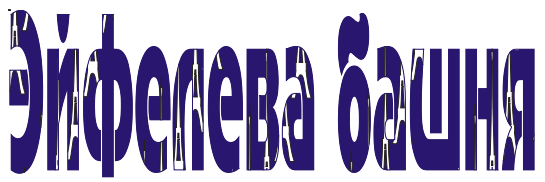

### Задание 25

I

1. Ñîçäàéòå â ëè÷íîé ïàïêå íîâóþ ïàïêó. Íàçîâèòå åå *Folder*   $\Phi$ *.H.O.*, гле  $\Phi$ *.H.O.* — ваши личные данные. Все документы. которые вы будете создавать на зачетном занятии, сохраняйте в  $\overline{\text{max}}$ е *Folder* Ф.И.О.

2. Скопируйте на лискету из личной папки папку Folder Ф. $H.O.$ 

 $3.$  На дискете переименуйте папку  $Folder \Phi, H.O.$ : назовите ее Зачет Ф.И.О., где Ф.И.О. — ваши личные данные (например, *Çà÷åò Ïåòðàøêåâè÷à Â. À.*).

II

Запустите программу PageMaker 6.51. Создайте новую публикацию. В диалоговом окне *Параметры докимента* выберите формат А4, остальные параметры оставьте по умолчанию.

 $C$  помощью инструментов программы PageMaker 6.51 создайте рисунок.

### III

Запустите графический редактор CorelDRAW 9. Создайте  $\mu$ исунок. В пропессе работы нал рисунком используйте:

 $\cdot$  специальные знаки и символы (раздел Animals 2);

- палитру цветов;
- эффект перетекания.

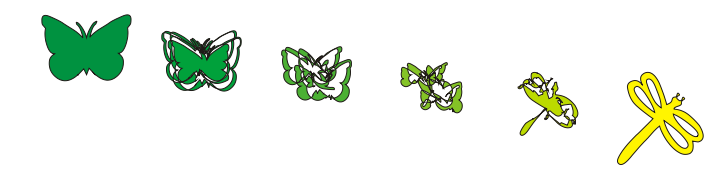

#### Задание 26

#### I

1. Ñîçäàéòå â ëè÷íîé ïàïêå íîâóþ ïàïêó. Íàçîâèòå åå *Folder*   $\Phi$ *.H.O.*, гле  $\Phi$ *.H.O.* — ваши личные данные. Все документы. которые вы будете создавать на зачетном занятии, сохраняйте в папке  $Folder$   $\Phi$ .*И.О.* 

 $2.$  Скопируйте на дискету из личной папки папку Folder Ф.И.О.

3. На дискете переименуйте папку Folder Ф.И.О.: назовите ее Зачет Ф.И.О., где Ф.И.О. — ваши личные данные (например, *Çà÷åò Ïåòðàøêåâè÷à Â. À.*).

II

Запустите программу PageMaker 6.51. Создайте новую публикацию. Вдиалоговом окне Параметры документа выберите  $\alpha$ бормат А4, количество страниц $\alpha$  – 2, остальные параметры оставьте по умолчанию.

Импортируйте в публикацию текст Flot-pm.rtf, который нахолится в папке  $D$ :\Study\Ceccuя. Разместите текст на страницах публикации. Выполните в тексте автоматическую расстановку переносов. Сохраните публикацию под оригинальным именем  $\overline{B}$   $\overline{B}$   $\overline{B}$   $\overline{C}$   $\overline{D}$   $\overline{D}$ .  $\overline{D}$   $\overline{D}$   $\overline$ который находится в файле Ris-pm.eps в папке D:\Study\Ceccuя. Выполните пропорциональное масштабирование рисунка сменьшение 50 %. Разместите рисунок в центре первой страницы публикации. Залайте обтекание рисунка текстом.

III

Запустите графический редактор CorelDRAW 9. Выполните рисунок. При создании рисунка используйте:

- инструмент Разлиновать бумагу;
- пветовые заливки:
- команды *разгруппирования*, группирования,

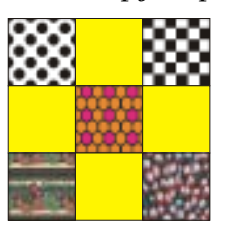

# Содержание и по последний принципы с последний принципы с 195

 $=$ 

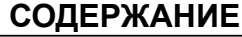

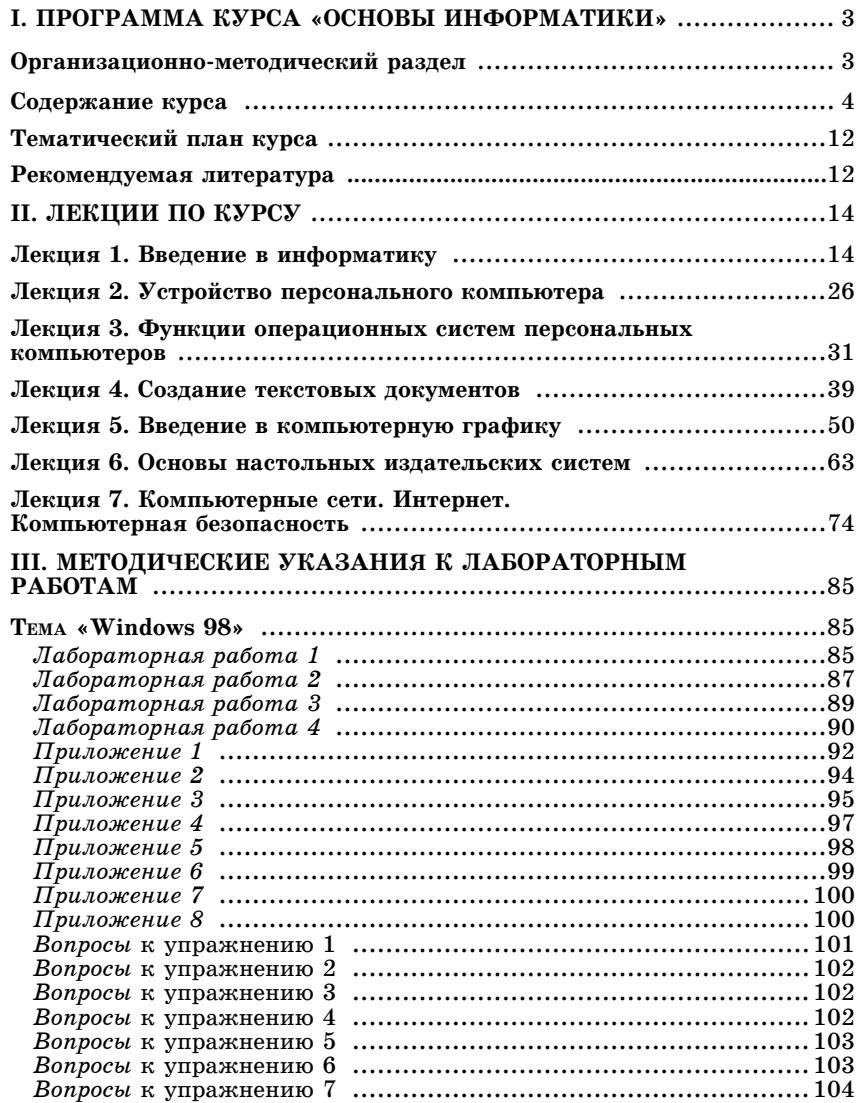

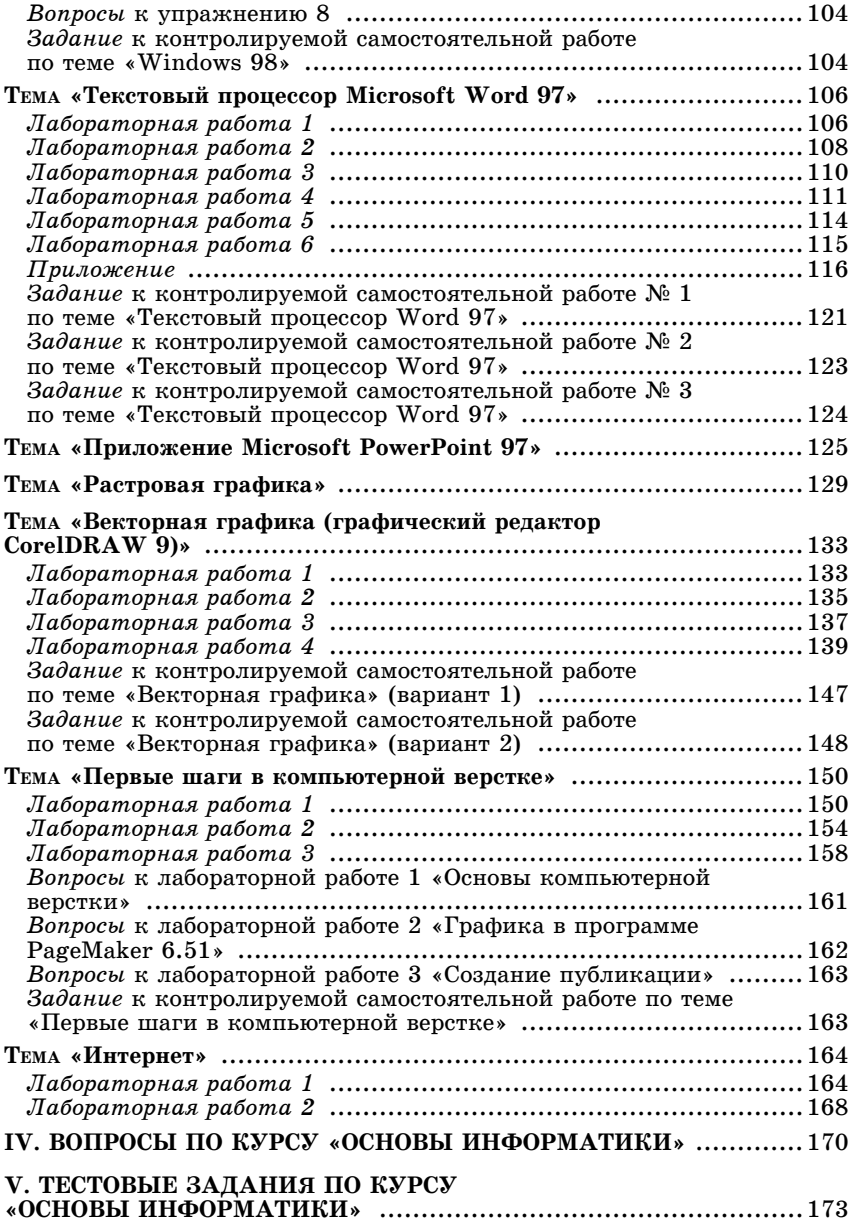

Учебное издание

### **ОСНОВЫ ИНФОРМАТИКИ Учебно-методический комплекс для студентов факультета журналистики**

Автор-составитель **Ягелло** Тамара Антоновна

Редактор *А. А. Федосеева* Художник обложки *Л. А. Стрижак* Технический редактор *Т. К. Раманович* Корректор *Н. Н. Герасимович* Макетирование и компьютерная верстка автора

Подписано в печать 05.08.2003. Формат 60×84/16. Бумага офсетная. Гарнитура школьная. Печать офсетная. Усл. печ. л. 11,39. Уч.-изд. л. 13,8. Тираж 150 экз. Зак. 927.

> Белорусский государственный университет. Лицензия ЛВ № 315 от 14.07.2003. 220050, Минск, пр. Ф. Скорины, 4.

Отпечатано с оригинал-макета заказчика Республиканское унитарное предприятие «Издательский центр Белорусского государственного университета» Лицензия ЛП № 461 от 14.08.2001. 220030, Минск, ул. Красноармейская, 6